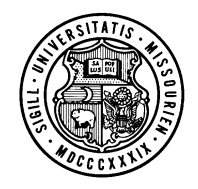

# **UNIVERSITY OF MISSOURI PeopleSoft End User Training**

# **AC C O U N T S RE C E I V A B L E A N D BI L L I N G** TRAINING PARTICIPANT GUIDE

**P E O P L E S O F T F I N A N C I A L S 9.0 AC C O U N T S R E C E I V A B L E A N D BI L L I N G U P D A T E D AP R I L 1 7 , 2 0 1 3 O R I G I N A L E D . - N O V E M B E R 2008**

## COPYRIGHT & TRADEMARKS

Copyright © 2003, 2007, Oracle. All rights reserved. Powered by OnDemand Software. Distributed by Oracle under license from Global Knowledge Software LLC. © 1998-2007. All rights reserved.

The information contained in this document is subject to change without notice. If you find any problems in the documentation, please report them to us in writing. This document is not warranted to be error-free. Except as may be expressly permitted in your license agreement for these Programs, no part of these Programs may be reproduced or transmitted in any form or by any means, electronic or mechanical, for any purpose.

If this documentation is delivered to the United States Government or anyone using the documentation on behalf of the United States Government, the following notice is applicable:

#### U.S. GOVERNMENT RIGHTS

The U.S. Government's rights to use, modify, reproduce, release, perform, display, or disclose these training materials are restricted by the terms of the applicable Oracle license agreement and/or the applicable U.S. Government contract.

Oracle, JD Edwards, PeopleSoft, and Siebel are registered trademarks of Oracle Corporation and/or its affiliates. Other names may be trademarks of their respective owners.

# **Table of Contents**

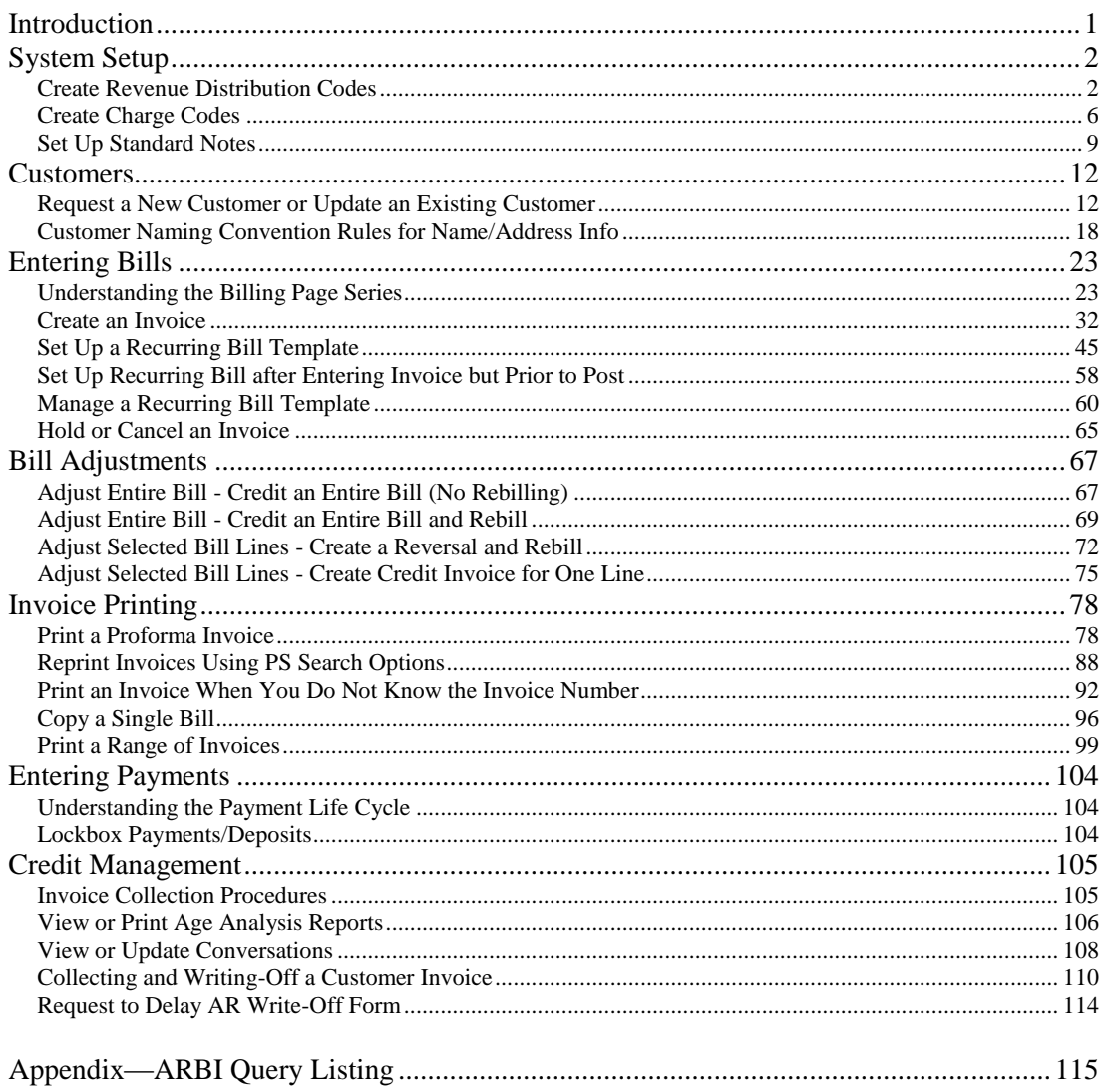

#### <span id="page-3-0"></span>**Introduction**

The goal of this tutorial is to help users learn the concepts and procedures used for Accounts Receivable and Billing.

At the end of this module, you will be able to perform the following:

- Perform system setup.
- Request a new customer or update an existing customer.
- Create an invoice.
- Create bill adjustments.
- Print an invoice.
- Enter payments.
- Manage credit processes.

#### <span id="page-4-0"></span>System Setup

If your operation does a lot of billing, the procedures and system setups in this lesson may be done to save time when invoicing, by creating processes that automatically populate invoice data.

#### <span id="page-4-1"></span>**Create Revenue Distribution Codes**

The Revenue Distribution Code is used to automatically populate the ChartField string associated with a billing charge line. It represents a valid combination of ChartFields used in crediting an operation. **The only required ChartField is the Account**, but the Fund, DeptID, Program, Class, Project/Grant, and PC Business Unit may be set up as part of the Revenue Distribution Code.

#### **Procedure**

⊕

**Navigation:** Set Up Financials/Supply Chain > Common Definitions > Distribution Accounting > Distribution Code

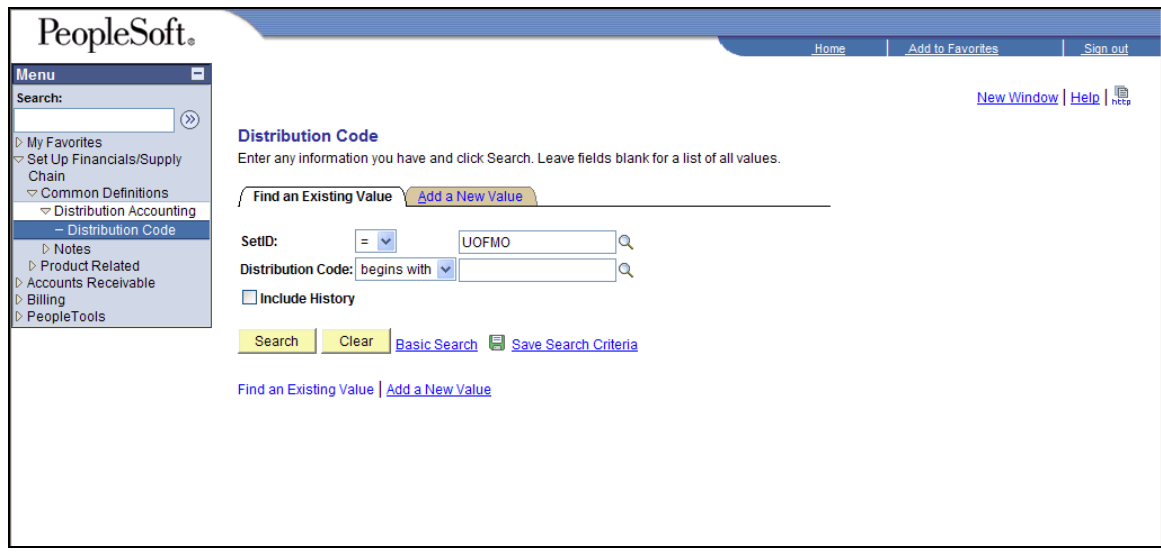

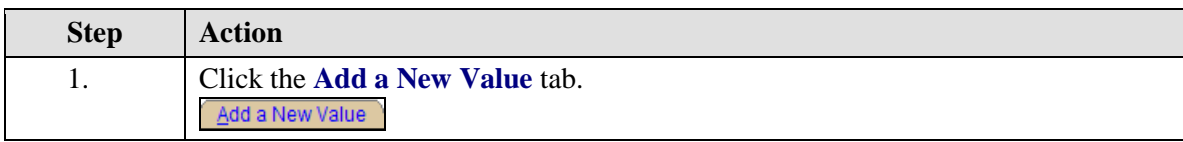

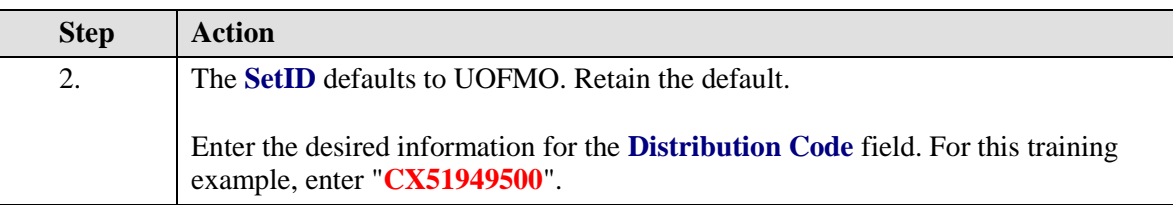

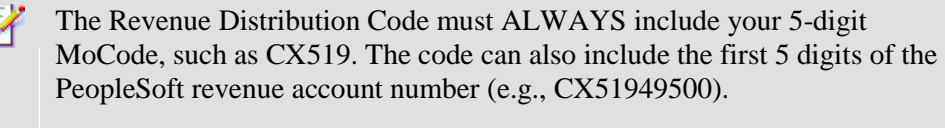

By establishing a distribution code name that includes the MoCode and account number, you are able to set up distribution codes for your DeptID that reflect the various types of revenue your department may receive.

When creating a Revenue Distribution Code for a detail Project, use the project\_id 00, complete the process, and send an e-mail to your accounting office with the distribution code and the correct project\_id.

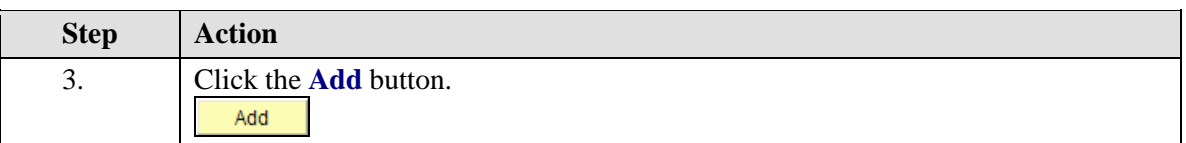

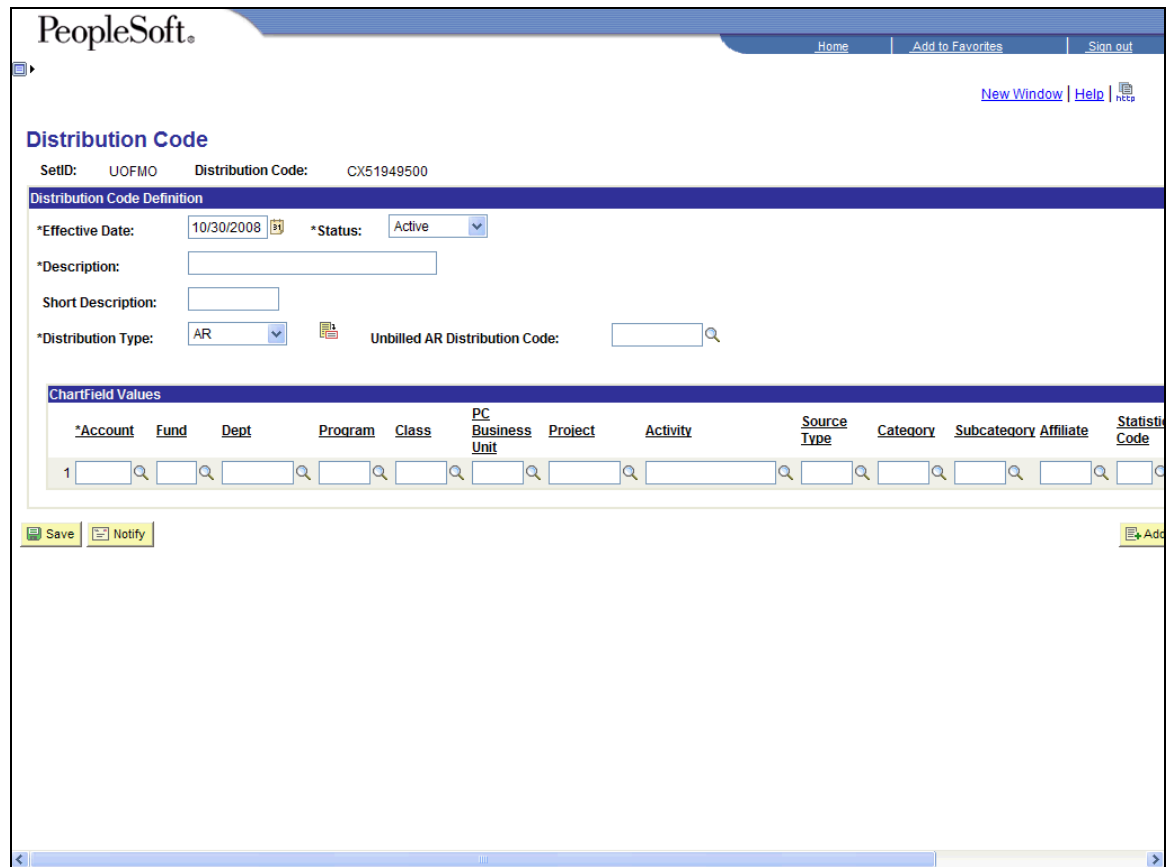

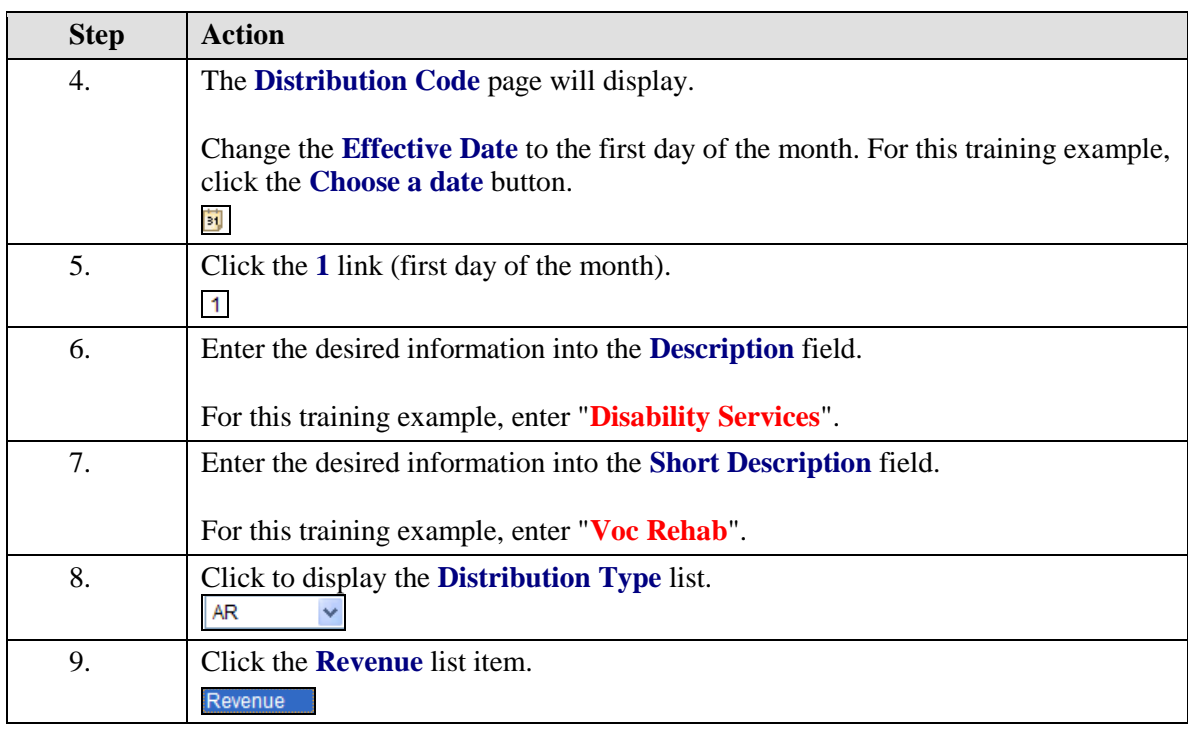

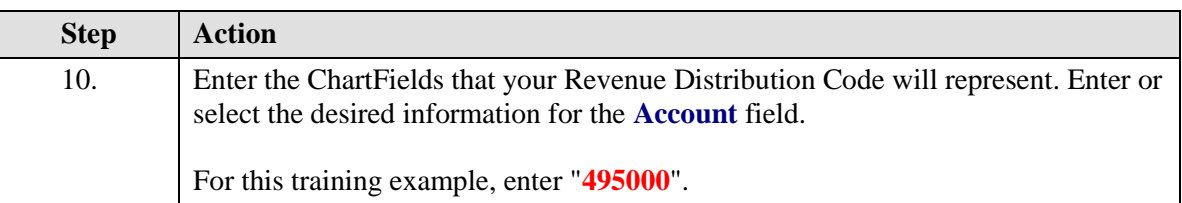

Do not use **taxable accounts** in the ARBI system; always use a nontaxable account code. Using a taxable account results in loss of revenue to the operation because of the way tax works in this system. Discuss this with your accounting office if clarification is needed.

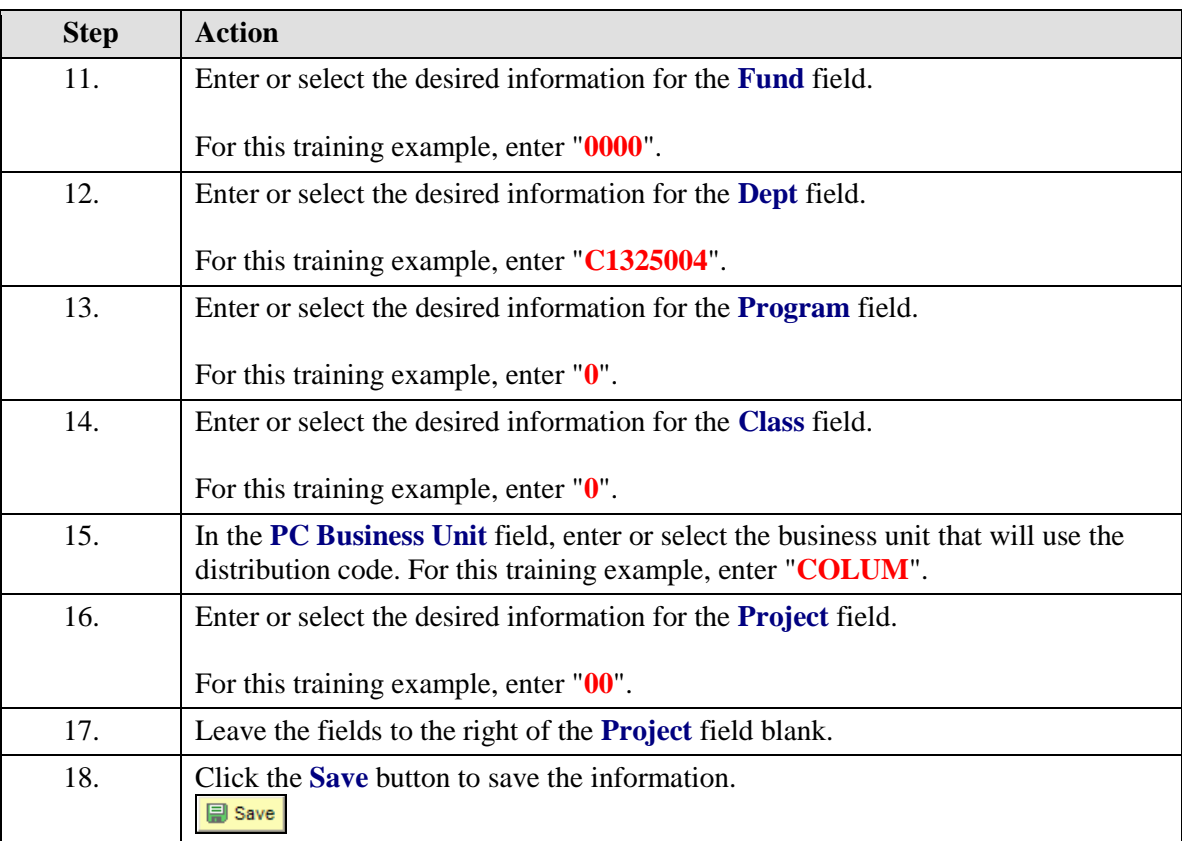

Changes can always be made at a later date using the **Find an Existing Value** page, inserting a row, changing the data, and saving.

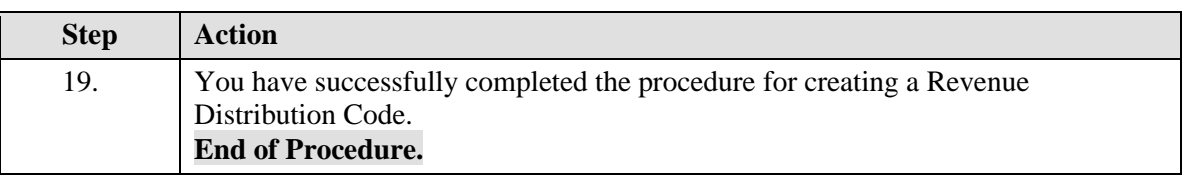

4

#### <span id="page-8-0"></span>**Create Charge Codes**

Charge Codes are used for billing any repetitive goods or services. They have predefined units of measure, pricing, descriptions, and revenue accounts. This allows for a minimum of data entry and greatly expedites invoice generation.

Information that defaults to an invoice from a Charge Code can be overridden for added flexibility.

#### **Procedure**

**Navigation:** Set Up Financials/Supply Chain > Product Related > Billing >  $\bigoplus$ Setup > Charge Code

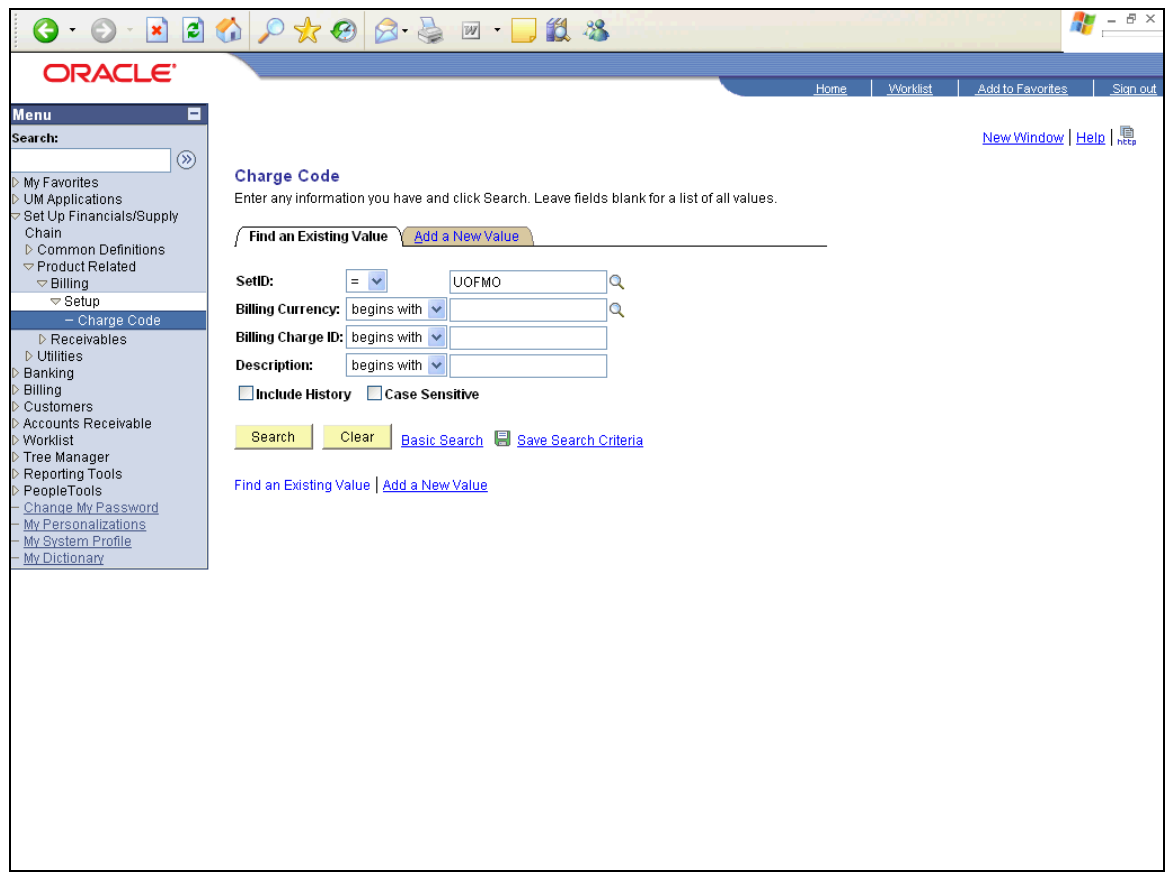

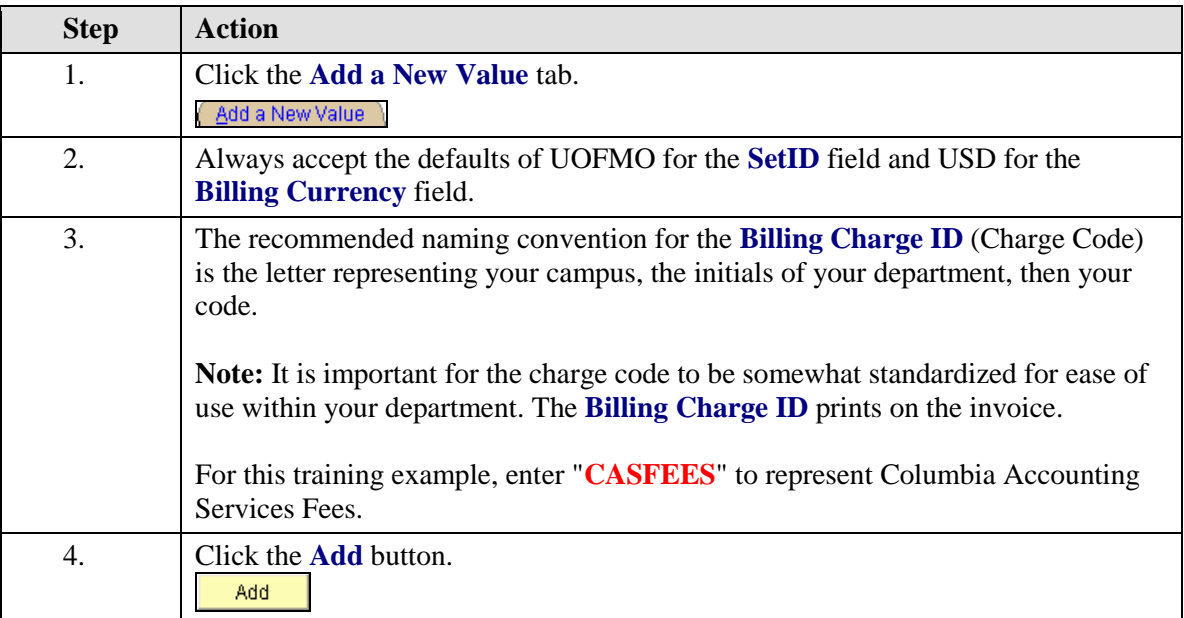

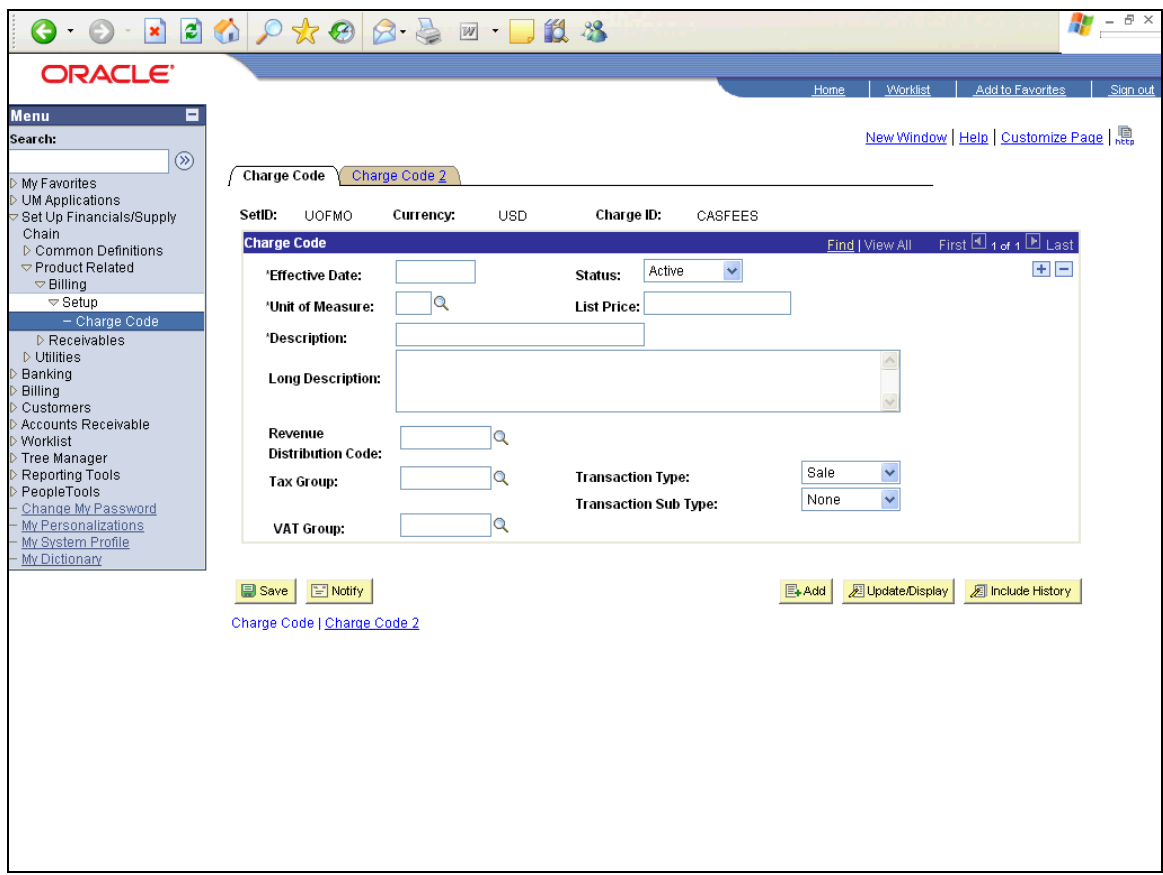

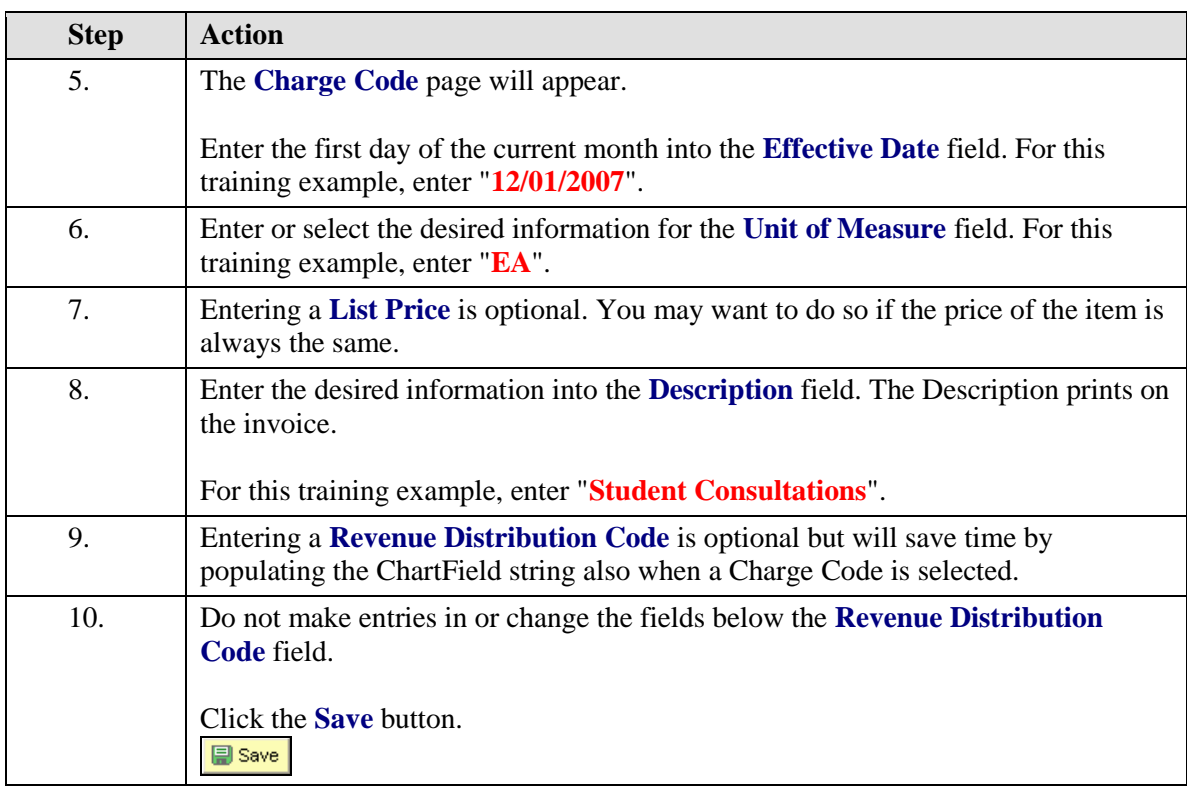

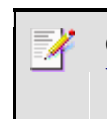

Changes can always be made at a later date using the **Find an Existing Value** page, inserting a row, changing the data, and saving.

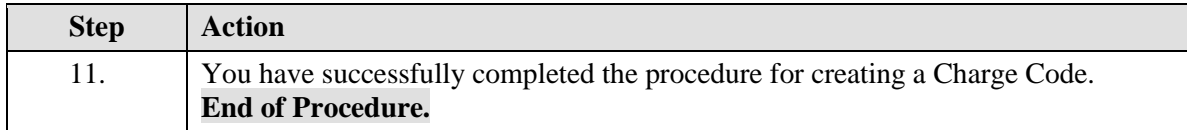

#### <span id="page-11-0"></span>**Set Up Standard Notes**

Standard Notes contain information you want to reuse. For example, you might have a Standard Note announcing a seasonal promotion or a note to thank customers for a particularly large order. Although you can always write a note at the time an invoice is created, this topic shows you how to create a note that you can select when creating an invoice. This can save time if you will use notes frequently.

In Billing, you can view notes associated with customers by clicking the Notes button that appears beside other command buttons at the top of the panels in Bill Entry and Bill Inquiry.

#### **Procedure**

**Navigation:** Set Up Financials/Supply Chain > Common Definitions > Notes > Standard Notes

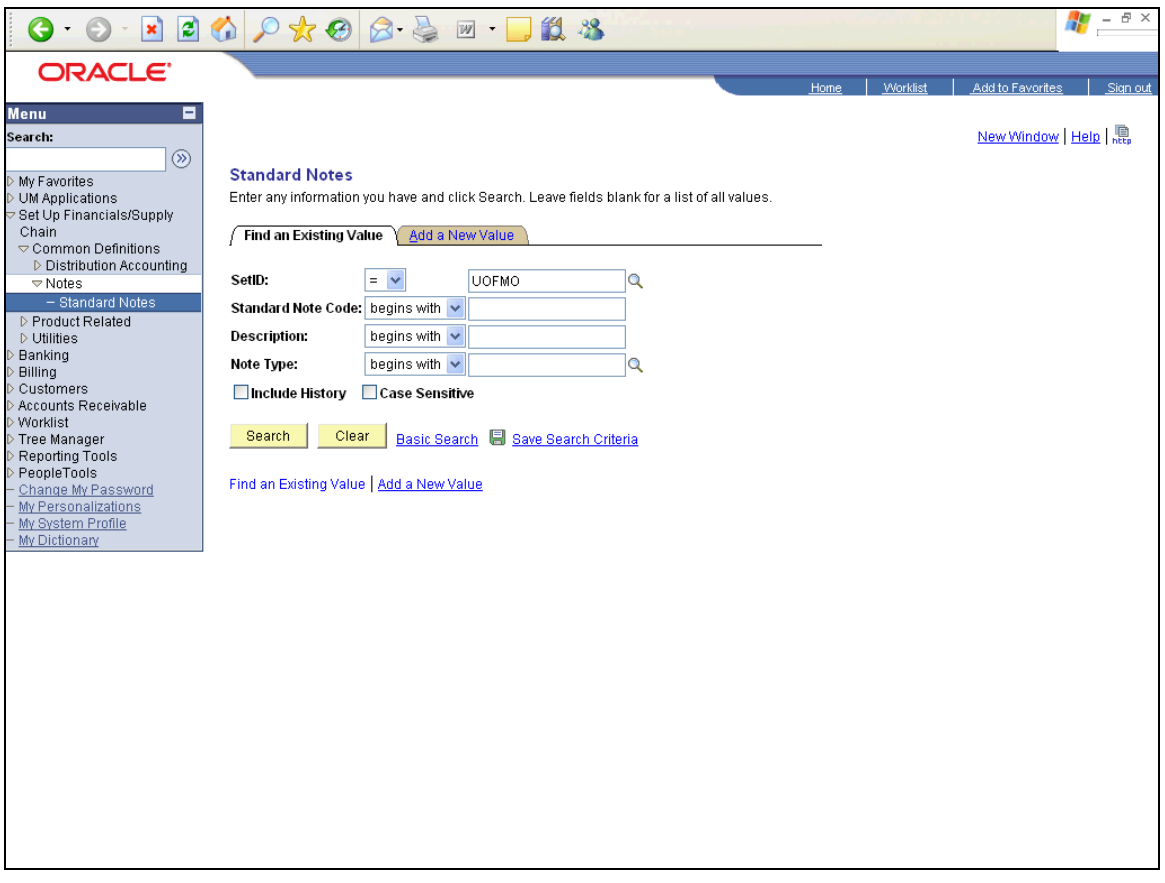

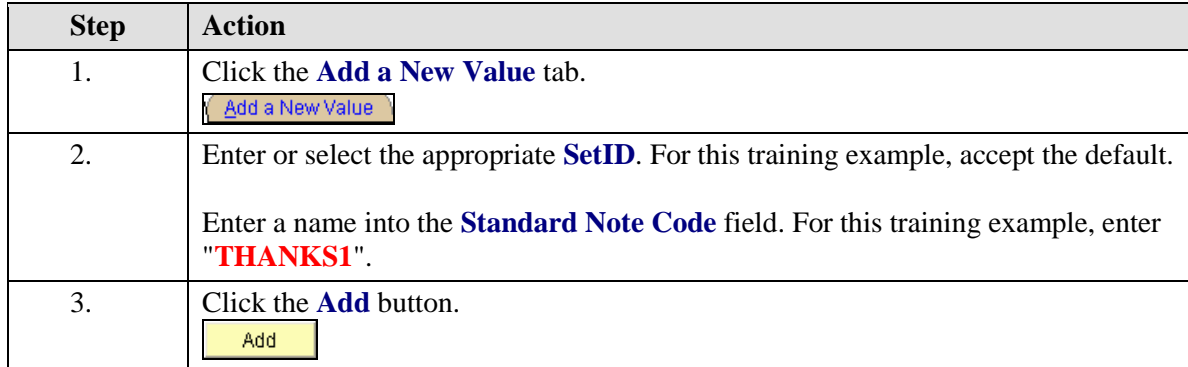

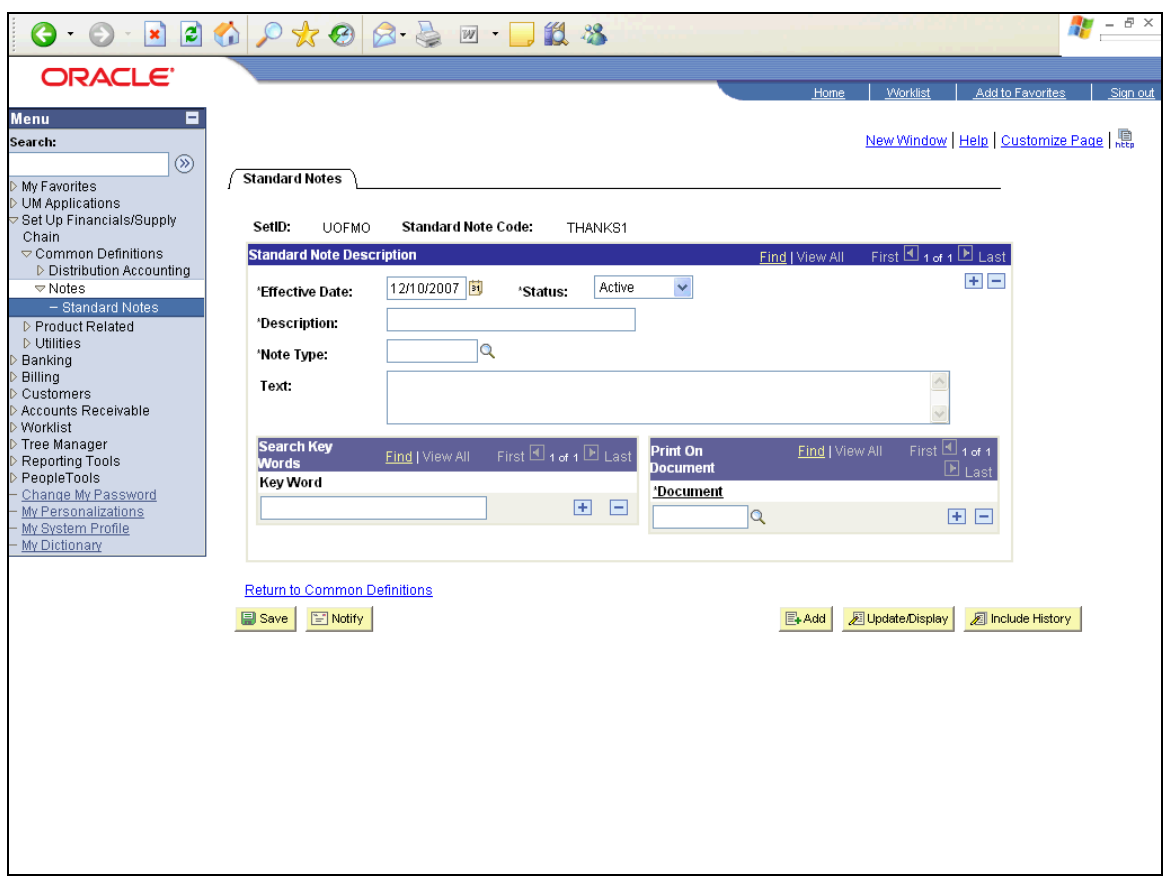

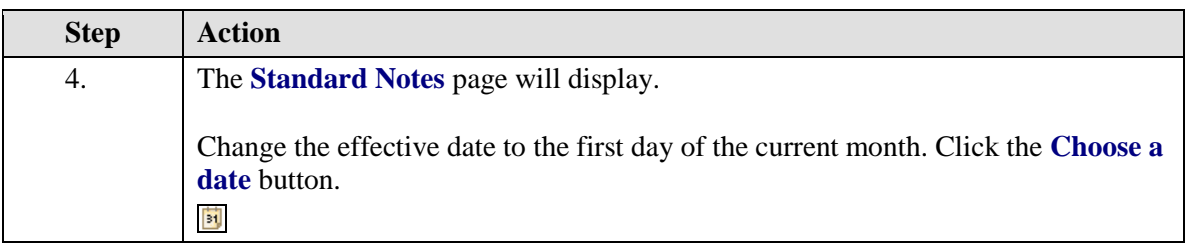

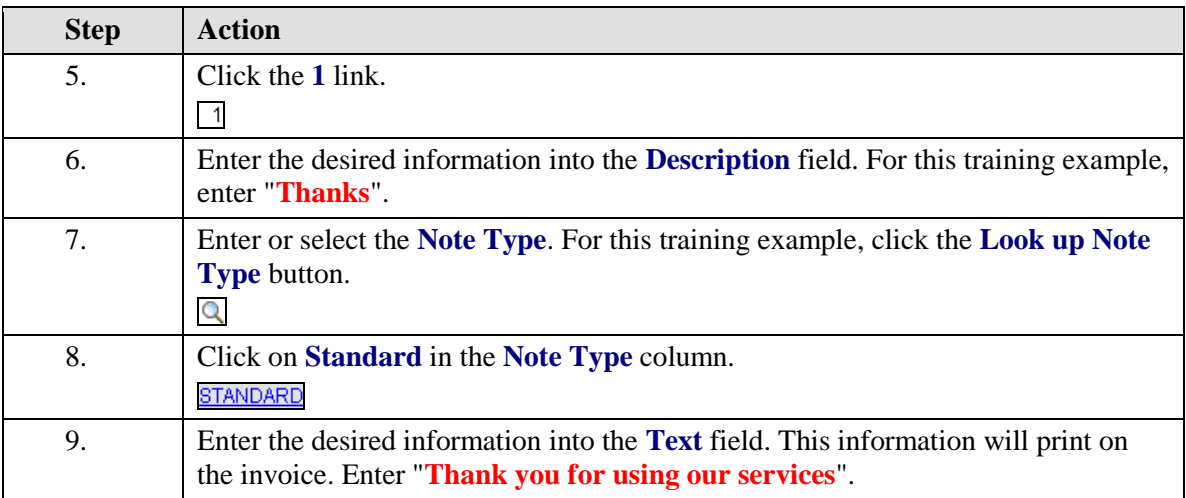

You can enter up to 254 characters of text in the **Text** field. More text can be added by inserting rows.

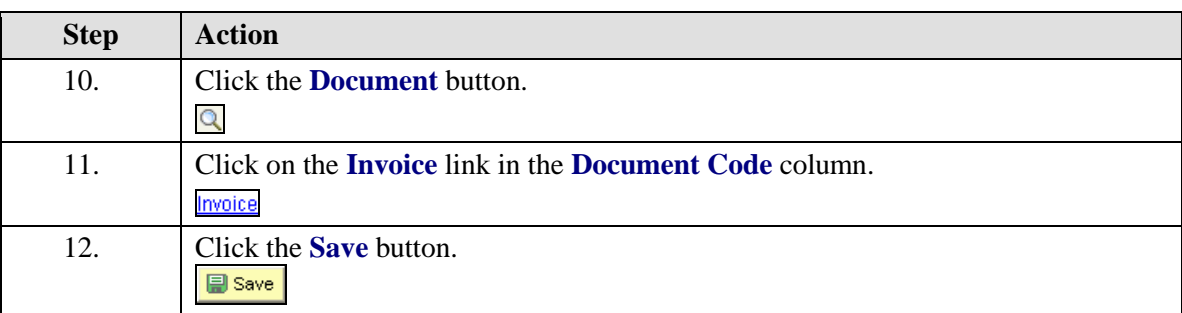

V Changes can always be made at a later date using the **Find an Existing Value** page, inserting a row, changing the data, and saving.

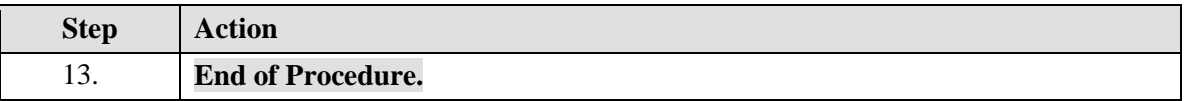

7

#### <span id="page-14-0"></span>**Customers**

#### <span id="page-14-1"></span>**Request a New Customer or Update an Existing Customer**

When a customer is not present in the system, you will need to request the customer be added before an invoice can be created. The Customer Request Form in Microsoft Outlook needs to be completed to make this request. The form may also be used to update customer information.

The accounting office will use the Customer Request Form to verify that a customer does not already exist in PeopleSoft and will then use the information provided to establish a new customer number. If additional information is required, you will be notified via e-mail. When the customer number has been established in PeopleSoft, the Customer Request Form will be returned via e-mail with the customer's number.

#### **8899XXXXXX customers are not to be used except by the Office of Sponsored Programs.**

**Note:** If a customer is tax exempt, the department should request a copy of the customer's tax exempt certificate and send it to the accounting office to keep on file. The customer's tax ID number should be obtained if possible.

#### **Procedure**

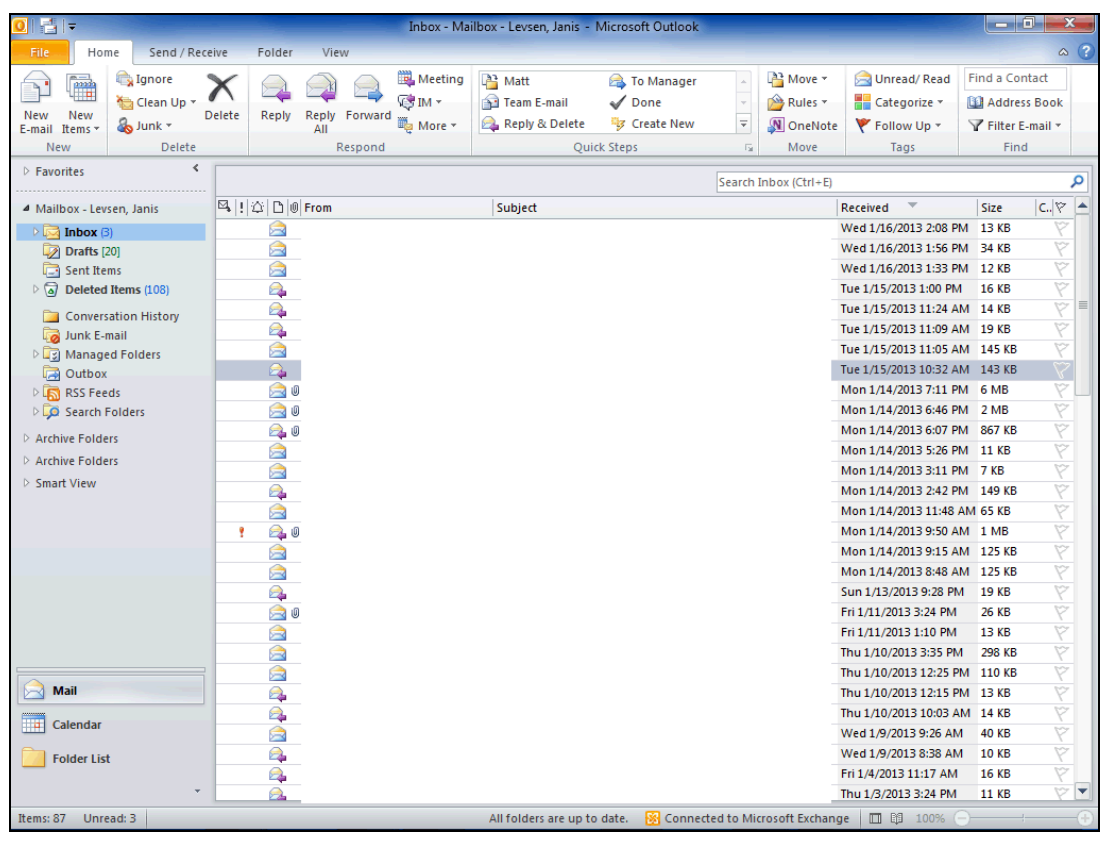

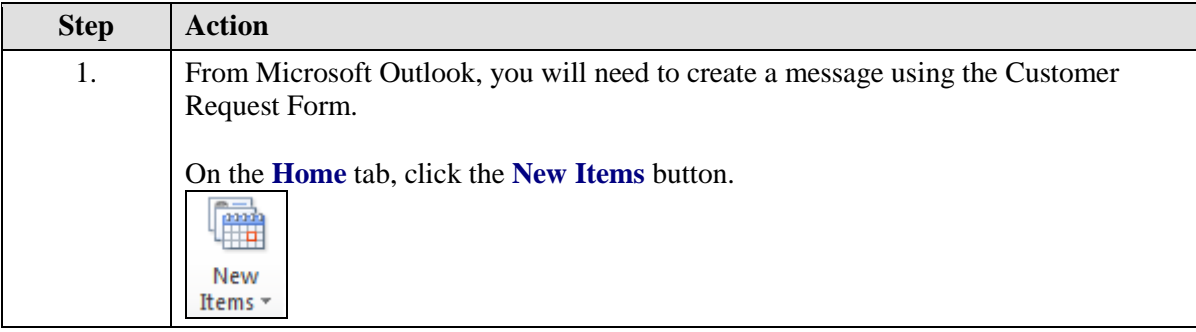

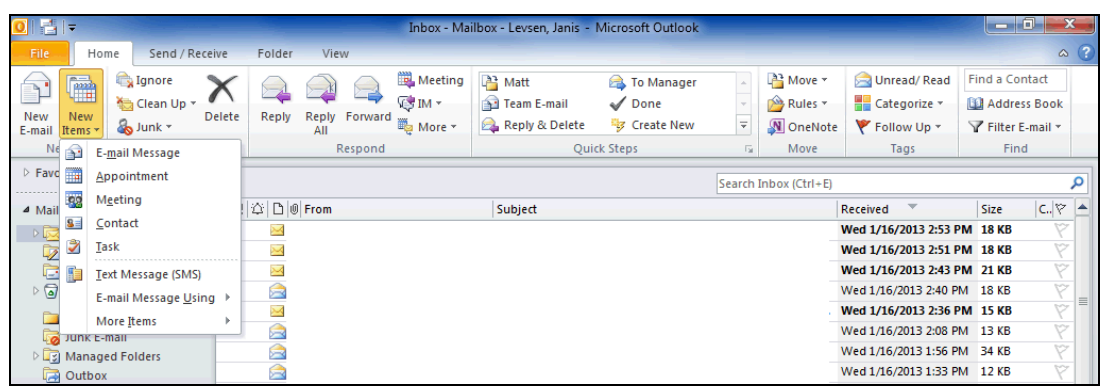

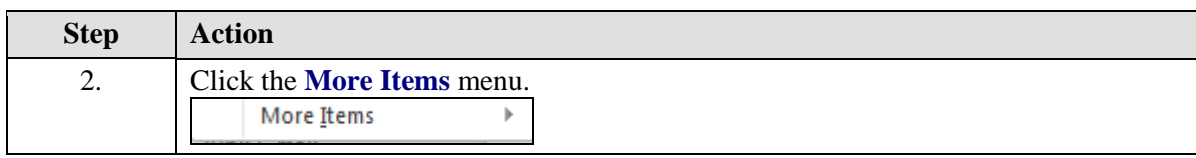

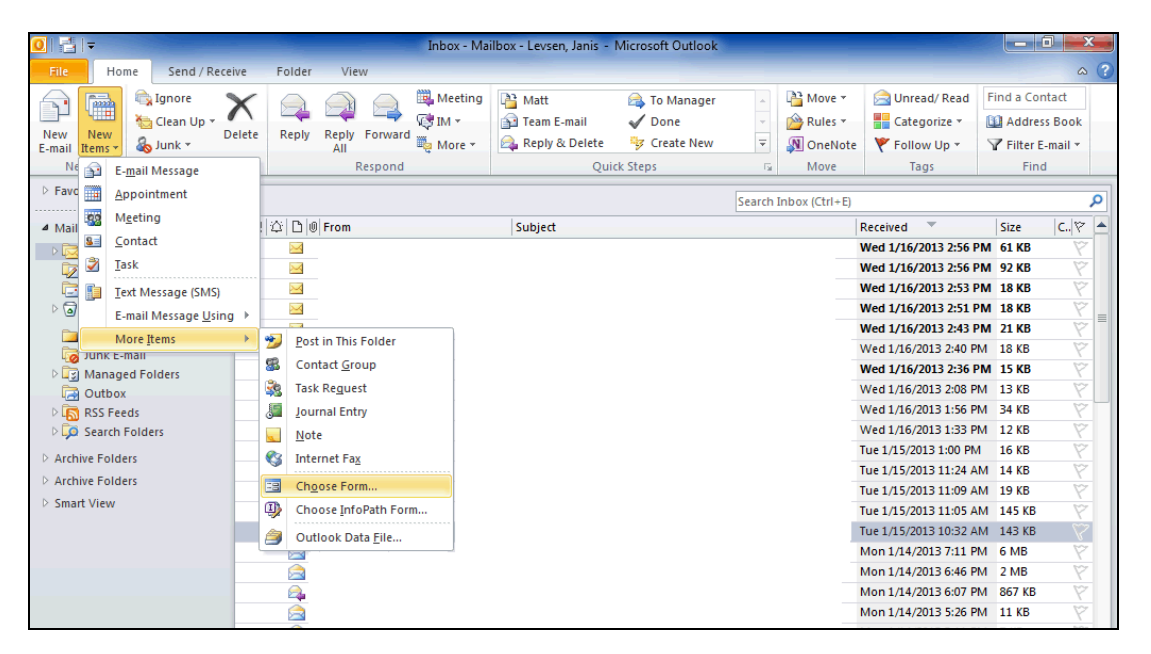

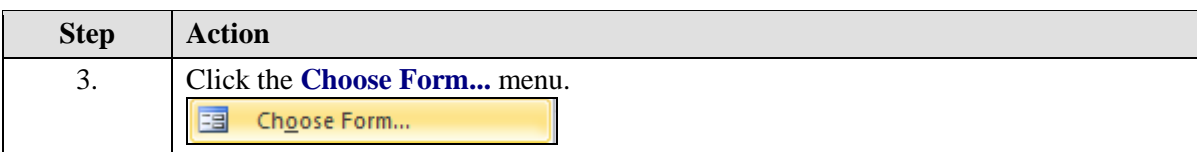

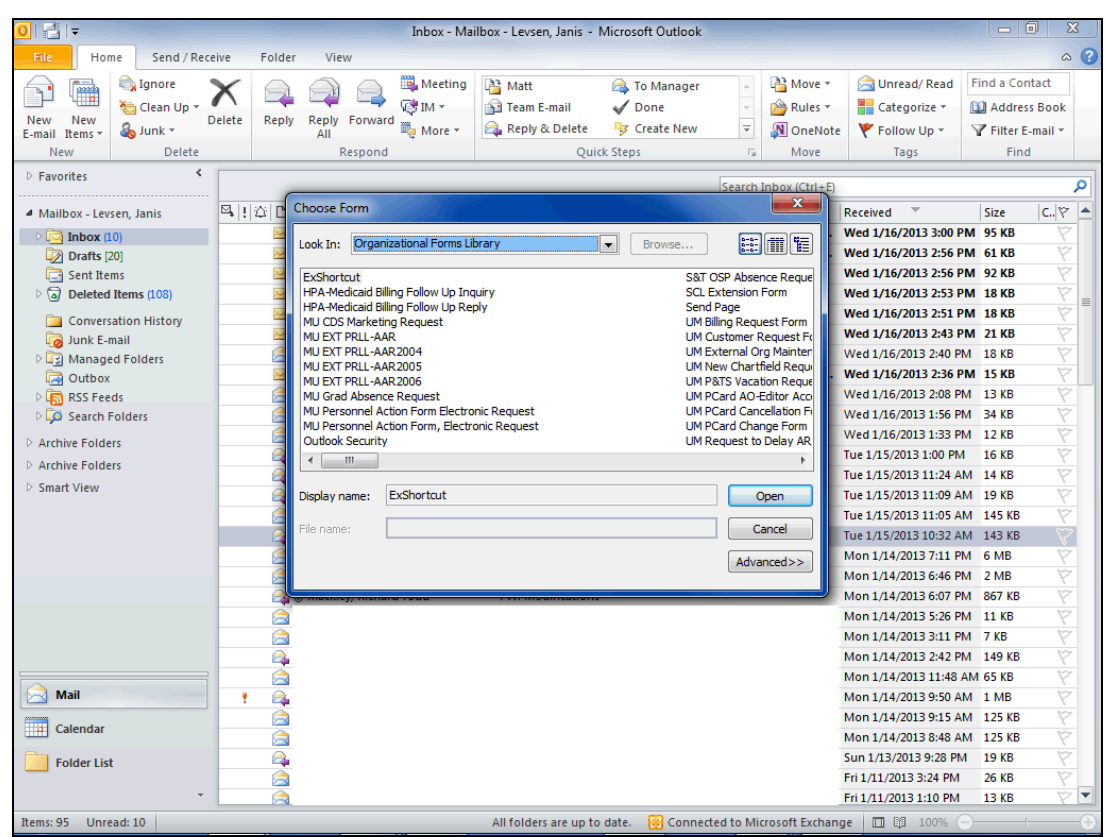

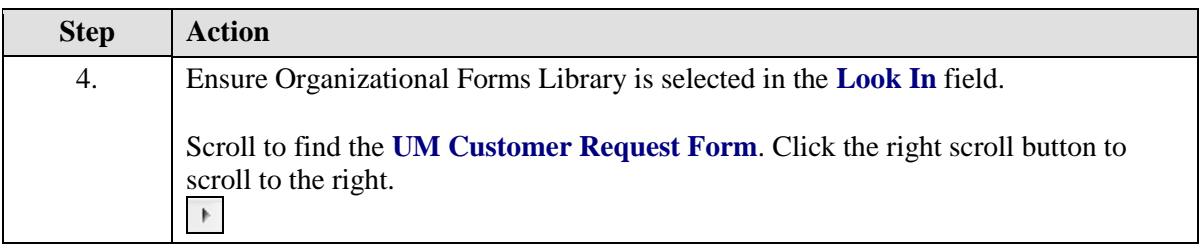

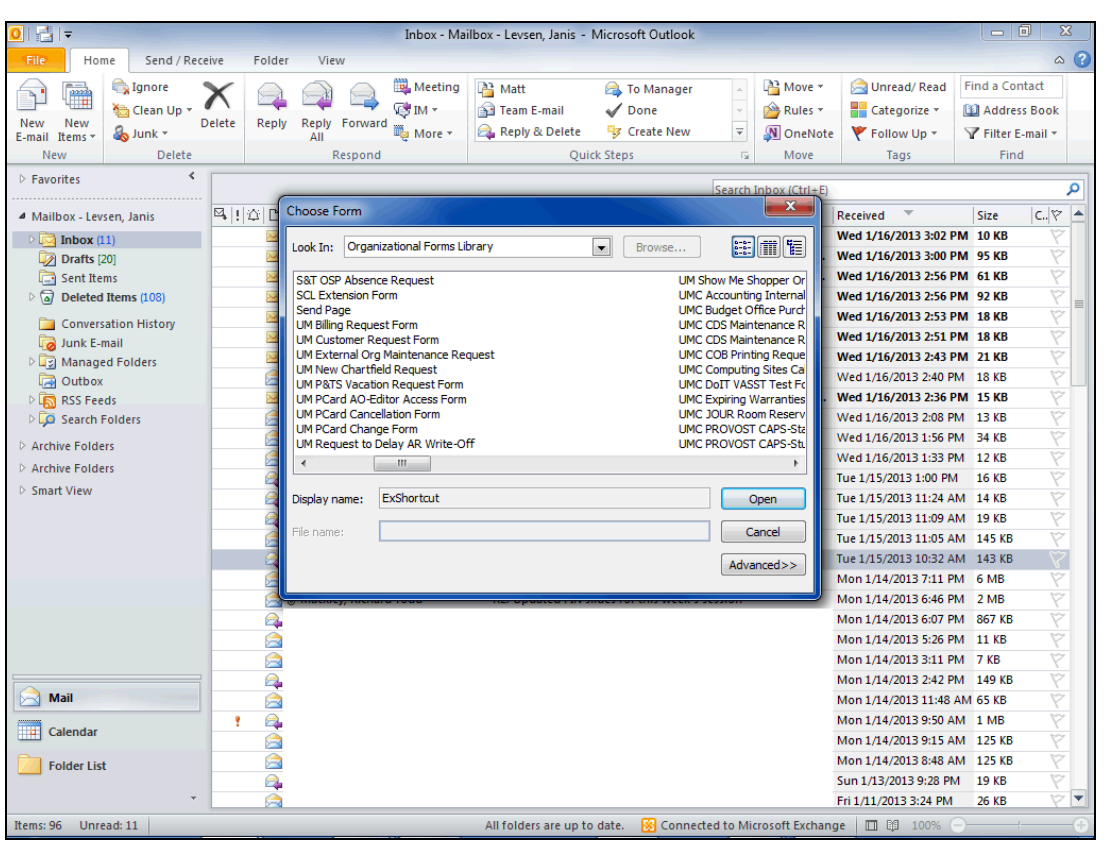

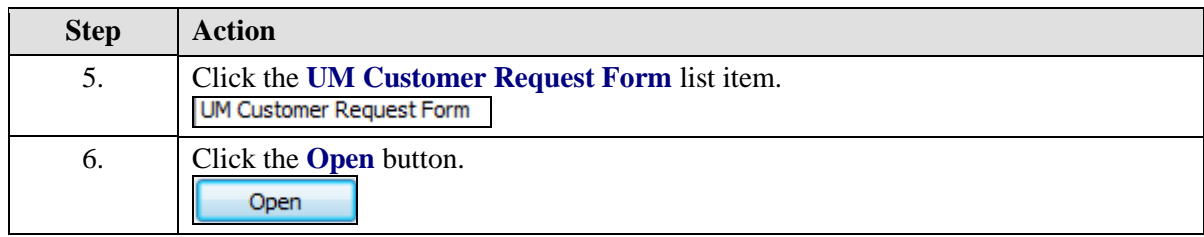

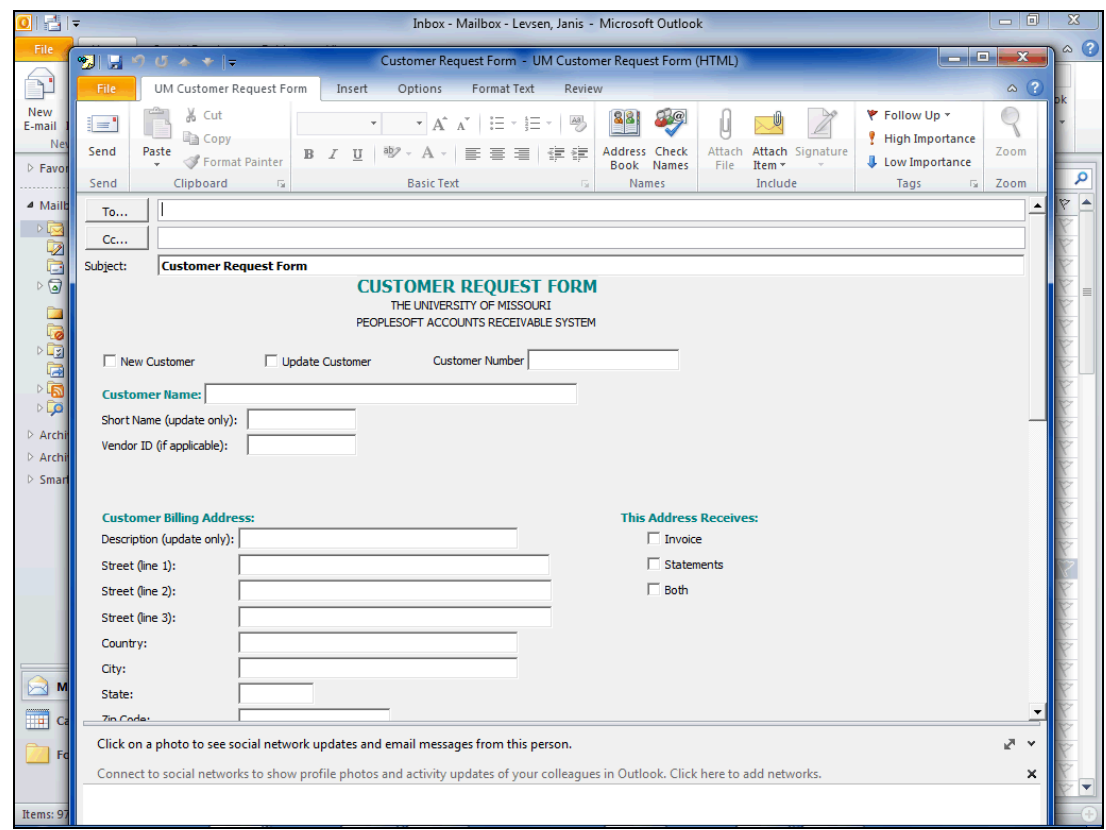

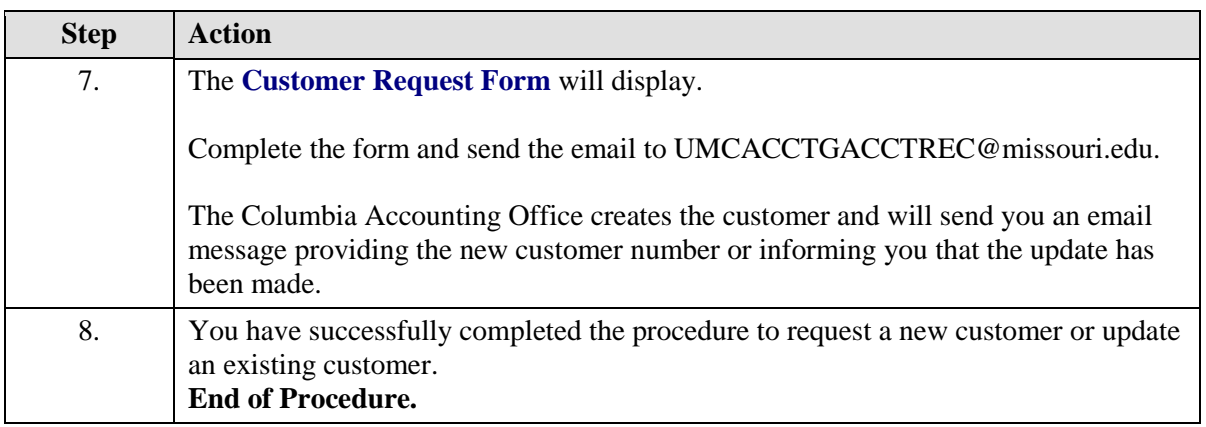

#### <span id="page-20-0"></span>**Customer Naming Convention Rules for Name/Address Info**

Departments need to be familiar with the naming convention rules in this section to find customers in the system.

The following contains standards for naming conventions used in the name and address fields necessary for the Customer conversion to PeopleSoft AR/BI module. The intent of these standards is to ensure that all converted customers and eventually new ones follow the same basic guidelines for naming conventions.

- 1. All CAPS will be used for names and addresses. PeopleSoft is case sensitive.
- 2. Searching on the customer's long name is case sensitive; use all CAPS.
- 3. All Attention To's for individual names should be set up in the customer Contact panel for the BILL TO Primary address. They will default when you create an invoice. It will print with the address on the invoice.
- 4. When entering an individual's name as a *customer*, follow the PeopleSoft standard of Last Name,First Name Middle Name or Initial (if middle name or initial is known). If only initials are provided for a first and middle name, they should be entered together, e.g.,
	- a. SMITH,LAURA SUE
	- b. SMITH,LAURA S
	- c. SMITH,L SUE
	- d. SMITH,LS
- 5. No titles on individual's names, e.g., Mr, Mrs, Ms, Miss, Dr, Prof.
- 6. No punctuation except when entering the comma between the Last and First name of an individual. Replace hyphens with spaces. All other punctuation should just be eliminated.
- 7. No spaces between initials, e.g., ABC DISTRIBUTING or PO BOX.
- 8. No acronyms.
- 9. Do not begin a customer's name with " $a$ ," " $an$ ," or "the."
- 10. Use the two-letter postal abbreviation for states listed in the Customer's Name.
- 11. If a customer's name will not fit within the 40-character PeopleSoft field, use the next line of the name field. (It is important if you have overflow to fill the first line up to 40 characters for search purposes in PS.)
- 12. If a company has a department or division, etc., that needs to be referenced, it should be made part of the name on the *first name line* up to 40 characters with overflow on the second name line. (It is important if you have overflow to fill the first line up to 40 characters for search purposes.)
- 13. Customer short name should be the first 10 characters (no spaces) of a customer's long name. If that short name has already been used, adjust the last characters.
- 14. Location Description on the Address Panel should be the City and the first line of the address (as much as possible).
- 15. If both a PO Box and a Street Address are provided, put the Street Address in the First Address line and the PO Box in the Second Address Line.

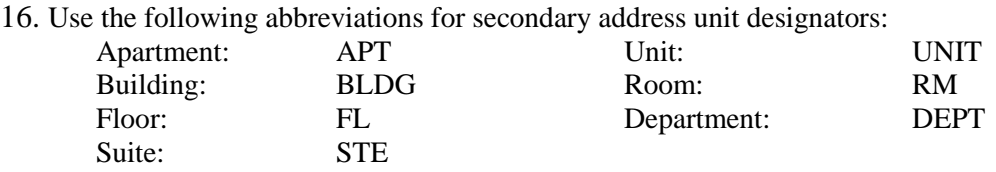

- 17. Abbreviate directionals with N, S, E, W, NE, NW, SE, or SW, unless the directional is the primary street name, e.g., NORTH AVE.
- 18. Enter Rural Route addresses with the letters RR and do not use the words Rural, Number, No., or #, e.g., RR 2 BOX 152.
- 19. Use the following abbreviations for suffixes:

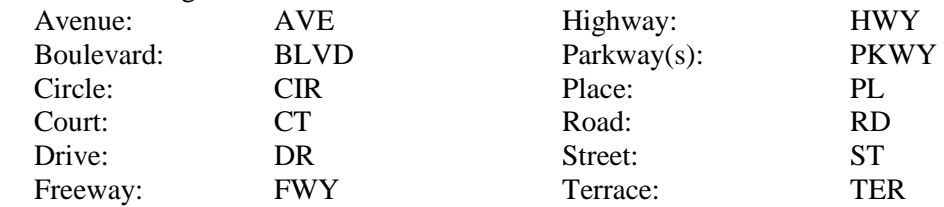

20. City names should be spelled out in their entirety. However, if the name will not fit within the 30-character field provided by PeopleSoft, directionals within the name may be abbreviated.

21. Some customers are external to the University, but have an address that can be delivered by campus mail or by courier. In order for Campus Mail Services to sort them they need to be *easily identifiable*. **All customers with these types of addresses at UMR, UMSL, and UMKC should say COURIER in the** *last address line* **of the Address with a** *DESIGNATION for the Campus***. For example "COURIER KC."** (See the example in the screenshot below.) There is no need to put the city, state, or zip in the address. Since everything will print in Columbia, other campuses will have to say "COURIER." Columbia customers will say "CAMPUS MAIL."

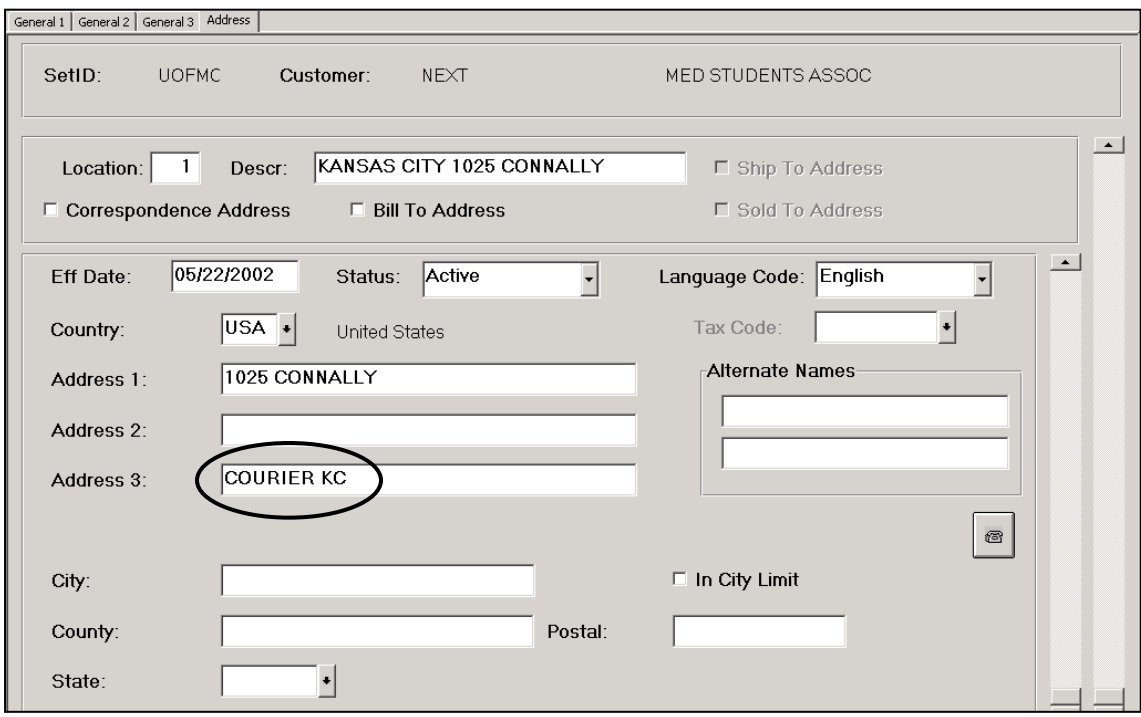

22. The following are common words used in customer names. For consistency, the standard abbreviations for these words should be used even if space is not an issue. These are the only words to be abbreviated. All other words must be spelled out. \*These abbreviations have been added for AR/BI.

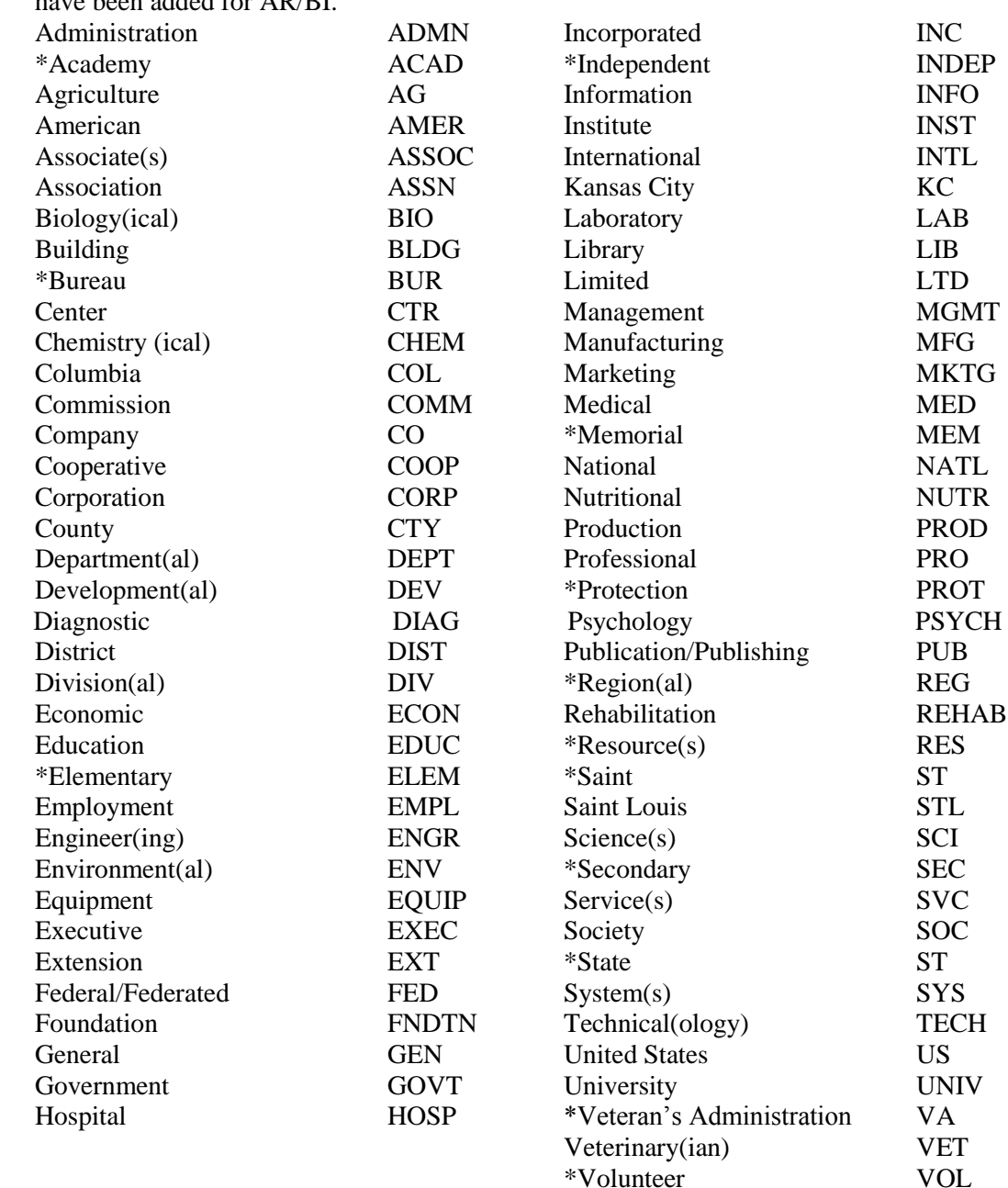

#### **NEW ADDITION:**

\*Litigation LITI

23. Use the two-letter postal abbreviation for states in the State field.

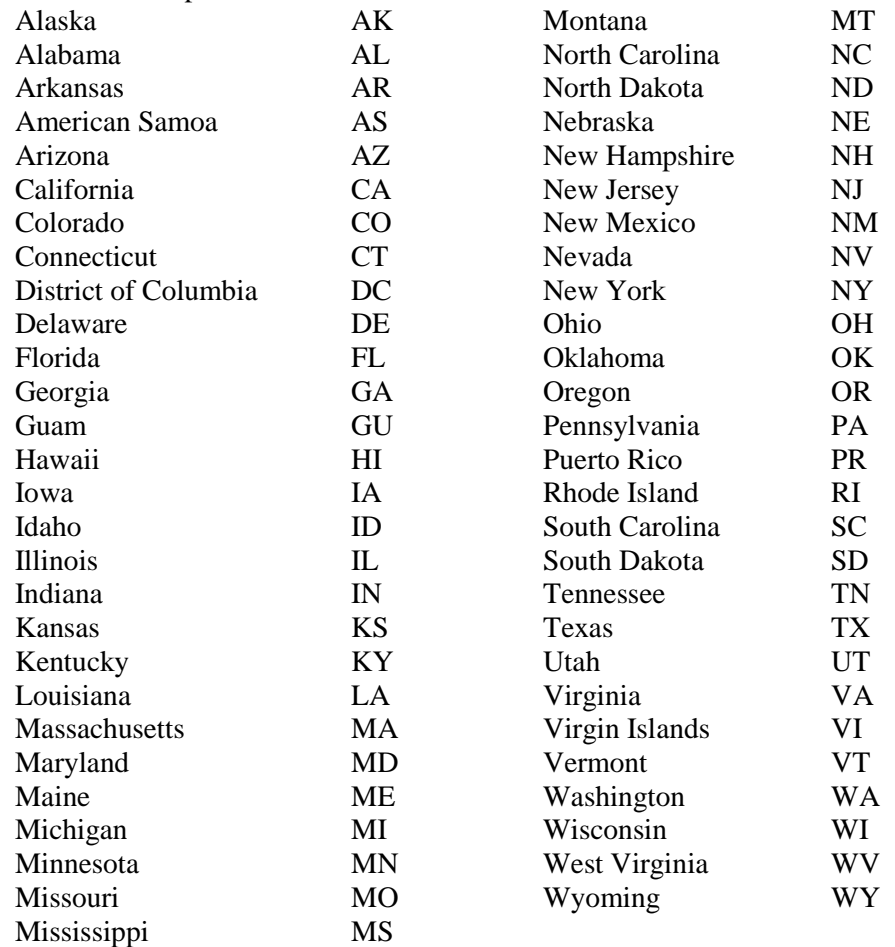

24. The zip code should be entered as zip+4 if the additional four digits are known. When using the additional four digits, a hyphen should be used, e.g., 12345-1234.

### <span id="page-25-0"></span>Entering Bills

When a service or product is provided by the University to another organization, a bill/invoice must be entered into the PeopleSoft Billing Module by the department. Once the entry is made, it will be run through a daily process of edit and budget checking. If the process is without error, an invoice will be generated and mailed out from a central location.

#### <span id="page-25-1"></span>**Understanding the Billing Page Series**

#### **Procedure**

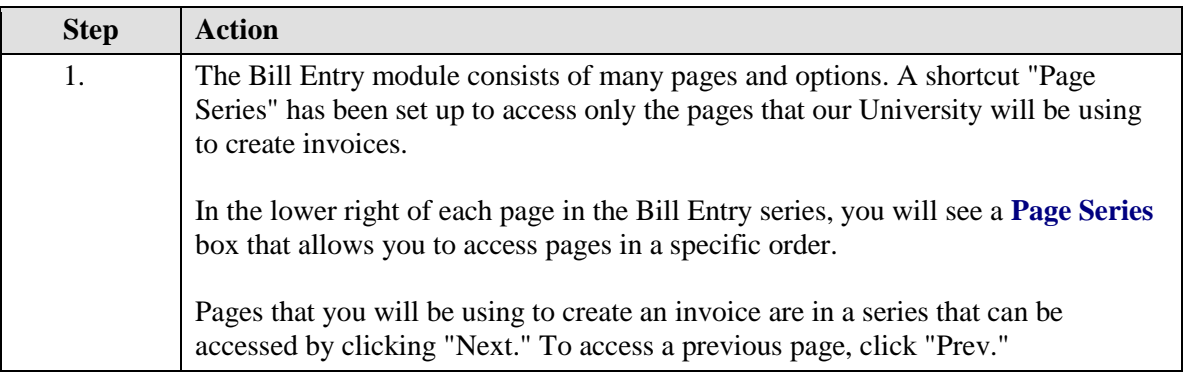

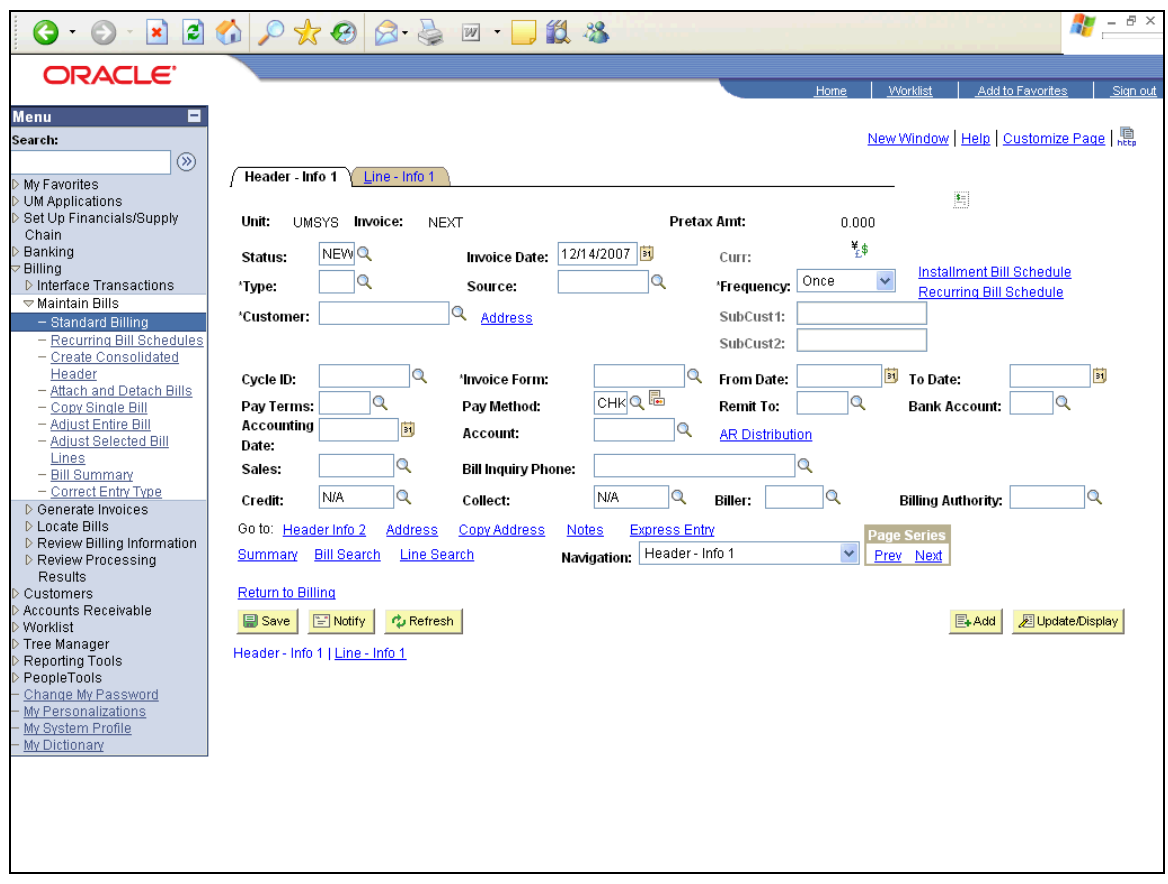

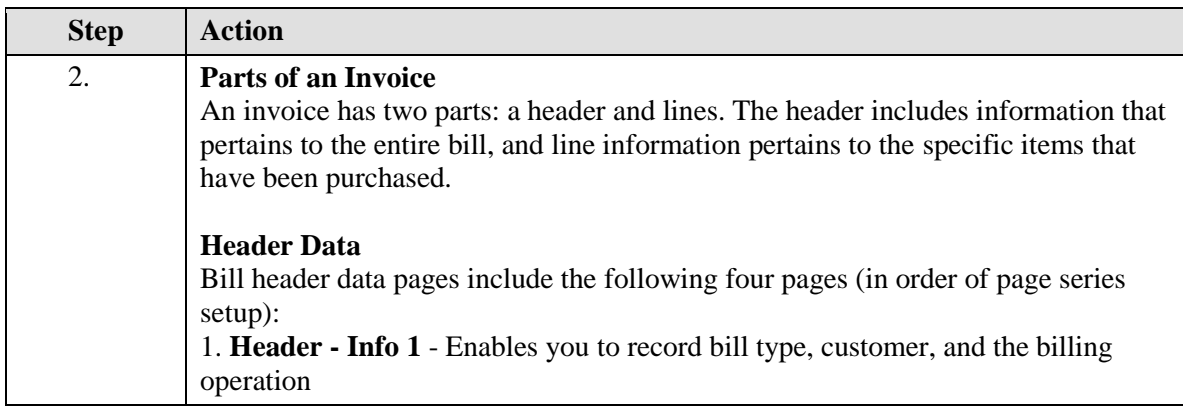

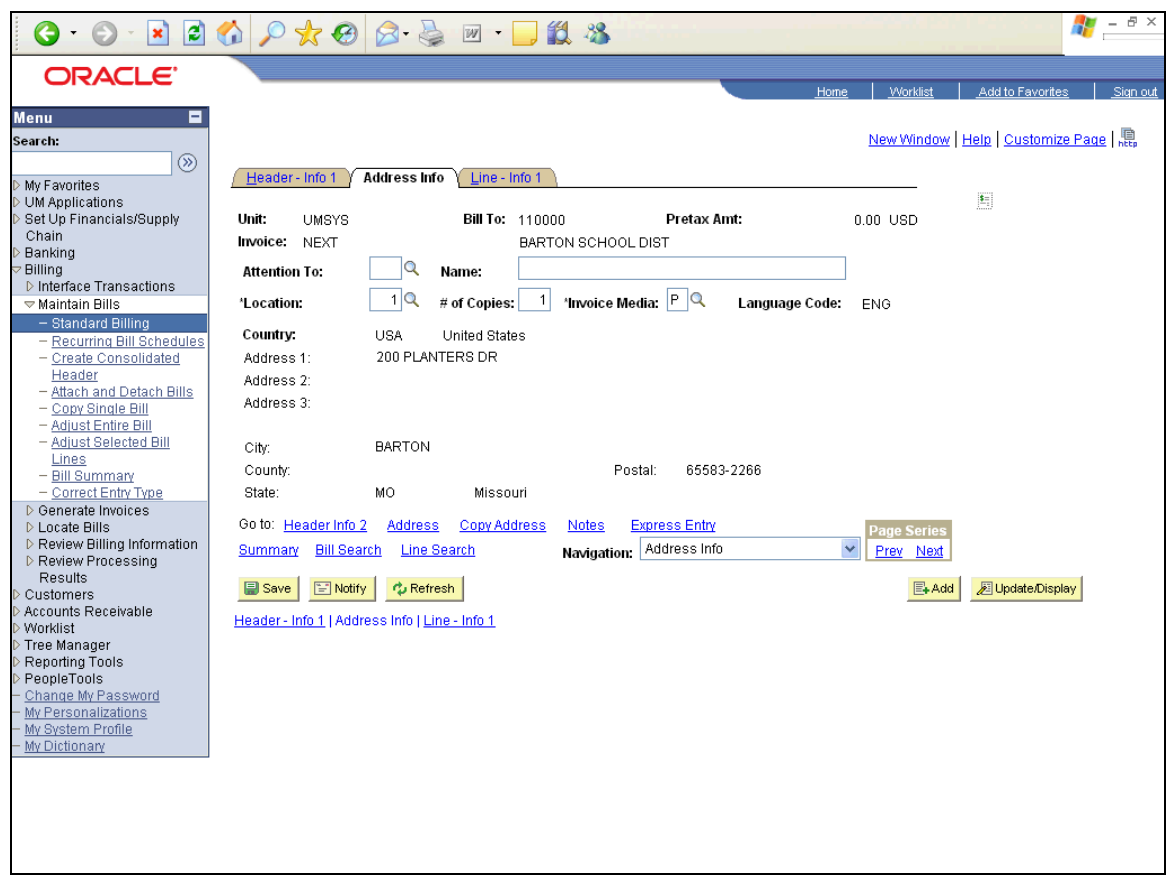

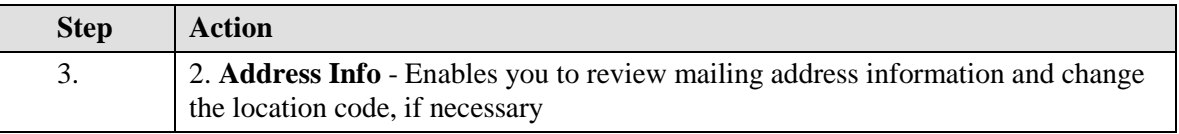

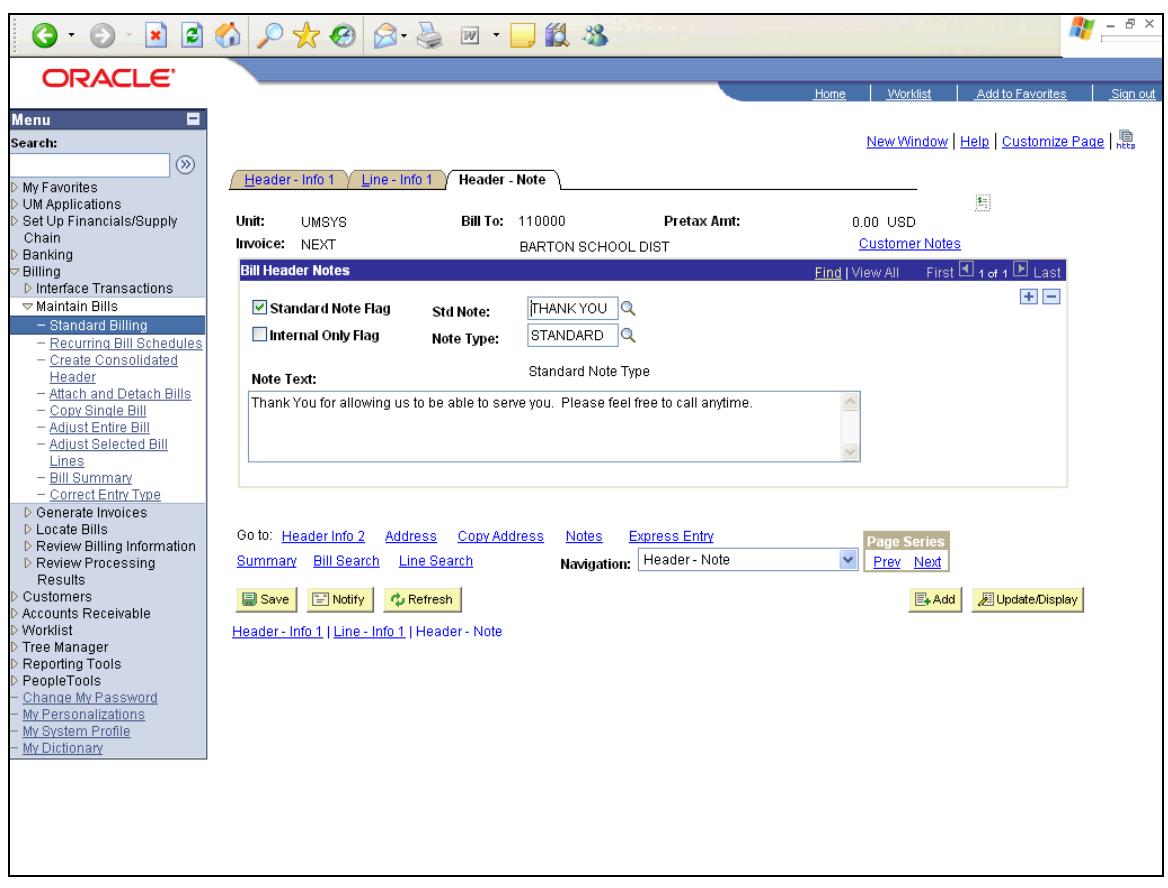

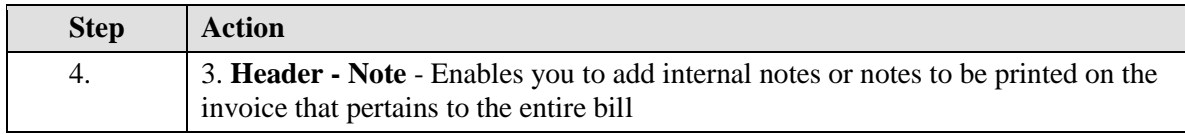

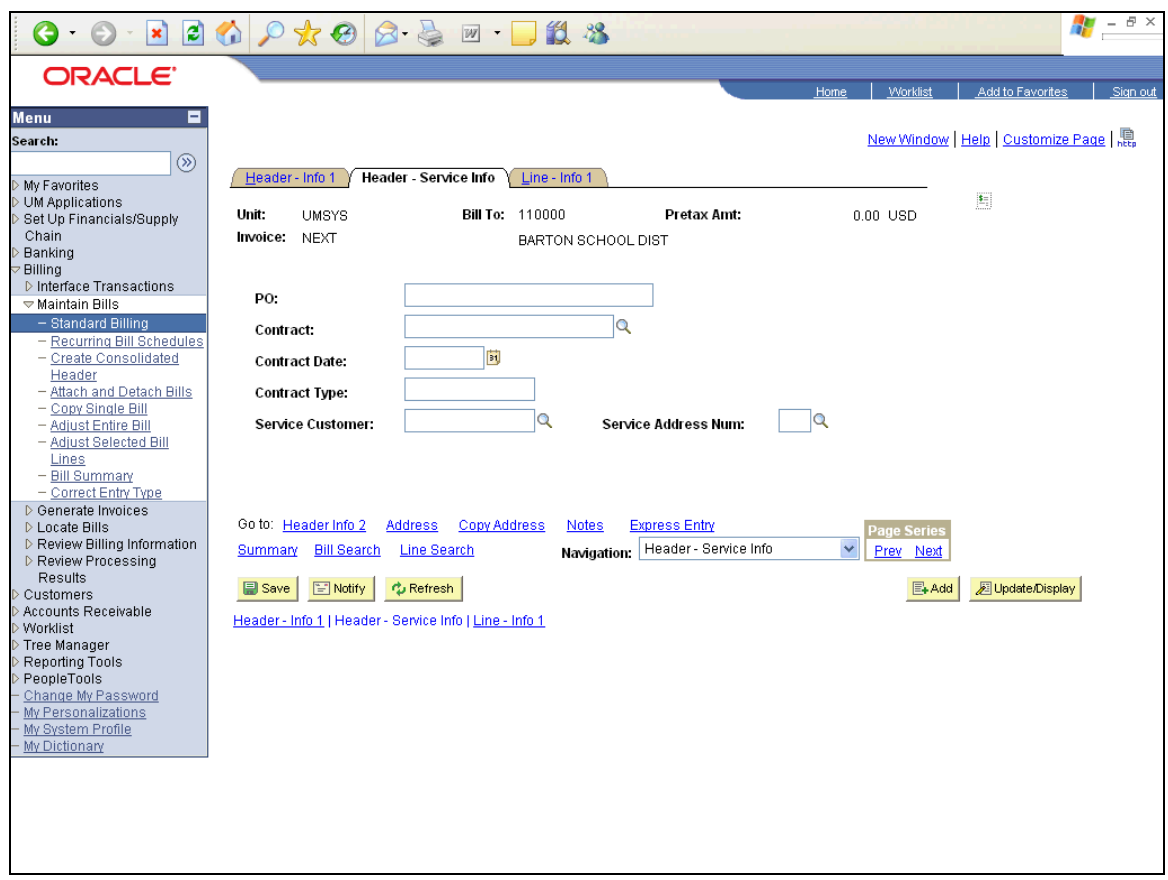

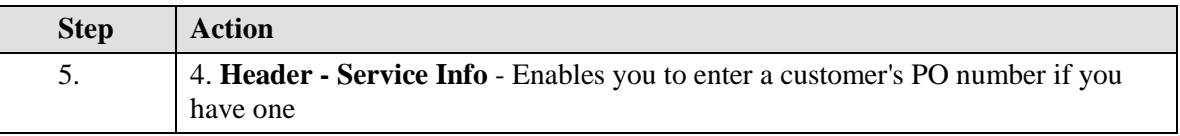

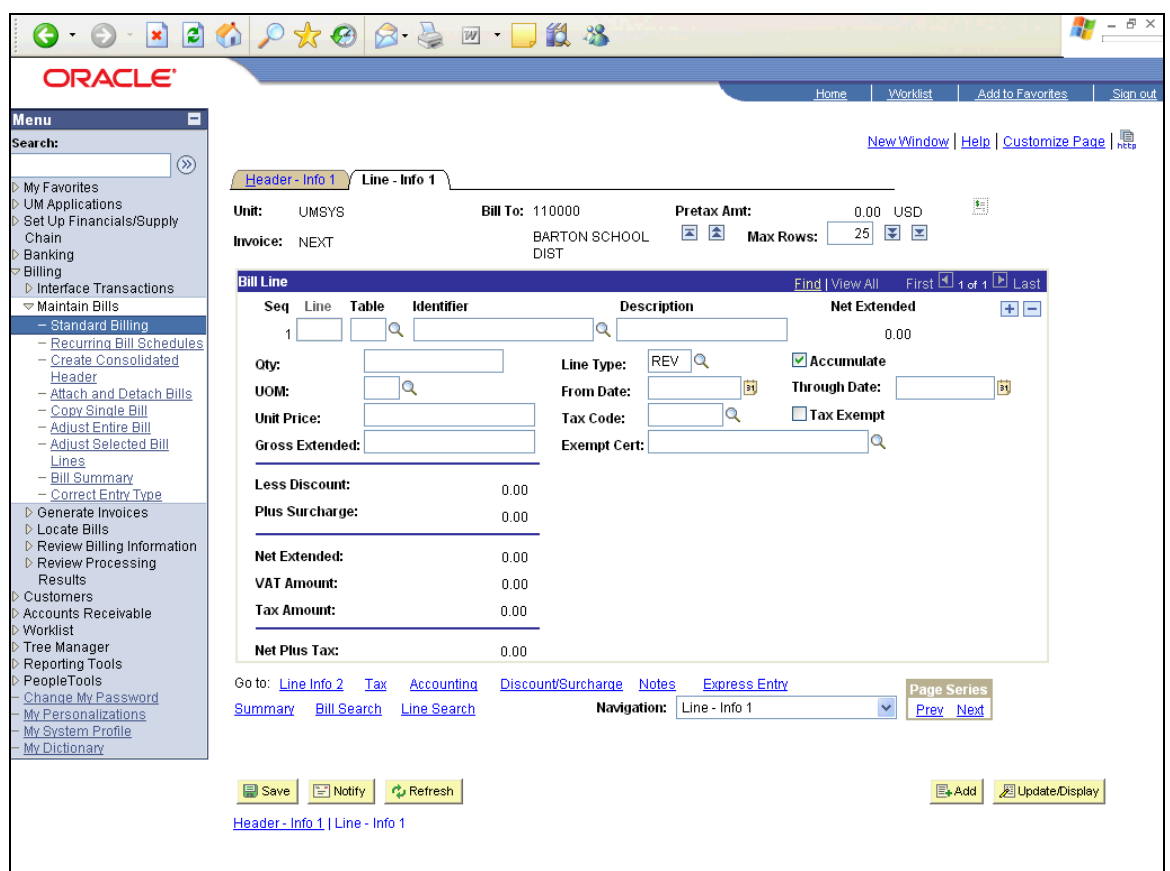

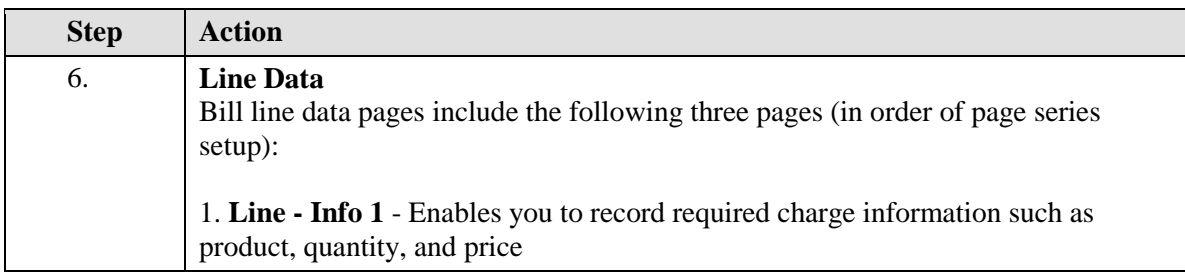

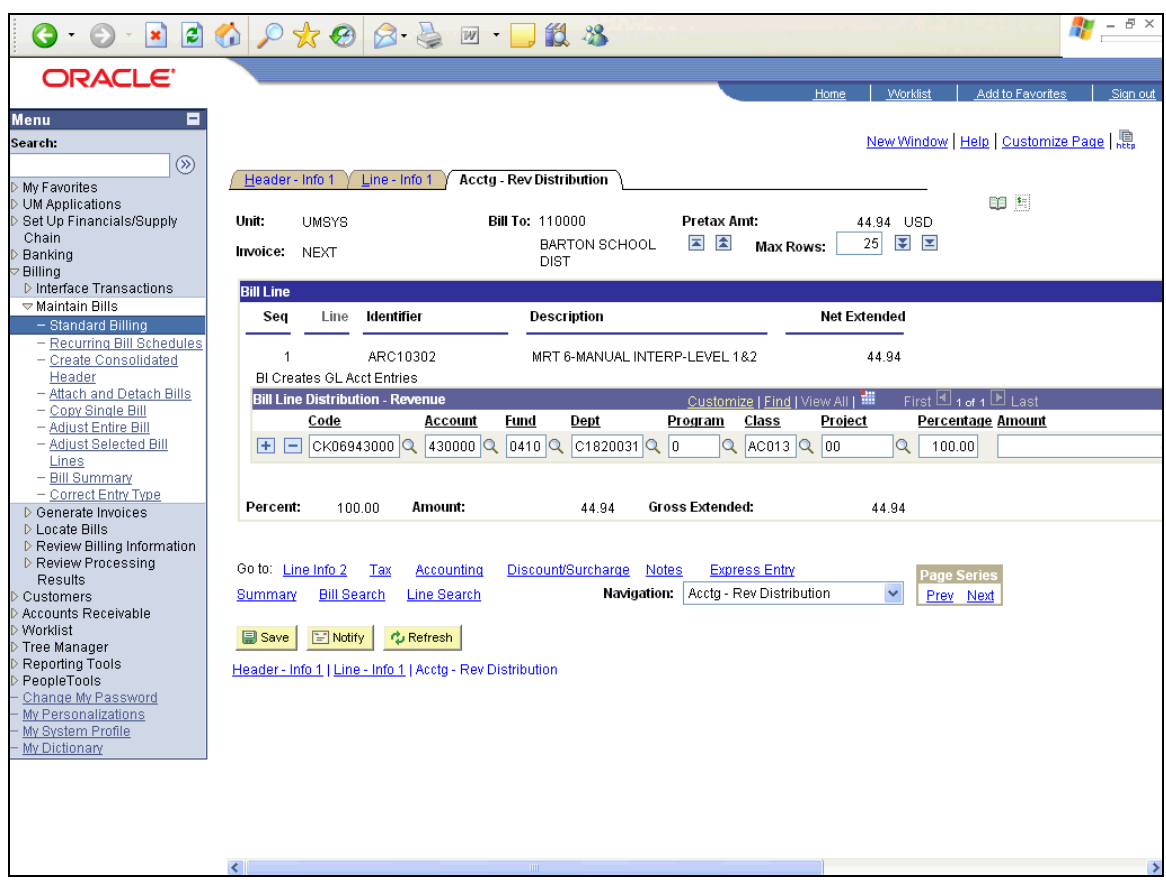

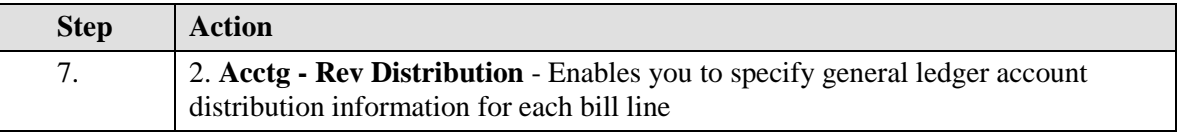

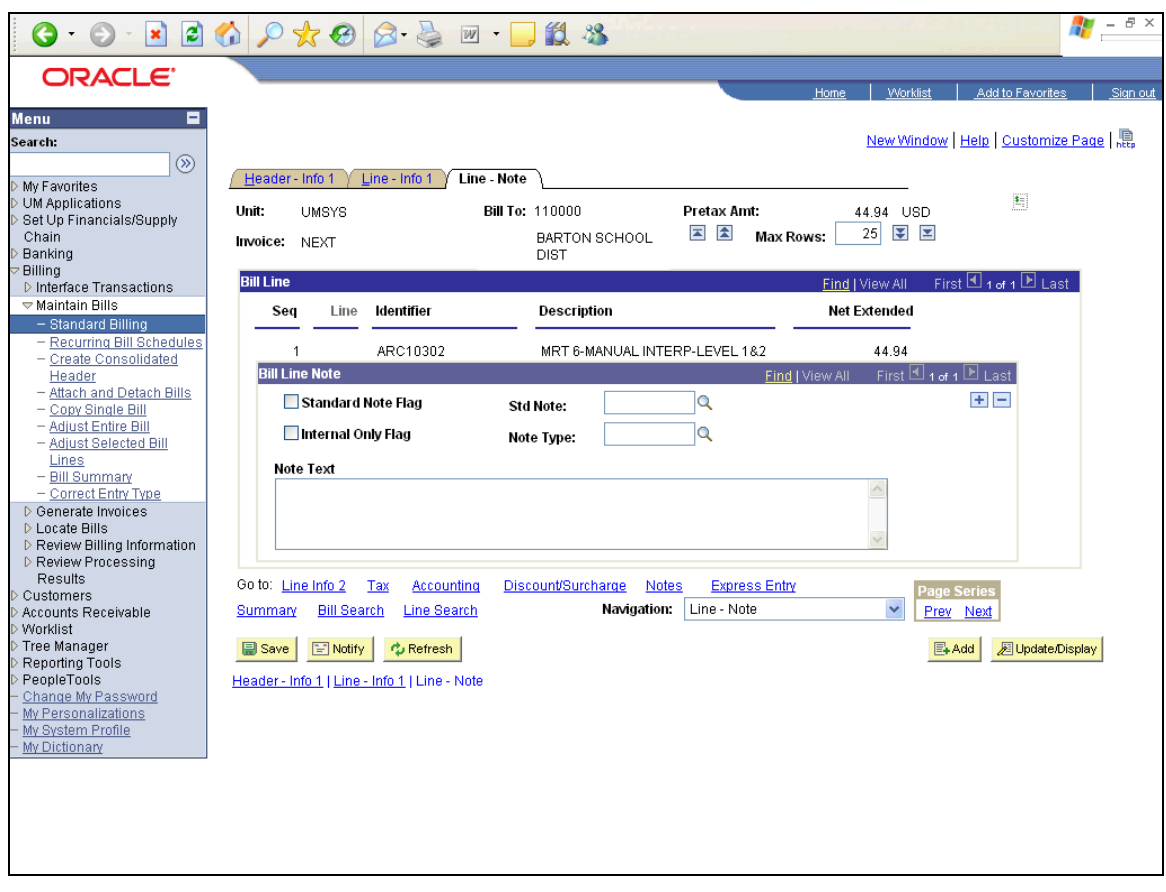

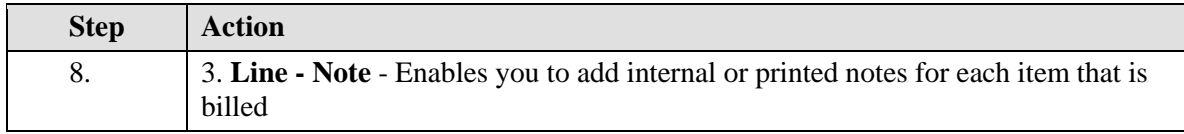

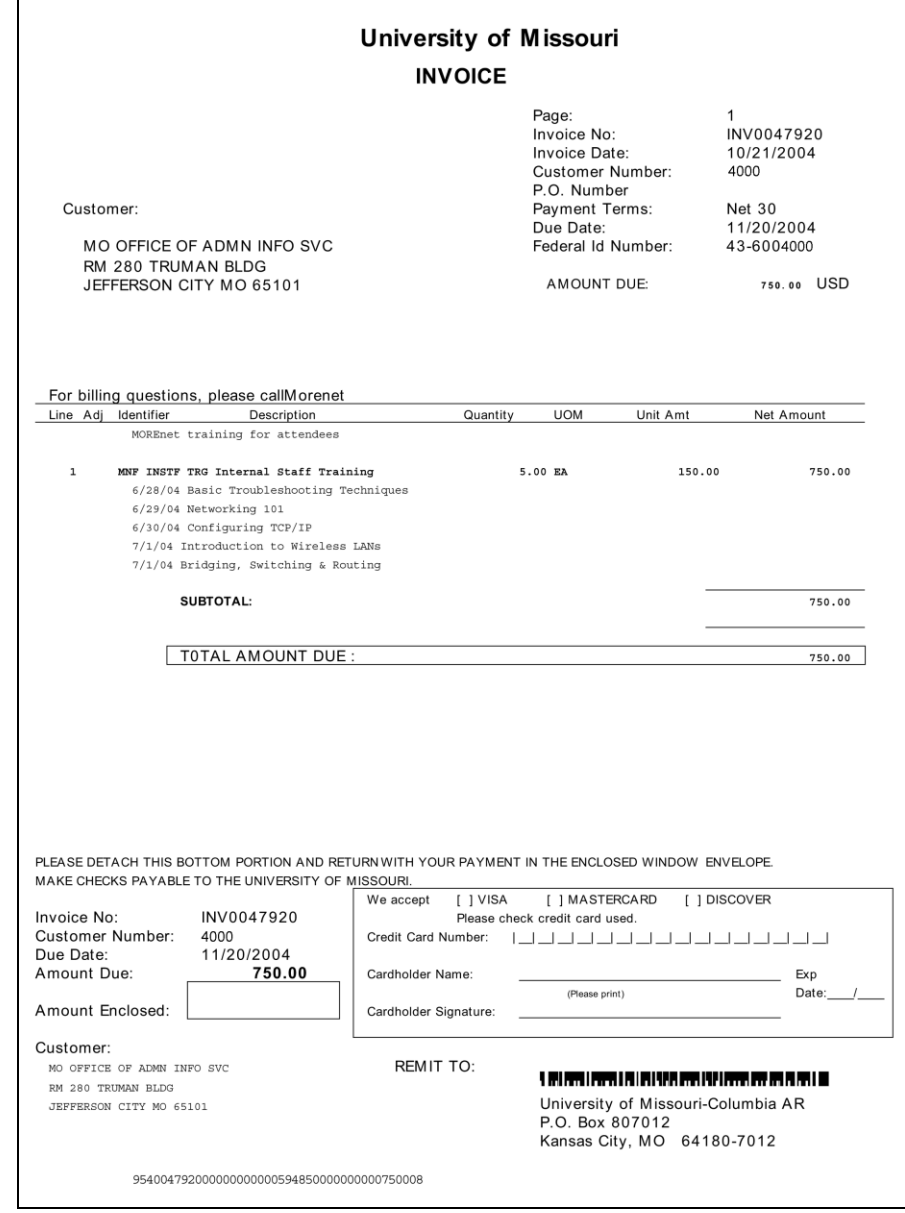

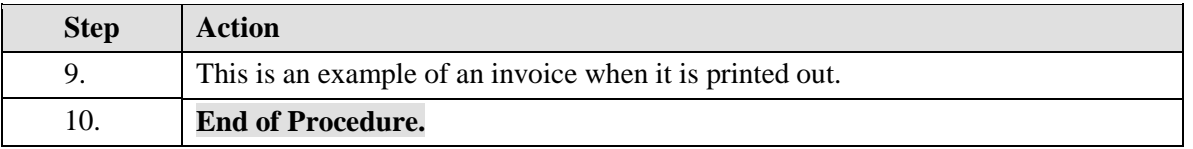

#### <span id="page-34-0"></span>**Create an Invoice**

**Procedure**

**Navigation:** Billing > Maintain Bills > Standard Billing  $\ddot{\textcircled{\}}$ 

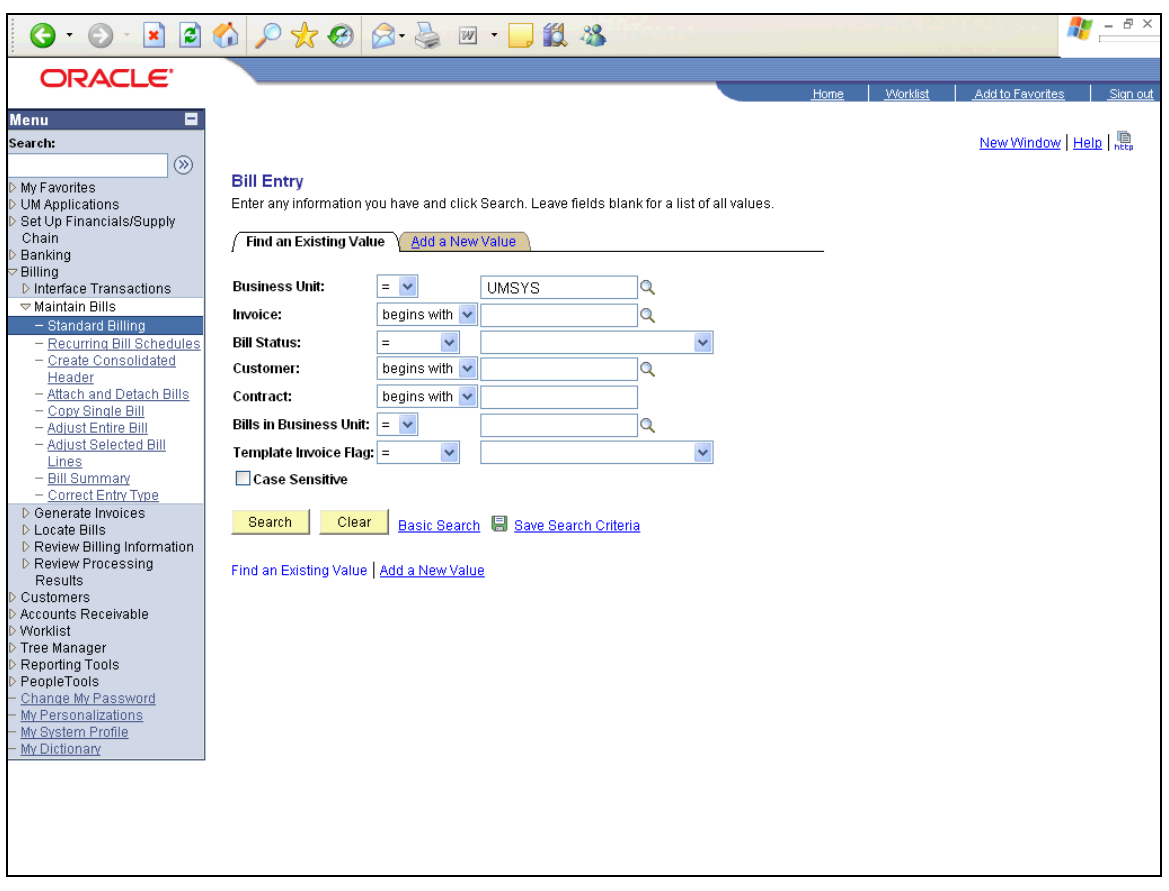

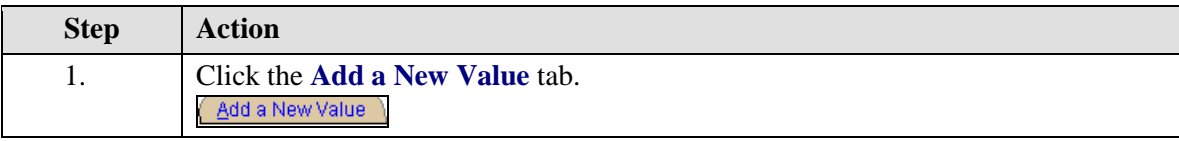

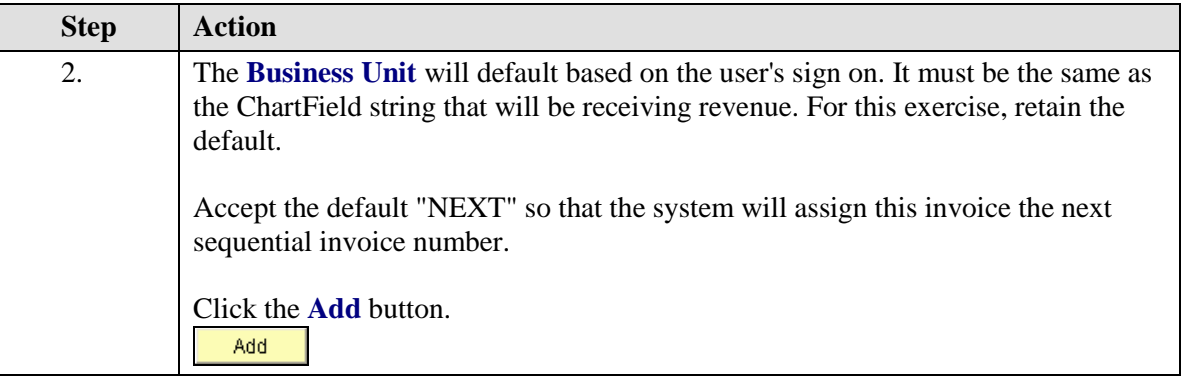

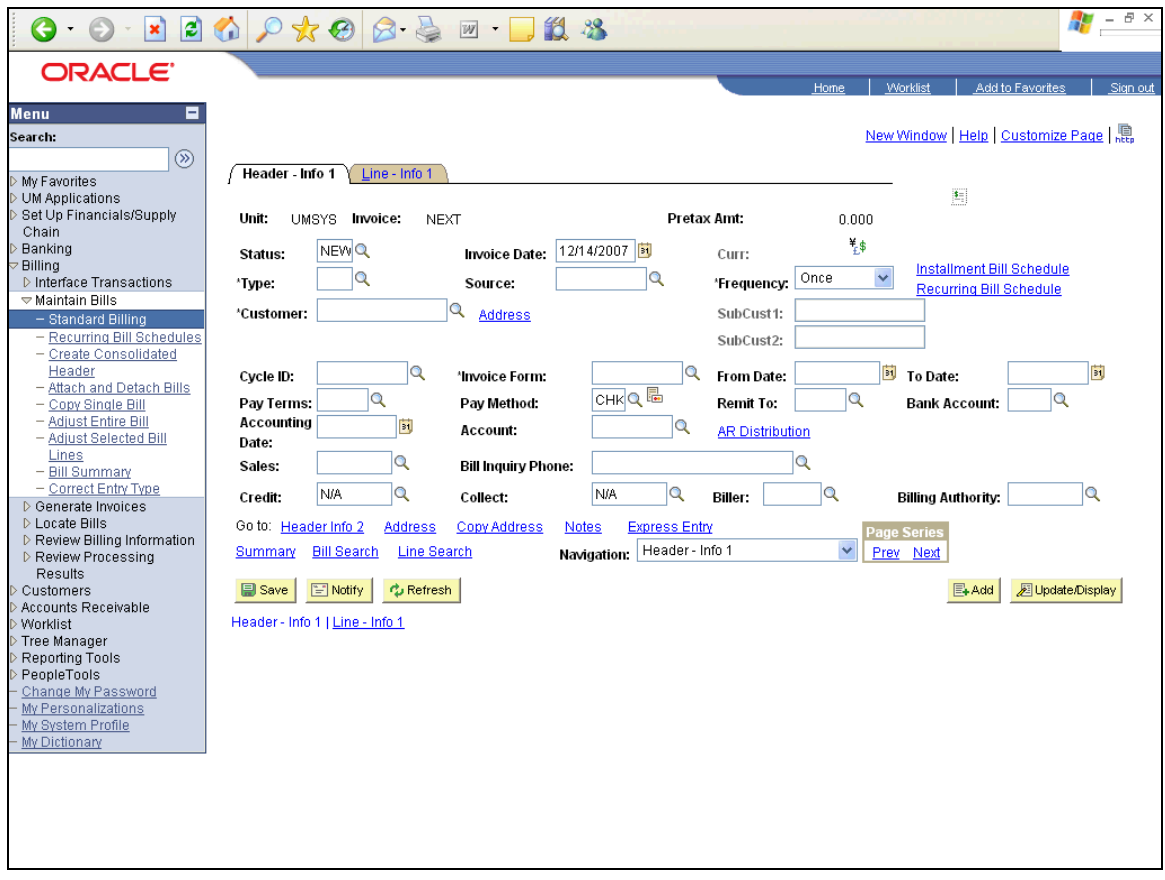
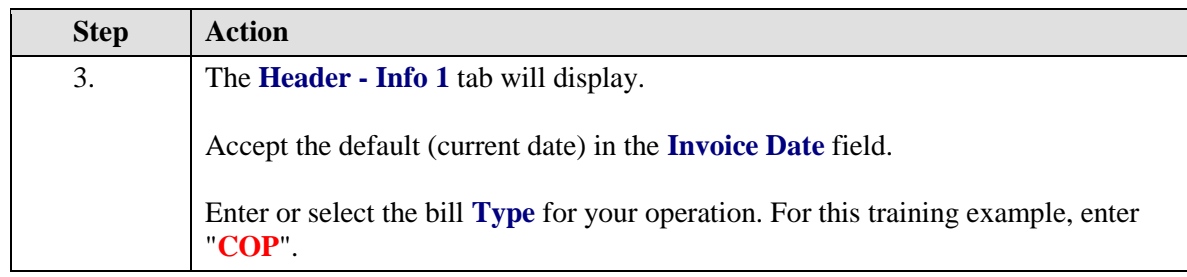

Bill **Type** is used to default several fields on the **Header - Info 1** tab. И Unless your department does a lot of invoices, use the standard bill type for your campus: COLUM - COP, HELTH – HTH, HOSPT - HOS, KCITY - KCL, ROLLA - ROL, STLOU - STL, UMSYS - COP, UOEXT - COP. Work with your campus accounting office if you need a specific bill type.

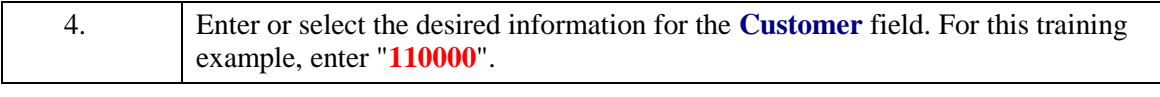

If the customer has not been created, a Customer Request Form will need to  $\blacktriangledown$ be submitted and a customer number assigned before proceeding. (See the "Create a New Customer or Update an Existing Customer" topic for instructions.)

**Do not use customers that start with 8899XXXXXX because they are used by the Office of Sponsored Programs only.**

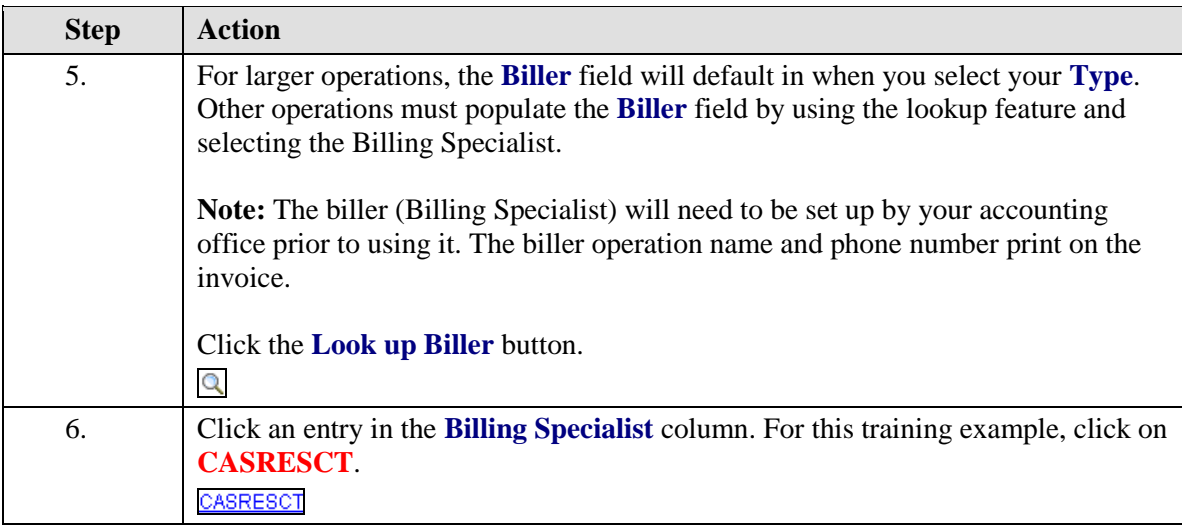

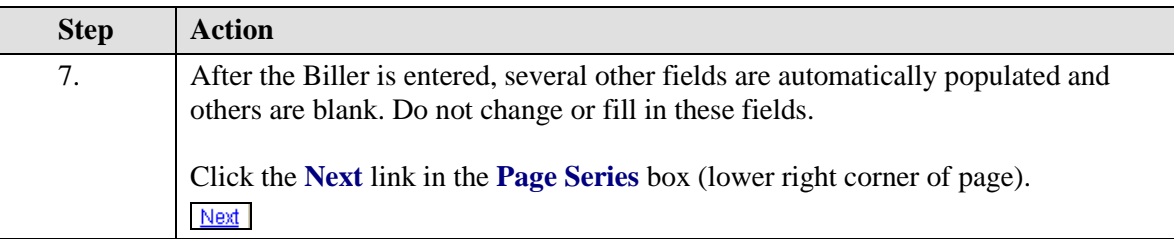

The **Sales** field defaults as "N/A" (unless it is associated to the Biller), but it И can be used for tracking purposes. Contact the accounting office about setting up a person's name in the system to select for this field. It will not print on the invoice.

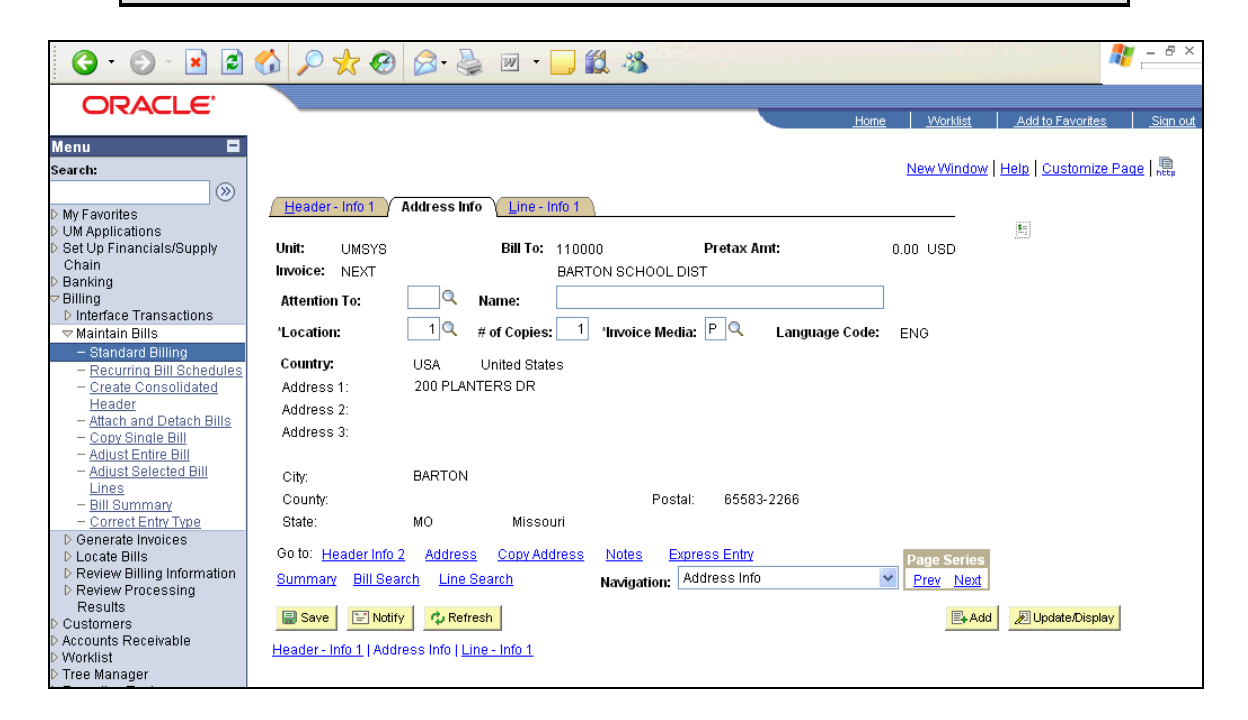

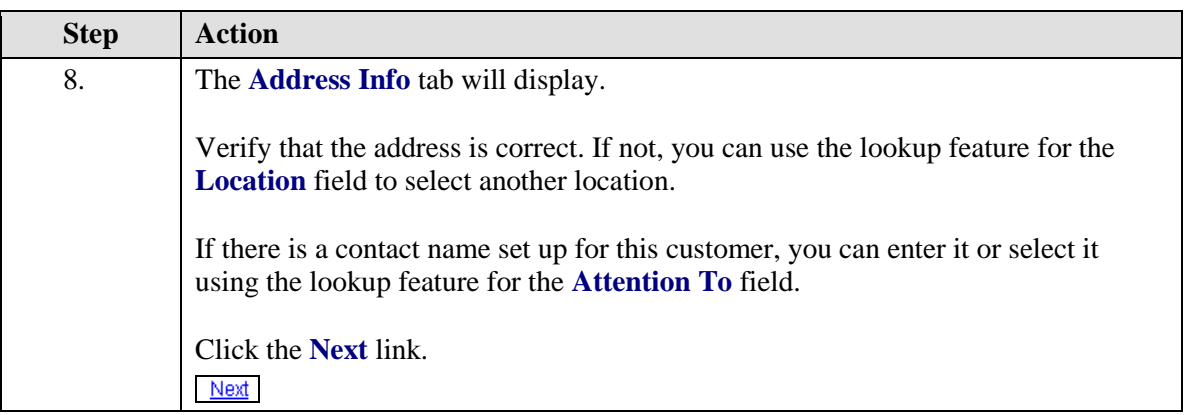

1 **Location** field: Most customers will have one customer number and only one location number (address). Larger customers that have a main address, as well as several other addresses will have one customer number but several other location numbers to select from. **Note:** The location/address shown as a default is Location 1 for each customer. This is the customer's primary location.

**Attention To** field: Contacts can be added for selection with the Customer Request Form in Outlook. Besides selecting or entering a contact name that has already been set up, you can enter a different name if desired. This will print on the invoice. **Note:** If data is entered in the Attention To field, it will override the second name line of the customer if there is one.

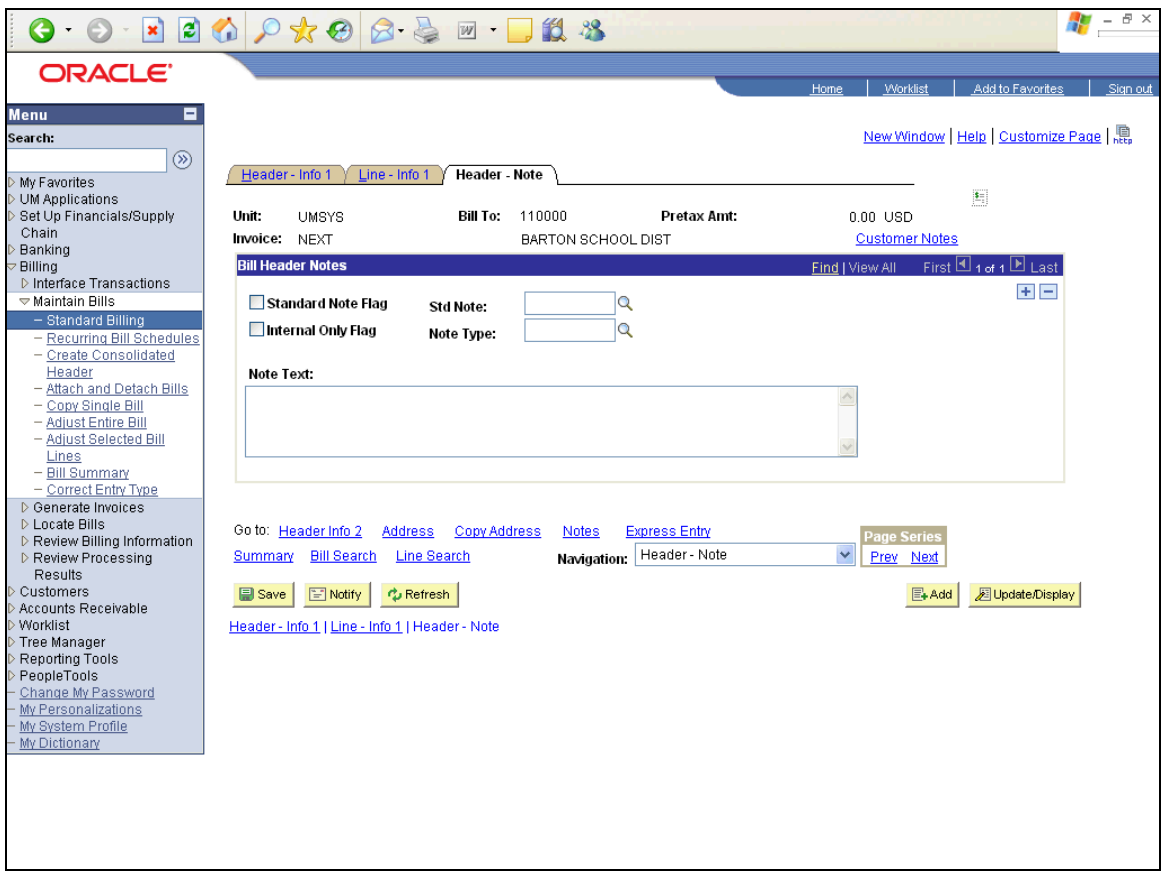

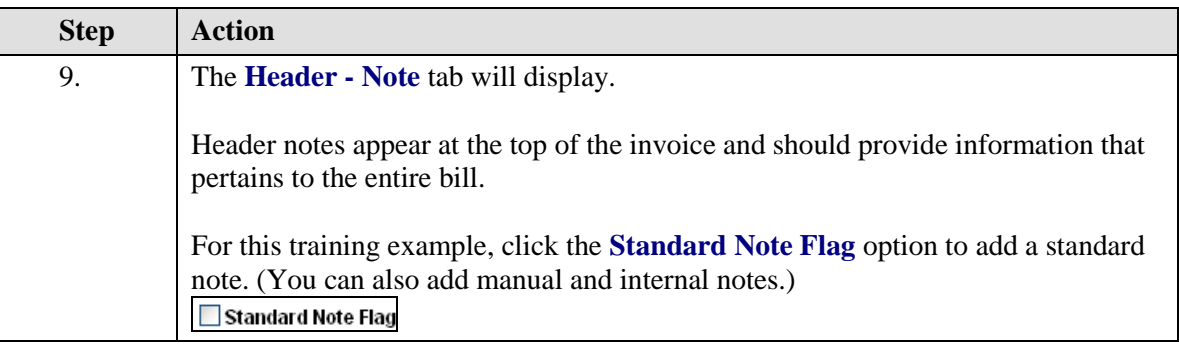

Header notes typically include thank you for purchase notes, announcements of sales, return policies, holiday greetings, and other such general information. (The other place you may make notes is on the bill lines. Line notes apply to only one item.)

When entering notes on the **Header - Notes** tab, it is important to remember that these notes will appear only if selected on an invoice. If you need to set up a standard note to select when you do an invoice, please refer to the "Set Up Standard Notes" topic in the System Set Up lesson.

#### **The three types of header notes are the following:**

1) **Standard:** These notes are already set up in the system for you to select. Click the **Standard Note Flag** check box to select it and select the standard note.

2) **Manual:** These are notes that are entered manually. Type the note in the **Note Text** field.

3) **Internal:** These notes **will not** print on the invoice. Click the **Internal Only Flag** check box to select it and use the lookup feature to select a note or type a note in the **Note Text** field.

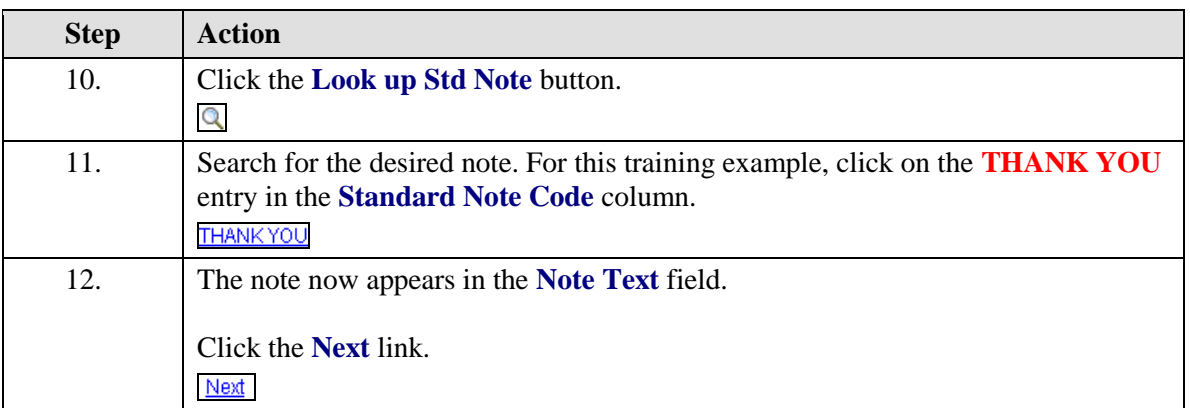

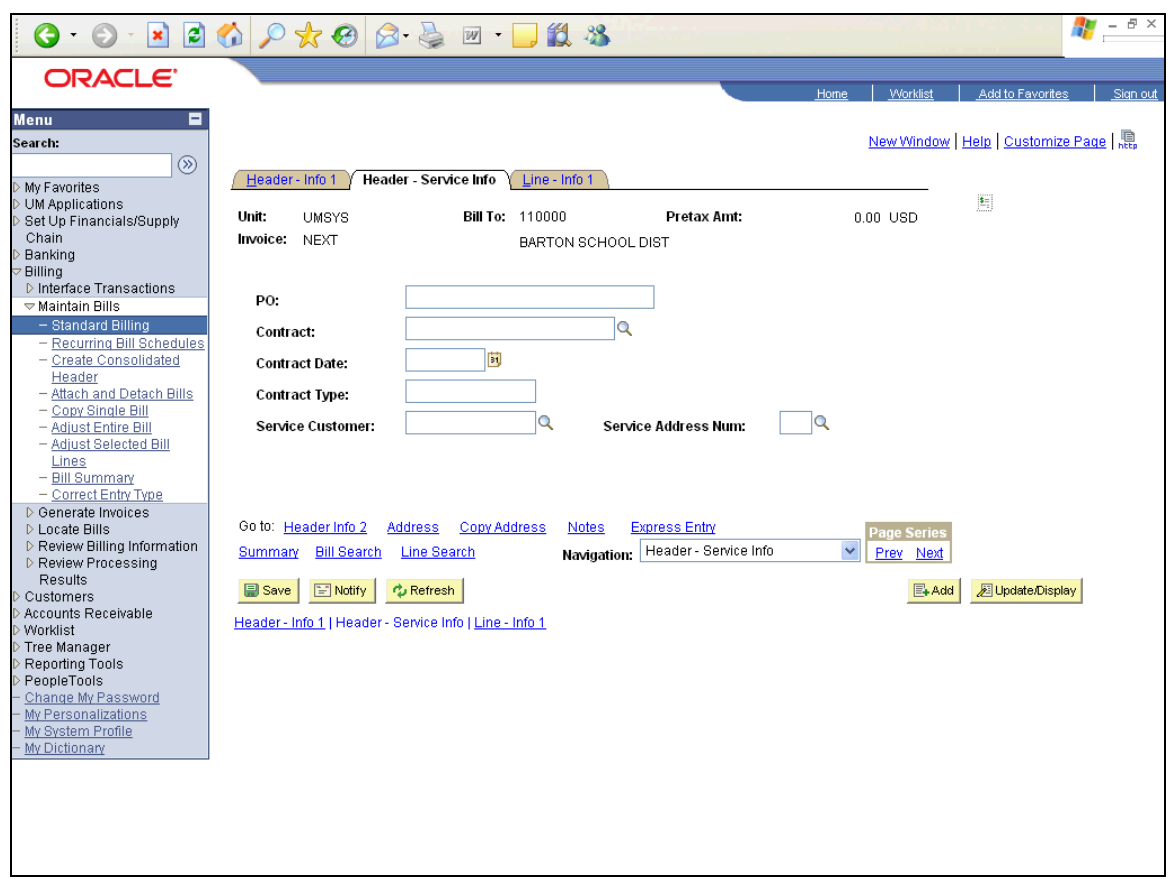

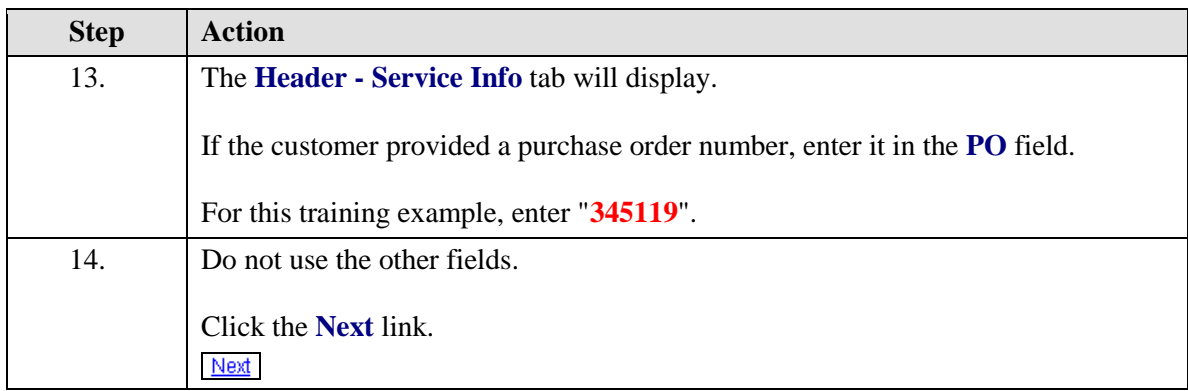

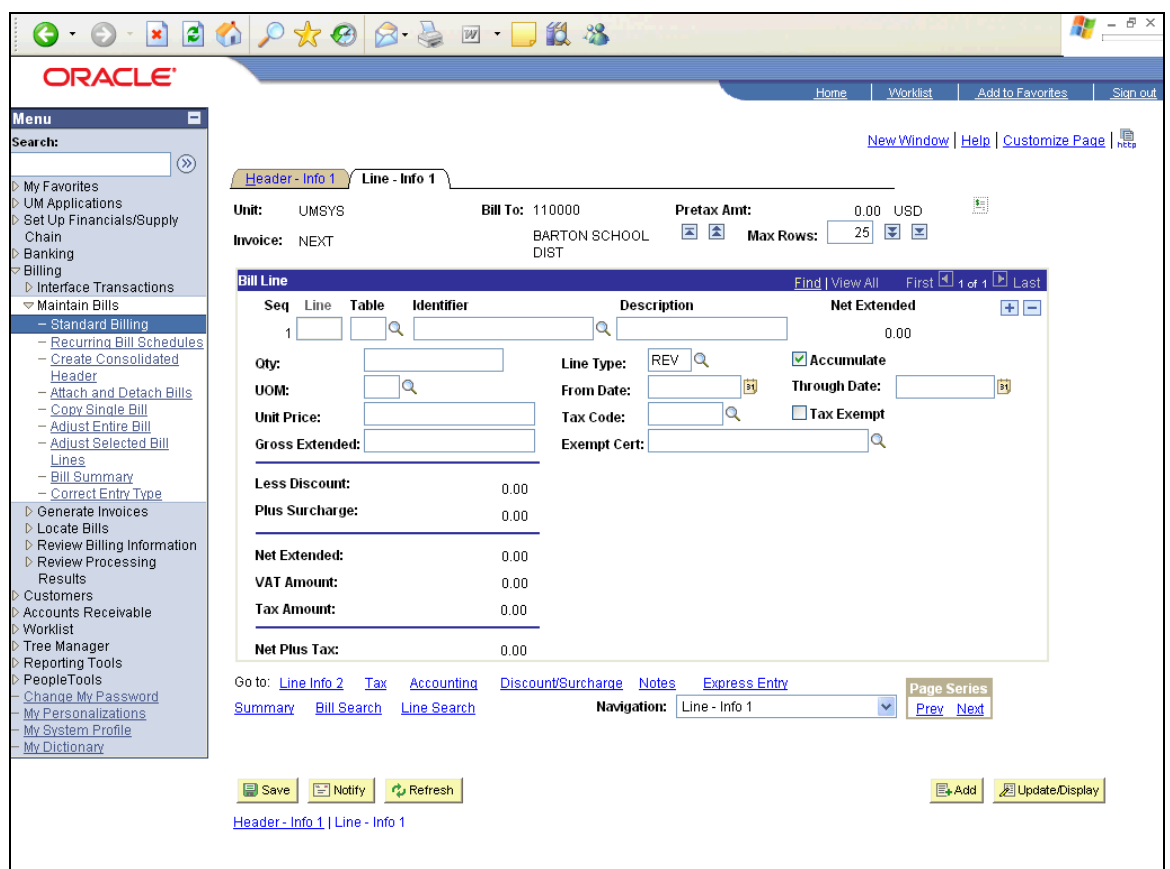

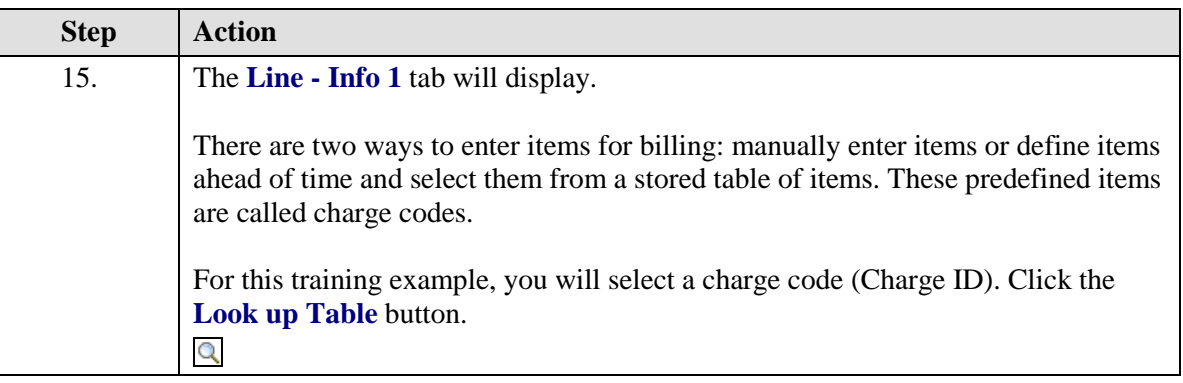

**Select charge code:** Use this method if you will be billing repetitively for 7 goods and services, and you have created charge codes for your items. (See the "Create Charge Codes" topic in the System Set Up lesson for instructions.)

**Enter manually**: To manually enter items for billing, enter data for the **Description**, **Qty**, **UOM**, and **Unit Price** fields.

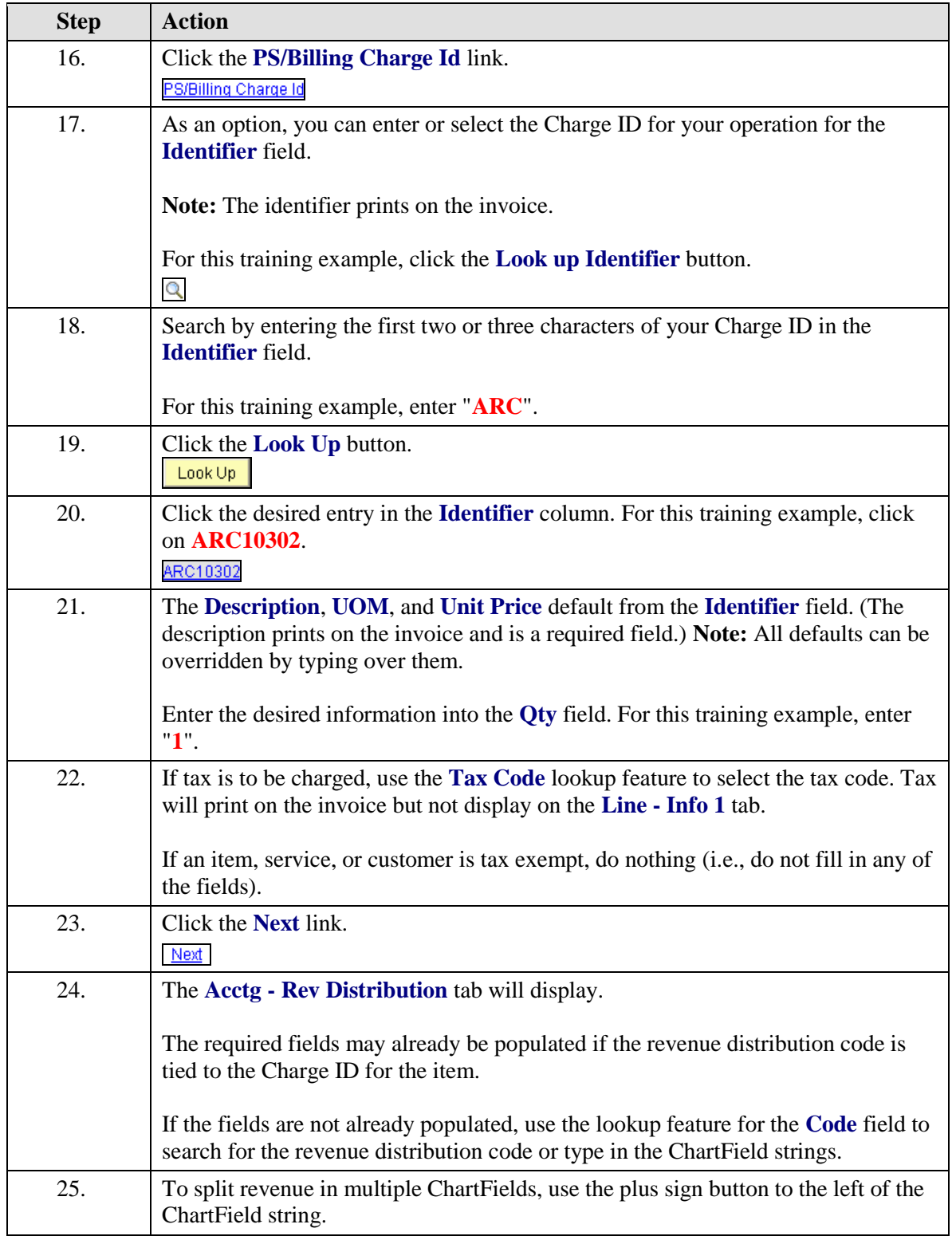

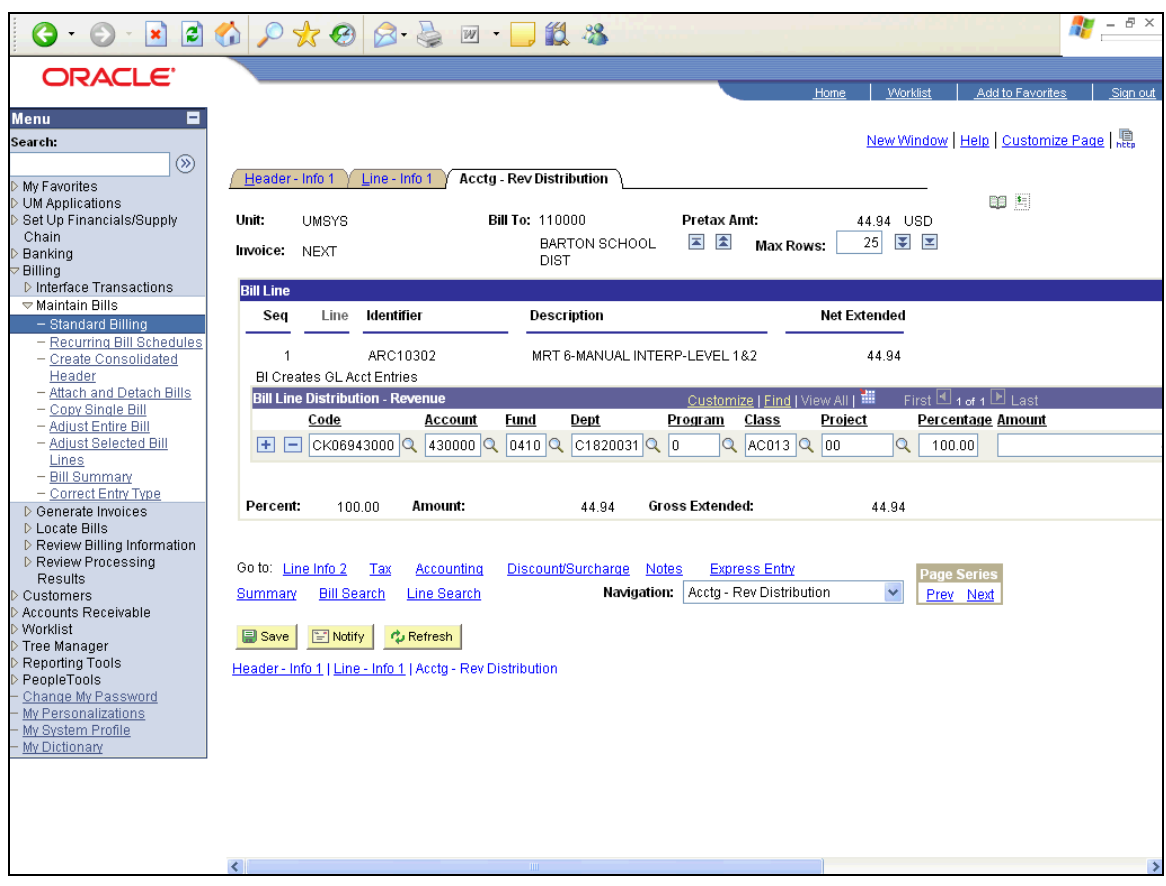

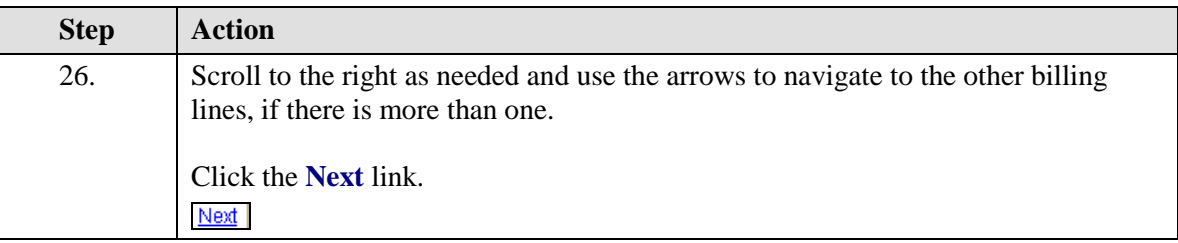

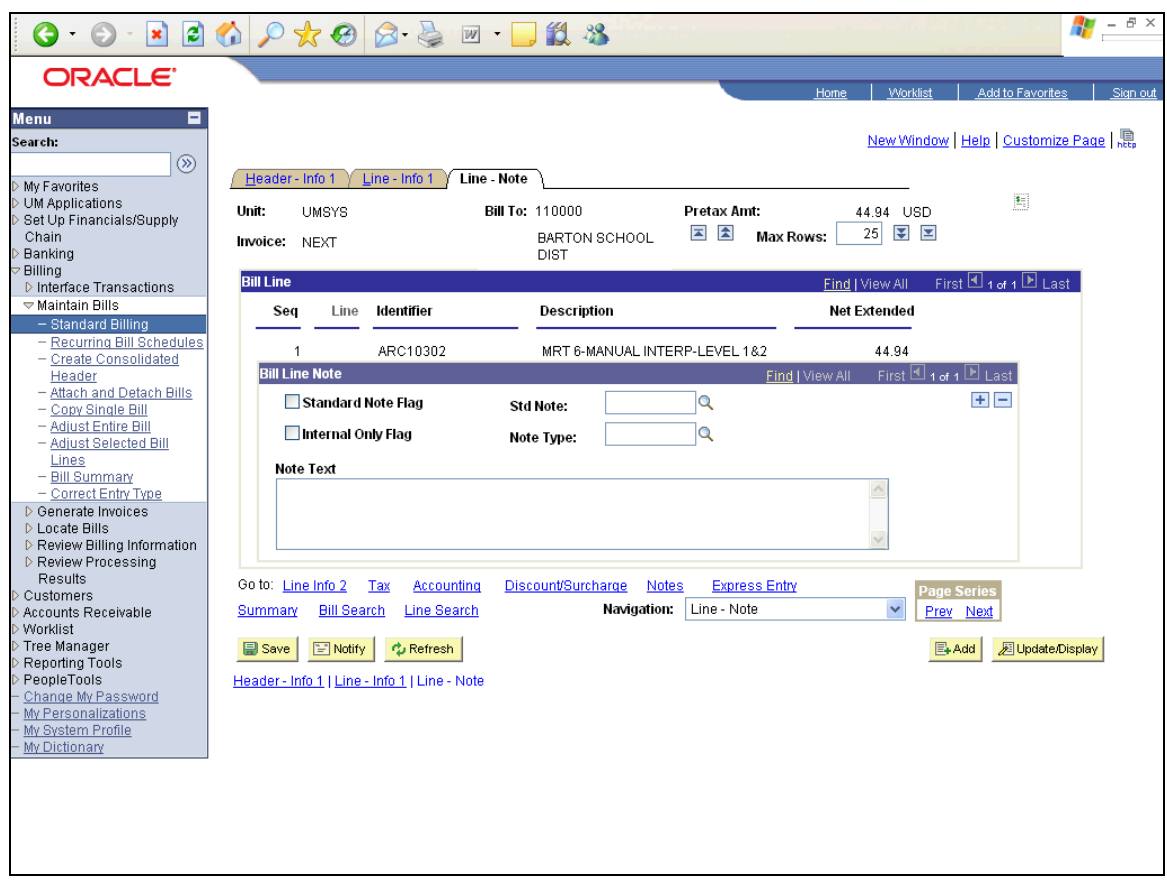

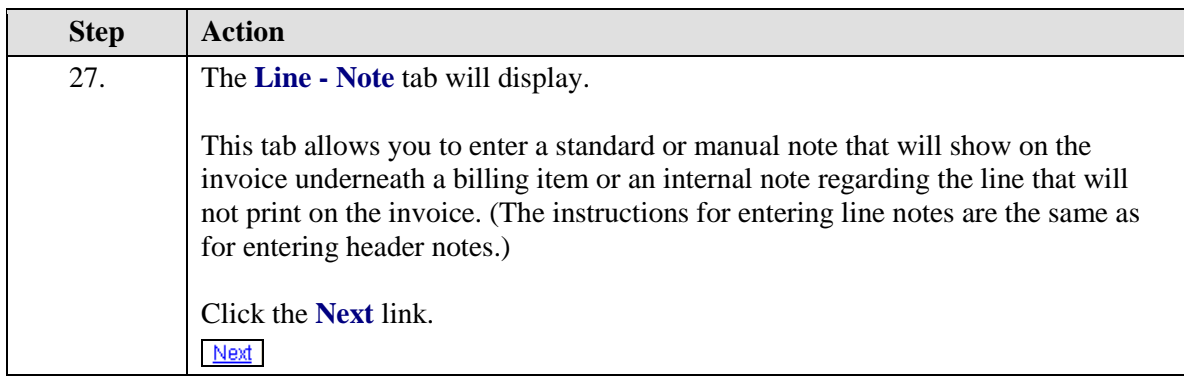

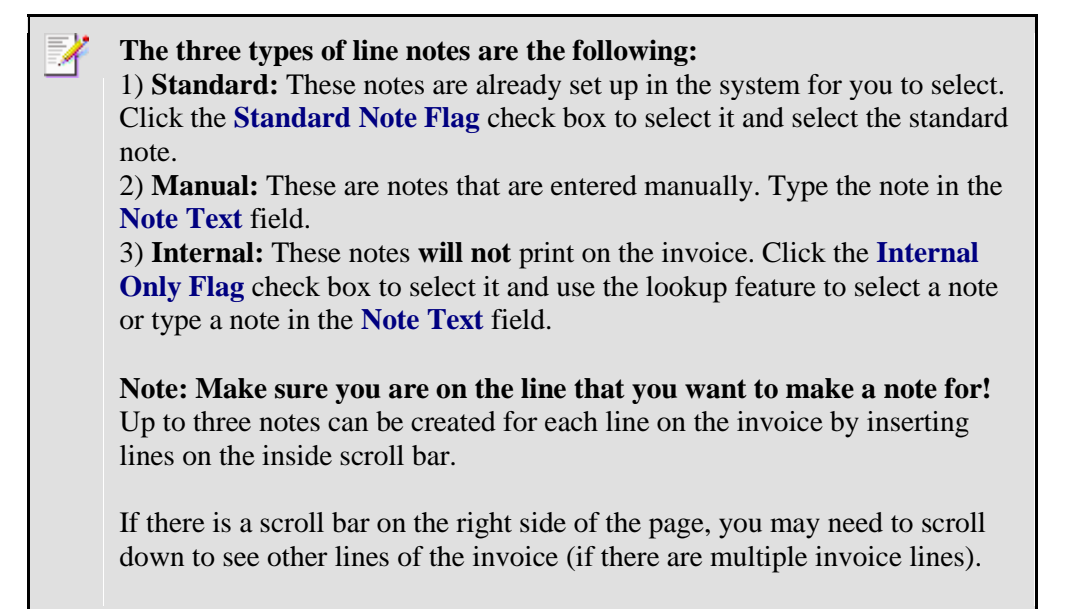

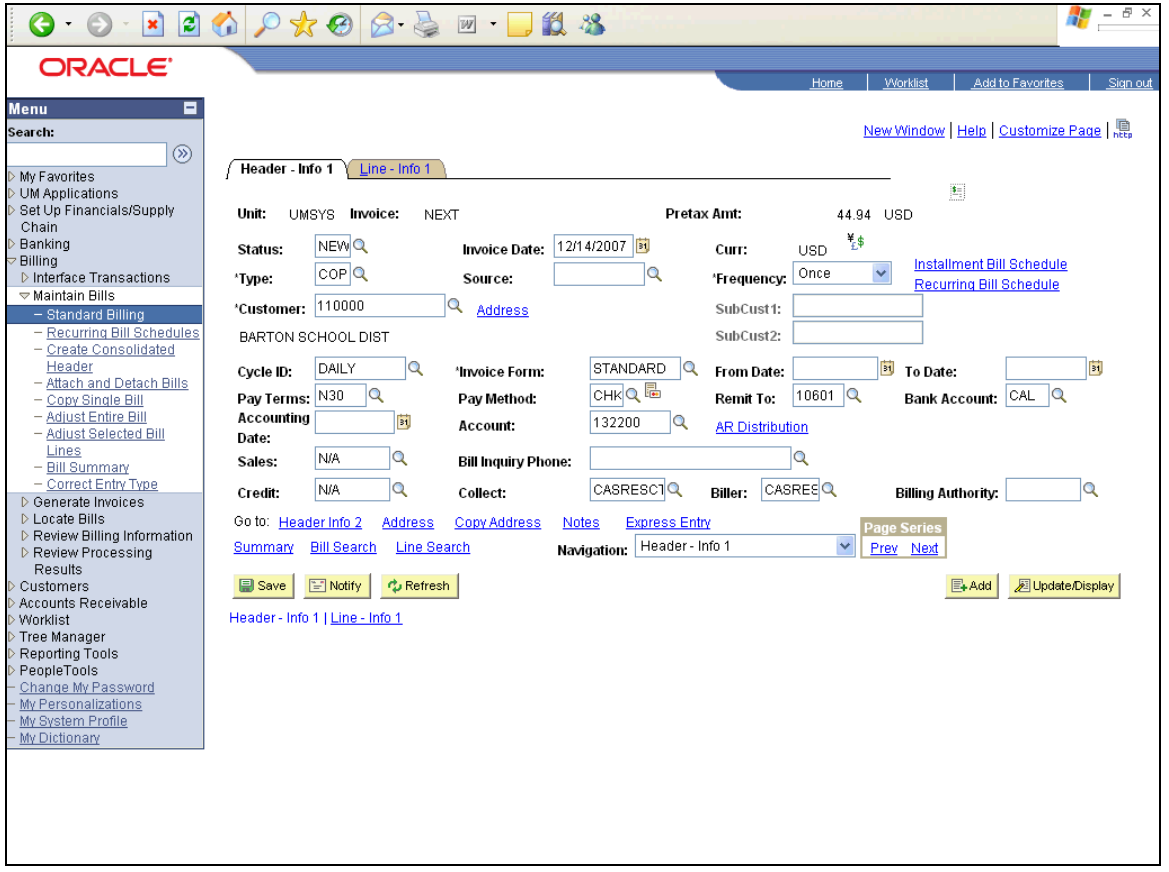

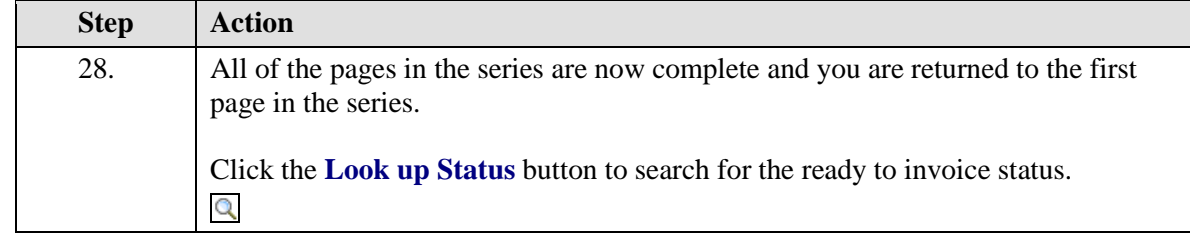

 $\mathbb{Z}$ Any invoices still in New status will automatically change to ready (RDY) and process each night. If there are no edits or budget check errors, the invoice will be processed.

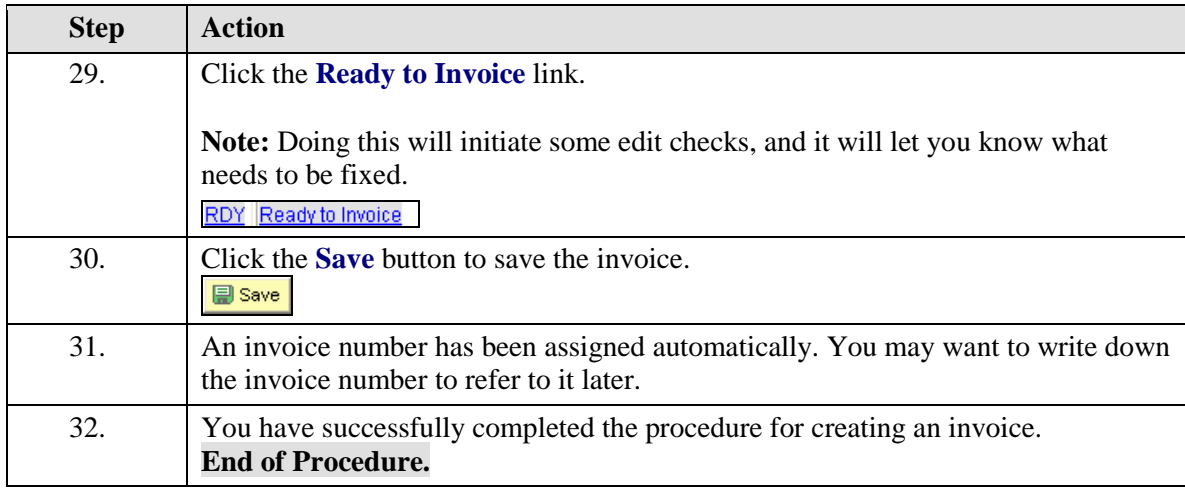

### **Set Up a Recurring Bill Template**

Recurring bills are bills that can be reproduced on a schedule and are identical. By using recurring bills, you can avoid retyping the same information into the system month after month or week after week for recurring billing activity such as rental invoices or standing purchase orders. Currently, the billing cycle template allows you to create recurring bills on a monthly, quarterly, semiannual, or annual cycle.

#### **Procedure**

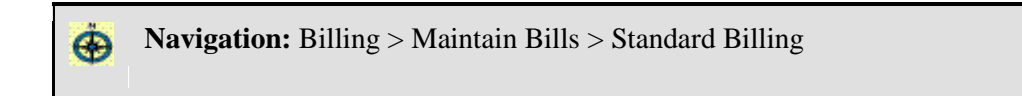

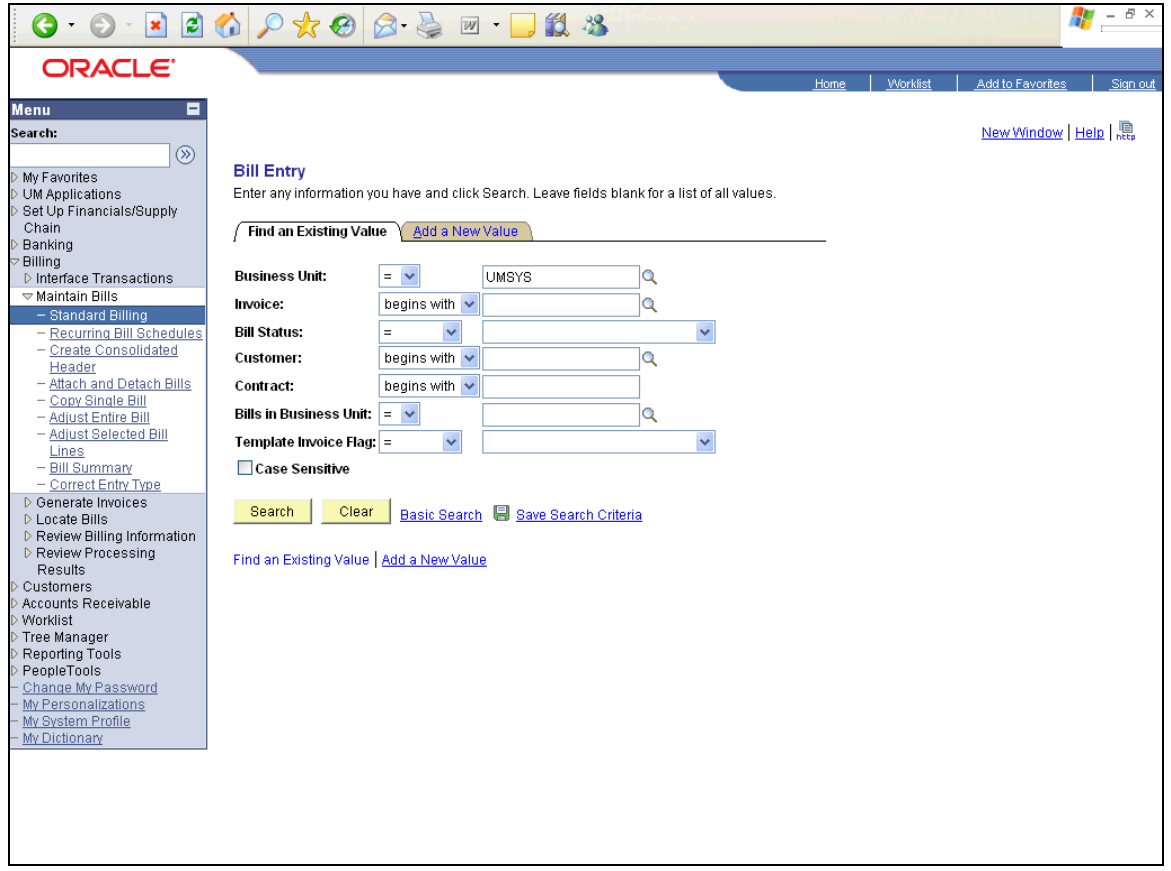

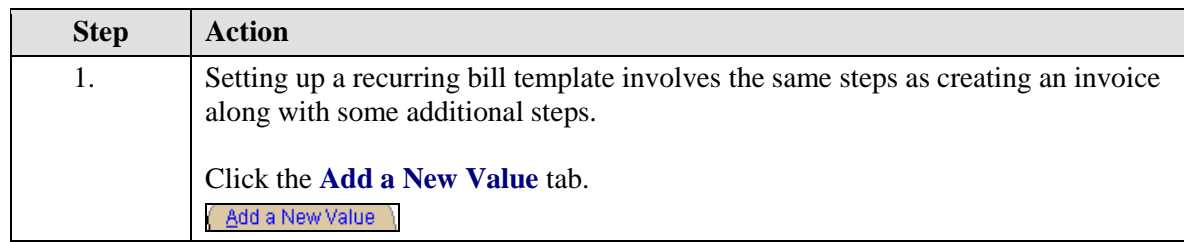

V

For more detailed steps and information about creating an invoice, see the "Create an Invoice" topic.

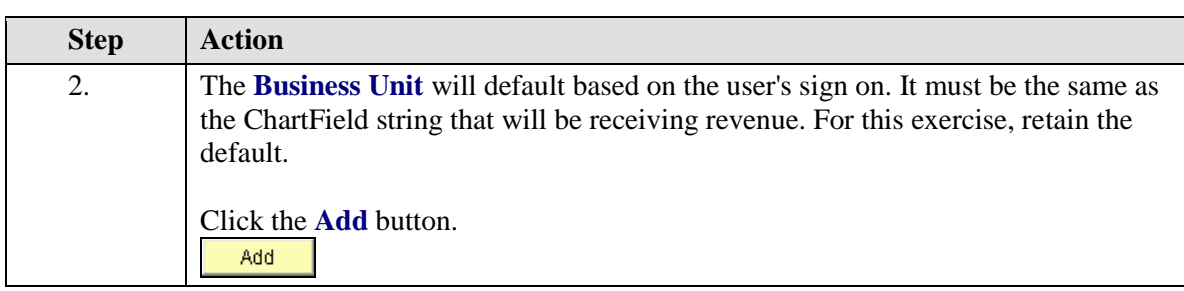

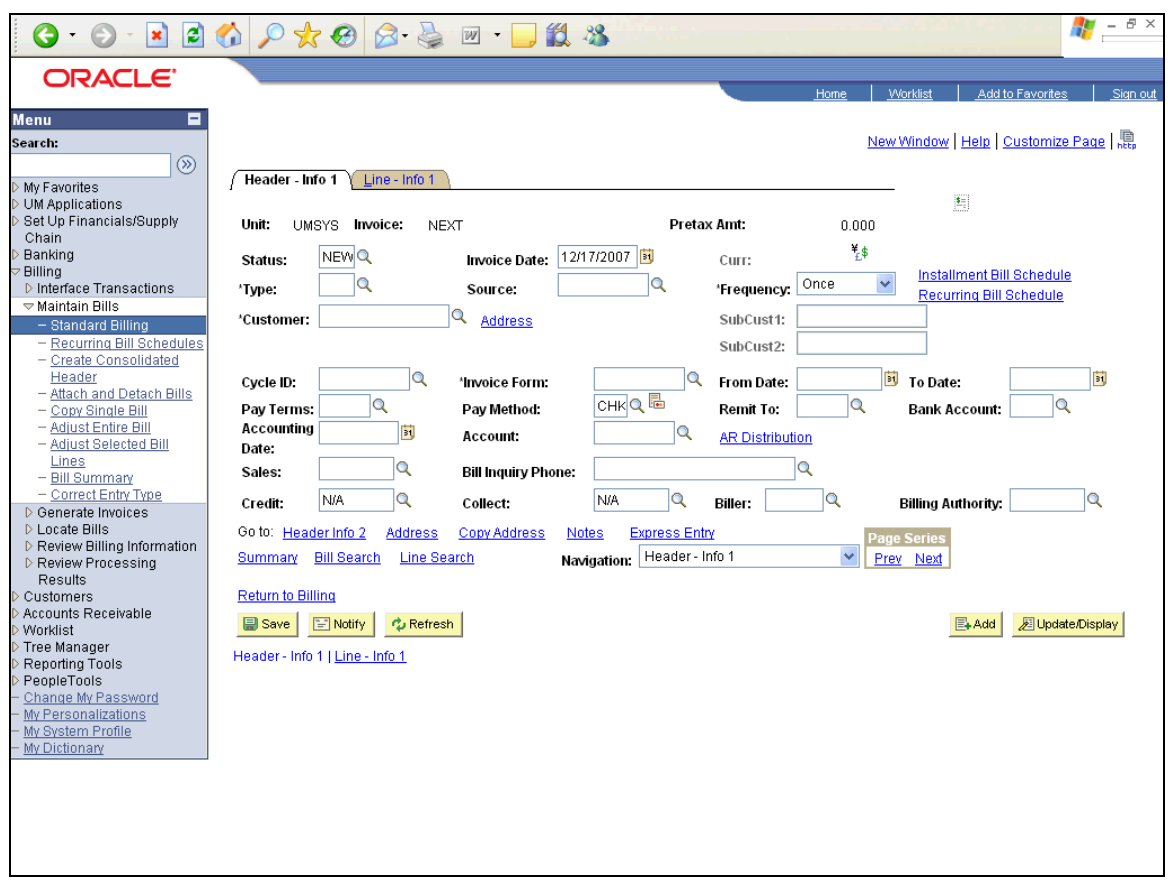

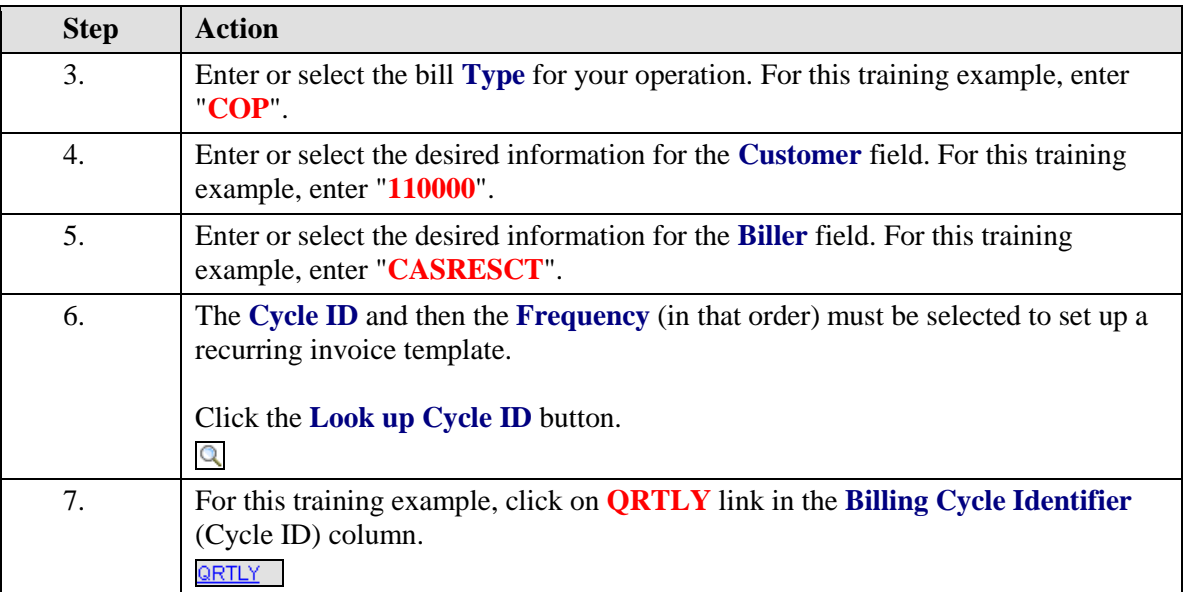

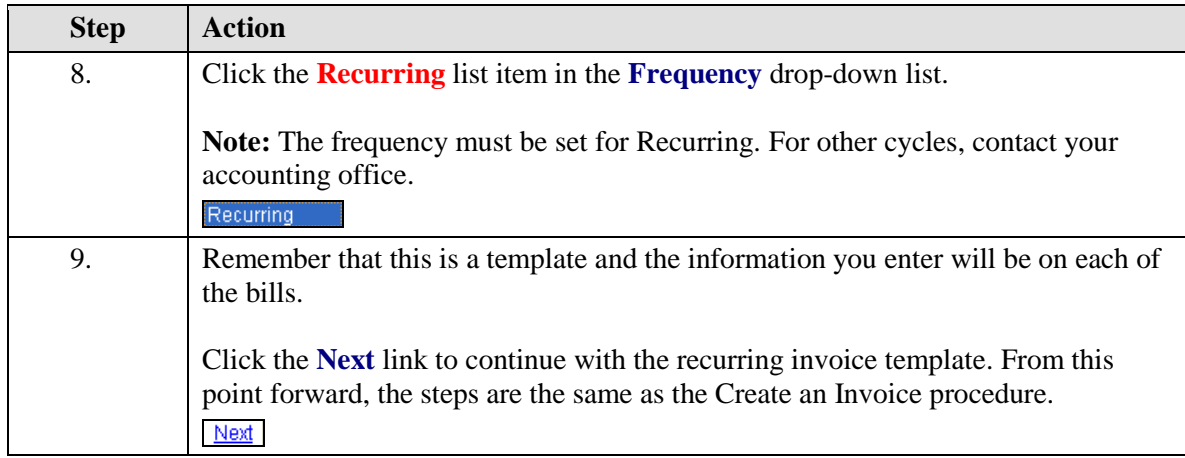

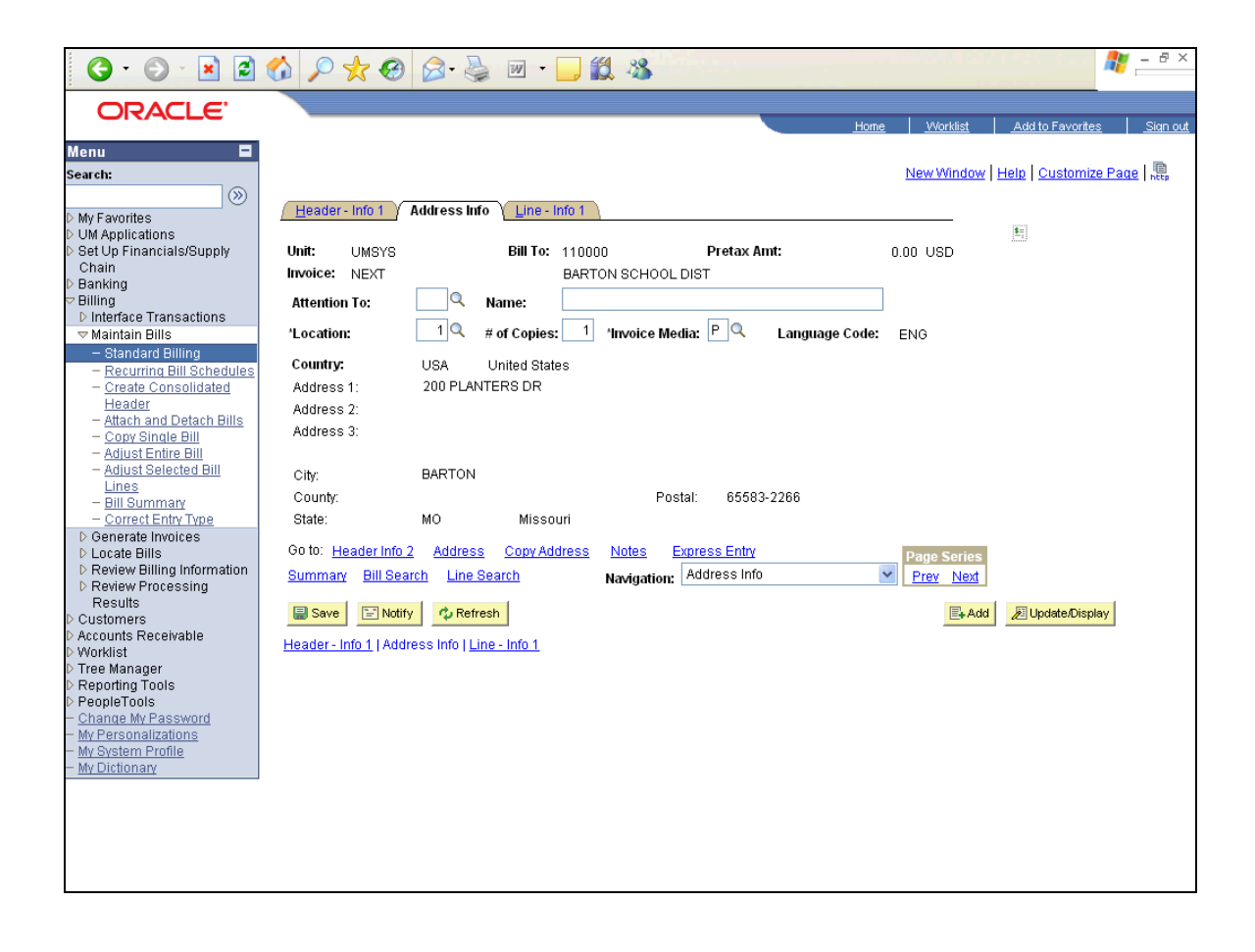

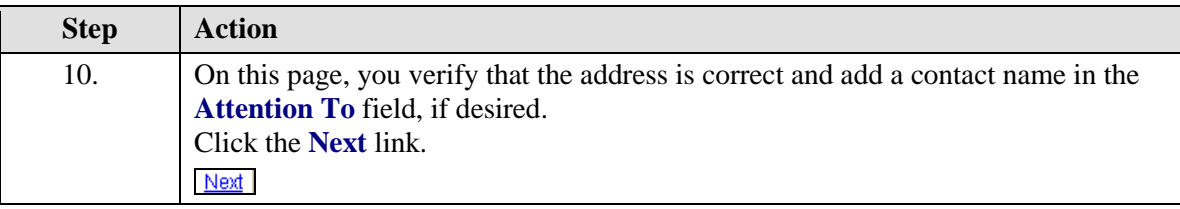

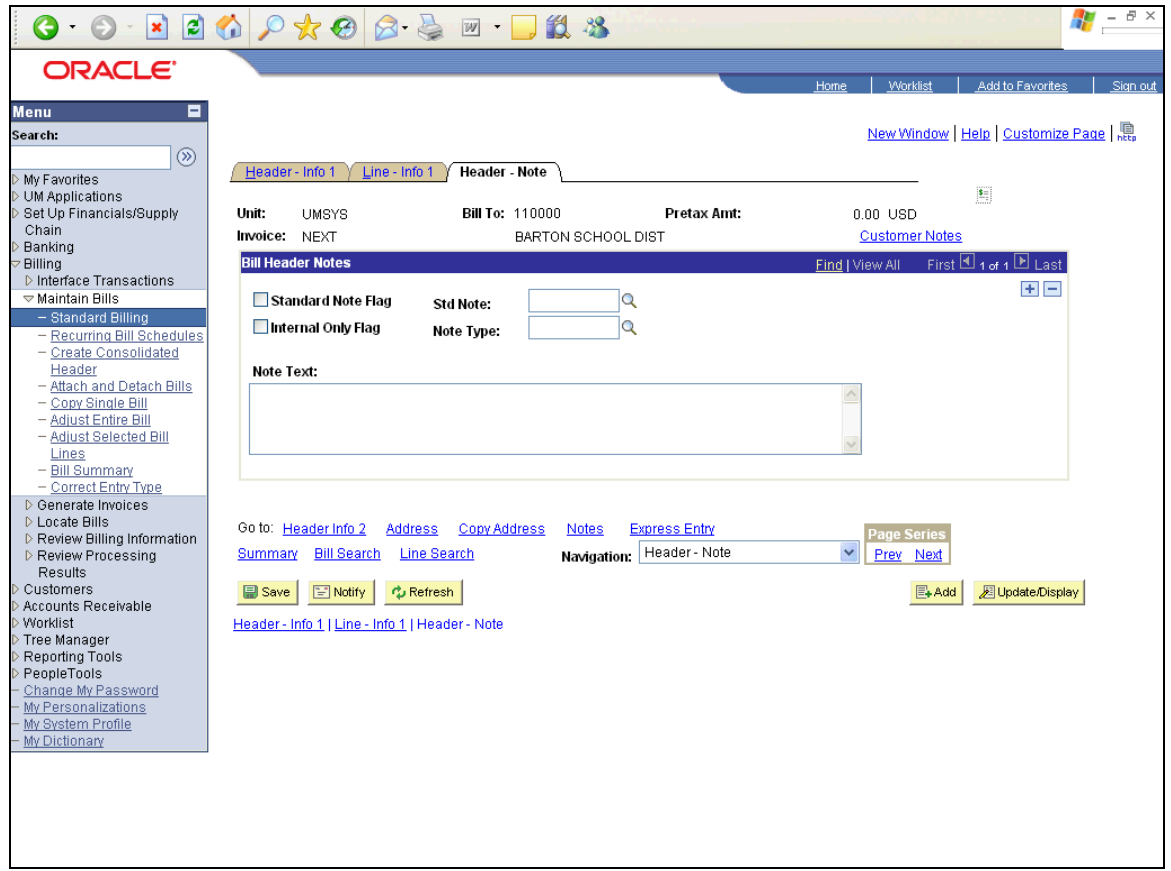

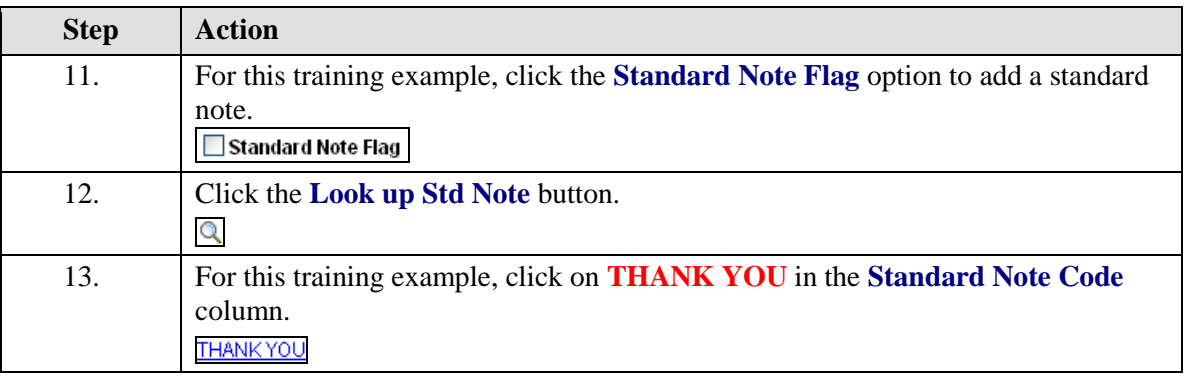

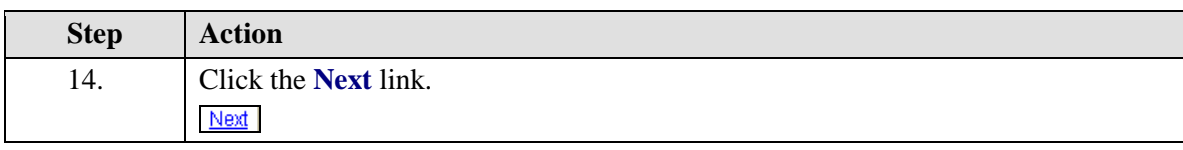

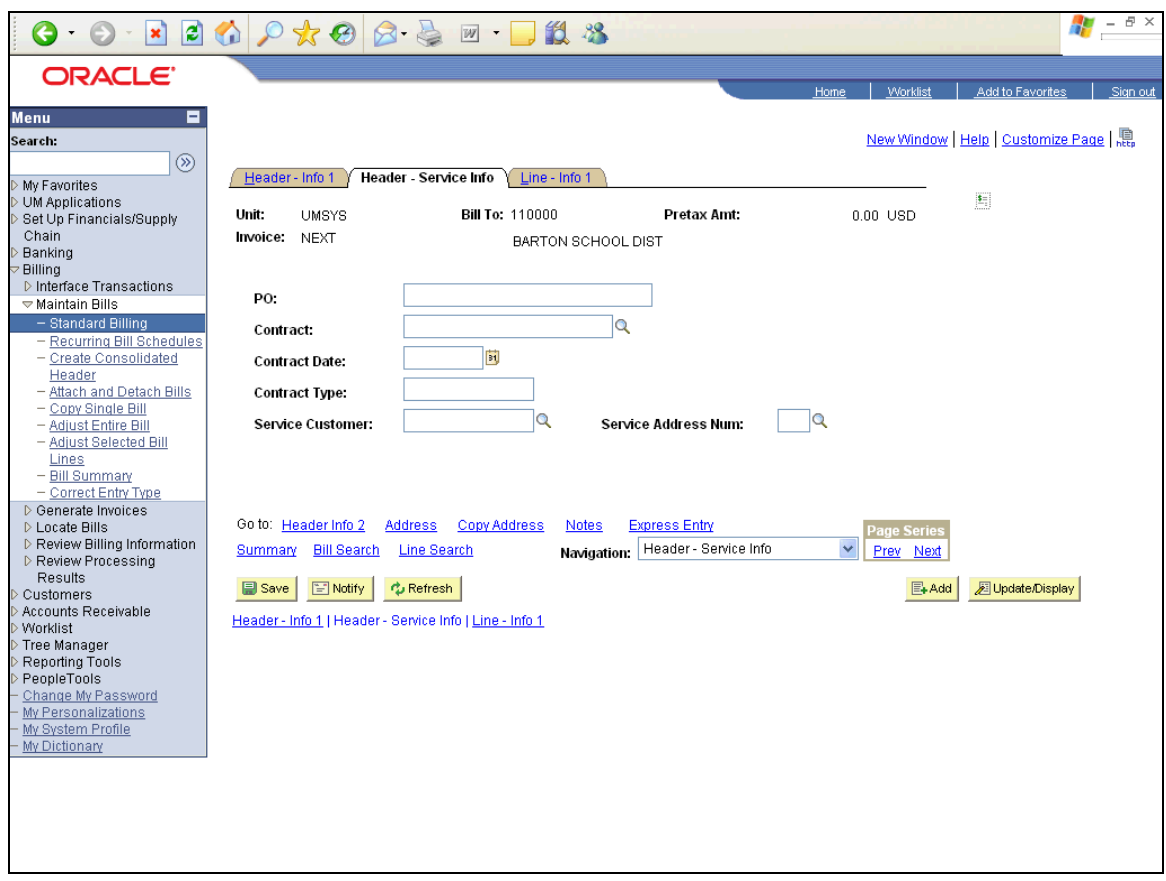

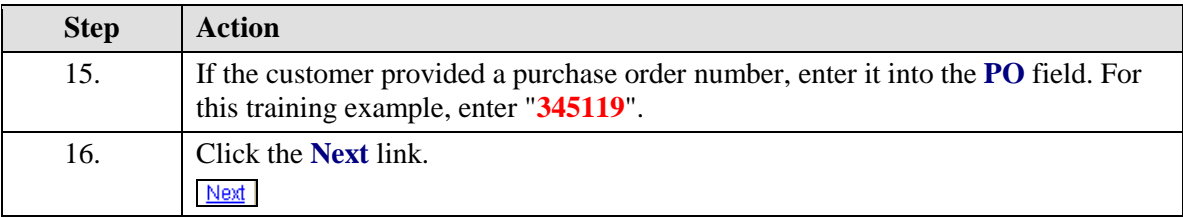

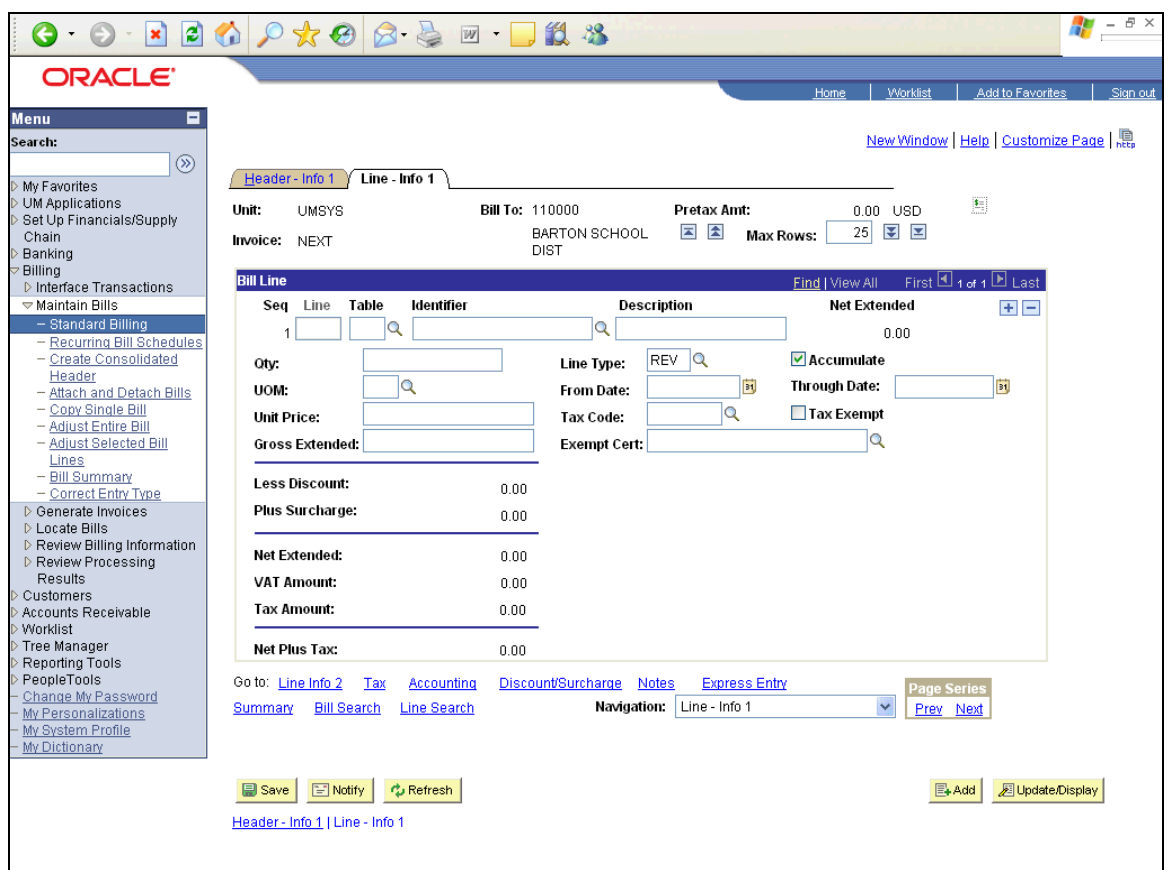

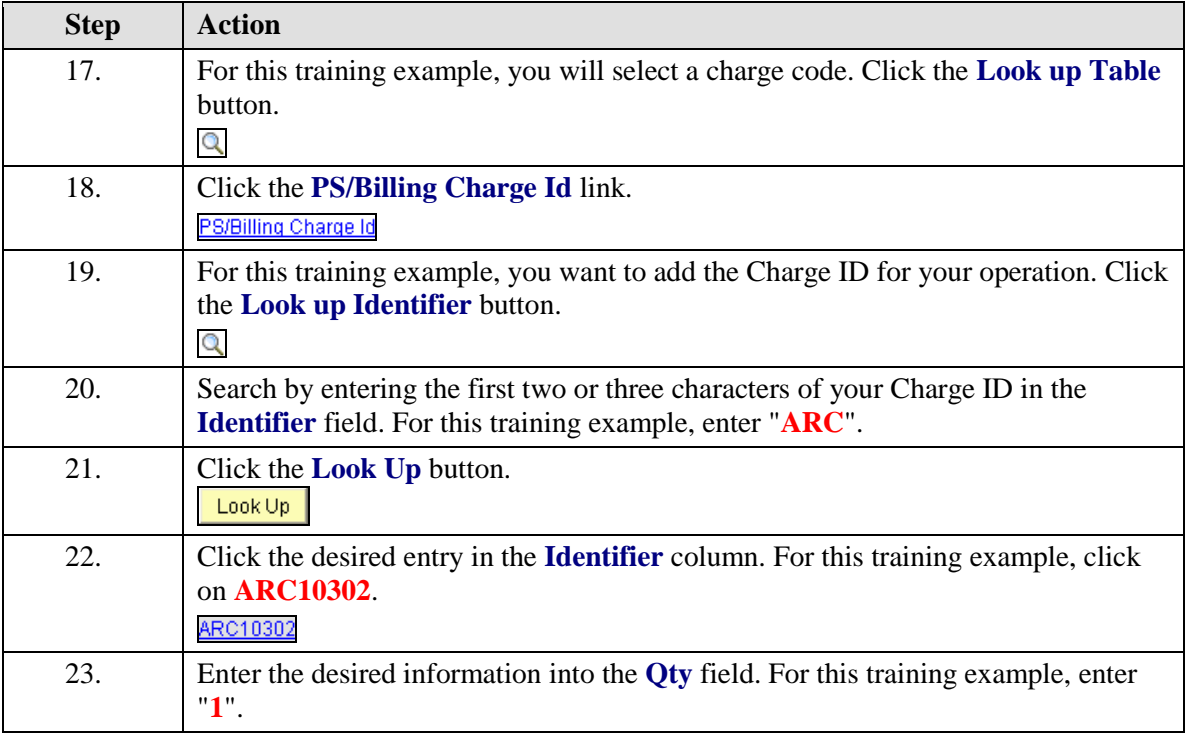

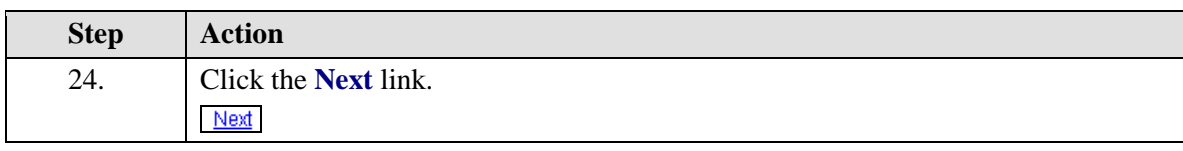

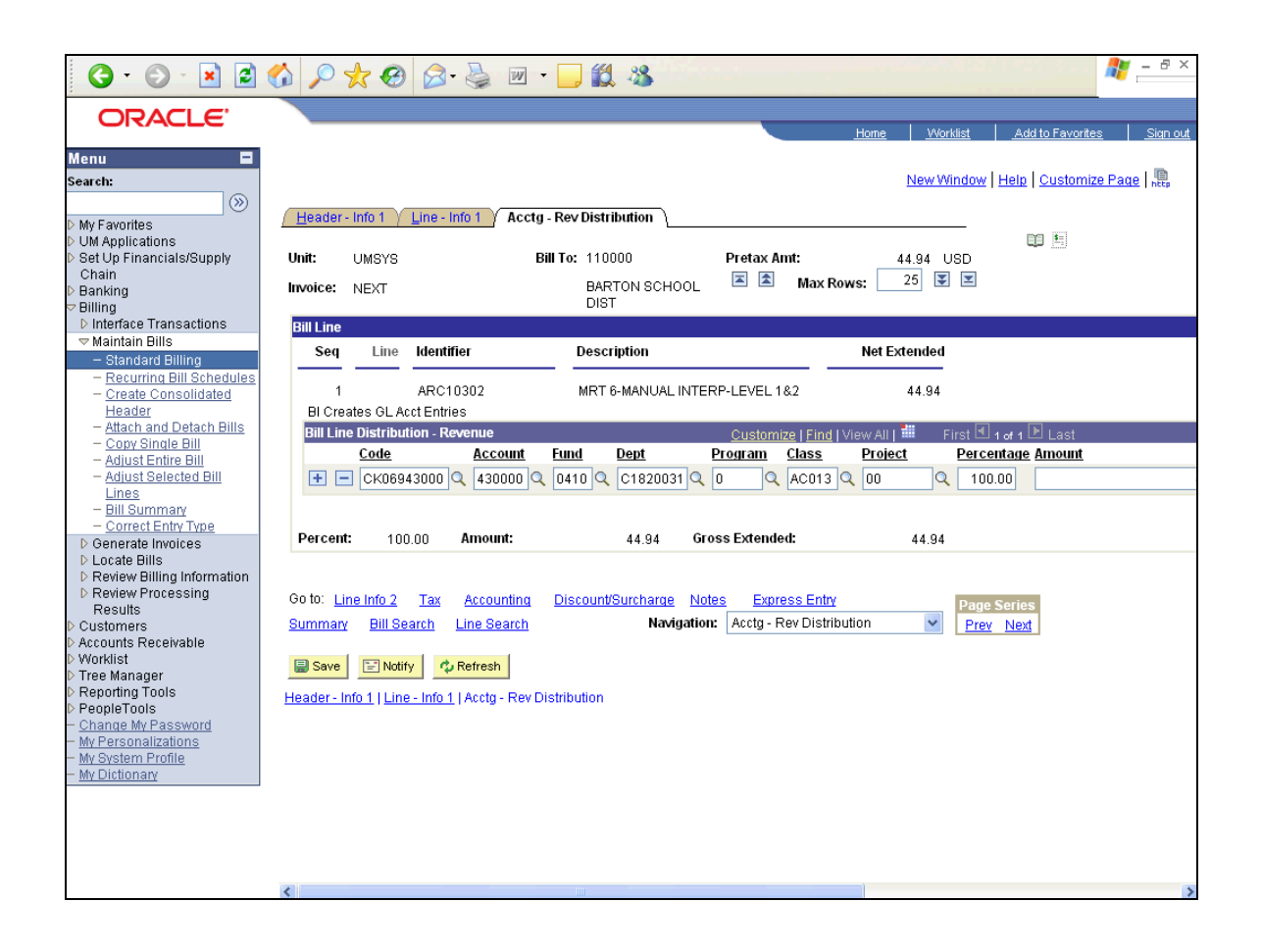

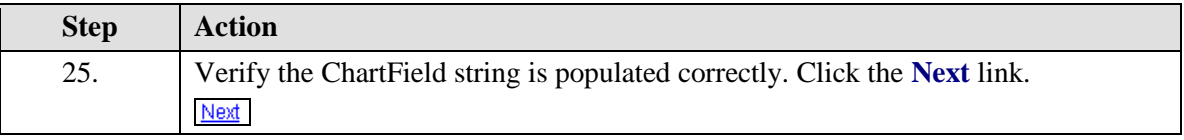

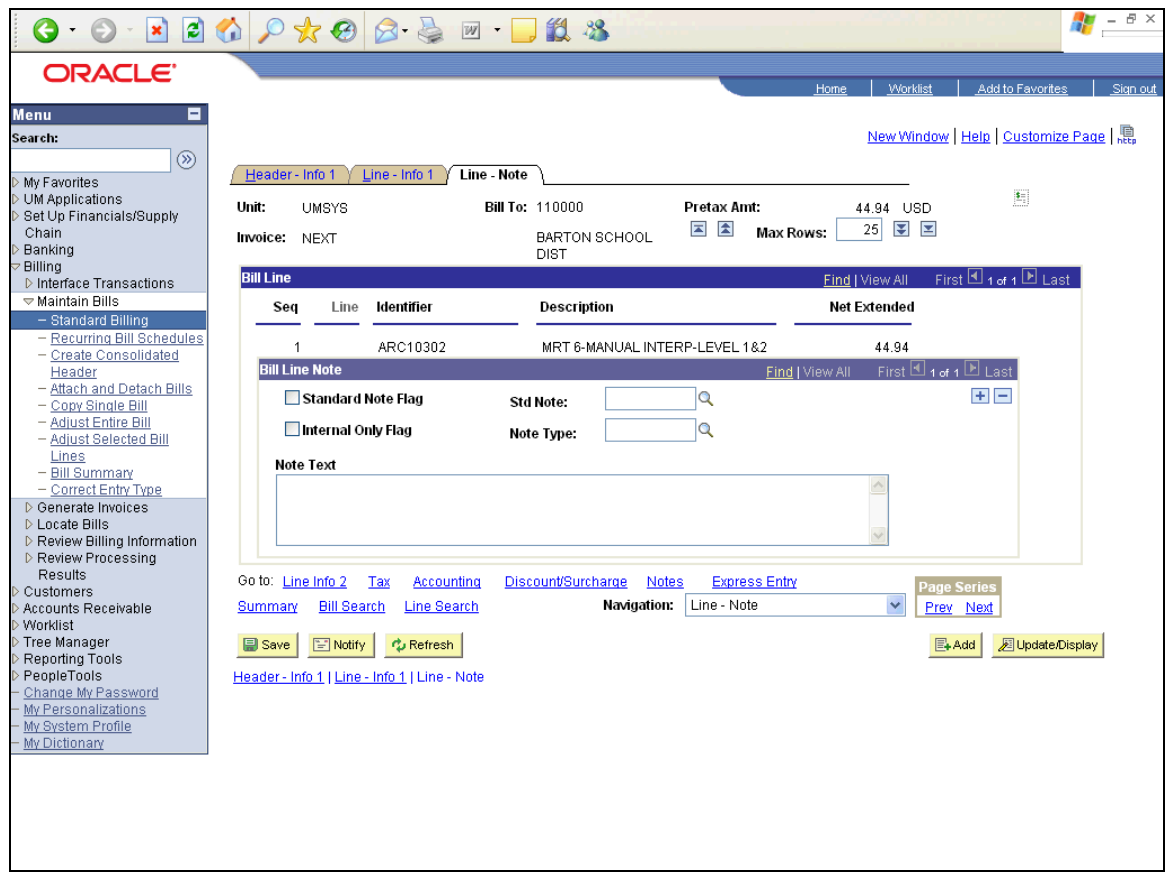

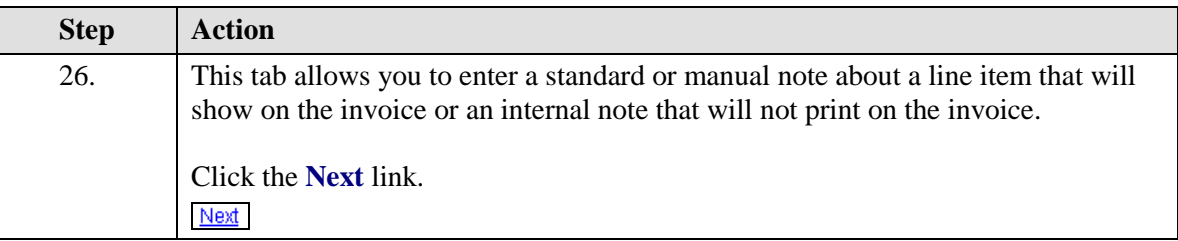

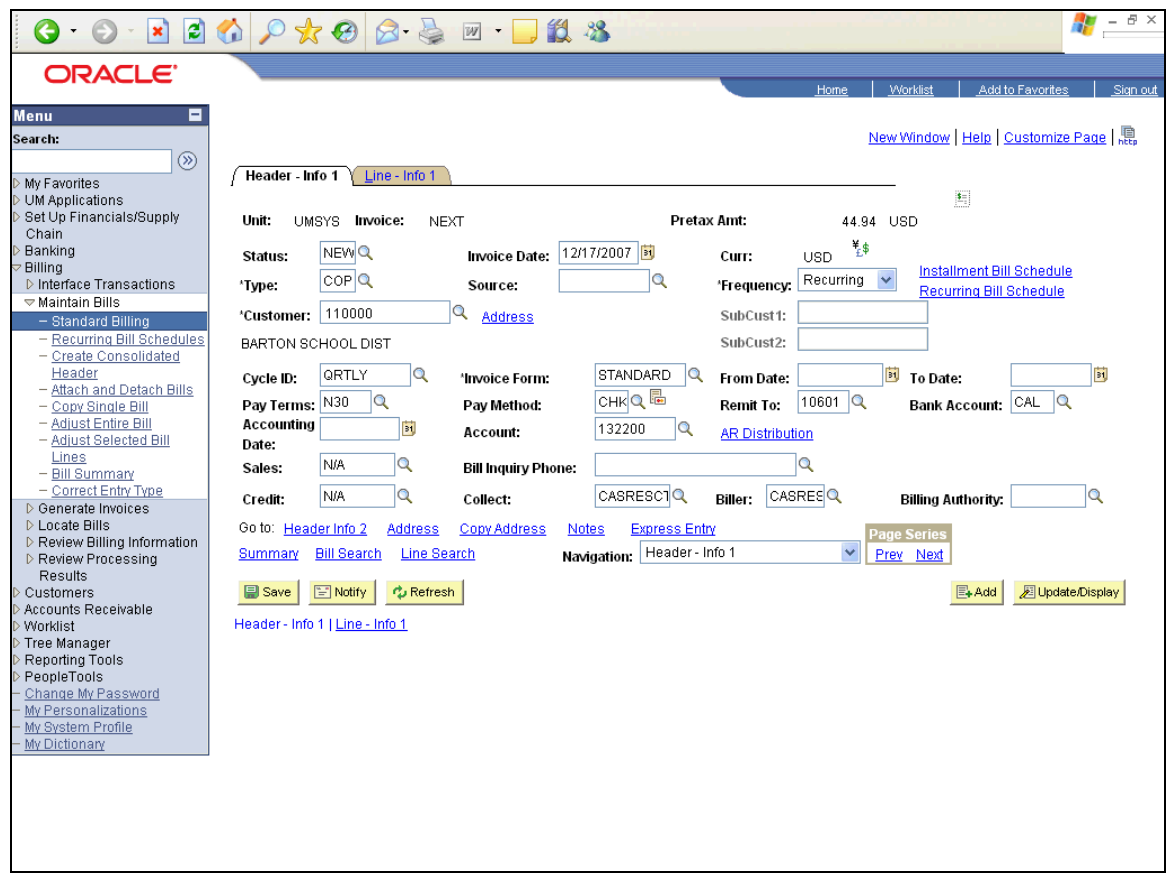

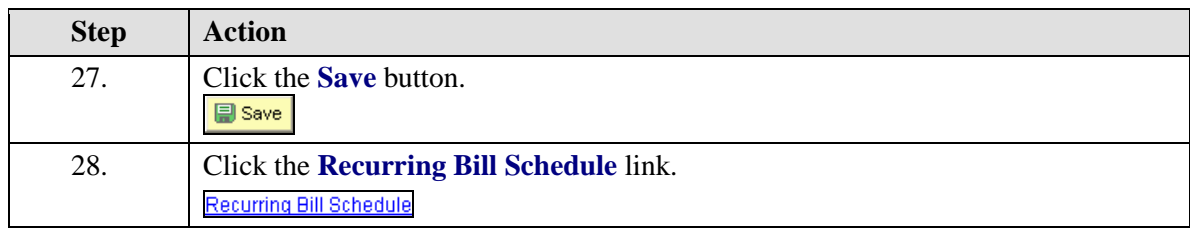

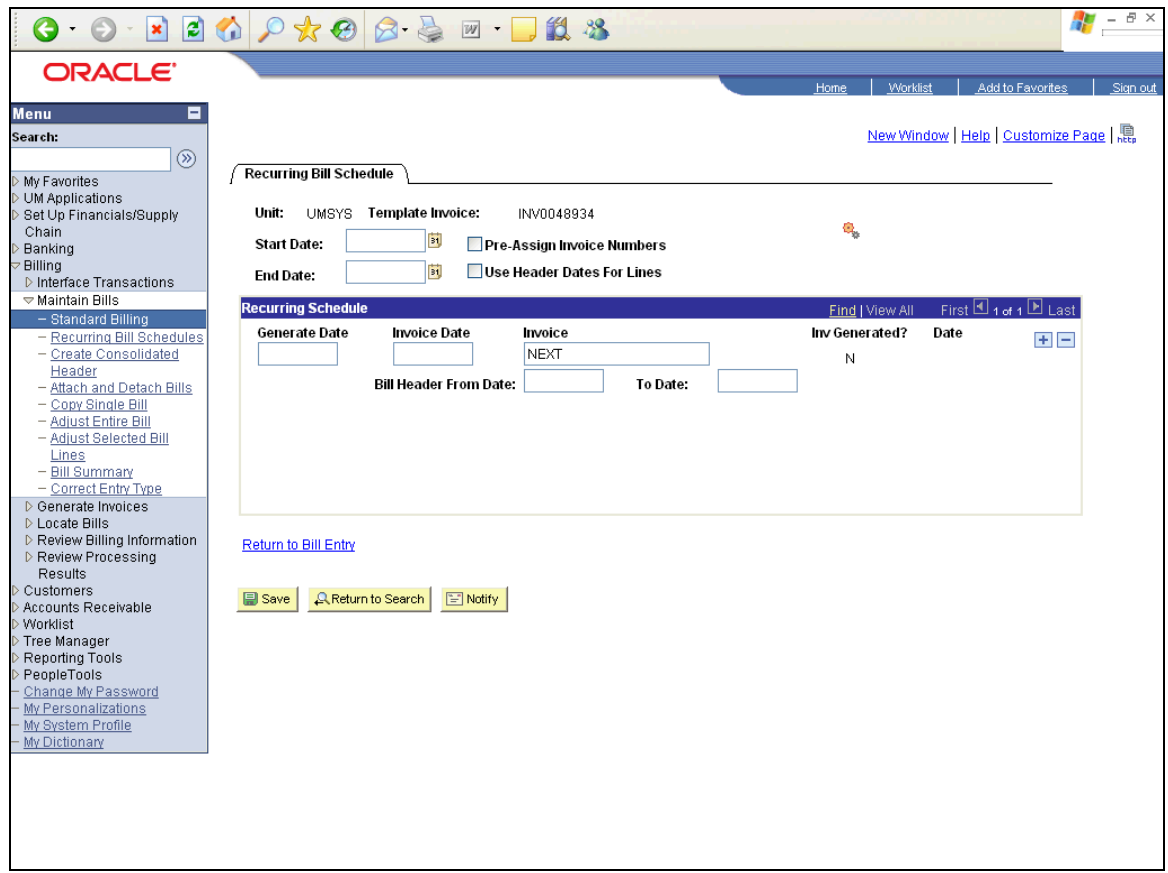

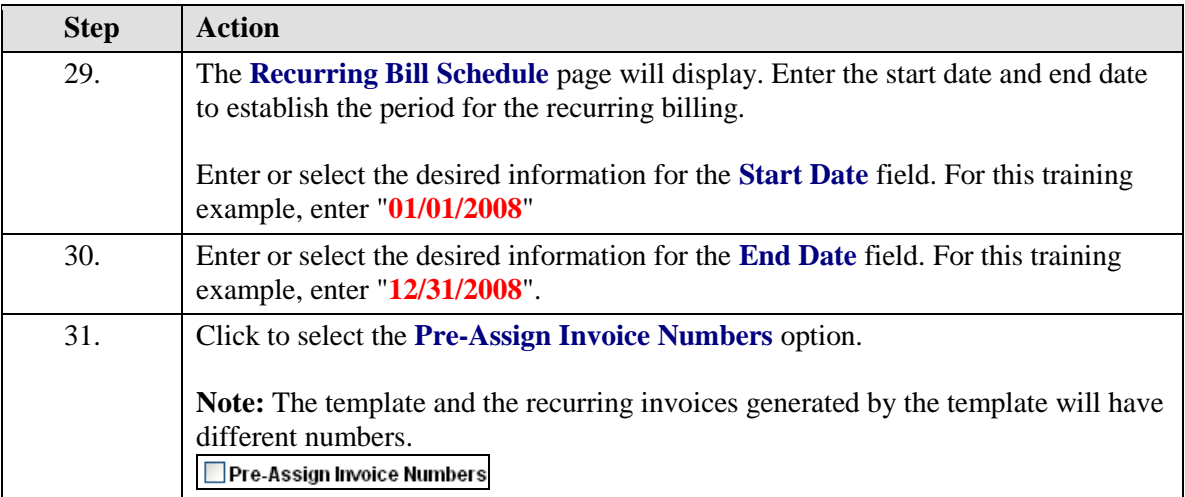

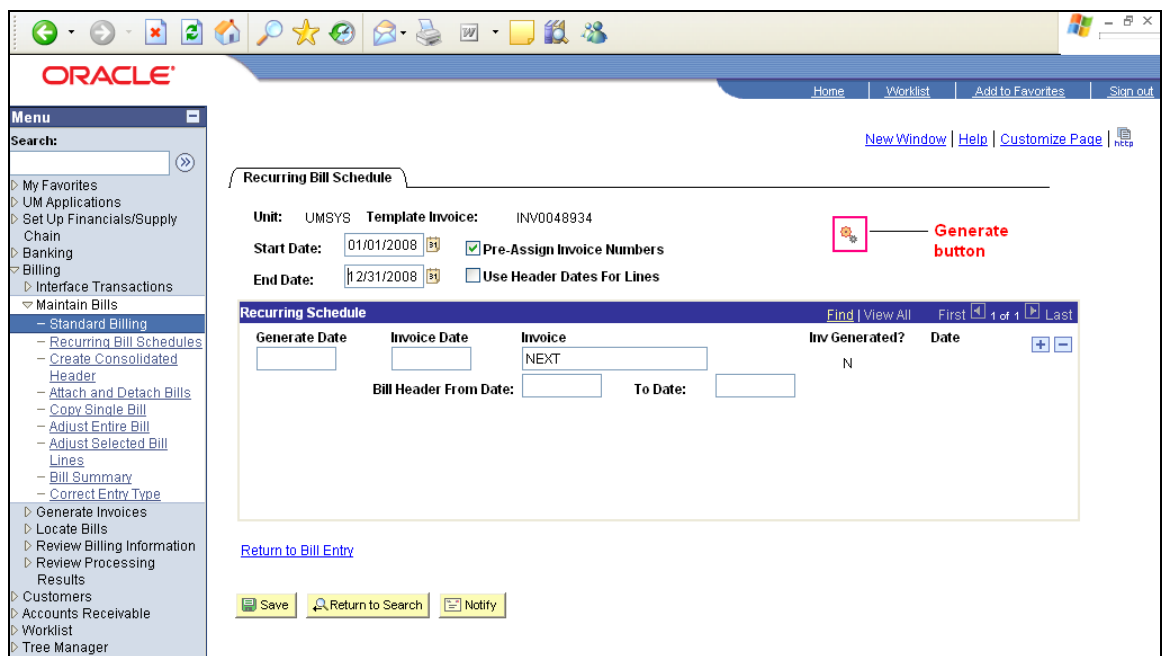

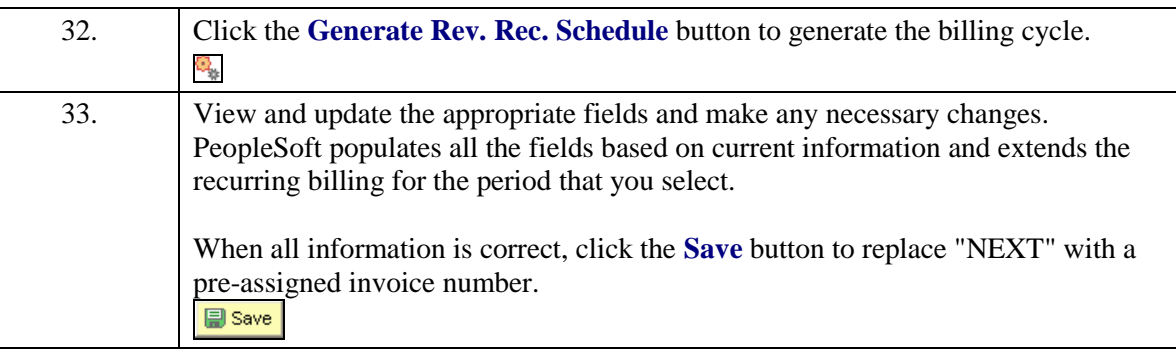

If you generate a schedule and if you change the end date to be further in the K future than originally defined, the Extend button appears on the page. This button allows you to generate the additional recurring bill dates and preassigned invoice numbers.

Selecting Generate does not create the recurring bills. Instead, you generate a schedule of dates and pre-assigned invoice numbers, if indicated, for the Generate Recurring Bills process. **The recurring bills are then created during the nightly processing based on the Generate Date on the Recurring Bills Schedule page.** When the **Inv Generated?** status on this page is Y (Yes), this means that the bills have been created and are waiting with a status of RDY (Ready) to be finalized and printed.

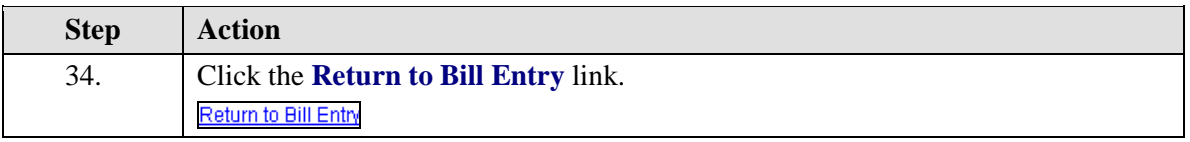

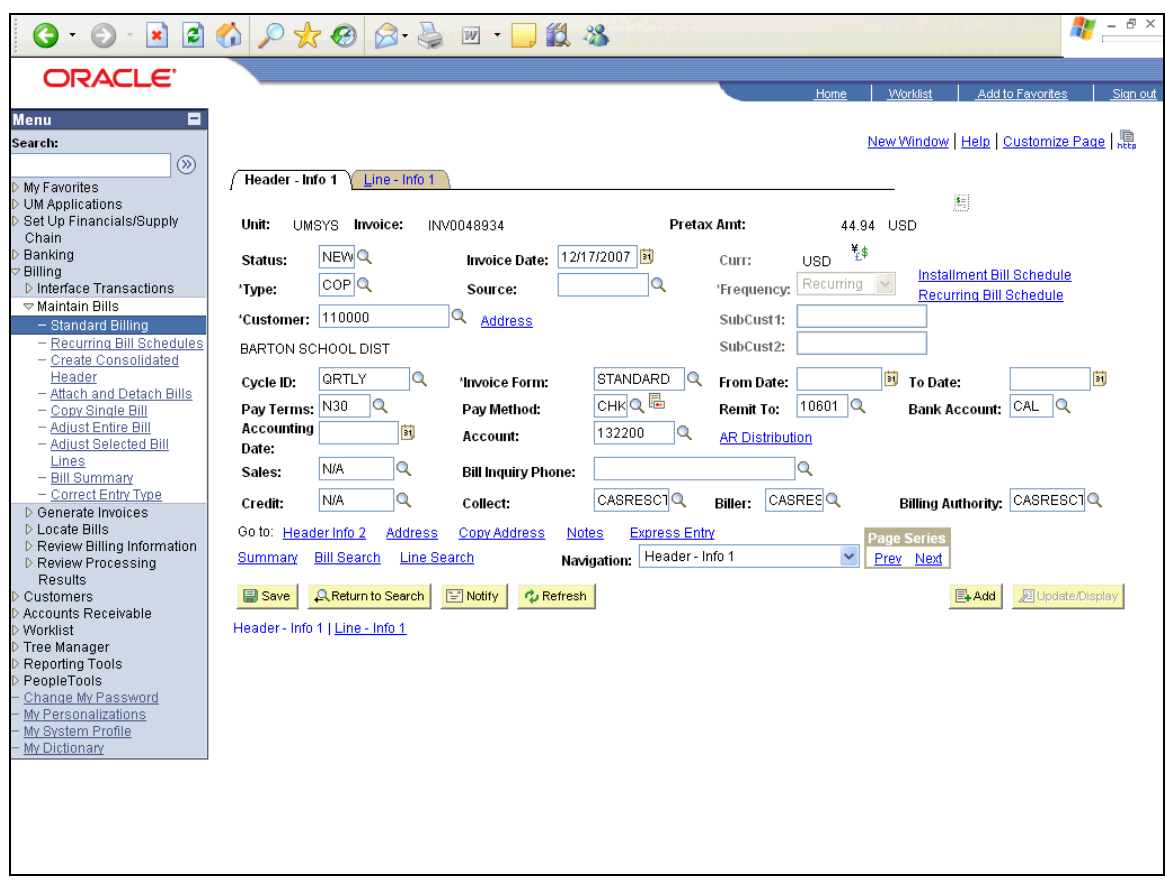

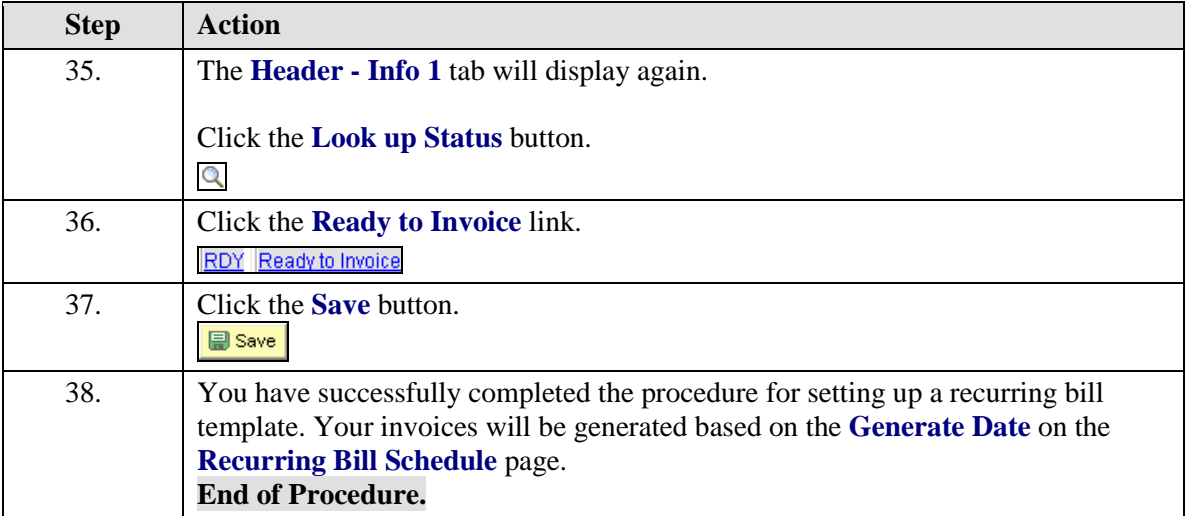

### **Set Up Recurring Bill after Entering Invoice but Prior to Post**

If you do not establish the recurring bill during invoice input and the overnight updating process has **not** run, you can still select your bill and set it up as a recurring bill template. **Remember: Once the overnight process has run, you cannot use a billing to create a recurring invoice.**

#### **Procedure**

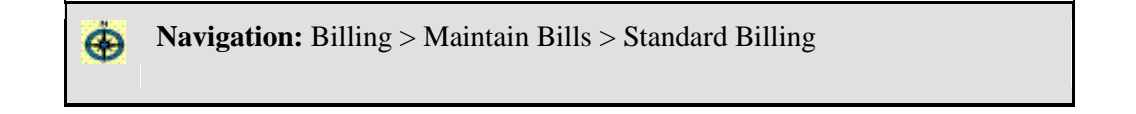

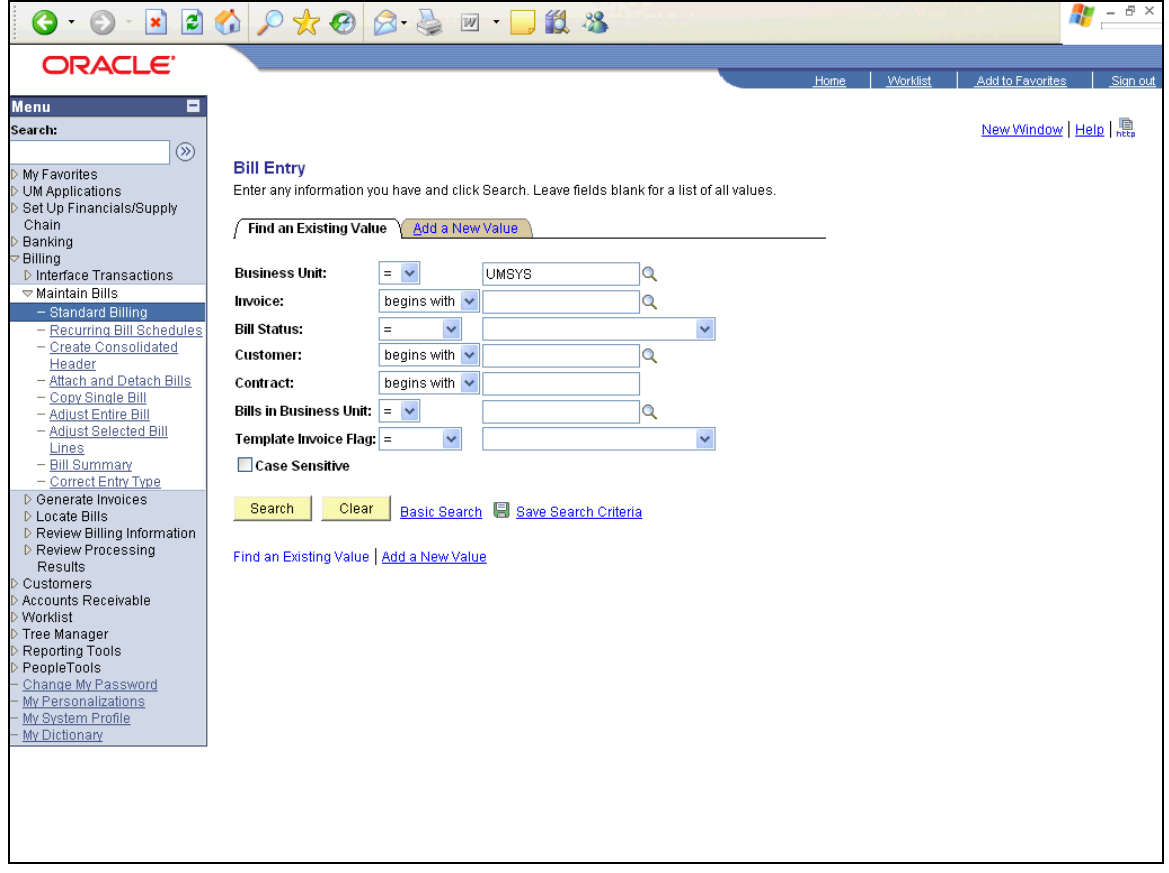

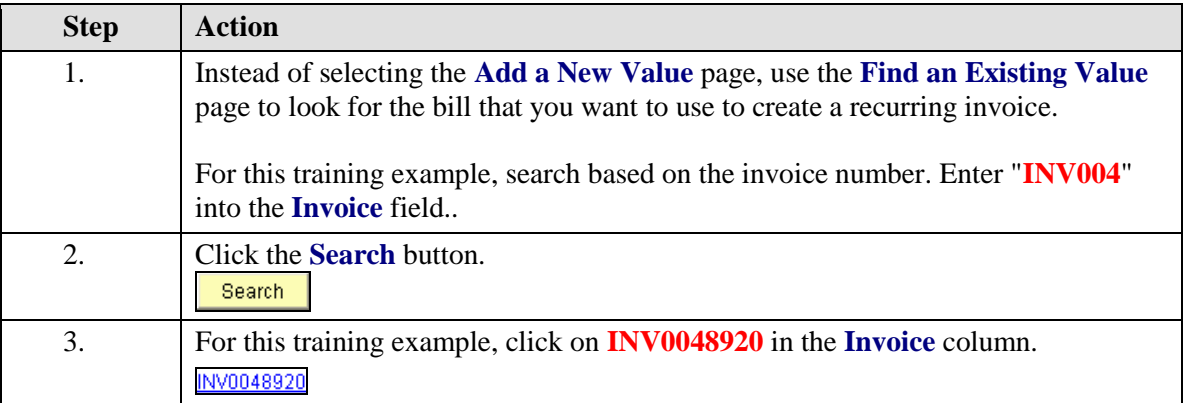

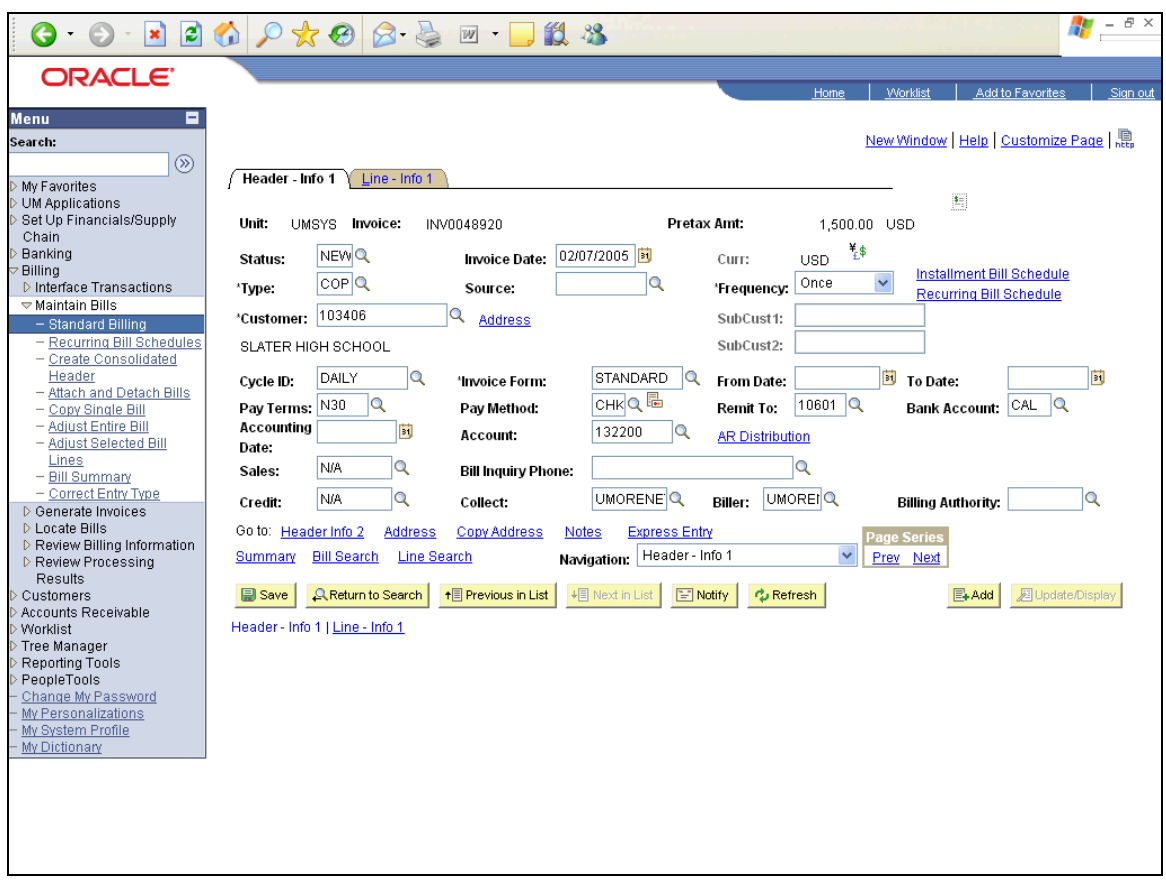

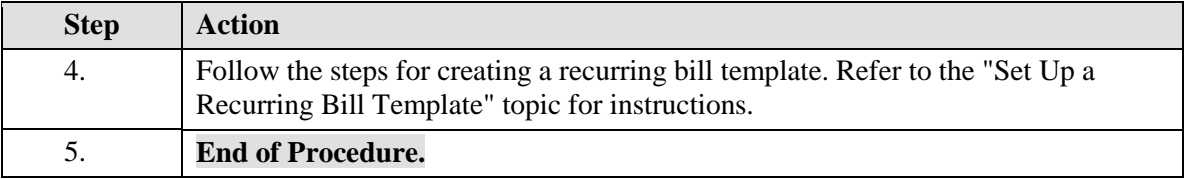

### **Manage a Recurring Bill Template**

A recurring bill template can be accessed by the normal billing process. This access allows you to adjust the Recurring Bill Schedule. The recurring schedule controls the period of time during which the recurring bill will be issued. If the time frame changes, the adjustment is made by accessing the recurring bill template, changing the date range on the Recurring Bill Schedule, and regenerating the recurring bill cycle.

#### **Procedure**

**Navigation:** Billing > Maintain Bills > Standard Billing  $\bullet$ **OR Navigation:** Billing > Maintain Bills > Recurring Bill Schedules

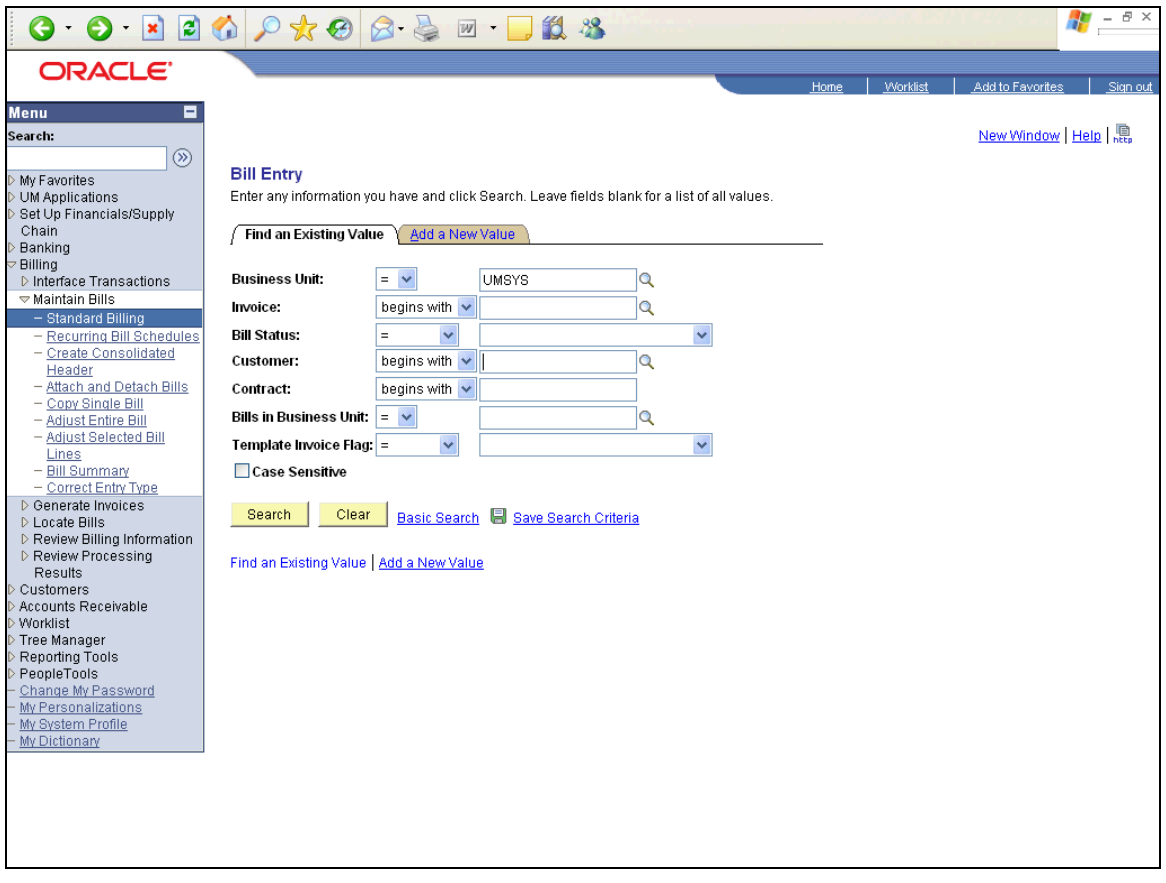

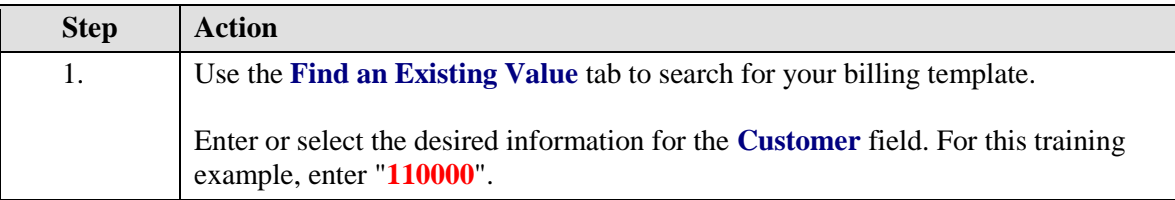

**Note:** If you do not know your customer number, selecting **Recurring Bill** from the **Template Invoice Flag** list and clicking the **Search** button will list all templates currently on file.

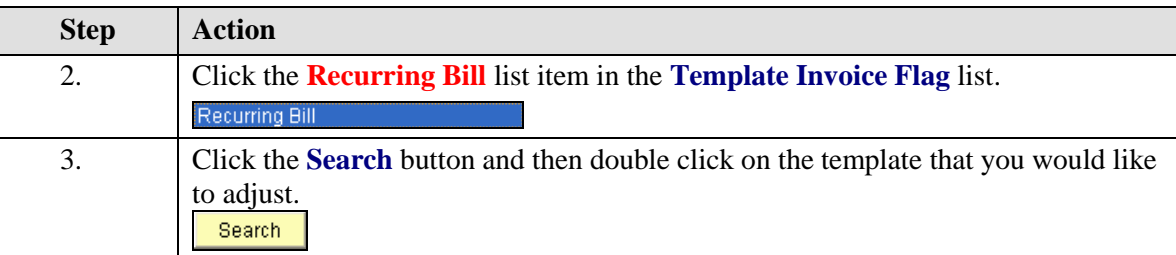

ଢ଼

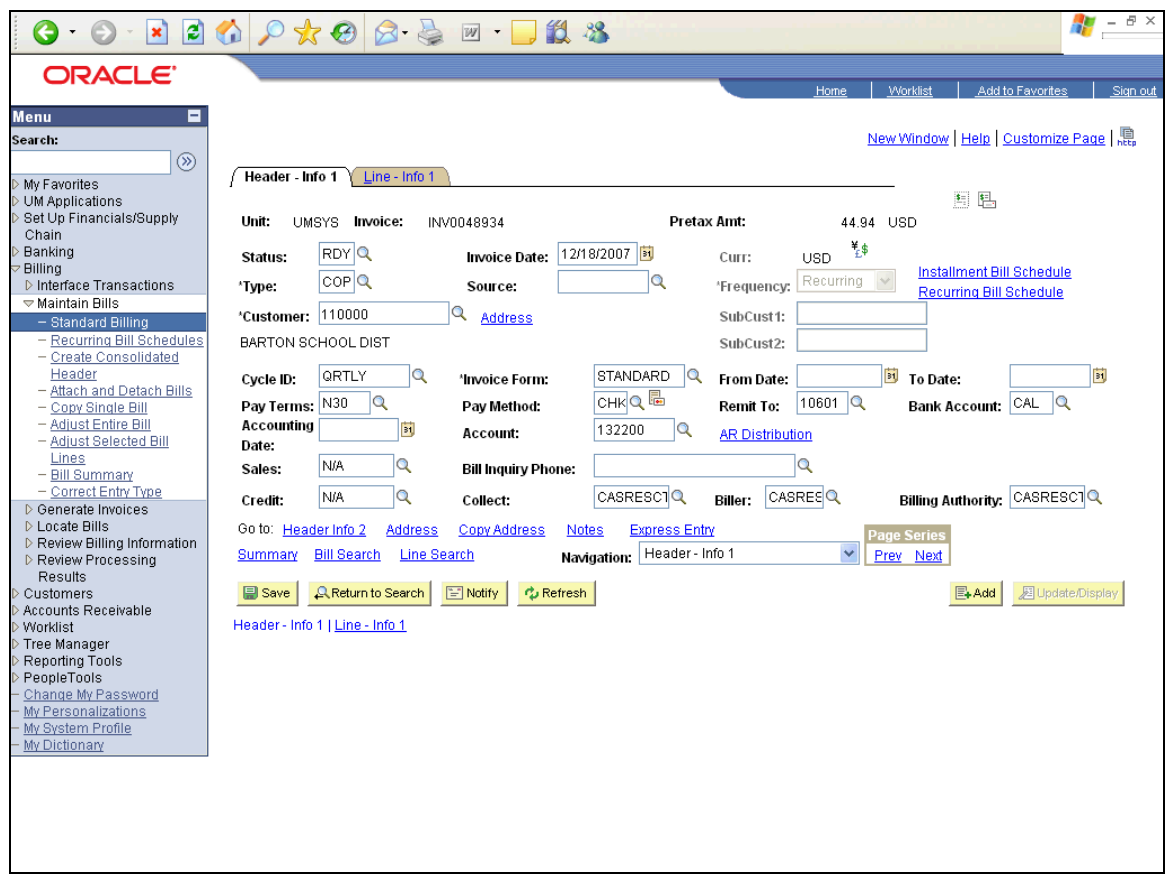

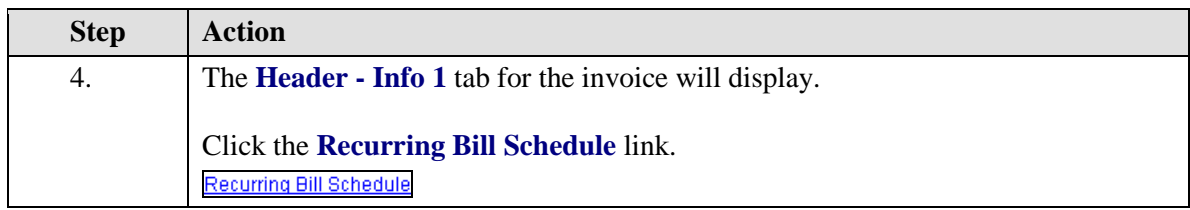

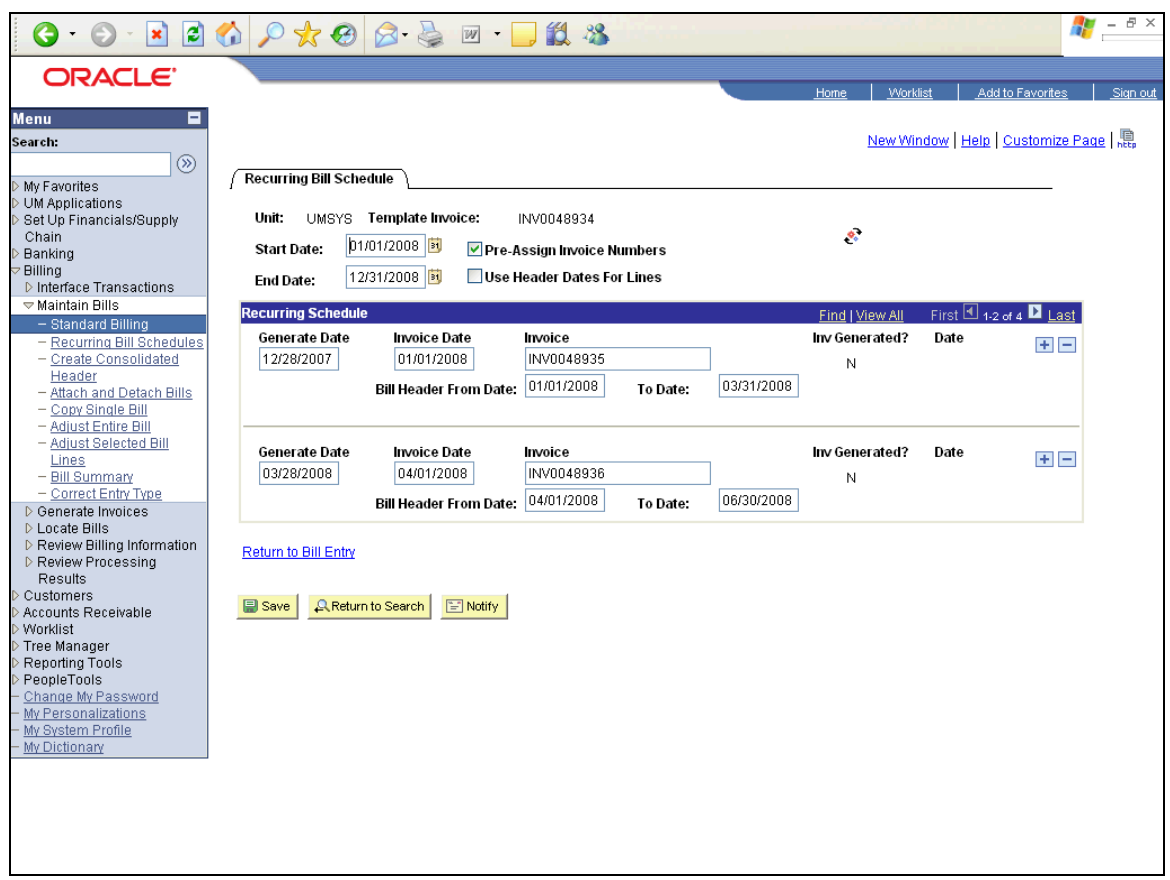

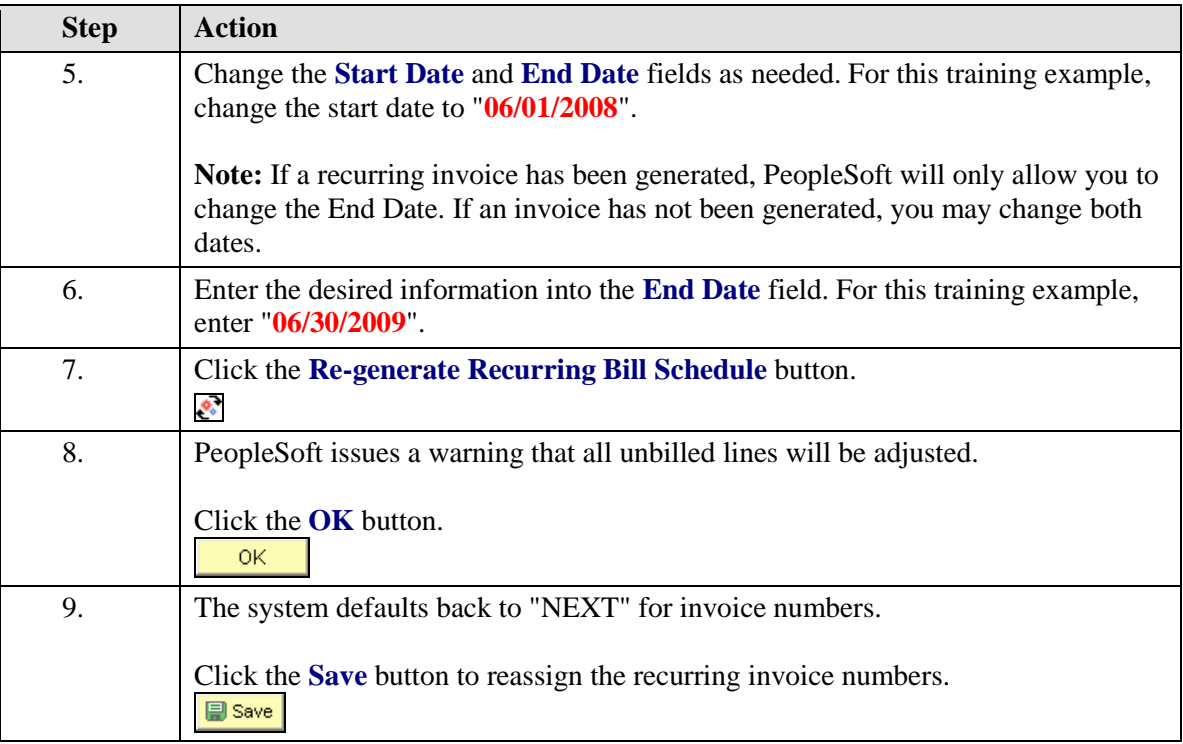

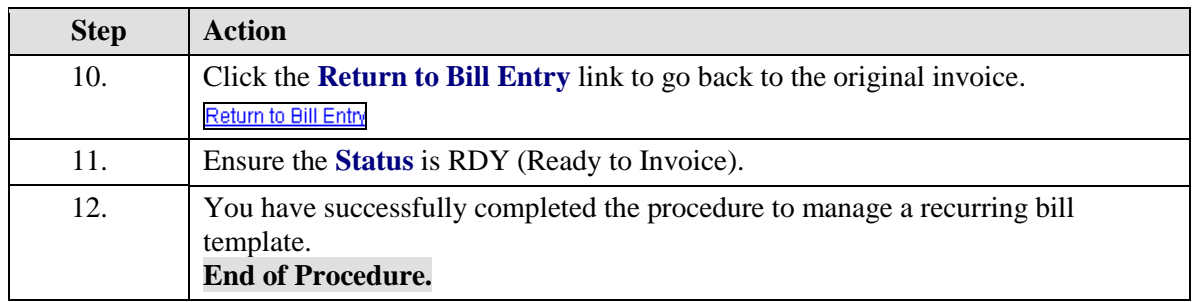

### **Hold or Cancel an Invoice**

After you enter and save an invoice, the status of the invoice will remain RDY. Each evening all invoices in New or RDY status will automatically process. If you do not want an invoice to process, change the status to HOLD (HLD) and save. When you decide you are ready for it to process, change the invoice date and the status to Ready and re-save.

#### **Procedure**

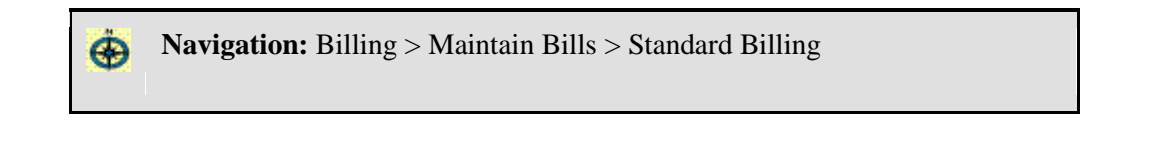

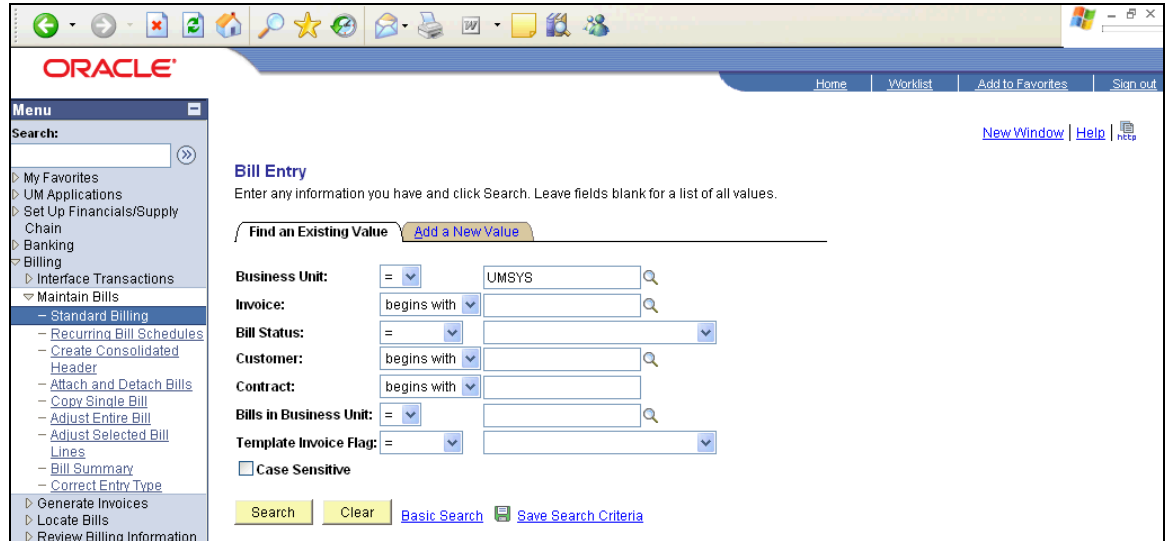

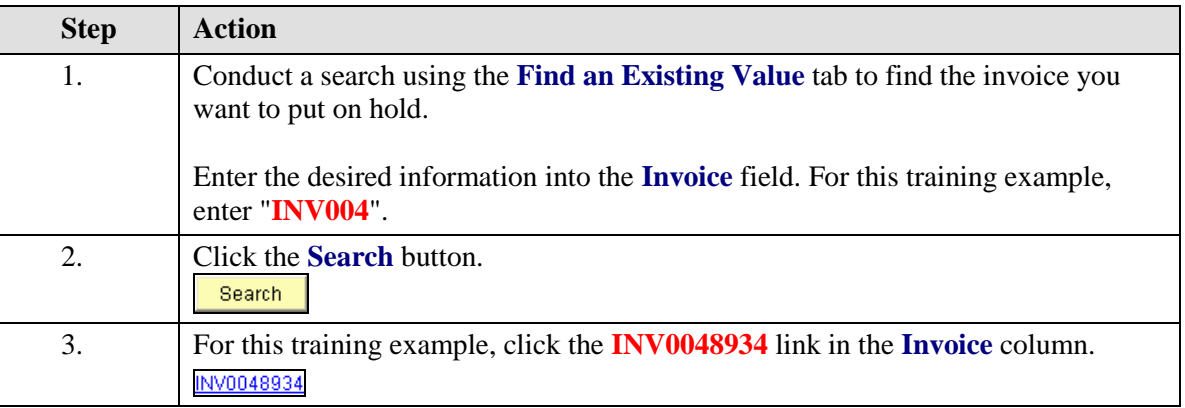

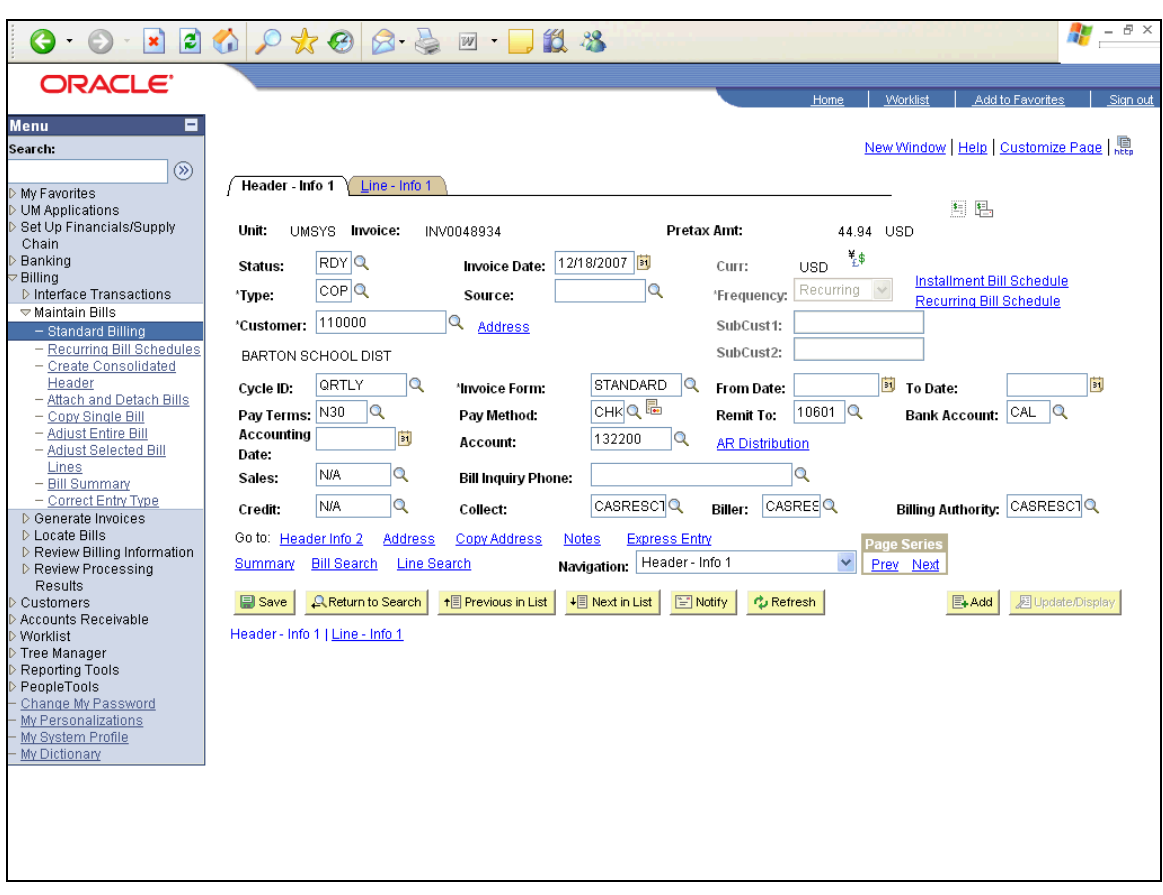

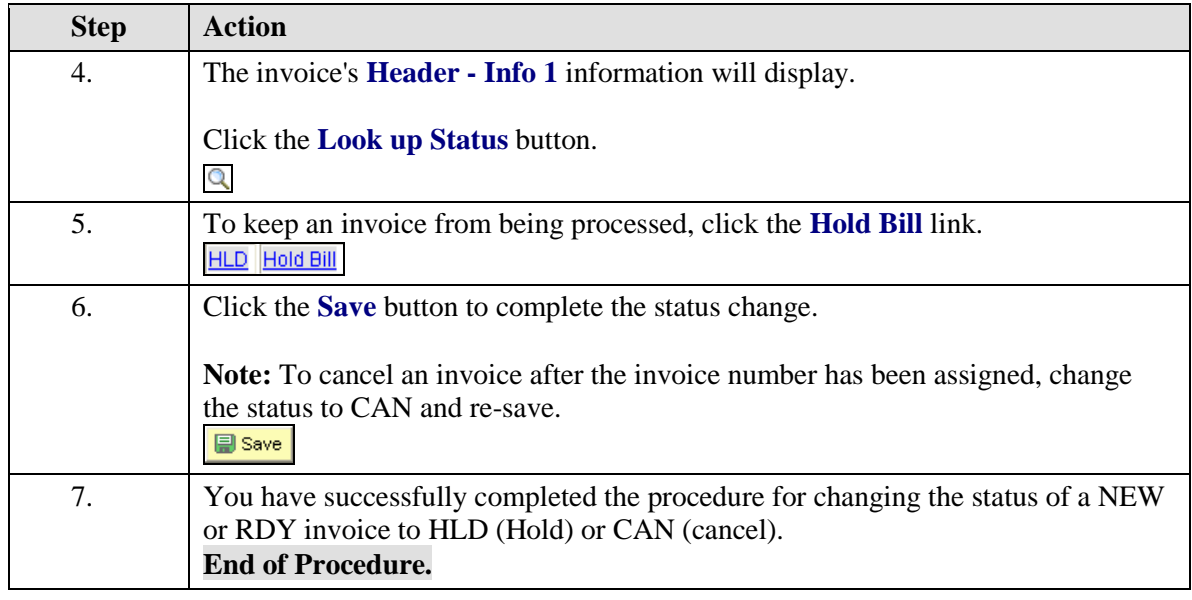

# Bill Adjustments

Bills can be adjusted the day they are created by using the update/display feature on the Billing page. This lesson covers the methods for adjusting invoices that have already been processed.

Bills can be adjusted and credited by using PeopleSoft pages to save both time and effort. To adjust or credit an invoice, use either the **Adjust Bill** or the **Adjust Selected Bill Lines** page. These methods also leave a trail in PeopleSoft so that you can see any adjustments or credits made to an invoice. All of these generate invoices that are sent to the customer. **Adjustments that are not sent to the customer can be done by the accounting offices only.**

**Note:** Please contact Accounts Receivable in your accounting office if the types of credit adjustments discussed in this lesson do not meet your needs.

### **Adjust Entire Bill - Credit an Entire Bill (No Rebilling)**

In the Adjust Entire Bill function, the Credit Entire Bill option allows you to create a credit of the entire invoice.

#### **Procedure**

**Navigation:** Billing > Maintain Bills > Adjust Entire Bill⊕

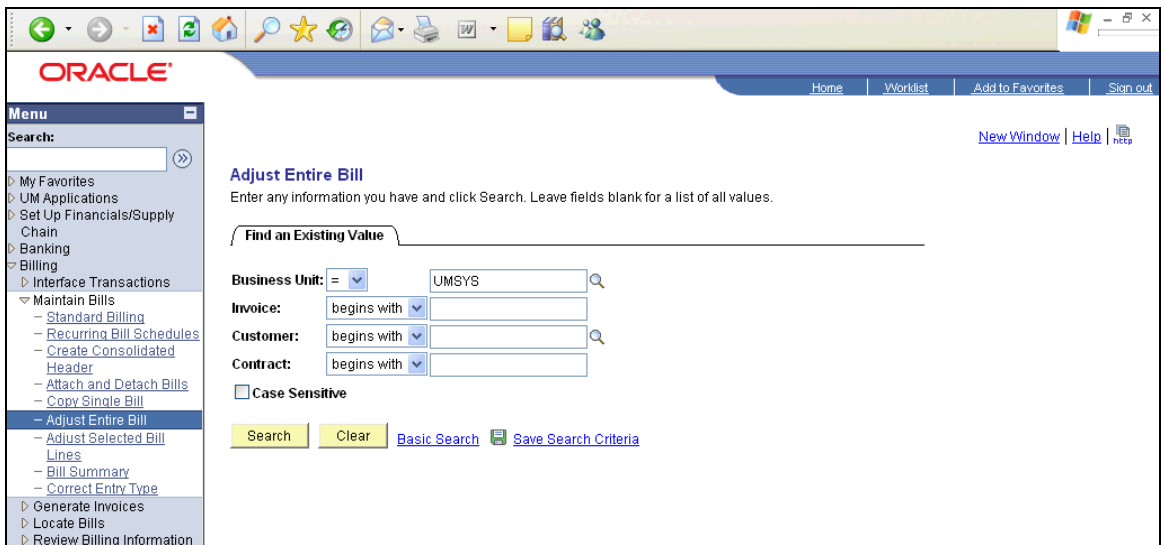

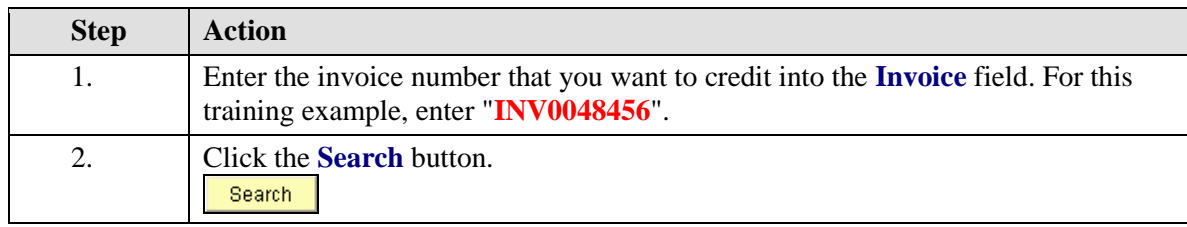

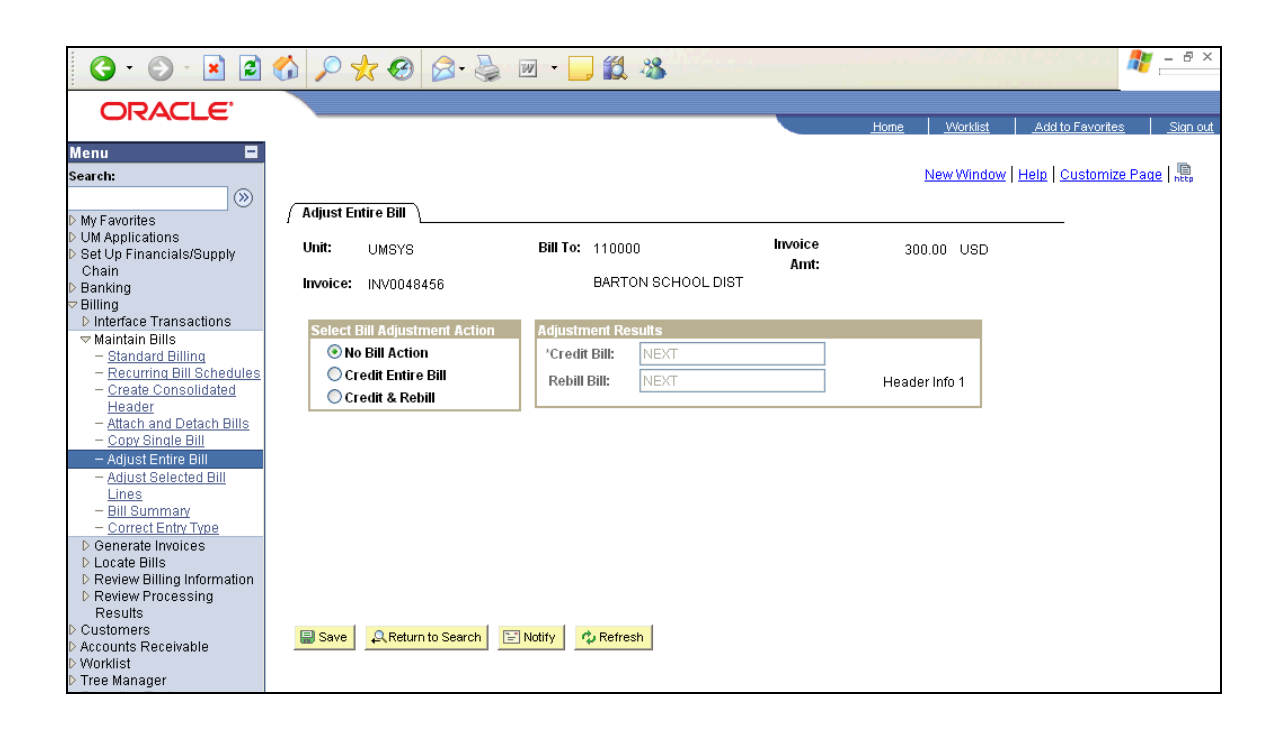

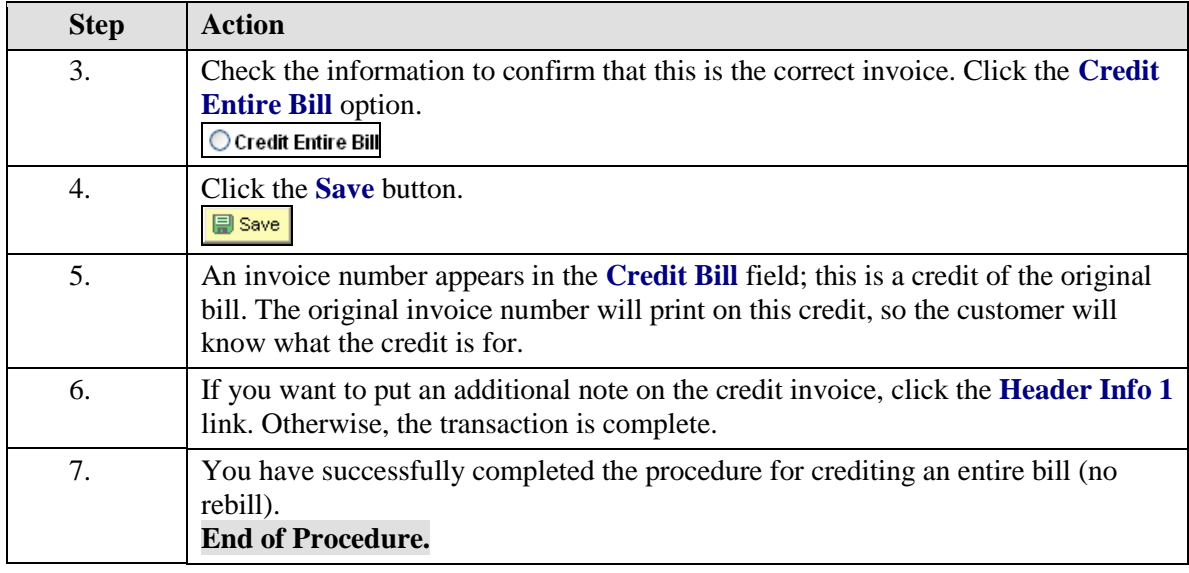

### **Adjust Entire Bill - Credit an Entire Bill and Rebill**

In the Adjust Entire Bill function, the Credit and Rebill option allows you to create a credit of the original invoice and a rebill invoice with one action. For example, you could use this option when the bill's quantity or customer is incorrect. Once the new bill has been created, you can make any corrections required to bill correctly. The credit bill is created with a status of RDY (Ready) and the rebill is created with a status of INV (Invoiced).

#### **Procedure**

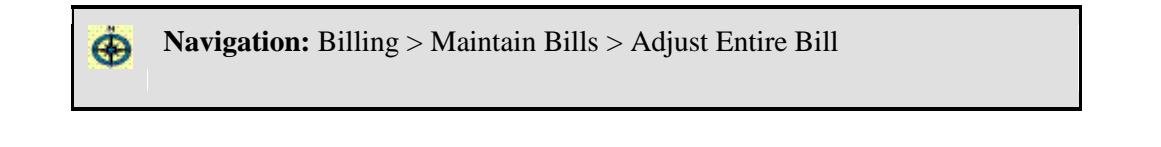

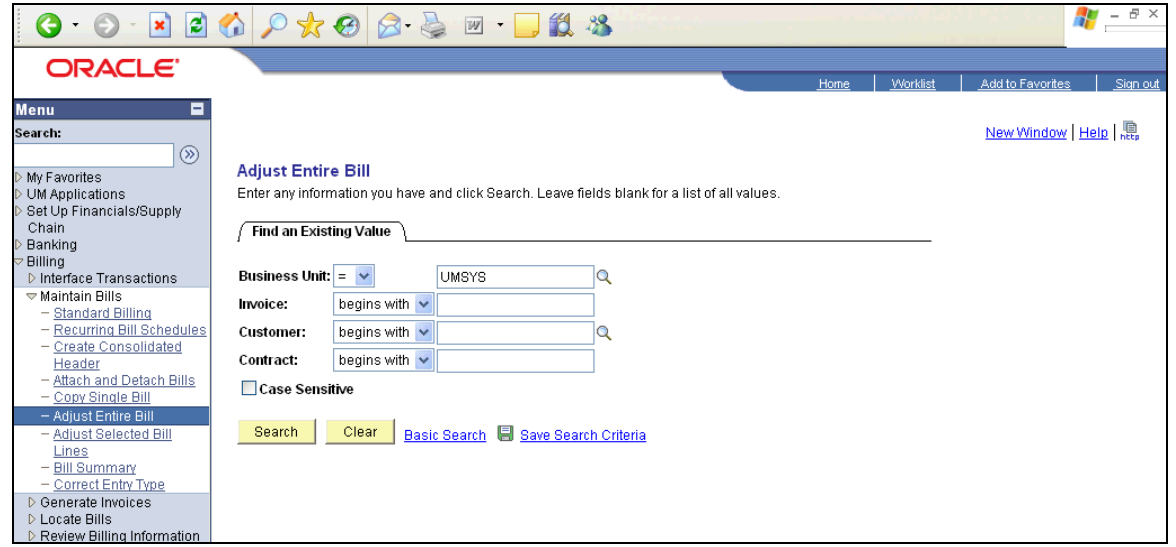

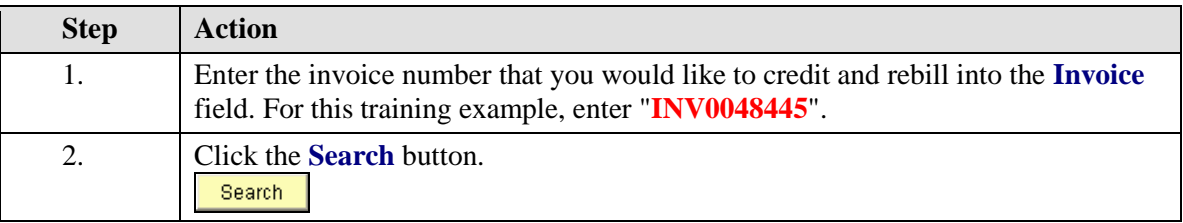
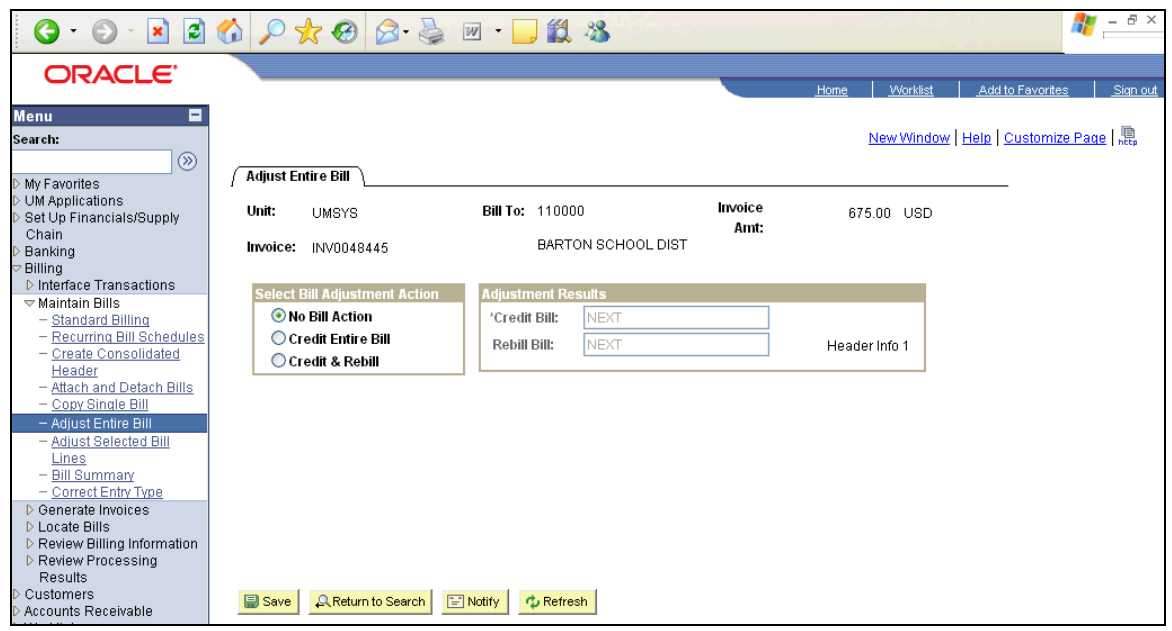

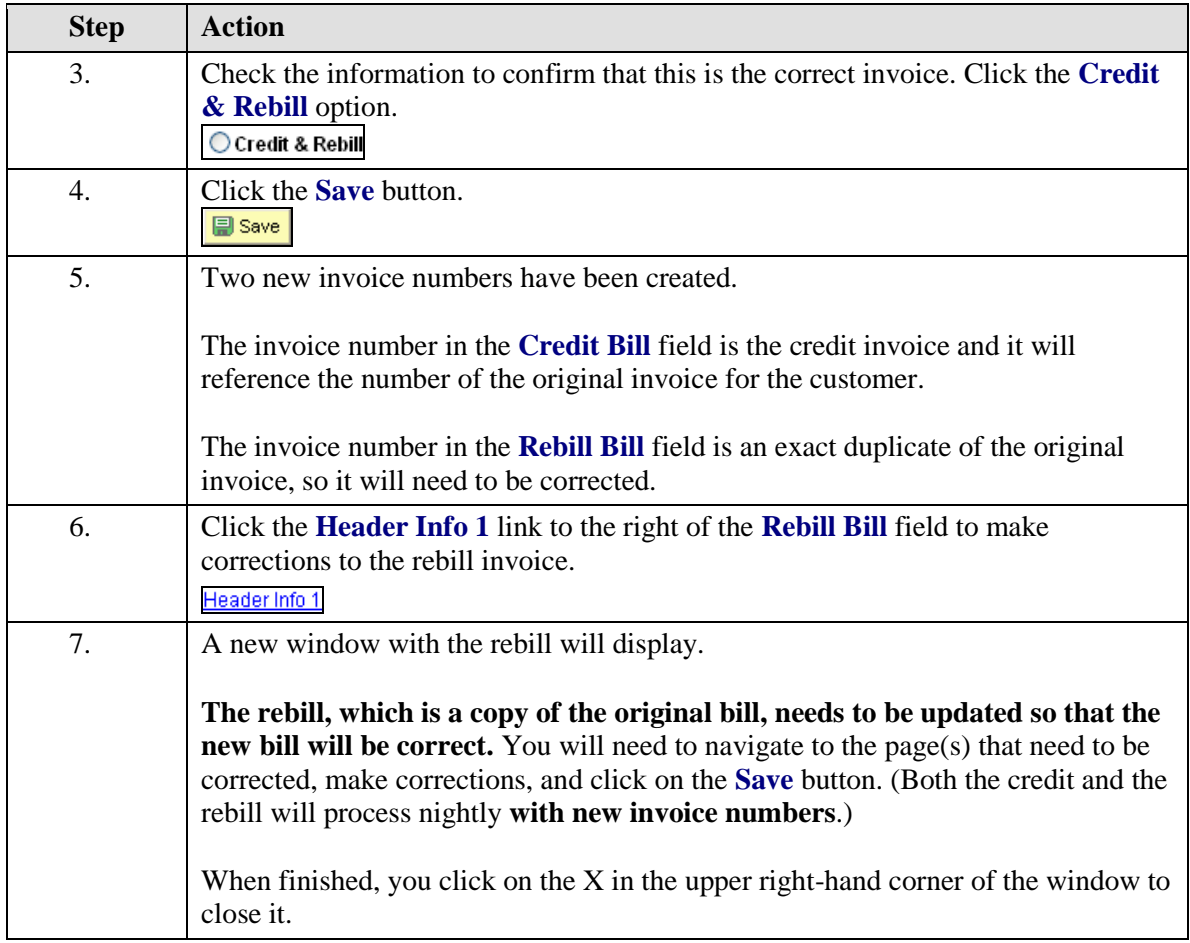

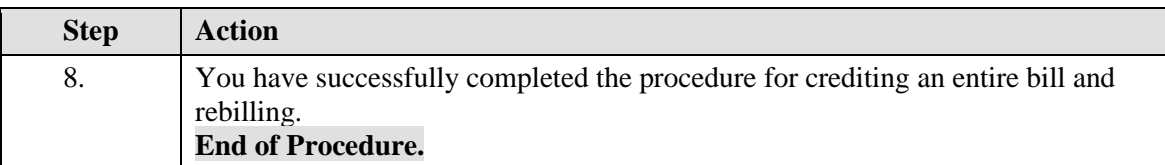

The following is a sample of a credit invoice produced using the Credit & Rebill option.

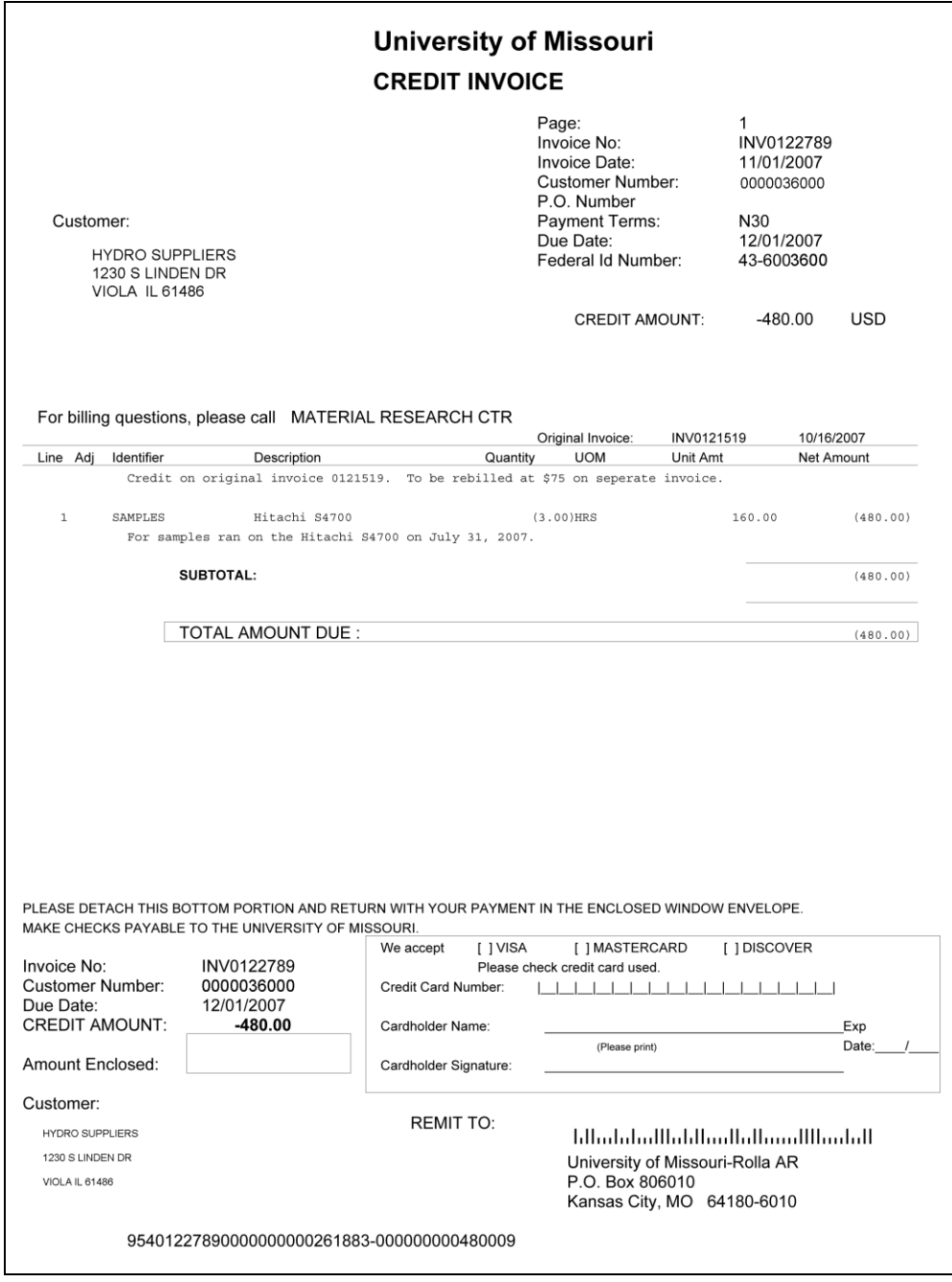

### **Adjust Selected Bill Lines - Create a Reversal and Rebill**

Within the Adjust Selected Bill Lines function, the Create Reversal and Rebill option allows you to credit one item on an invoice instead of the entire invoice. The credit/rebill will show a credit for the original item and the corrected charge to rebill.

#### **Procedure**

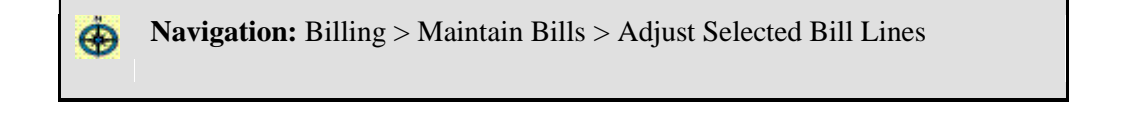

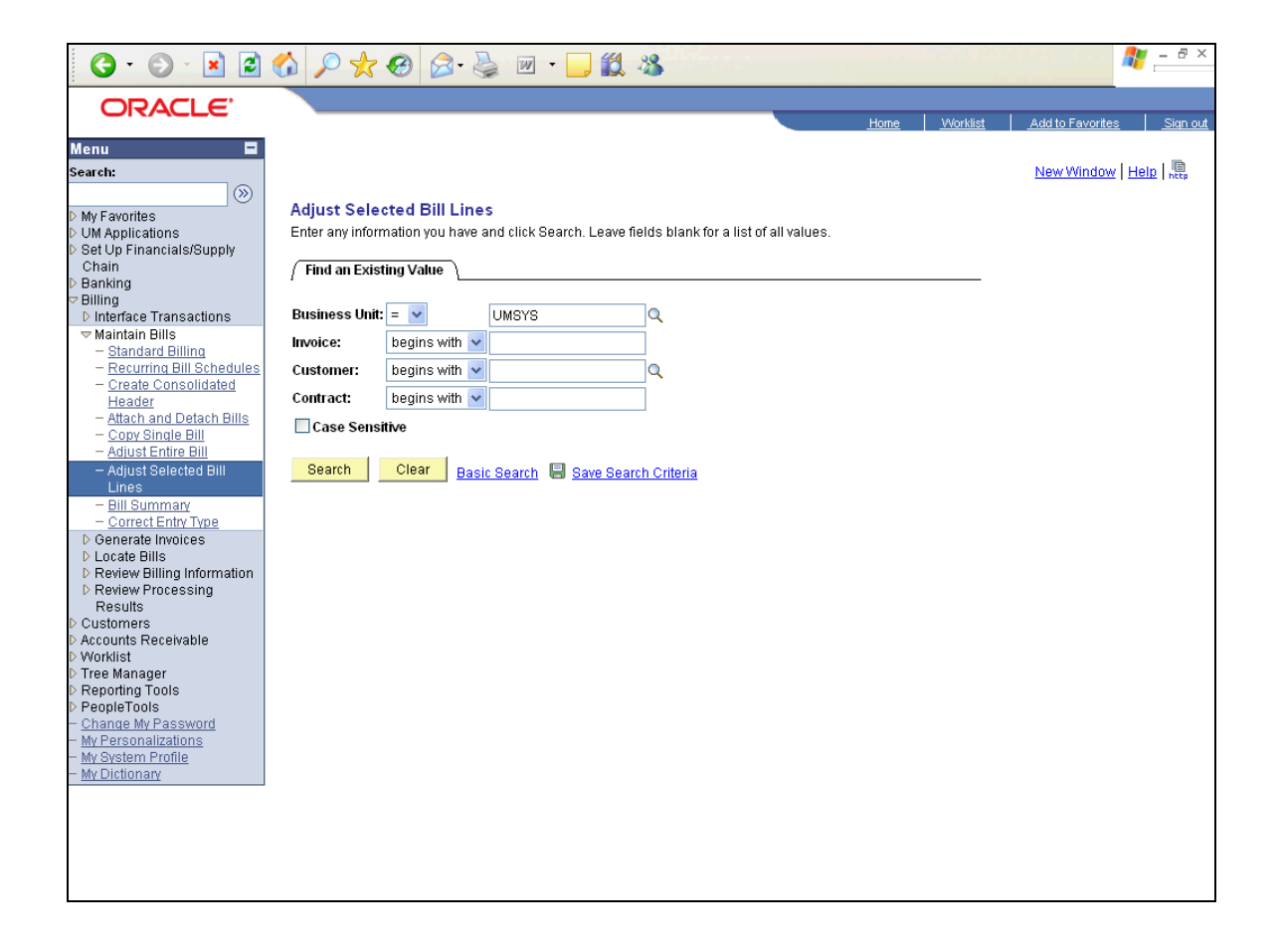

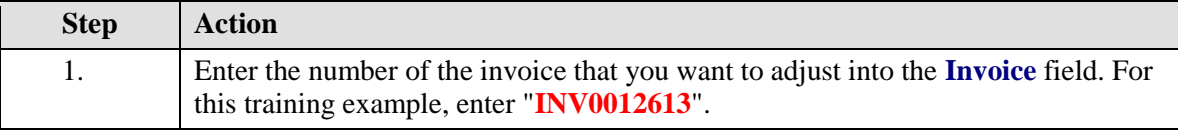

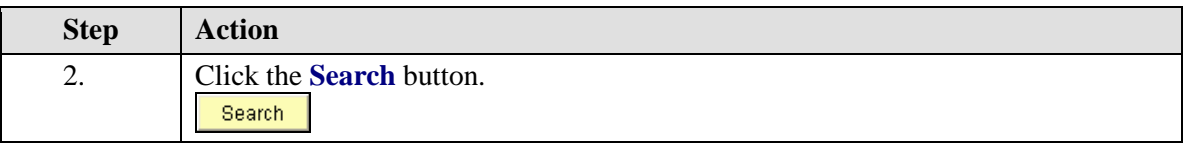

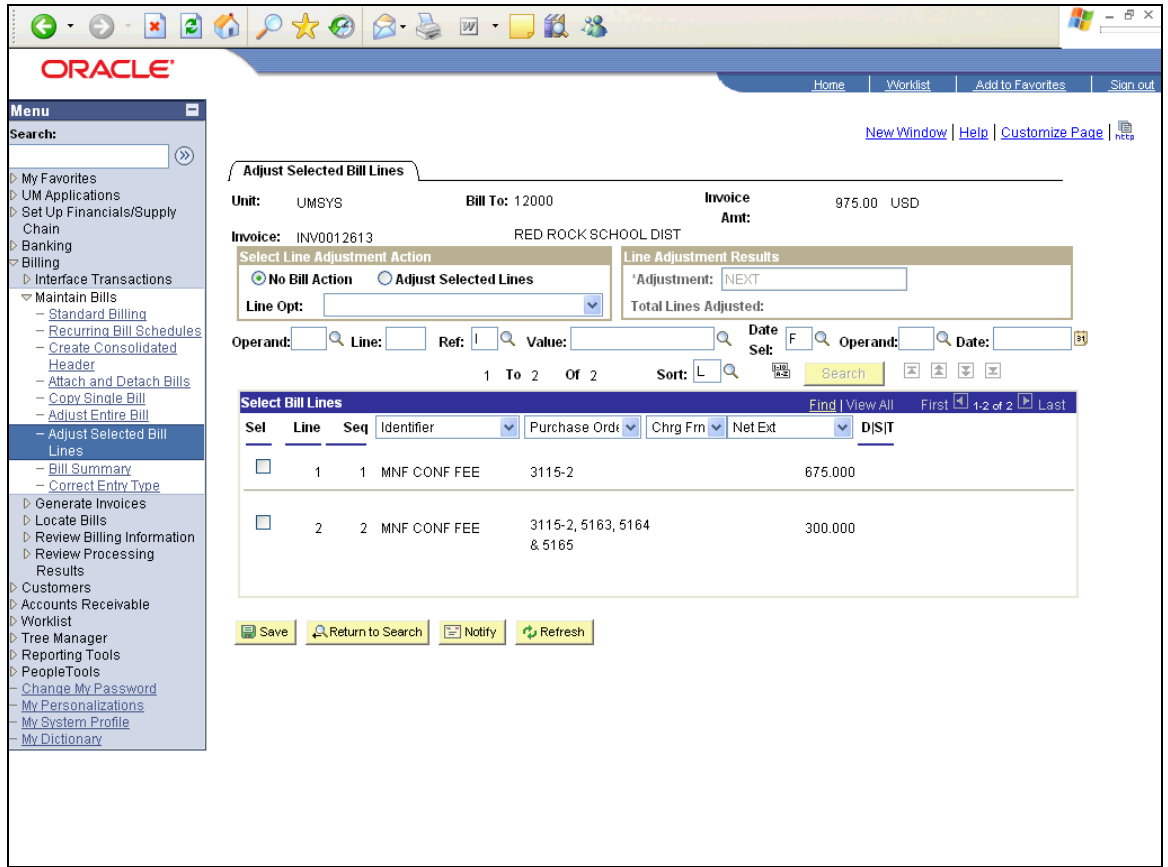

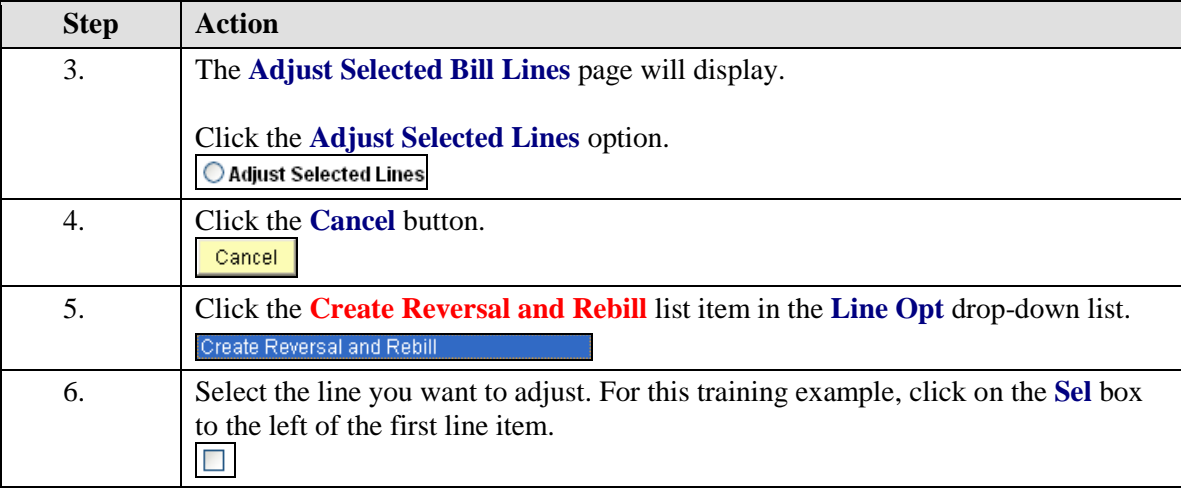

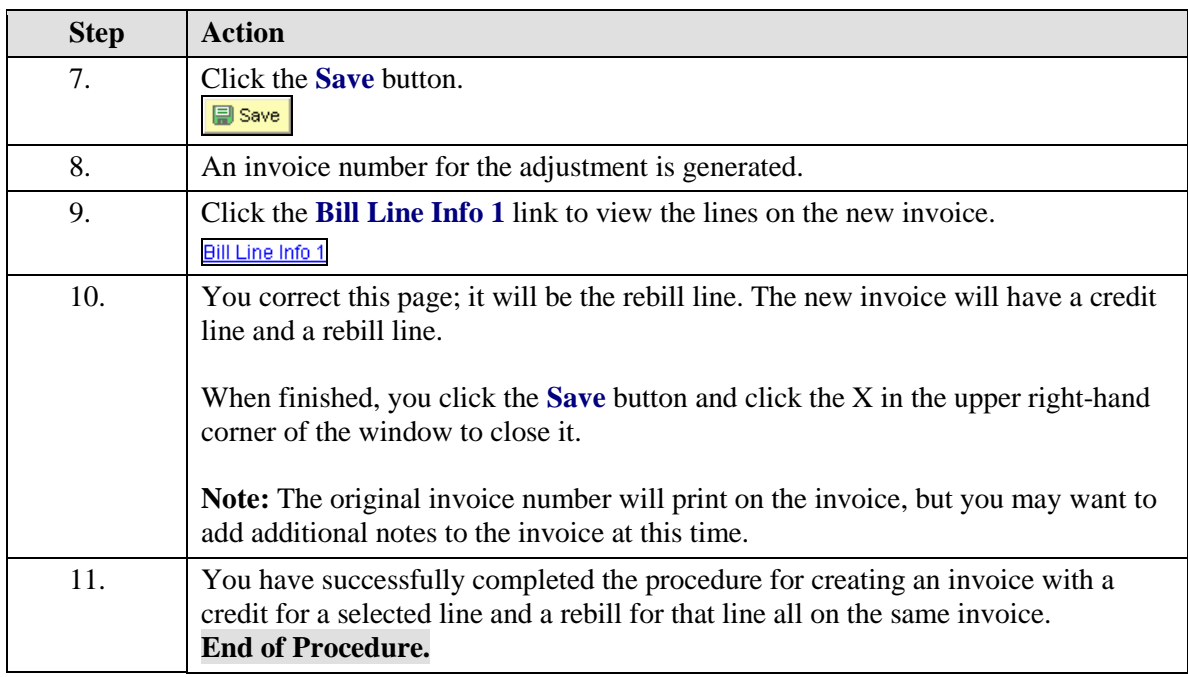

### **Adjust Selected Bill Lines - Create Credit Invoice for One Line**

Within the Adjust Selected Bill Lines function, the Credit Line option allows you to credit one line of an invoice rather than the entire invoice.

#### **Procedure**

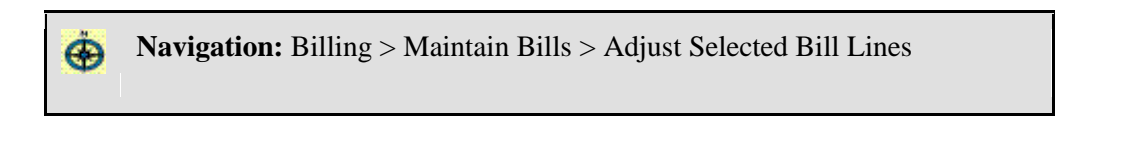

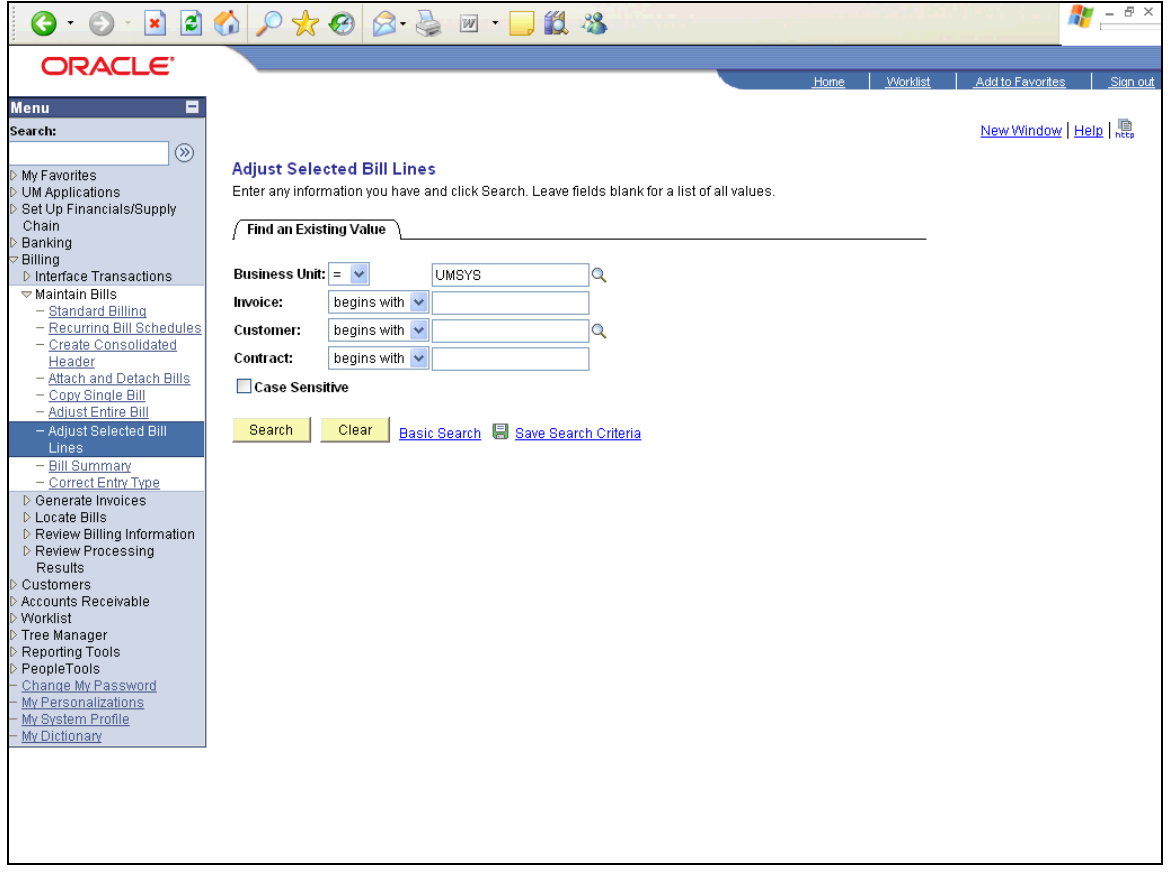

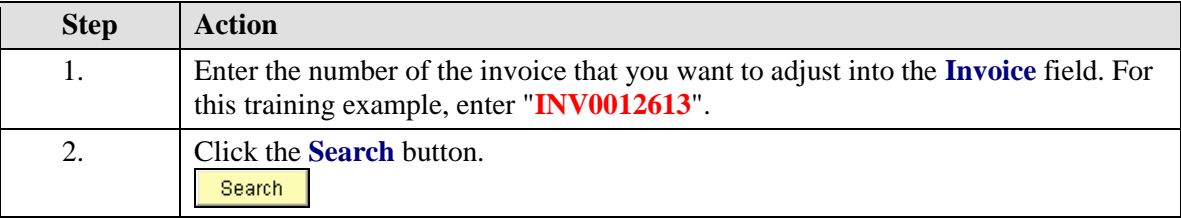

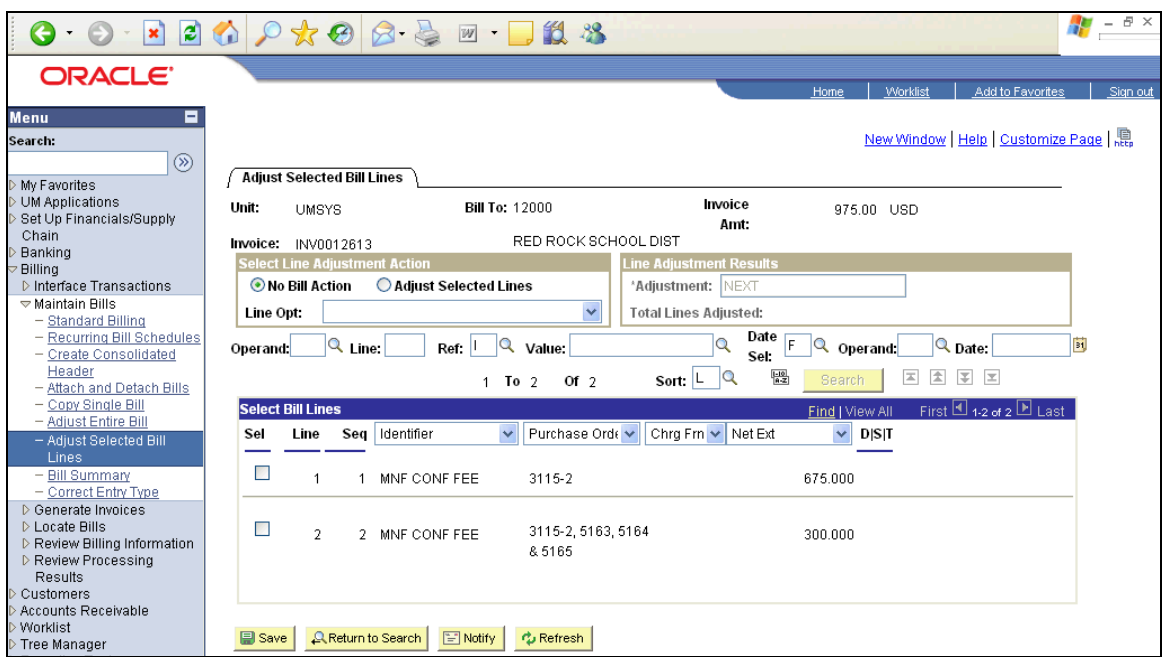

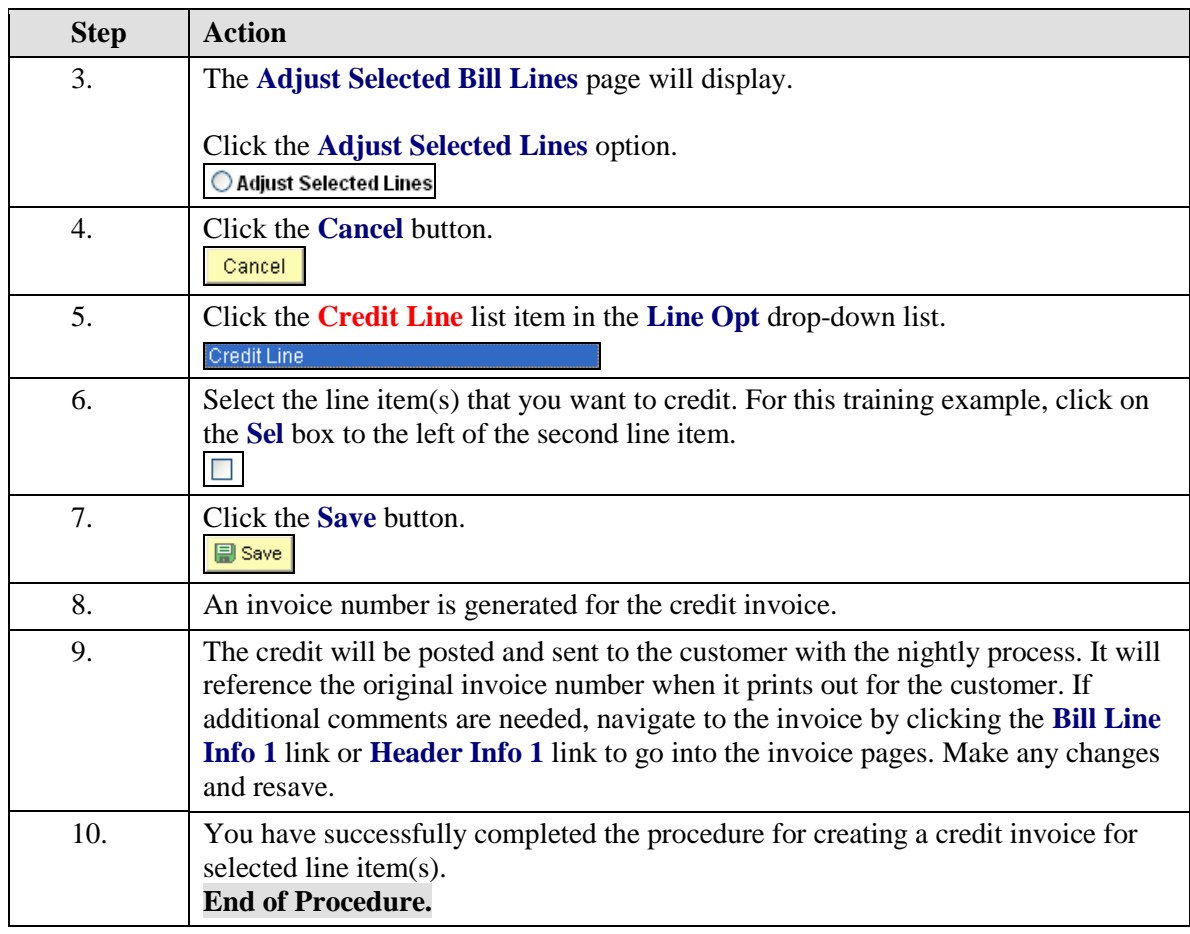

The following is a sample of a credit invoice produced using the Credit Line option.

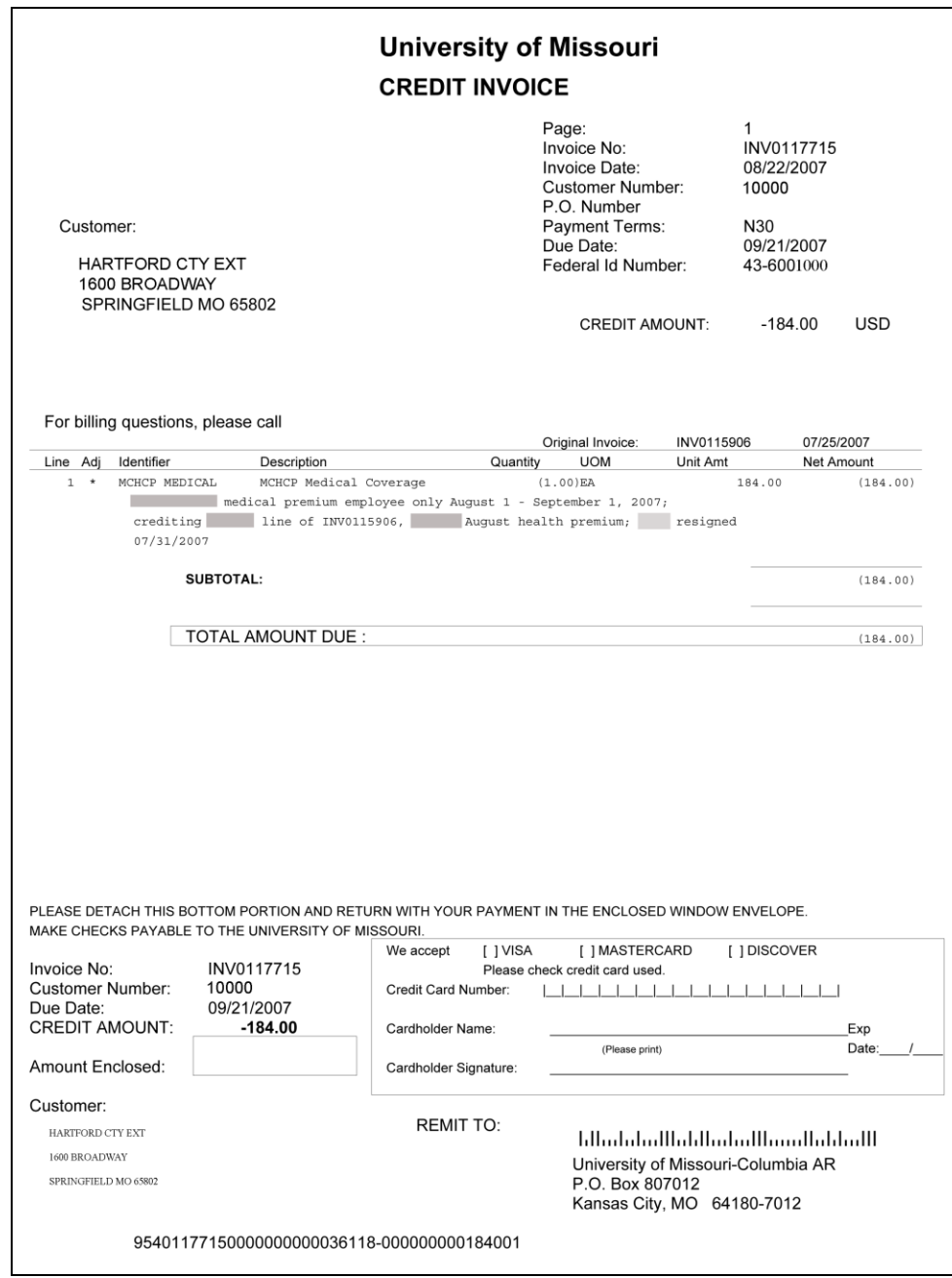

## Invoice Printing

### **Print a Proforma Invoice**

A proforma is not a formal invoice but is an "advance" of the actual invoice. The proforma says clearly, "Please do not pay from this Proforma. This is not an official invoice. An official invoice will be mailed within 24 hours." Proformas can be used to mail with additional documentation required for the billing or for viewing and editing an invoice you created before it has been processed and posted. The proforma invoice will not have the payment coupon on it.

Since you are producing a sample invoice, you can generate a proforma anytime after you save an invoice. Printing proformas also enables you to view the invoice and correct errors before bills go through the overnight process. Proformas only print the day you create the invoice and before the overnight processing. **Remember: Once billings go through the updating process, you cannot make changes to them, so corrections must be done the same day.** After that you would have to process an adjustment invoice.

#### **Procedure**

For invoice with taxes, begin by navigating to: ⊕ Billing > Maintain Bills > Standard Billing

> For invoice without taxes, begin by navigating to: Billing > Generate Invoices > Non-Consolidated > Print Pro Forma (Starts at step 6 in this procedure.)

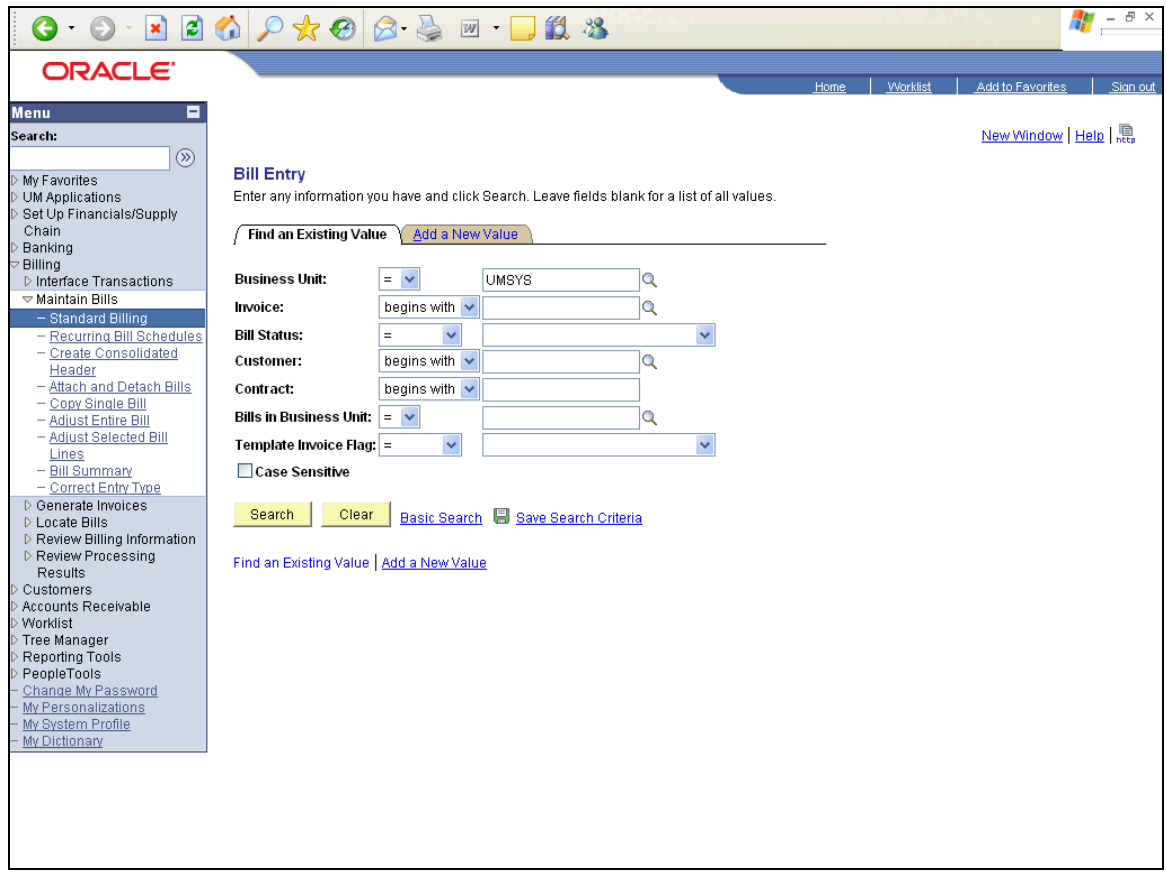

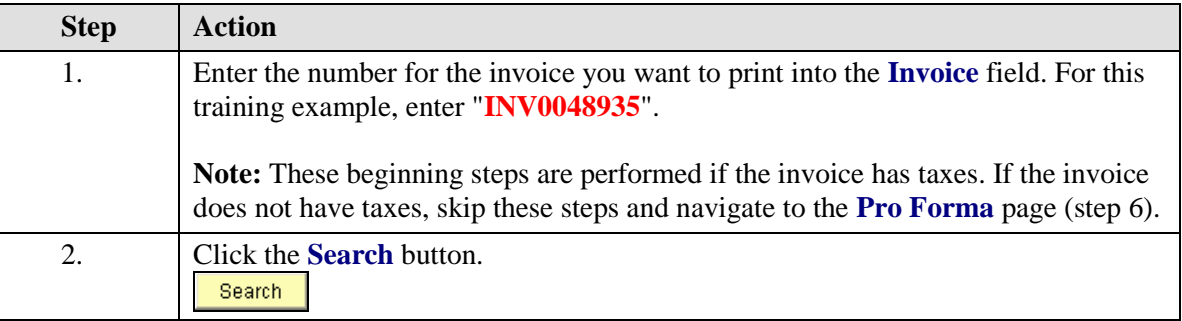

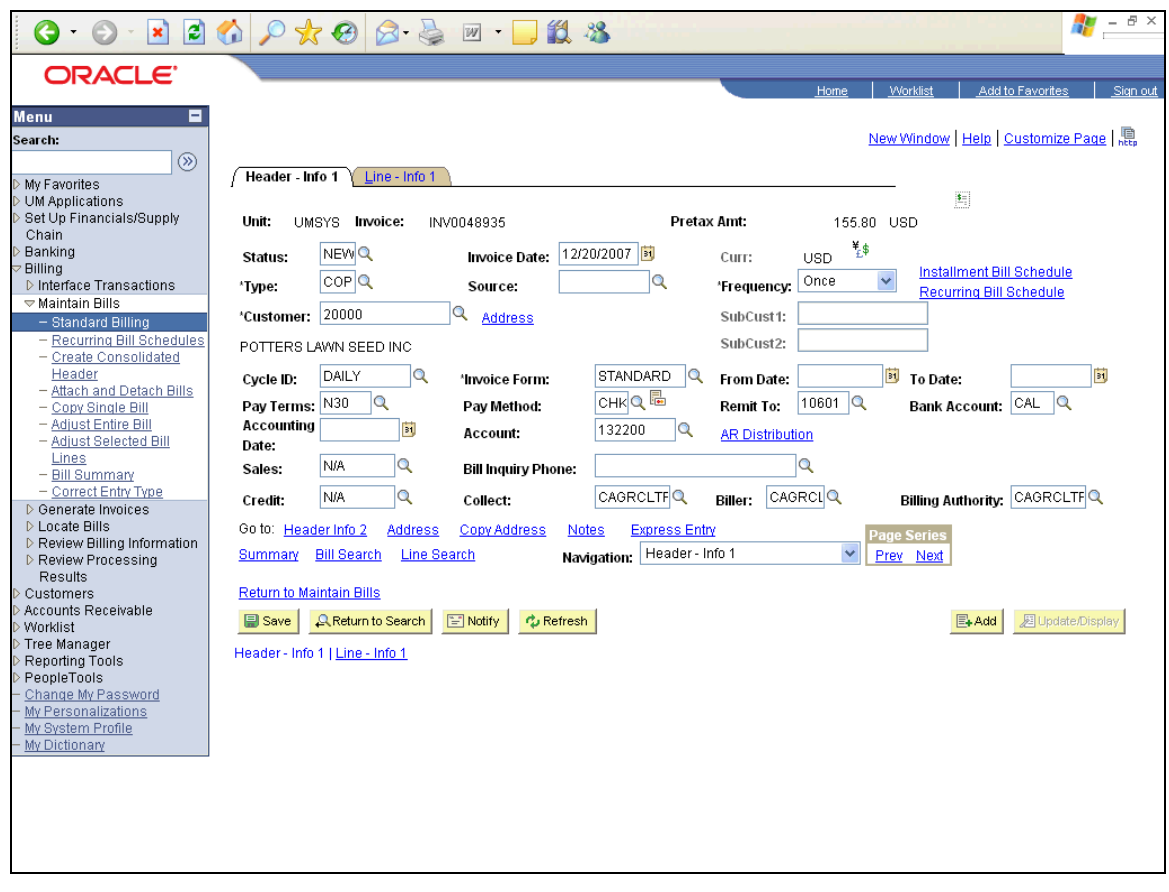

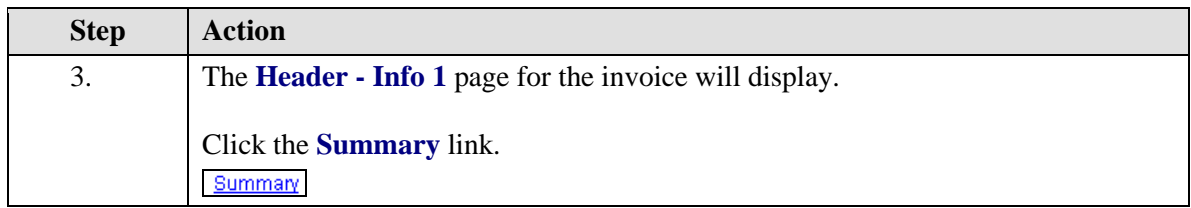

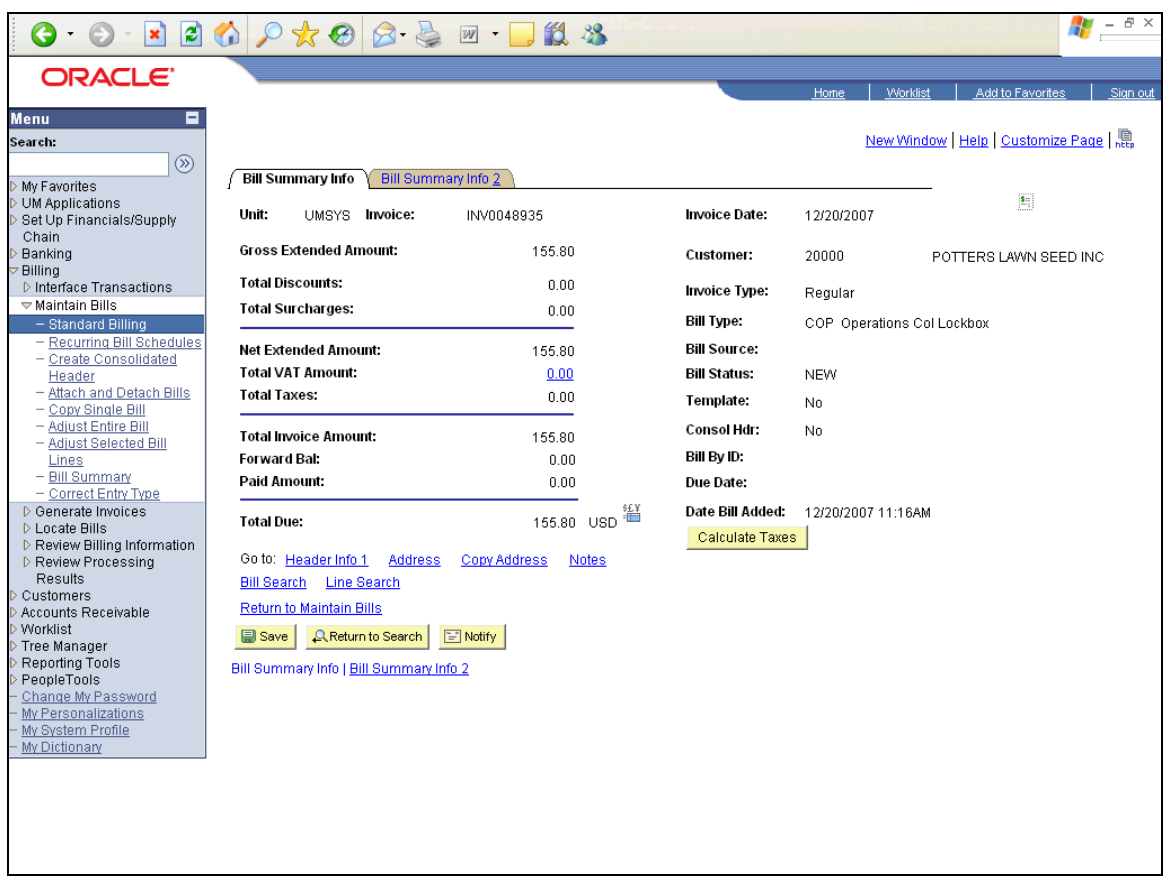

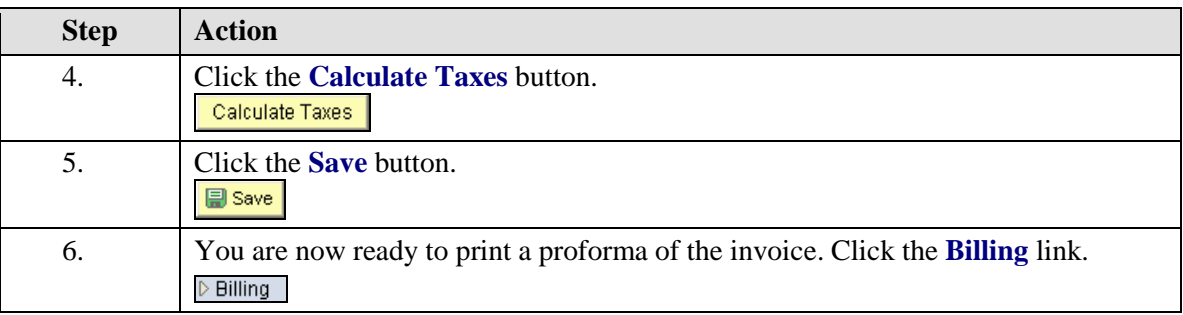

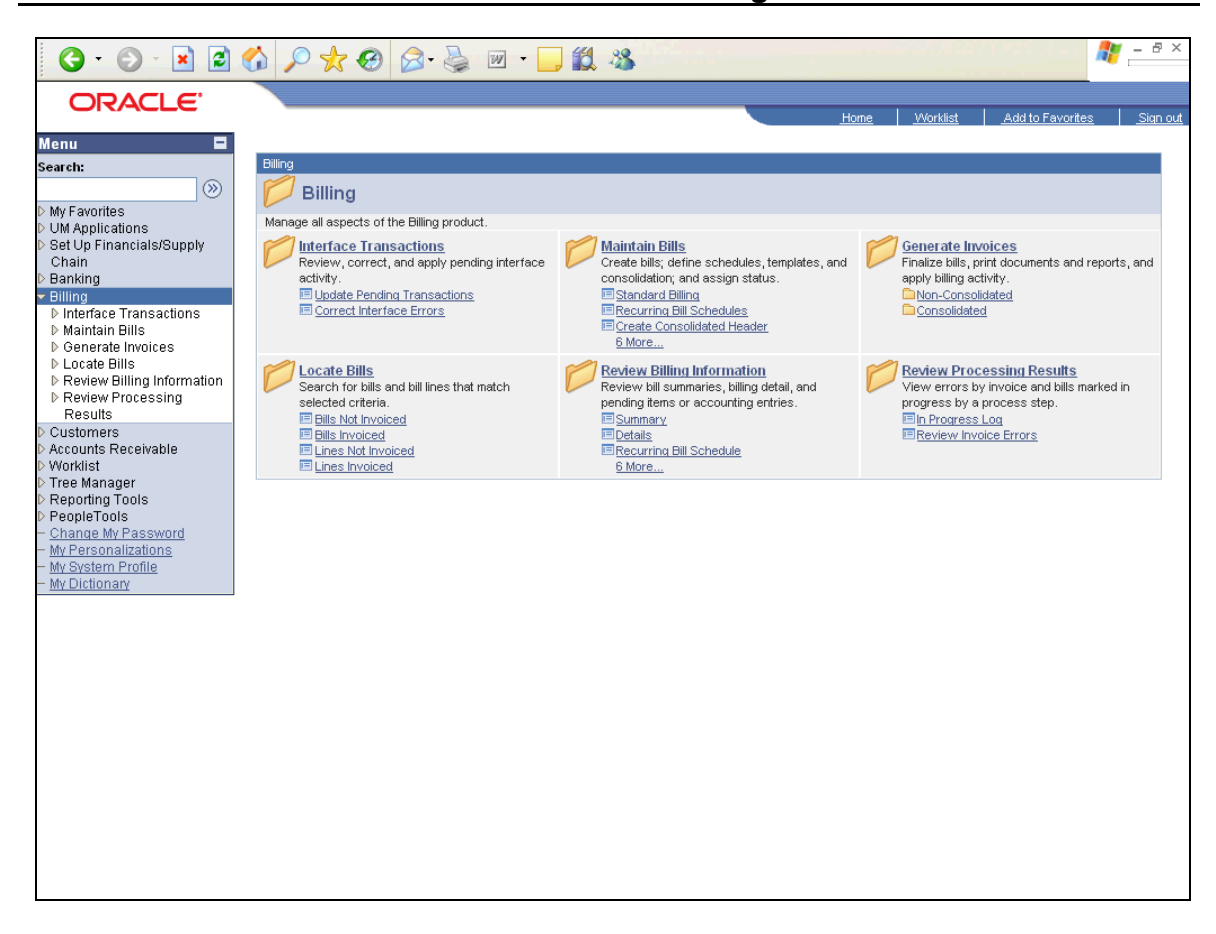

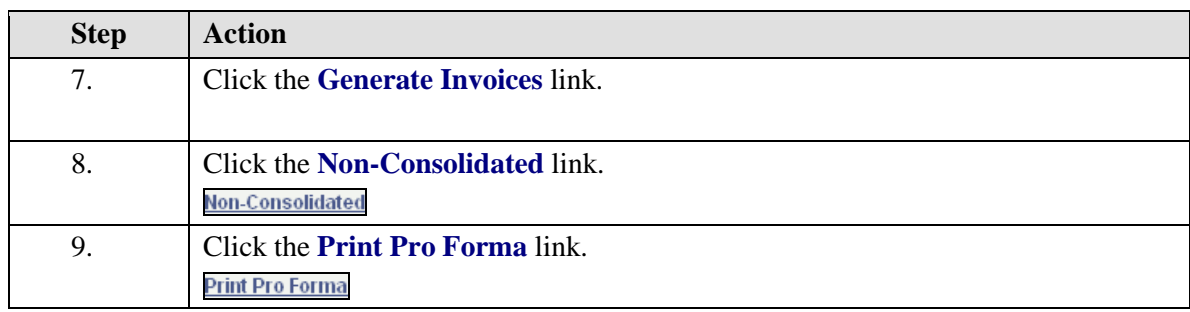

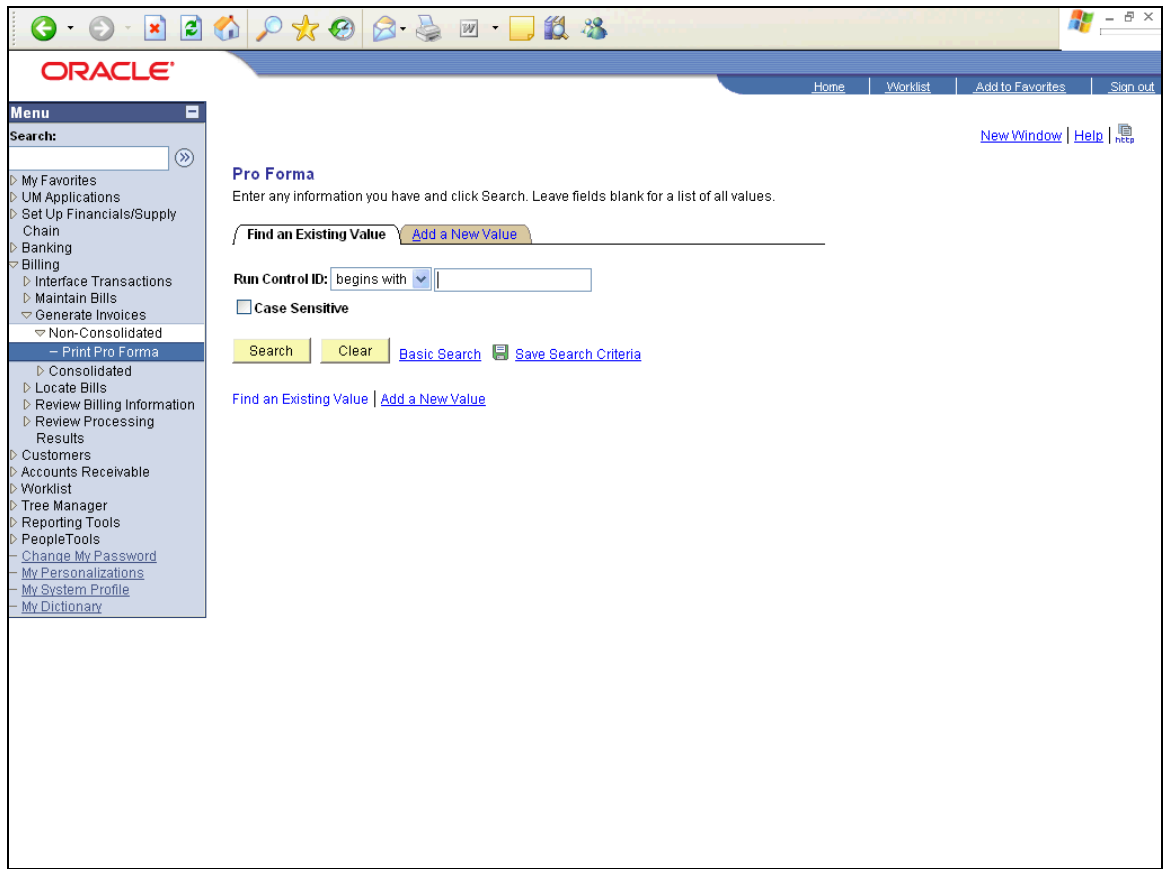

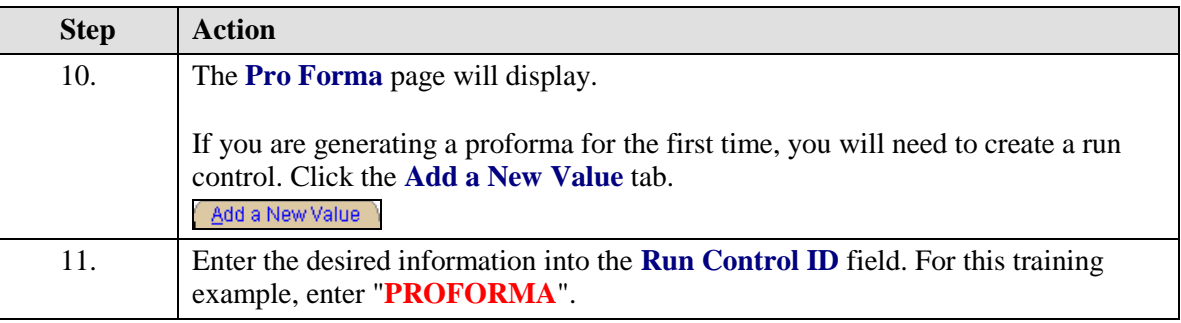

 $\mathbb{Z}$ The Run Control ID is an operator-specific control that will trigger the invoice printing process. The maximum number of characters for a Run Control ID is 8. After adding a Run Control ID, you can search for it and use it the next time you want to print a proforma.

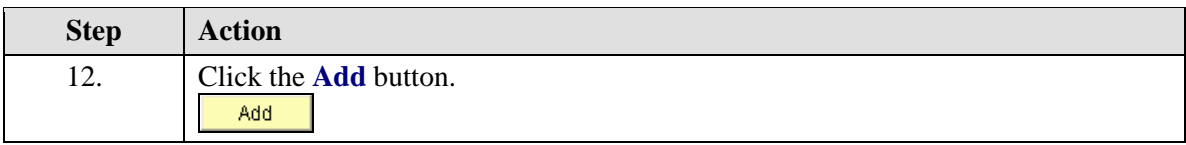

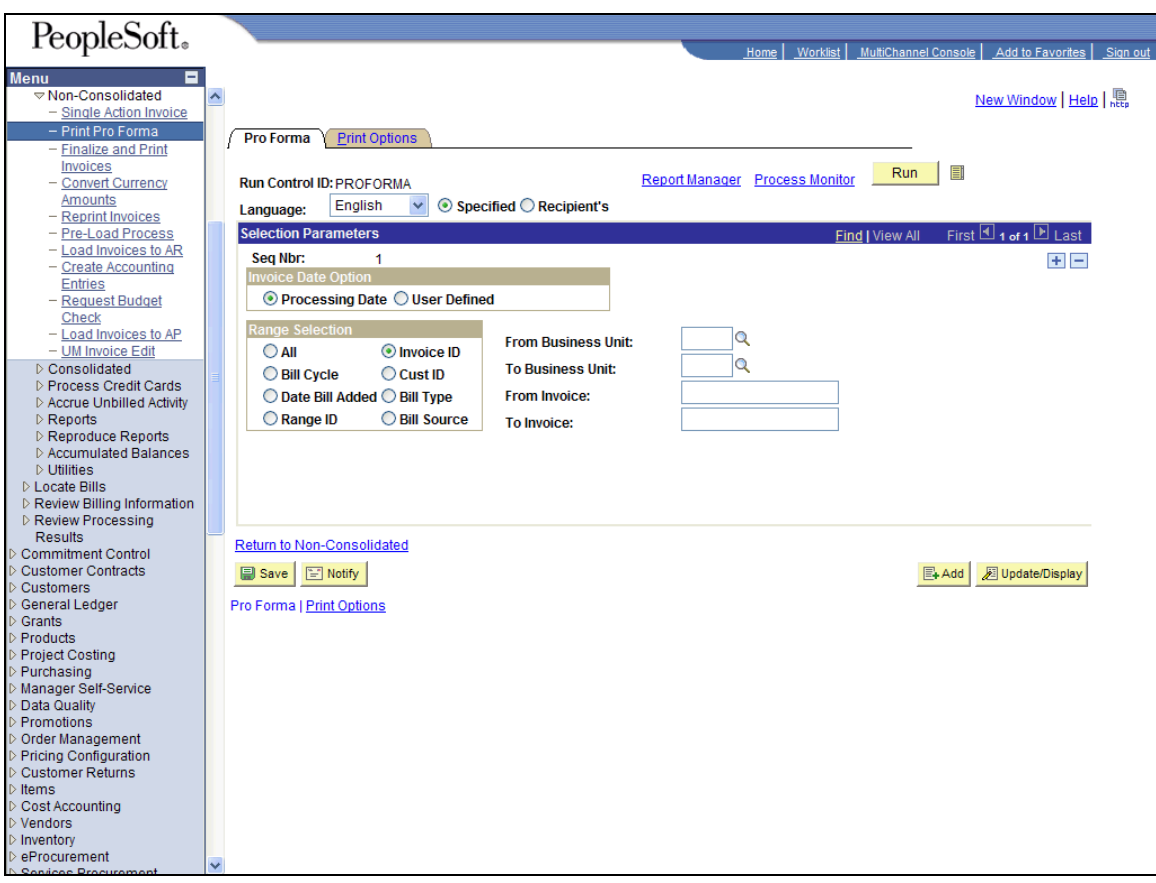

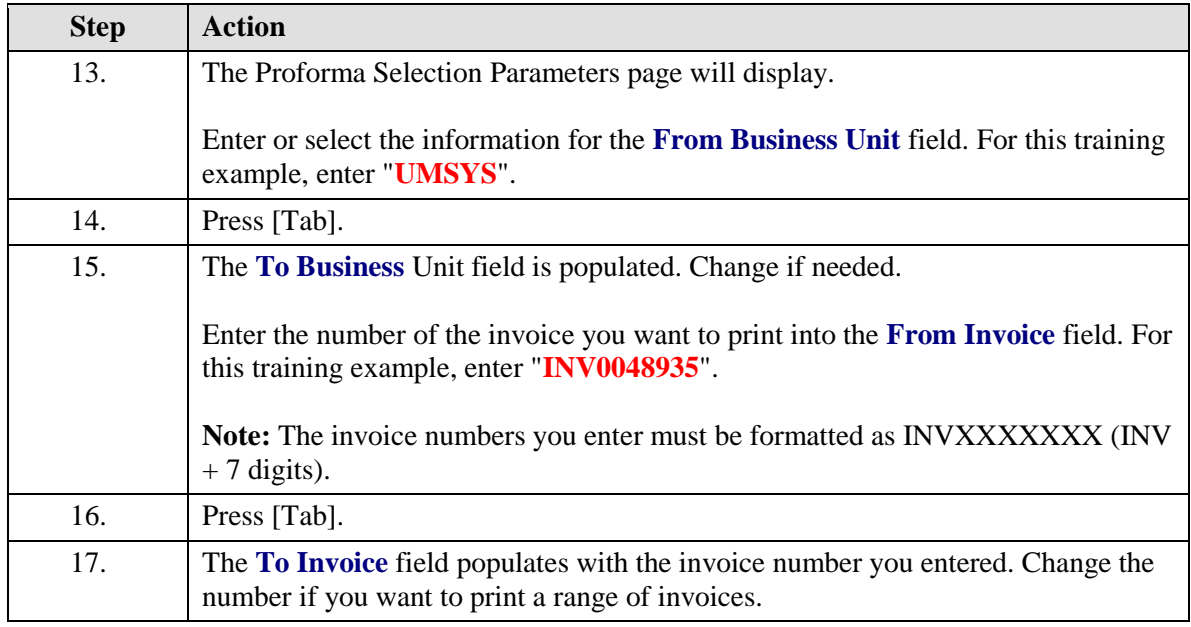

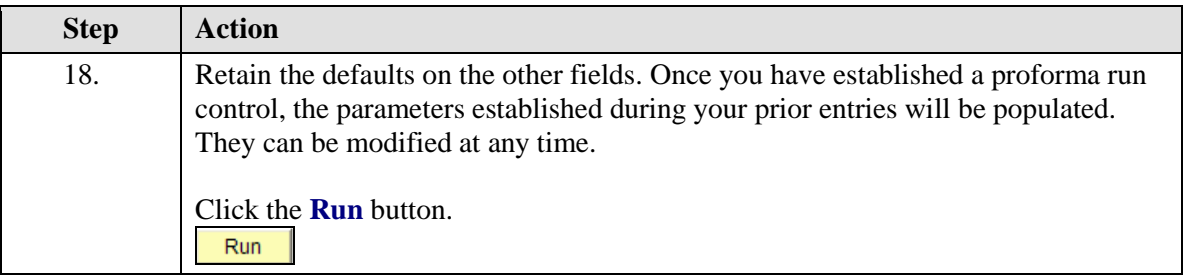

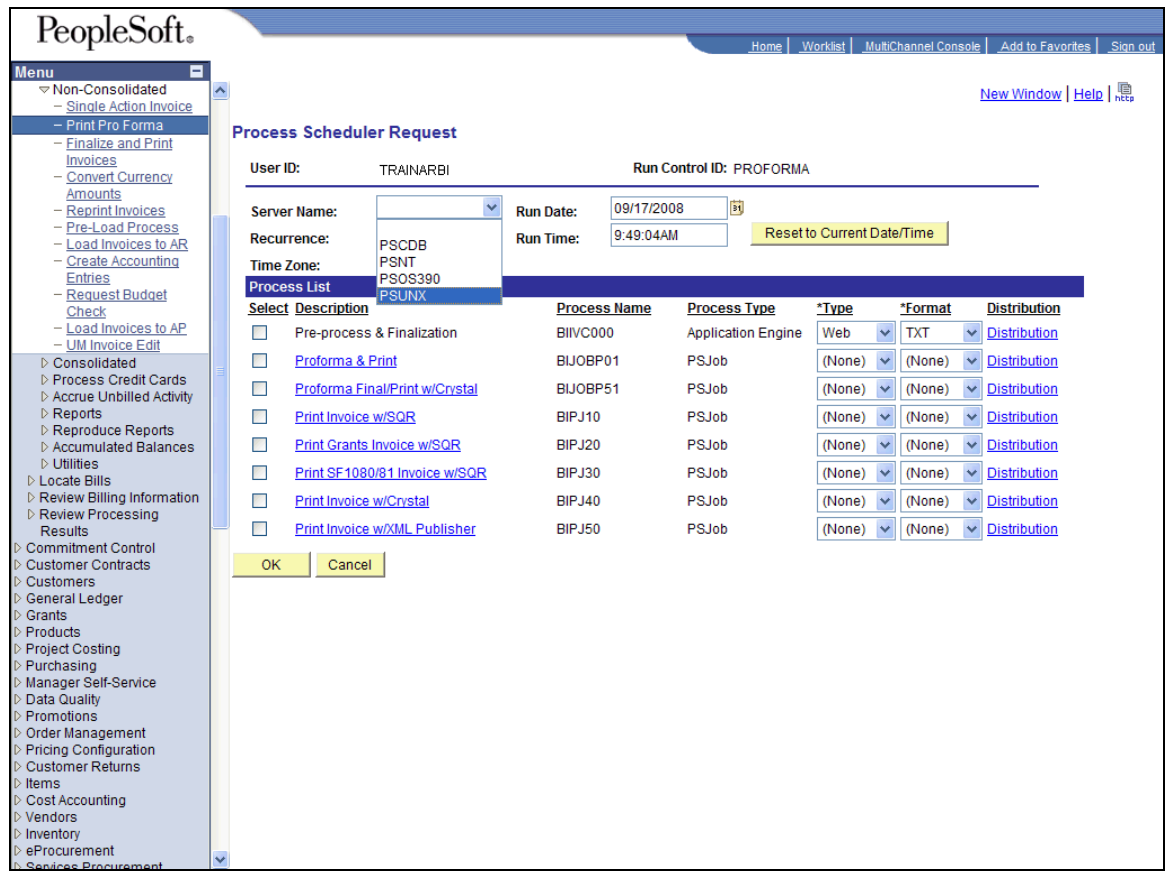

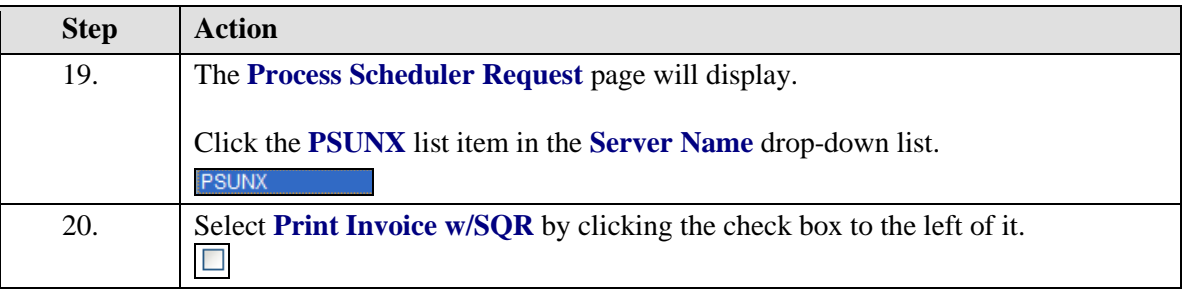

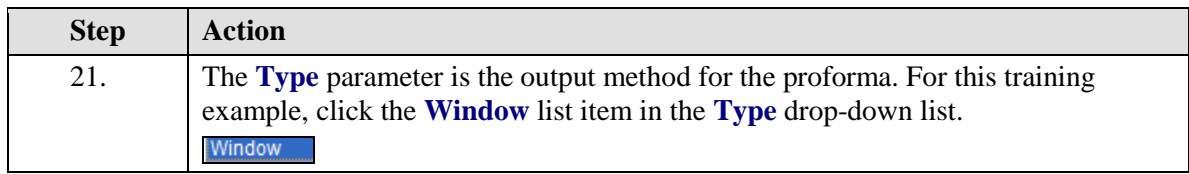

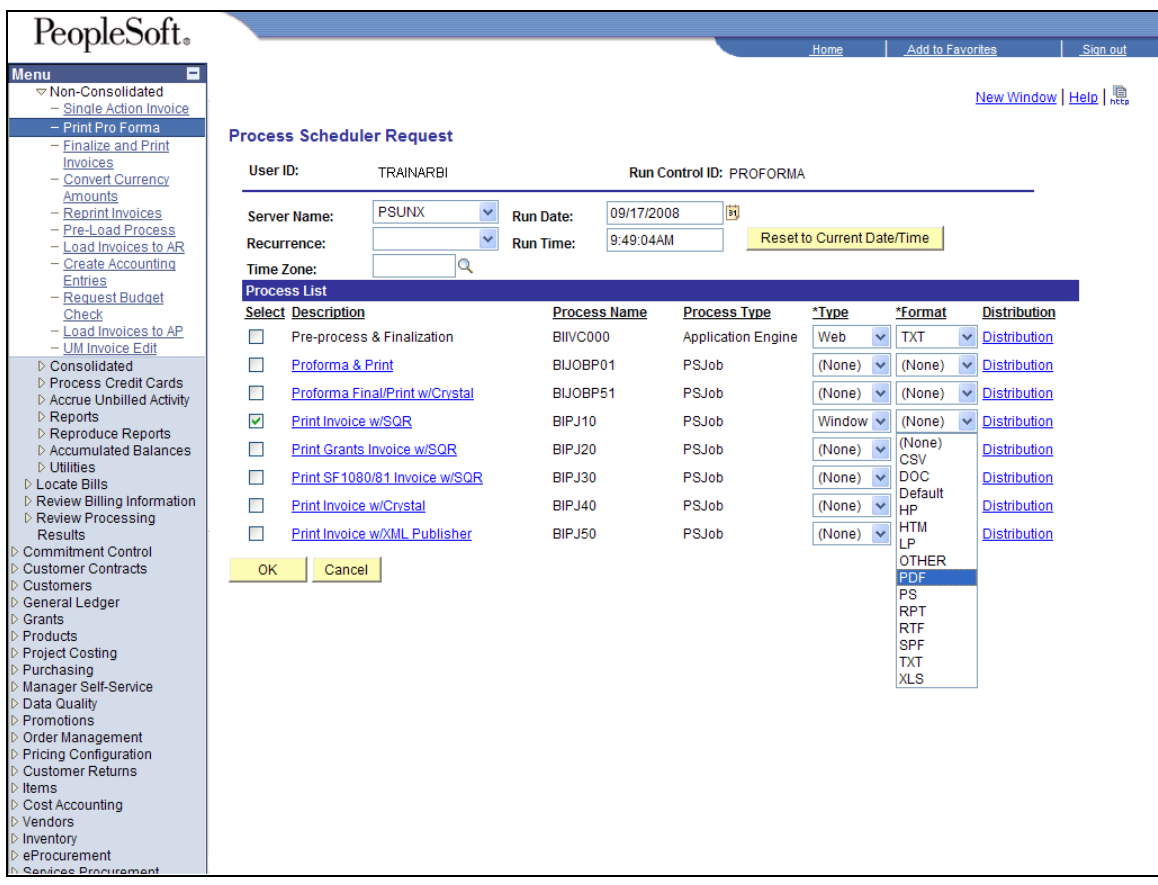

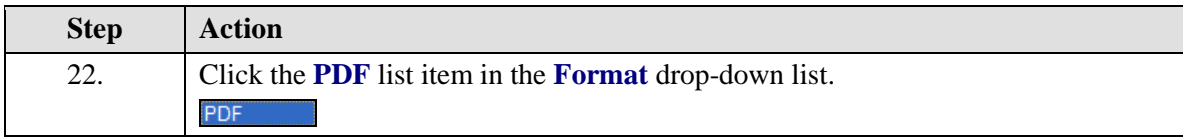

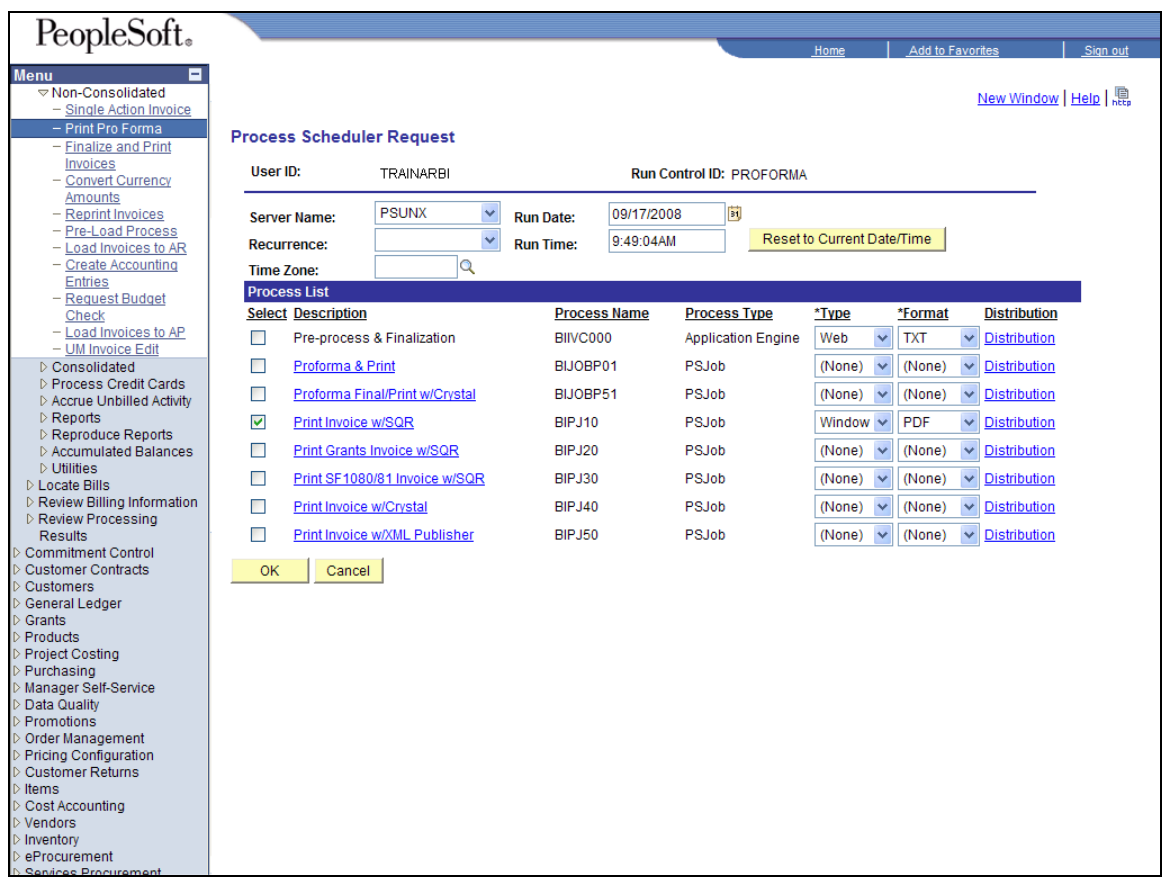

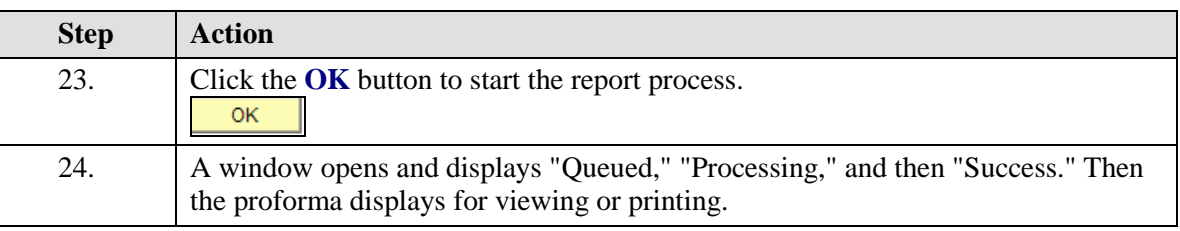

7 If you use software that blocks pop-up advertisements, you will have to disable it to view and print your invoices. Pop-ups should not be blocked for any PeopleSoft URLs.

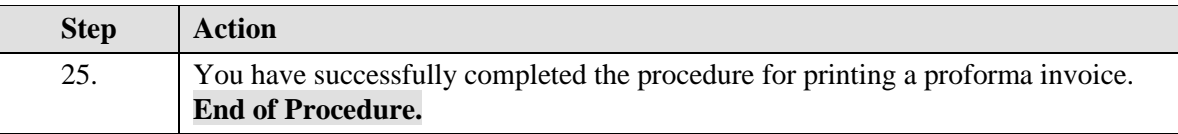

### **Reprint Invoices Using PS Search Options**

The easiest way to reprint an invoice is with the PS Search Options application. This application can be accessed using Internet Explorer on the Administrative Web Applications site (formerly MIS Web Applications) at https://webapps.umsystem.edu/. Invoices can be printed here only after processing, so they can be printed the day after they are created.

Link for Administrative Web Applications site [\(https://webapps.umsystem.edu/\)](https://webapps.umsystem.edu/)

#### **Procedure**

**Navigation:** Using Internet Explorer, go to https://webapps.umsystem.edu/.⊕

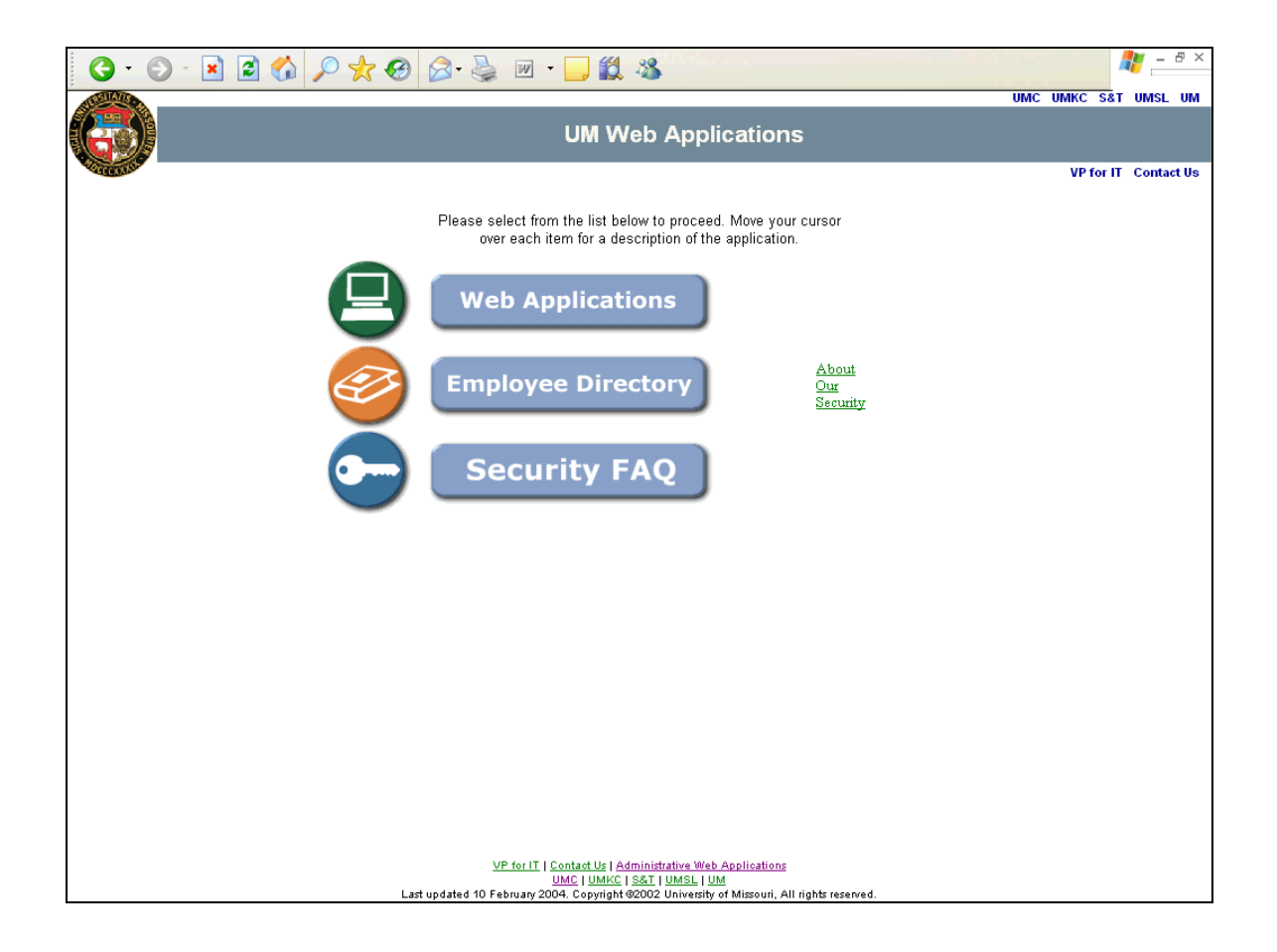

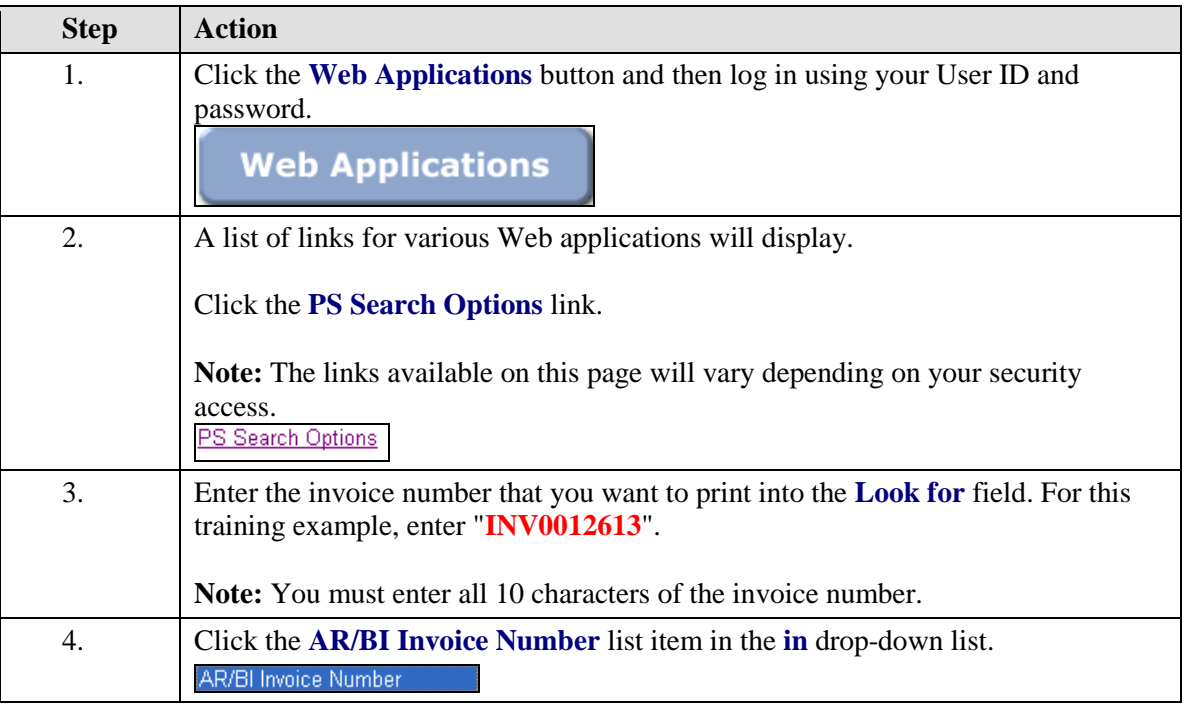

Q If you do not know the invoice number, you can leave the **Look for** field blank, choose **AR/BI Invoice Number** for the **in** field, and click submit. An **AR/BI Invoice Search** page will display that provides alternative search criteria. See the "Print an Invoice When You Do Not Know the Invoice Number" topic for instructions.

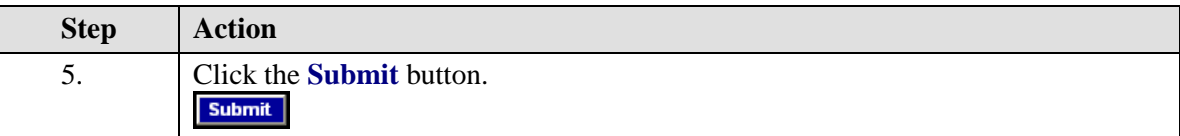

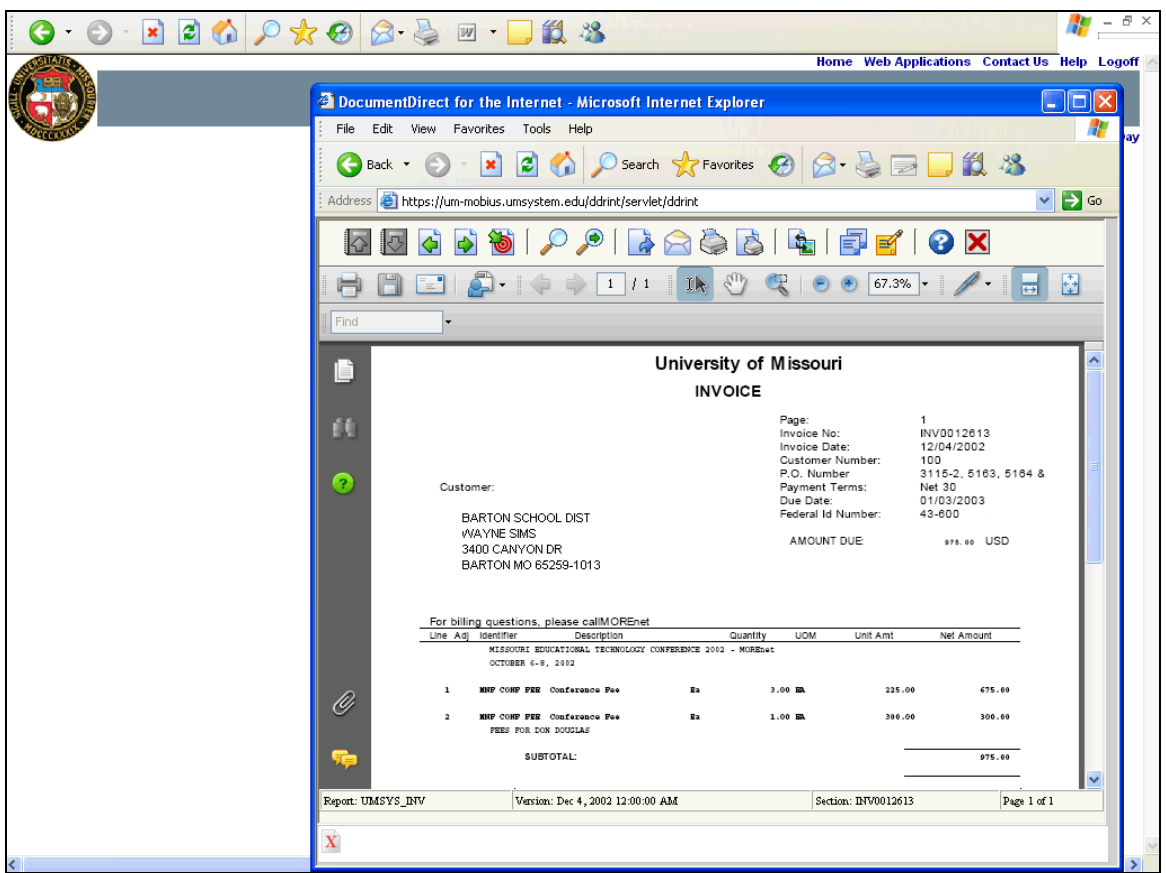

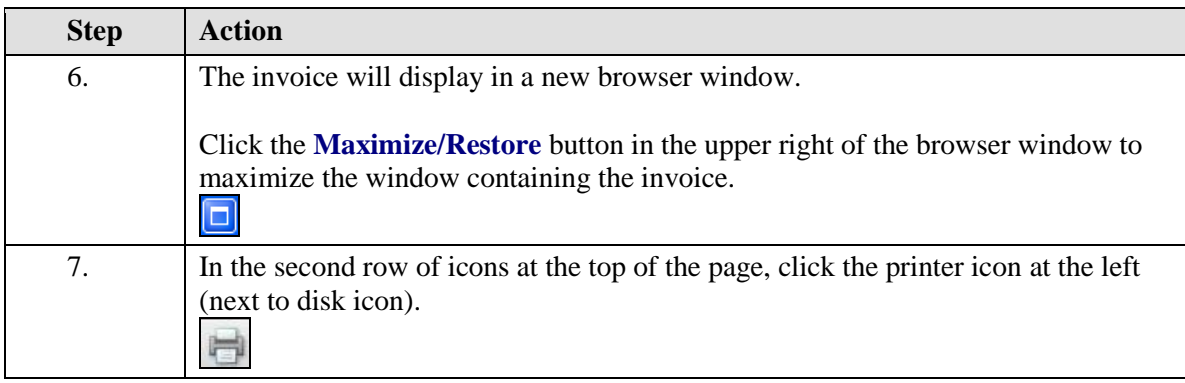

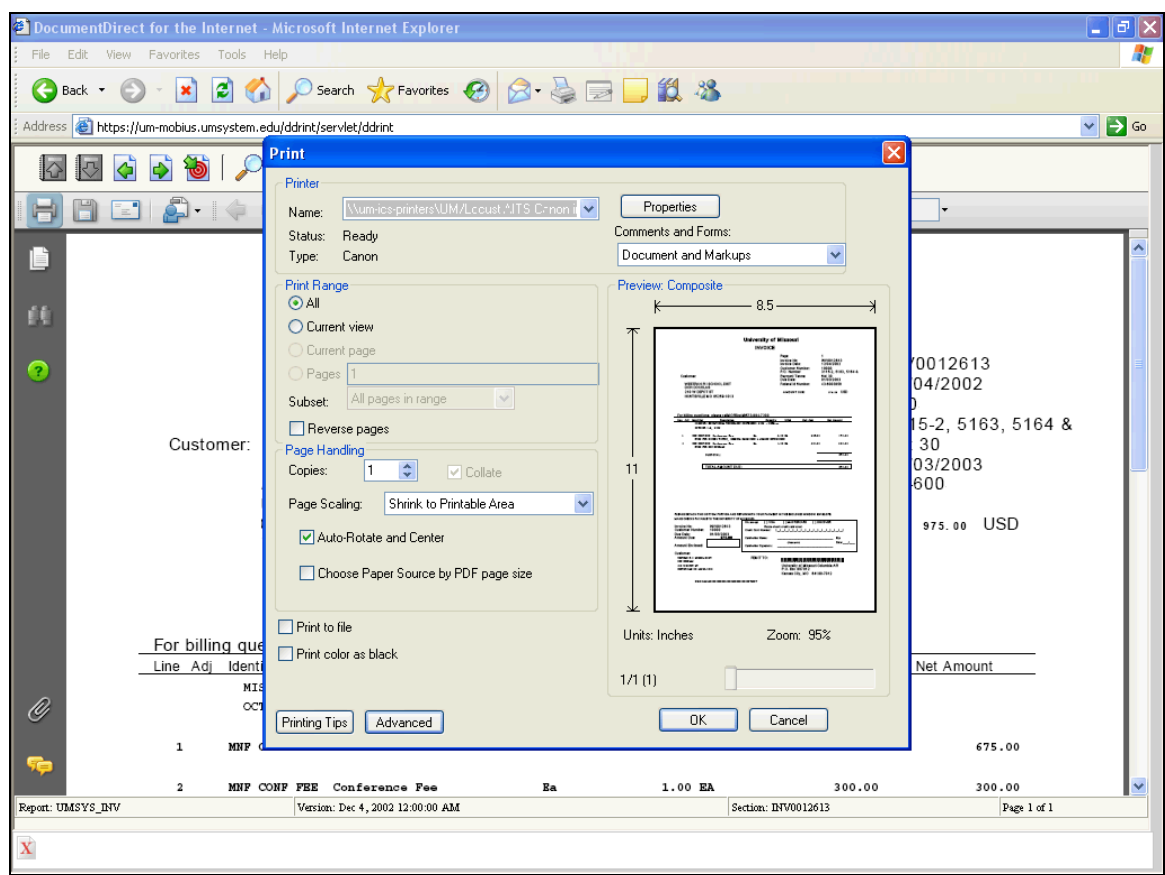

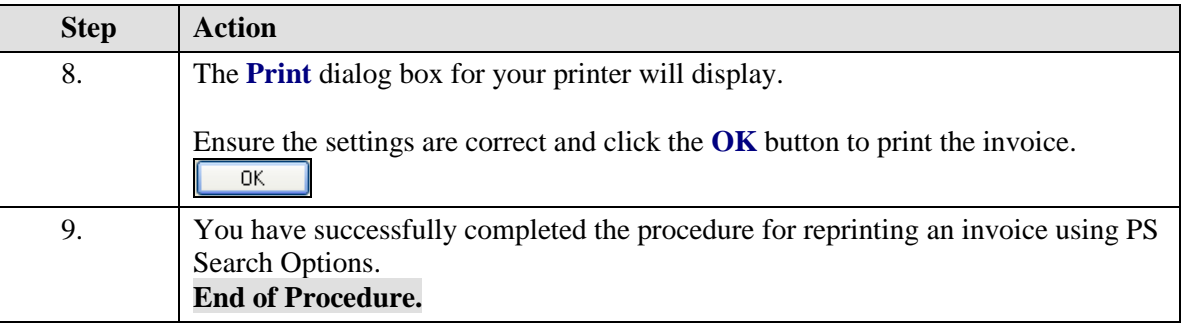

### **Print an Invoice When You Do Not Know the Invoice Number**

When you do not know the invoice number of the invoice that you want to reprint, PS Search Options on the Administrative Web Applications site (https://webapps.umsystem.edu/) provides an alternative search method to locate the invoice.

#### **Procedure**

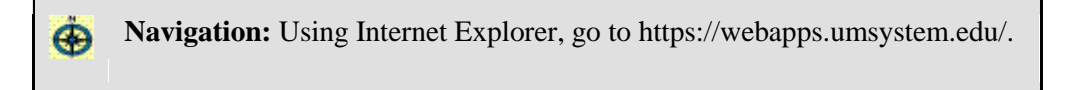

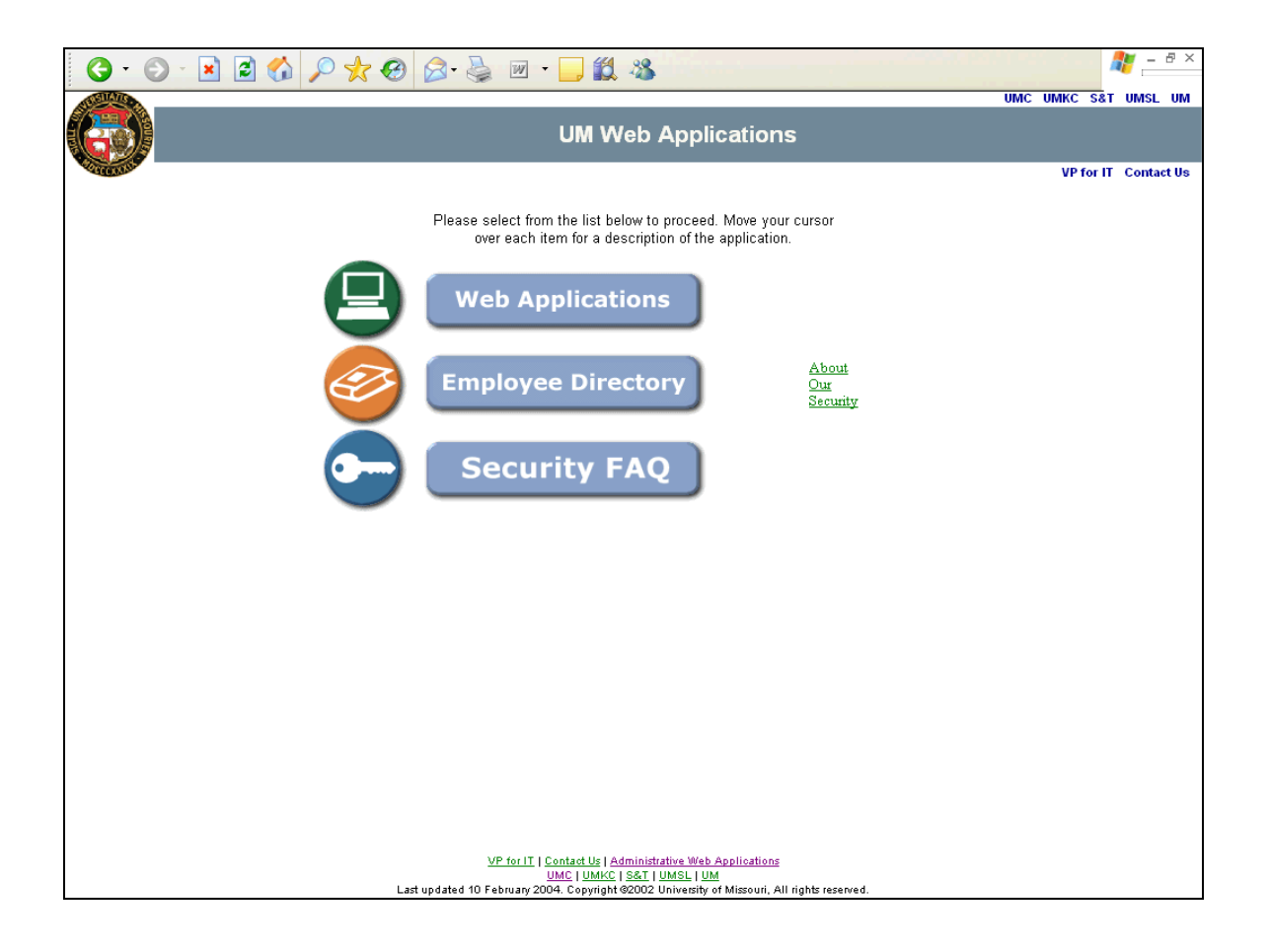

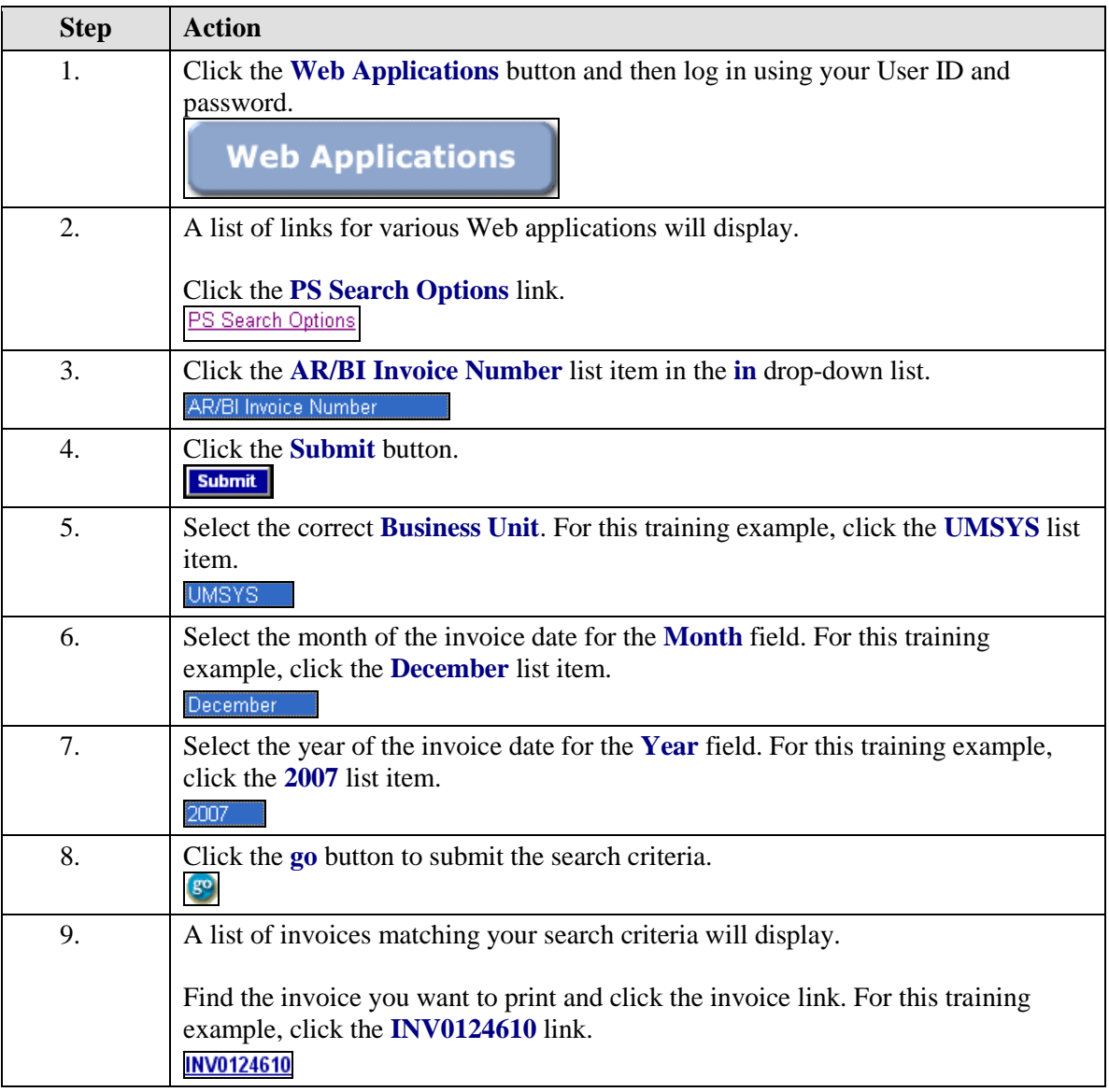

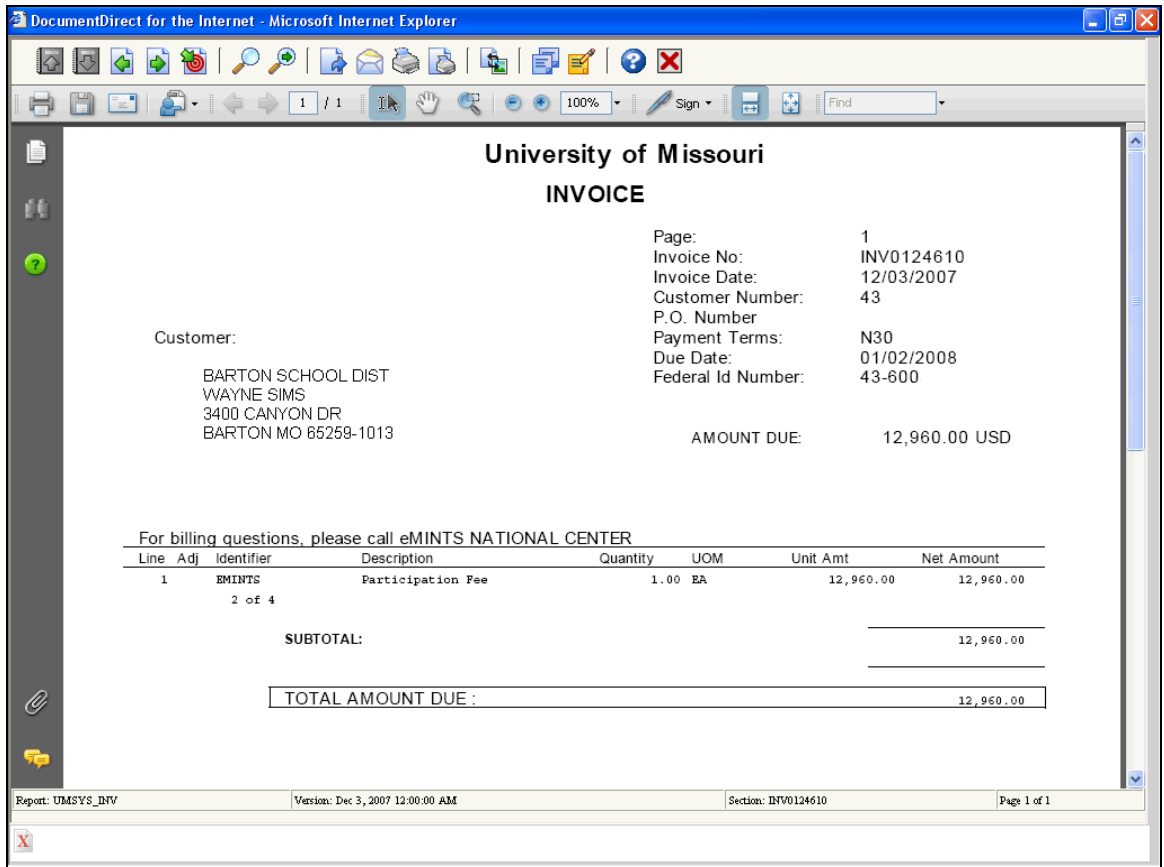

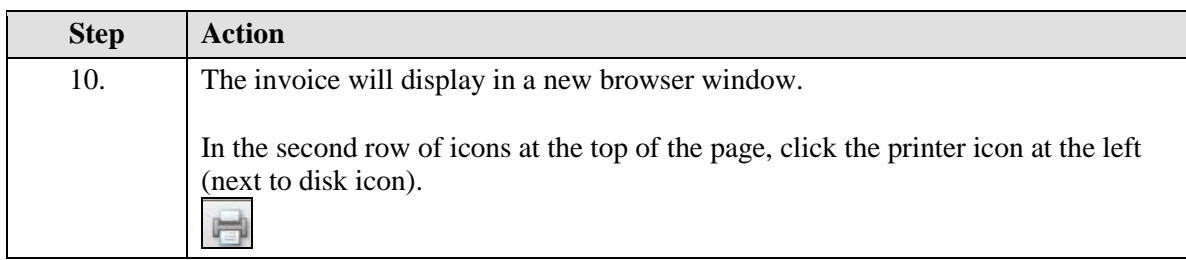

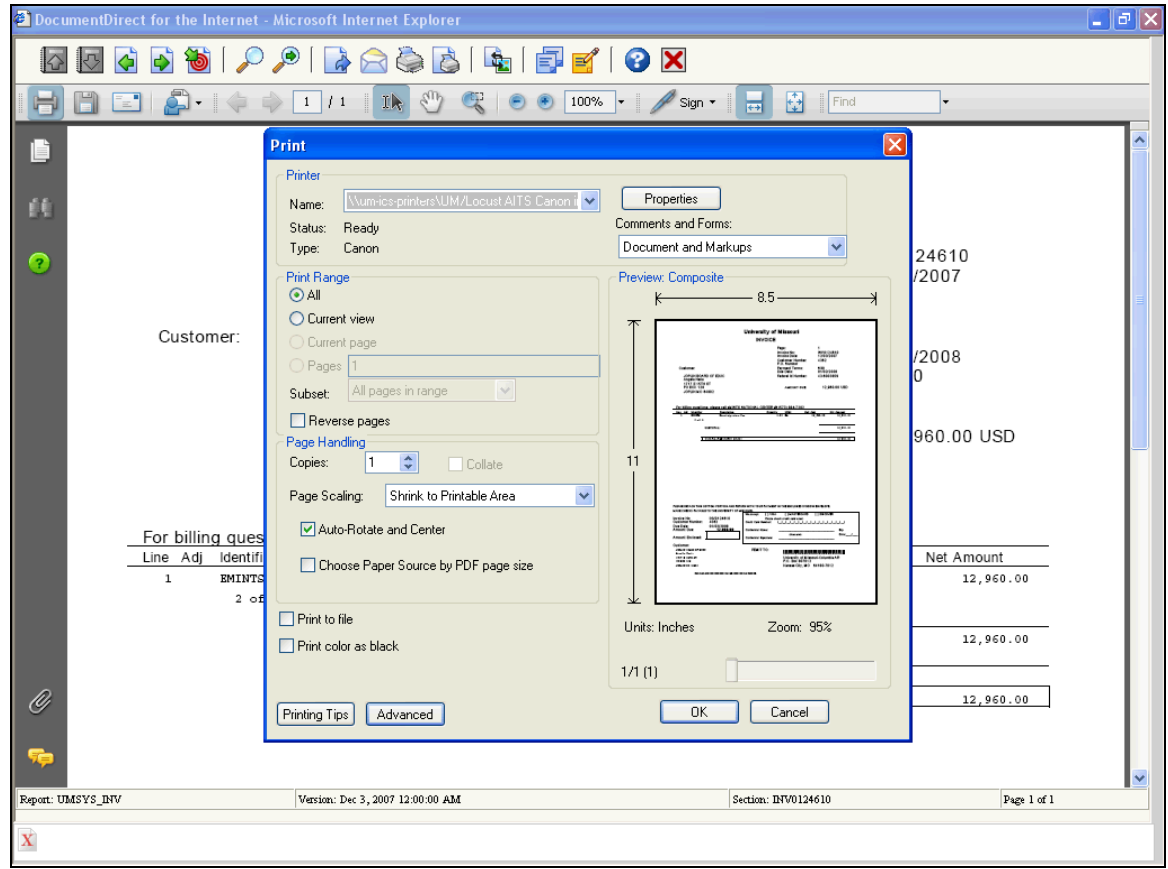

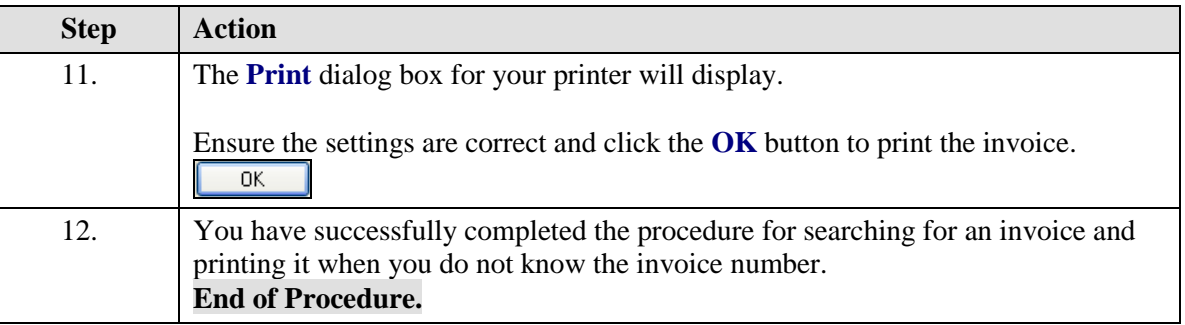

## **Copy a Single Bill**

You can select a previously invoiced bill to be copied. This can save data entry time if you have a bill that is an exact duplicate of a bill or if you are billing for items invoiced at a prior date and you need to make a few minor changes. You can copy any bill, regardless of status. The only information that does not copy is the bill status, invoice date, and invoice number.

#### **Procedure**

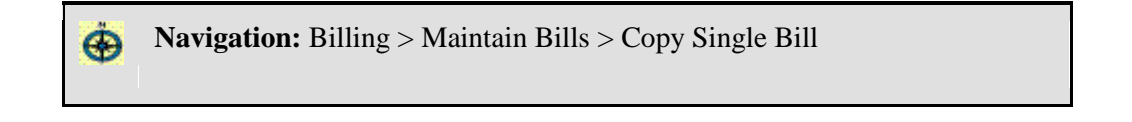

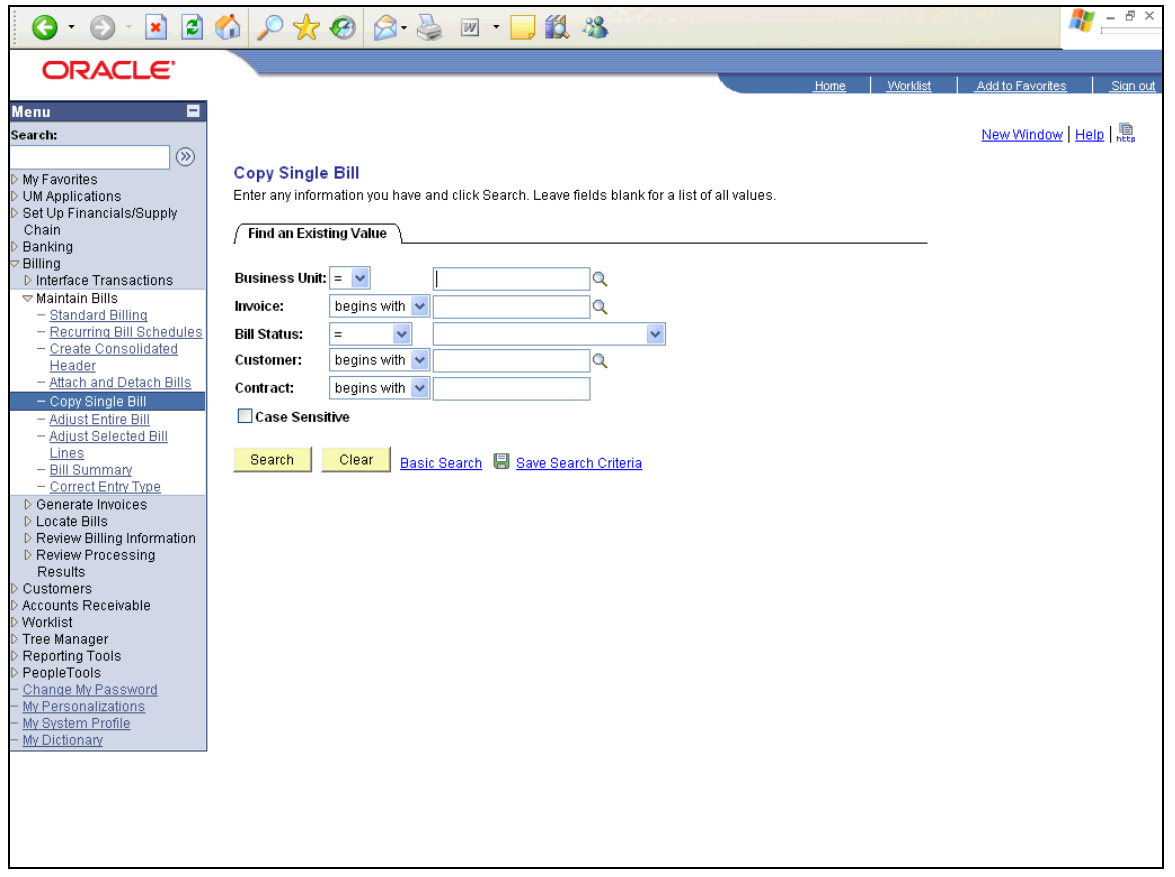

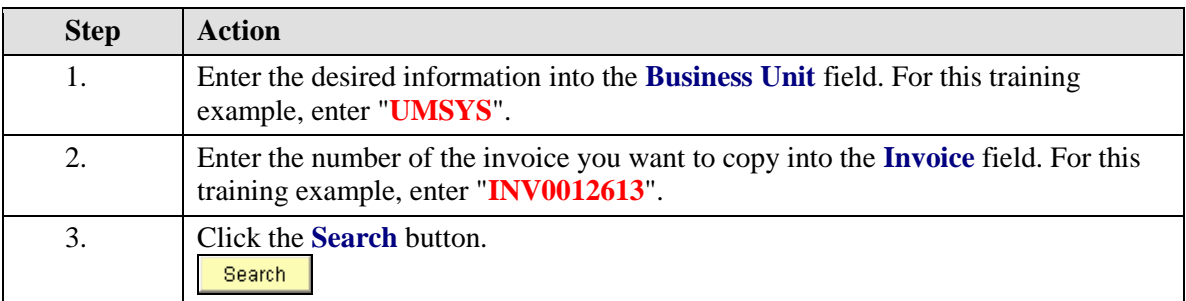

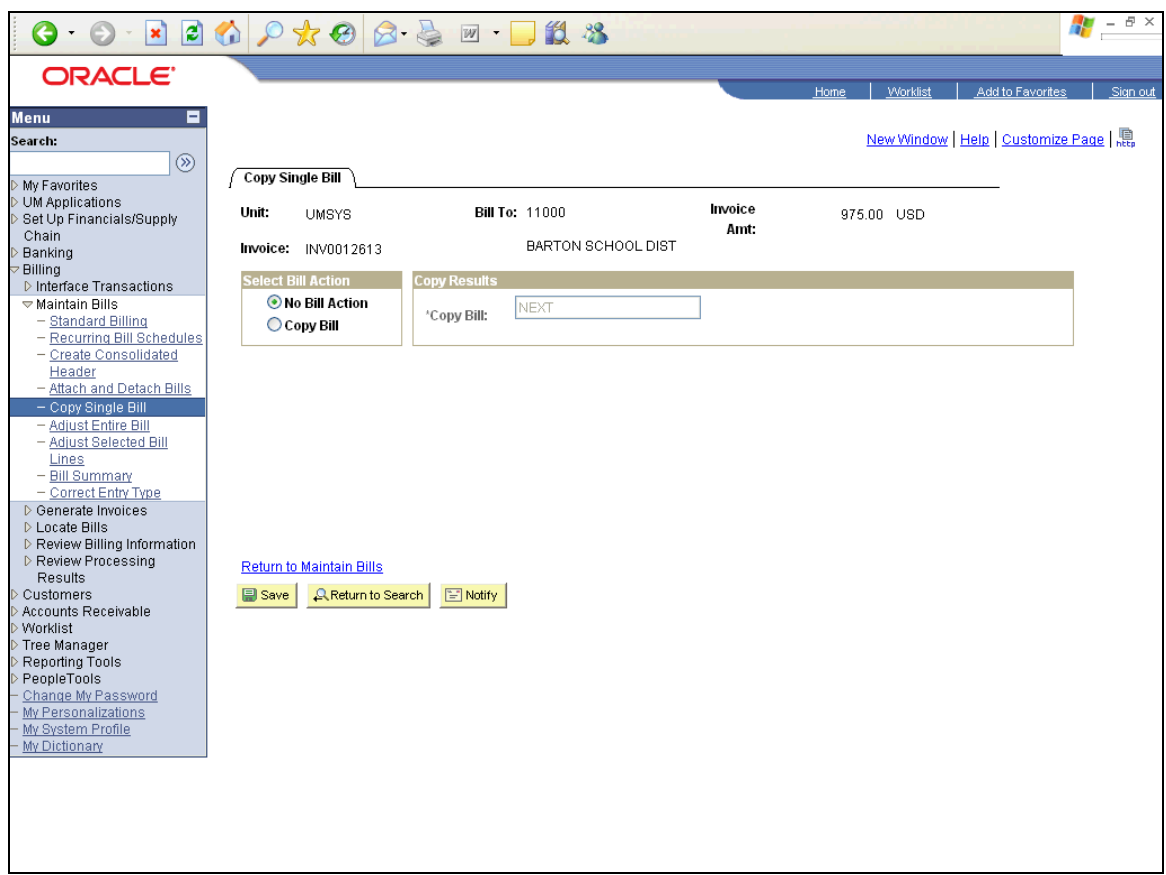

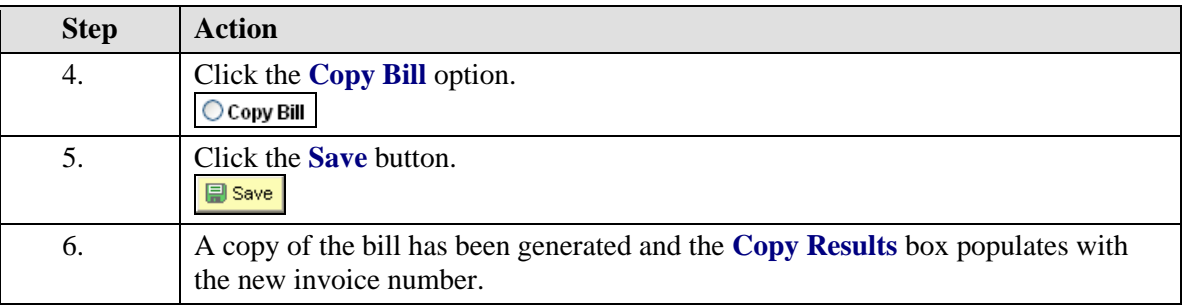

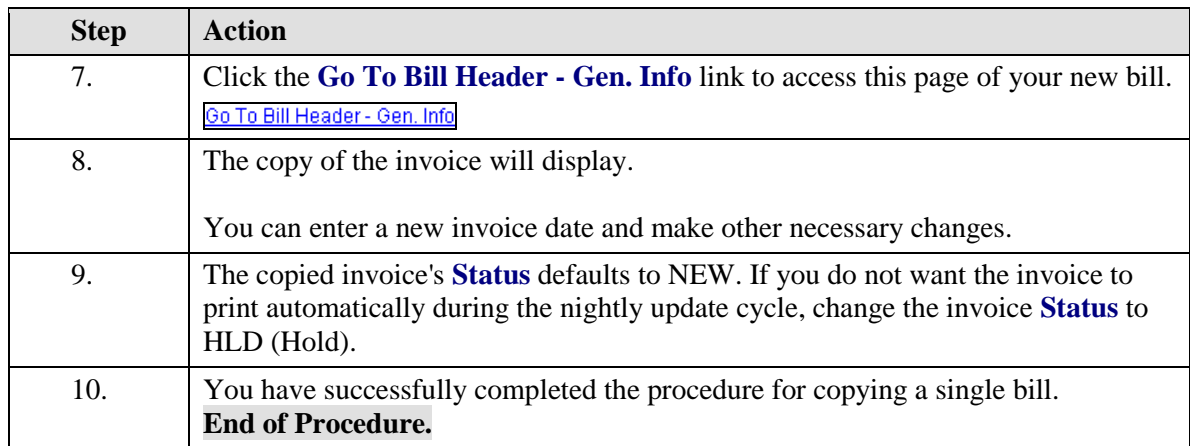

### **Print a Range of Invoices**

#### **Procedure**

**Navigation:** Billing > Generate Invoices > Non-Consolidated > Reprint  $\ddot{\mathbf{\Theta}}$ Invoices

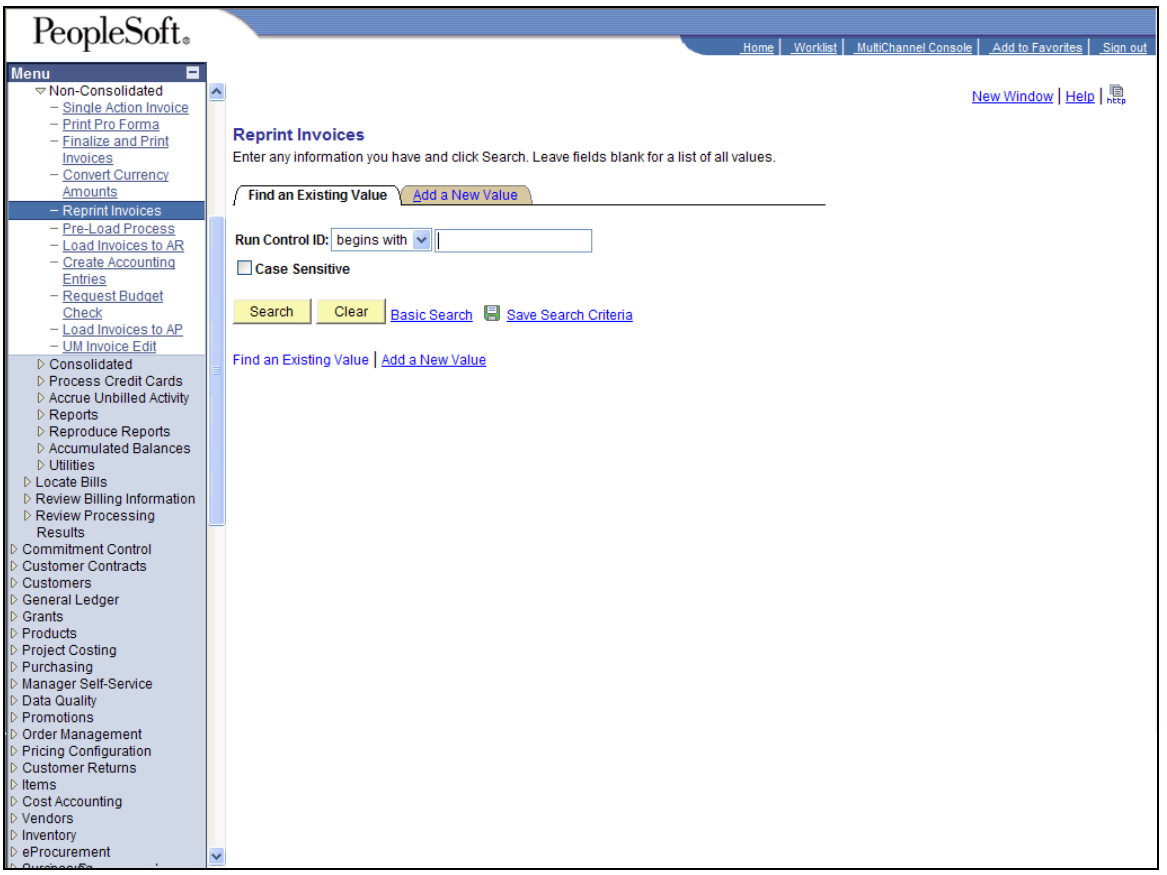

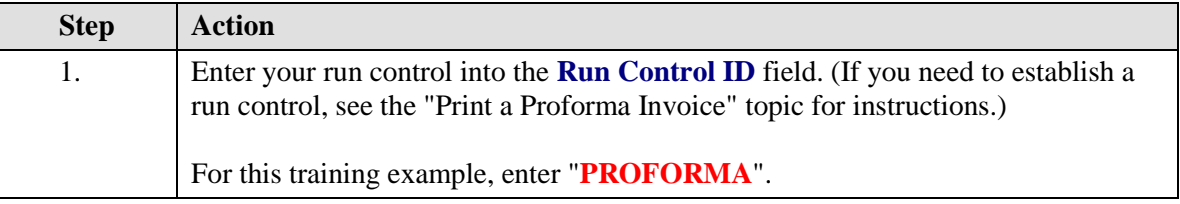

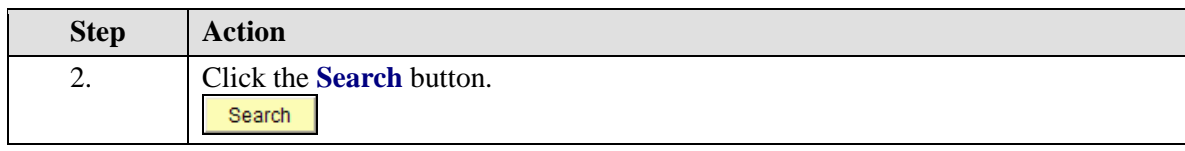

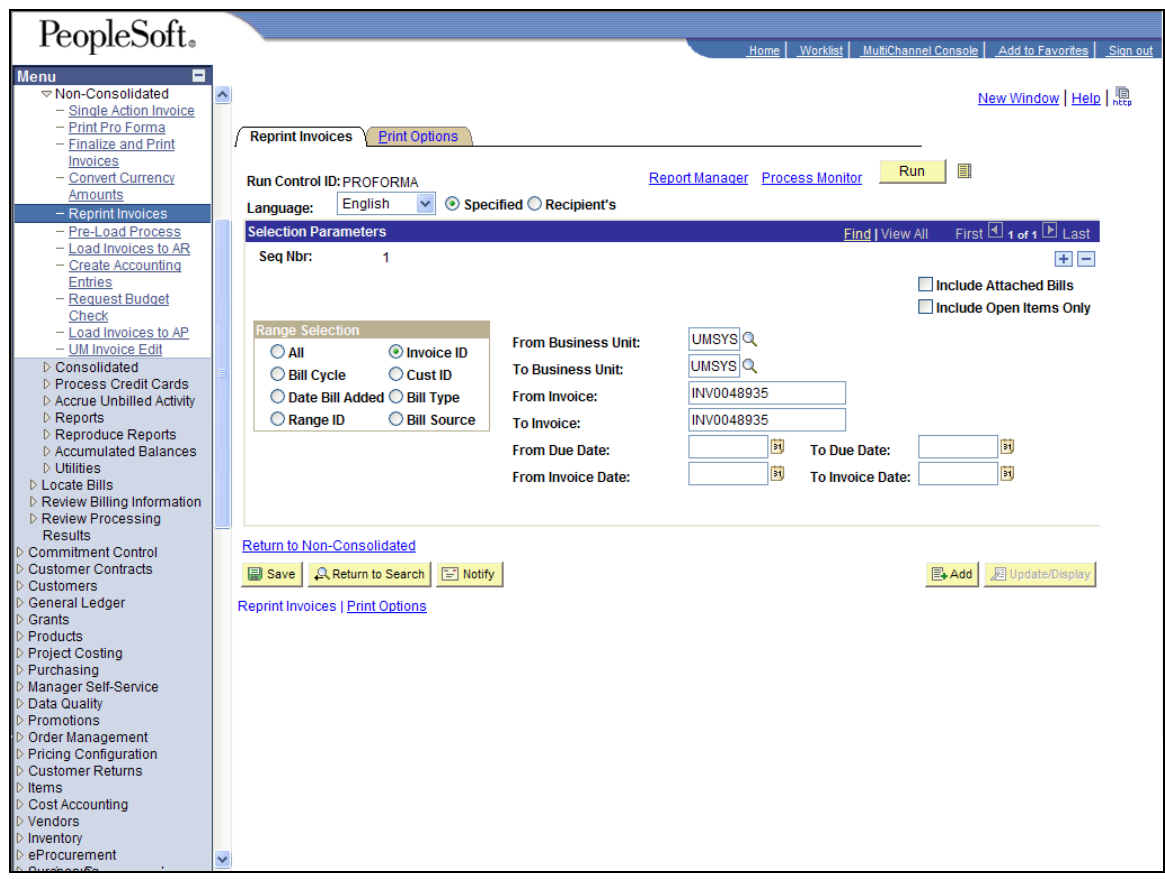

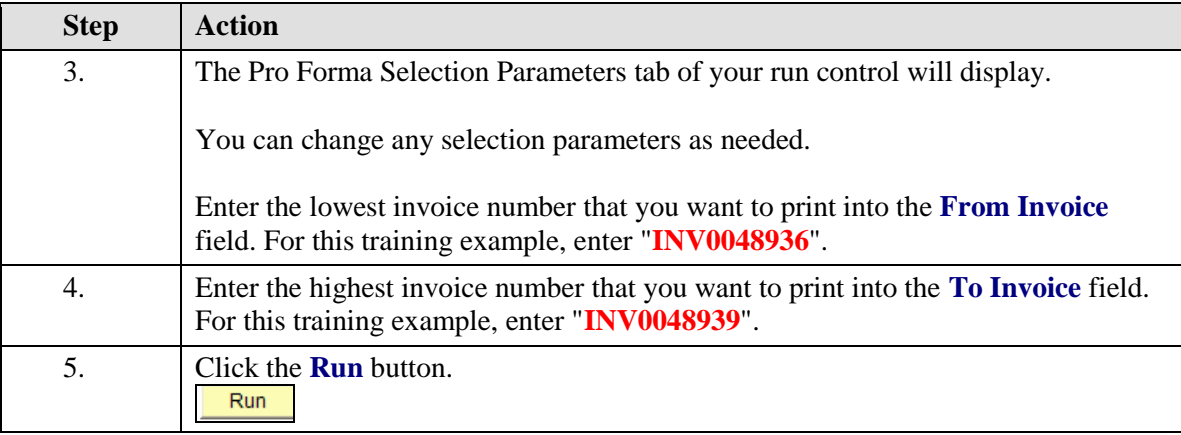

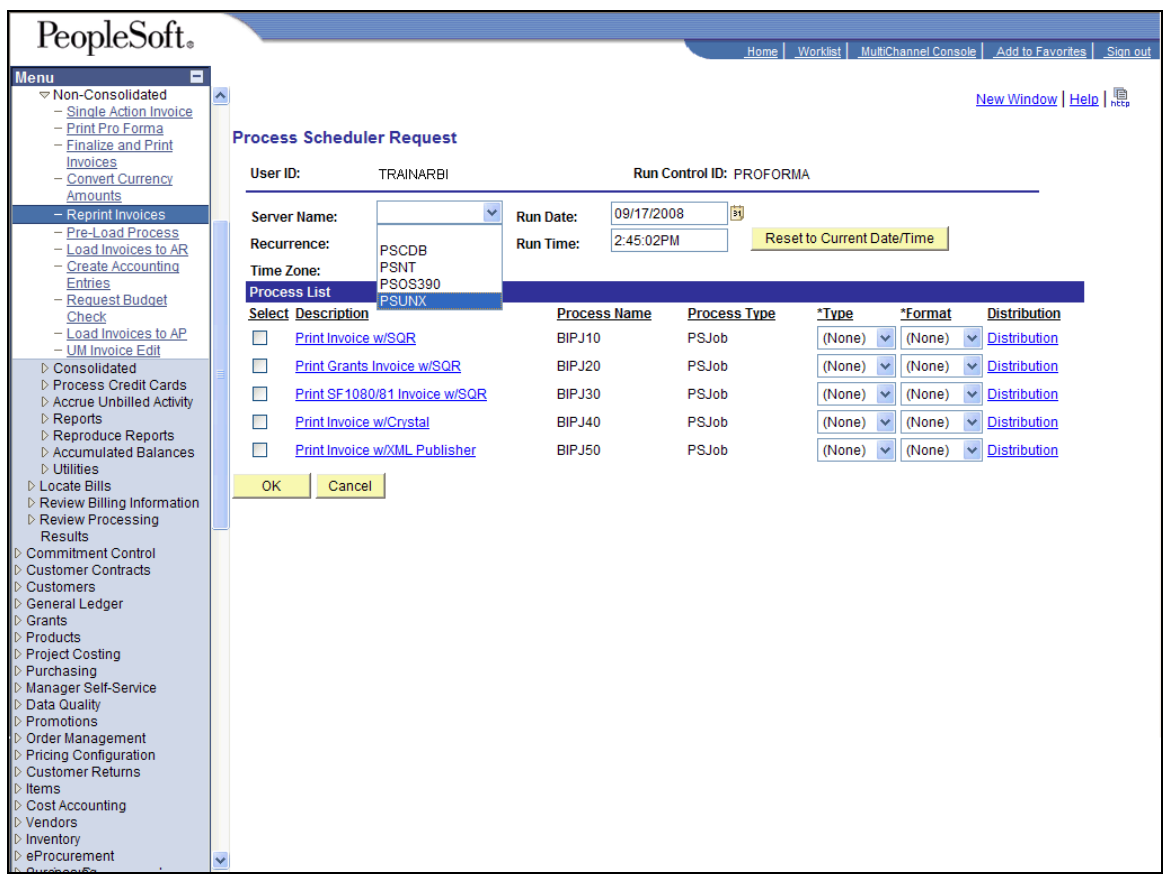

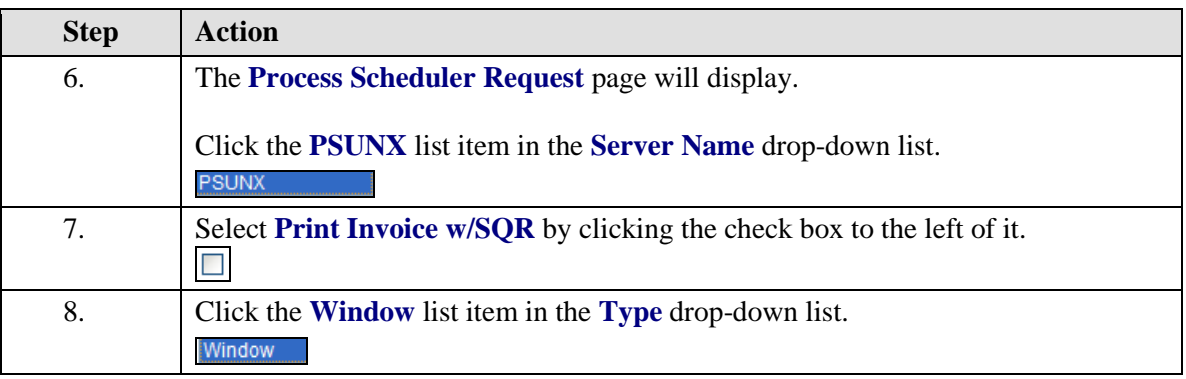

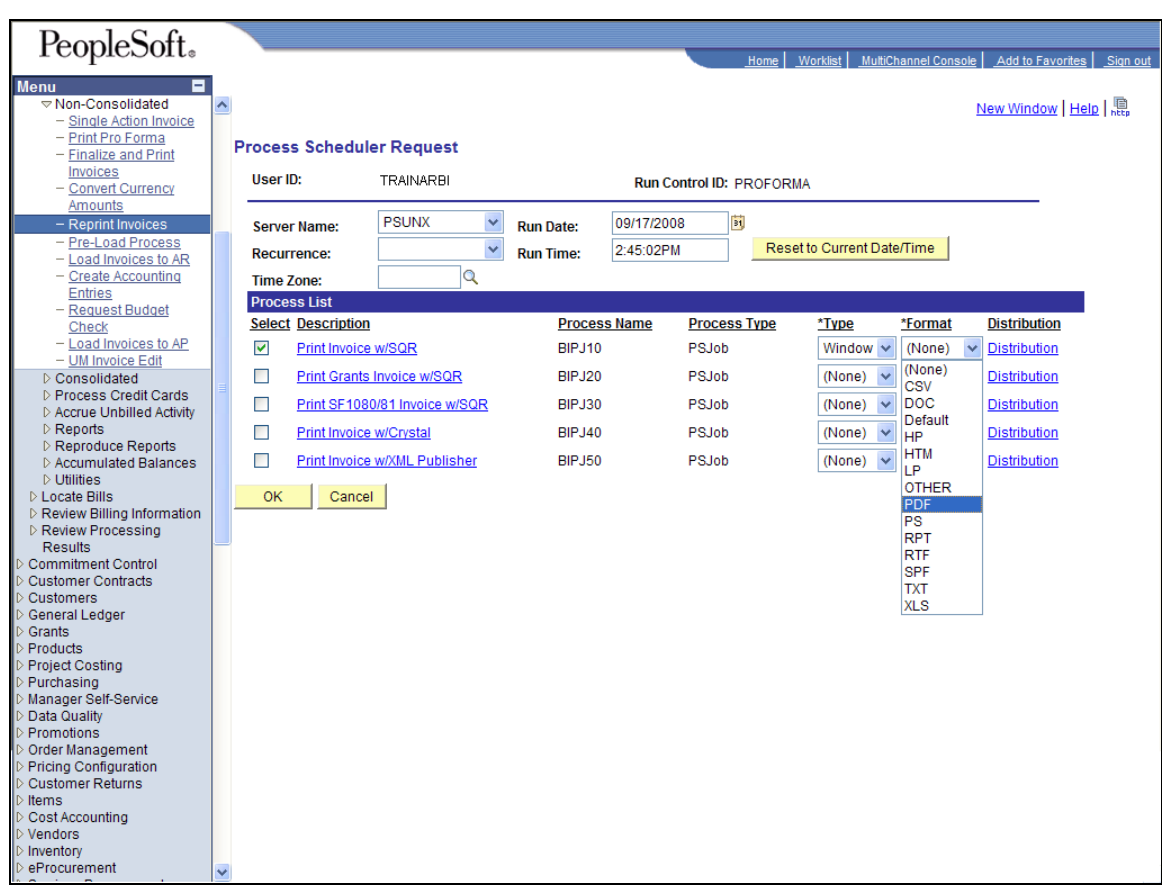

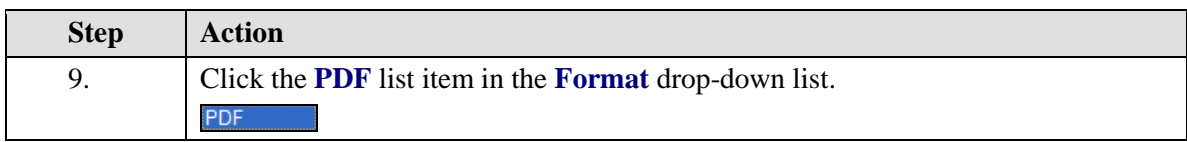

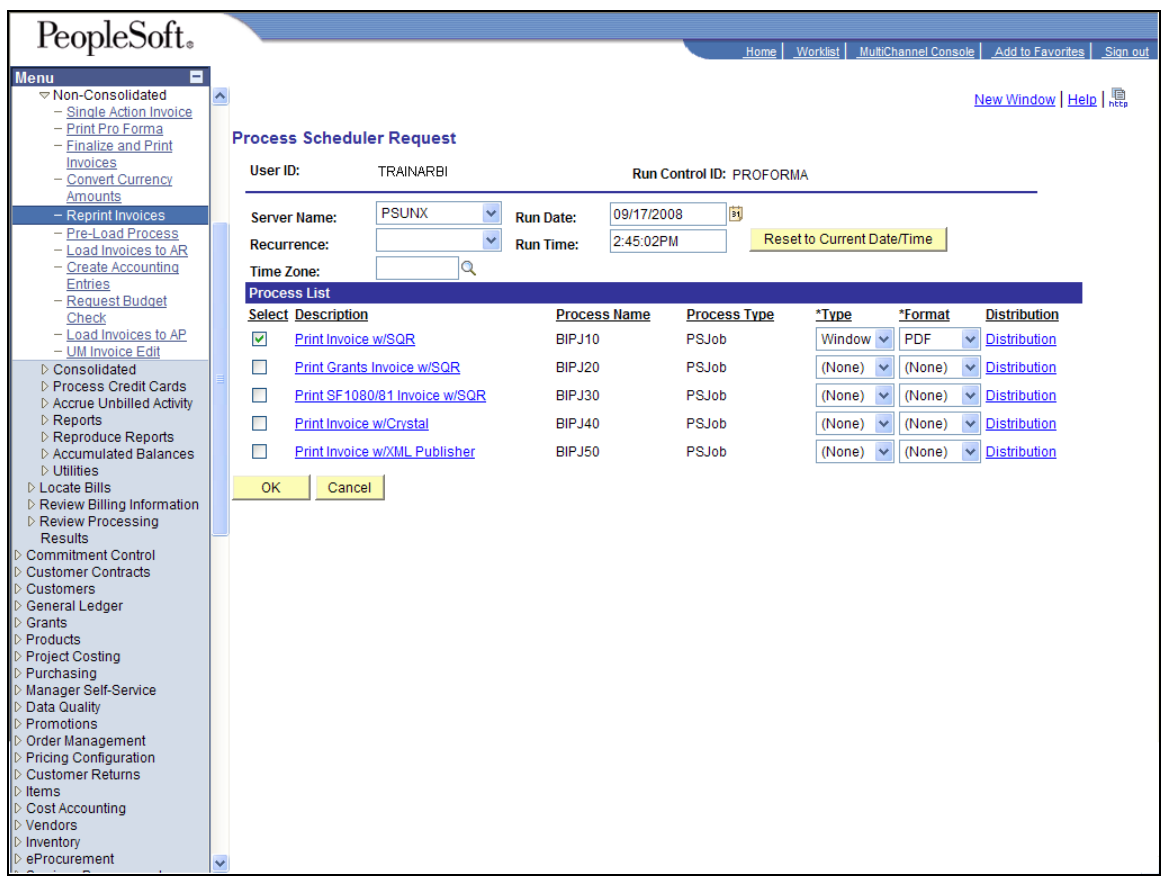

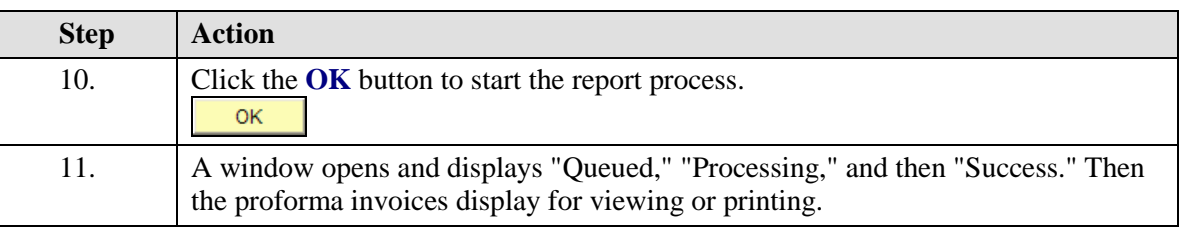

7 If you use software that blocks pop-up advertisements, you will have to disable it to view and print your invoices. Pop-ups should not be blocked for any PeopleSoft URLs.

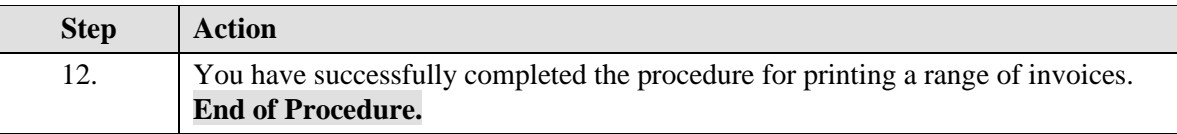

# Entering Payments

Customers make payments as compensation for services or products they have received from the University. Payments will be made to a lockbox at the bank, where a deposit is made into a University account, and fed with information regarding the payments that were made, back to the University. This in turn automatically updates the Accounts Receivable system. Deposits may also have to be made for payments sent directly to the University.

#### **Two important points:**

- Checks and other instruments made payable to the University (money orders, etc.) should be restrictively endorsed upon receipt.

- All funds should be deposited on the day received following established procedures unless the campus business office has approved less frequent deposits.

### **Understanding the Payment Life Cycle**

The payment life cycle begins when the payment is received. The deposit may be entered electronically by lockbox interface or Accounts Receivable Cash Receipt Report – PS ARR. After the payments are posted, the customer account balances are updated nightly.

### **Lockbox Payments/Deposits**

A lockbox is a bank account that our customers use to remit their payments. Our bank receives payments on our behalf, making the funds available to our organization as soon as the payments are processed by the bank. The advantage of a lockbox account is that the funds are available the same day the payment is received.

PeopleSoft allows the bank to electronically feed the deposit and payment information from the lockbox account into the PS AR Module. This eliminates the need for someone to manually enter the payment and deposit information into Receivables. The bank will make two deposits from each campus bank lockbox, one for all recognized customer payments and one for all unrecognizable customer payments.

**Recognized Customer Payments:** Commerce Bank will feed a file for each retail lockbox to AR to post all payments. The total dollar amount of the file will match the amount of the bank deposit. These are the payments received by the bank *with* the invoice remittance that can be scanned easily by the bank.

**Unrecognized Customer Payments:** Commerce Bank will feed a file for each wholesale lockbox to AR to be posted by the Campus Accounting Departments. The total dollar amount of the file will match the amount of the bank deposit.

The Campus Accounting Departments are responsible for posting the payments to the correct customer account.

For instructions on how to enter the different types of ARR deposits, retrieve existing ARRs, and approve ARRs, refer to the Cash Receipts Reports (CRRs and ARRs) training materials on the [General Ledger](https://doit.missouri.edu/training/peoplesoft/financials/gl.html) page of the Division of IT training website.

# Credit Management

The implementation of the PeopleSoft Accounts Receivable/Billing (AR/BI) Module provided an opportunity for the University of Missouri to establish a credit management policy for receivables originating from non-student billings. This management process begins with the issuance of the initial invoice to the customer and ends when payment is received from the customer or the invoice is written-off as uncollectible. The responsibility to create invoices and follow up on unpaid invoices on a monthly basis rests with campus departments. The campus accounting offices will perform an oversight function. The Grants Offices will handle grant customers.

An aging report indicating items over 180 days will be available to the department for review. The department can request to delay the write-off of particular items due to extenuating circumstances or customer history. Once an invoice is written-off, the item is forwarded to a collection agency. The amount written-off is charged to the original invoices's ChartField as a reduction of revenue.

### **Invoice Collection Procedures**

#### **Campus Department's Responsibilities**

Campus departments who prepare billings to external customers will perform one or more of the following procedures, depending on the length of the collection cycle:

- 1. Create customer invoices using the AR/BI module.
- 2. Review the aged account receivable report at least once a month in PS Search Options.
- 3. Contact customers to request payments on past due invoices.
	- a. The department must contact the customer at least once within 90 days of the original invoice date if payment has not been received.
- 4. Review the Upcoming Write-off Report that lists items 150 days or older to be writtenoff after 180 days (365 days for OSPA), based upon the dates of the original invoices. (This report will be on PS Search Options. Until then the accounting offices will notify departments of invoices to be written off so they can be reviewed by the departments.
- 5. Request that particular items not be written-off due to extenuating circumstances and/or customer history.

#### **Accounting/Grant Department's Responsibilities**

Campus accounting offices will perform the following oversight functions: Grant offices will perform only the items marked with a  $*$ .

- 1. Review and follow up on the lockbox daily exception report.
	- a. Manually apply payments to appropriate invoices.
- 2. \*Process refunds.
- 3. Generate, review, and send legal letters to external customers with outstanding invoices greater than 120 days.
- 4. At the beginning of each month, send a list of invoices for upcoming write-offs to campus departments.
- 5. \*Establish an allowance for uncollectible accounts receivable by fund at the end of each fiscal year based upon a percentage of the accounts receivable year-end balance.
- 6. \*Process write-offs.
- 7. \*Submit unpaid customer invoices > \$100.00 to the collection agency.
- 8. \*Maintenance of customer account balances.

# **View or Print Age Analysis Reports**

One of the tools available in PeopleSoft to assist in the credit management process is the aging report. Aging reports are generated at the second or third day of the calendar month and are available under PS Search Options on the Web. Campus departments may also use the inquiry panels to inquire on customer balances.

#### **Procedure**

**Navigation:** Using Internet Explorer, go to https://webapps.umsystem.edu/. ⊕

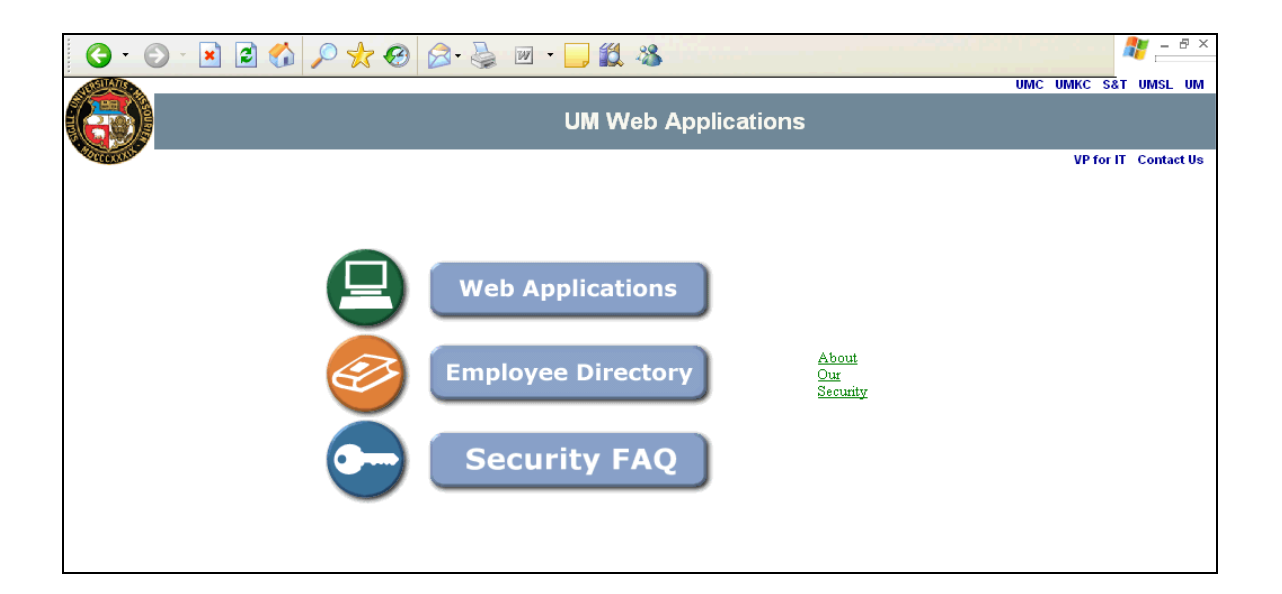

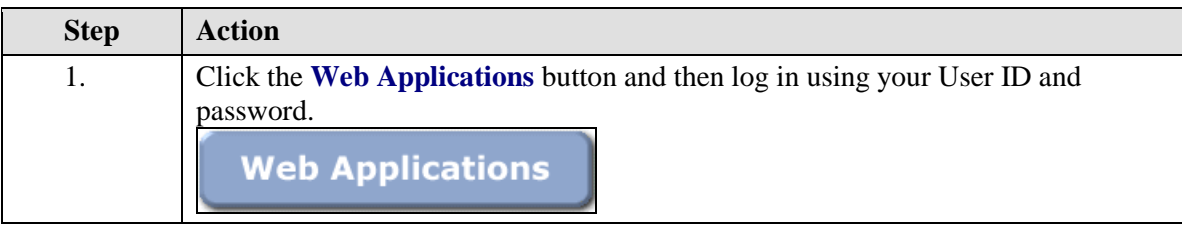

# **Training Guide UMSYS FS 9.0 Accounts Receivable and Billing**

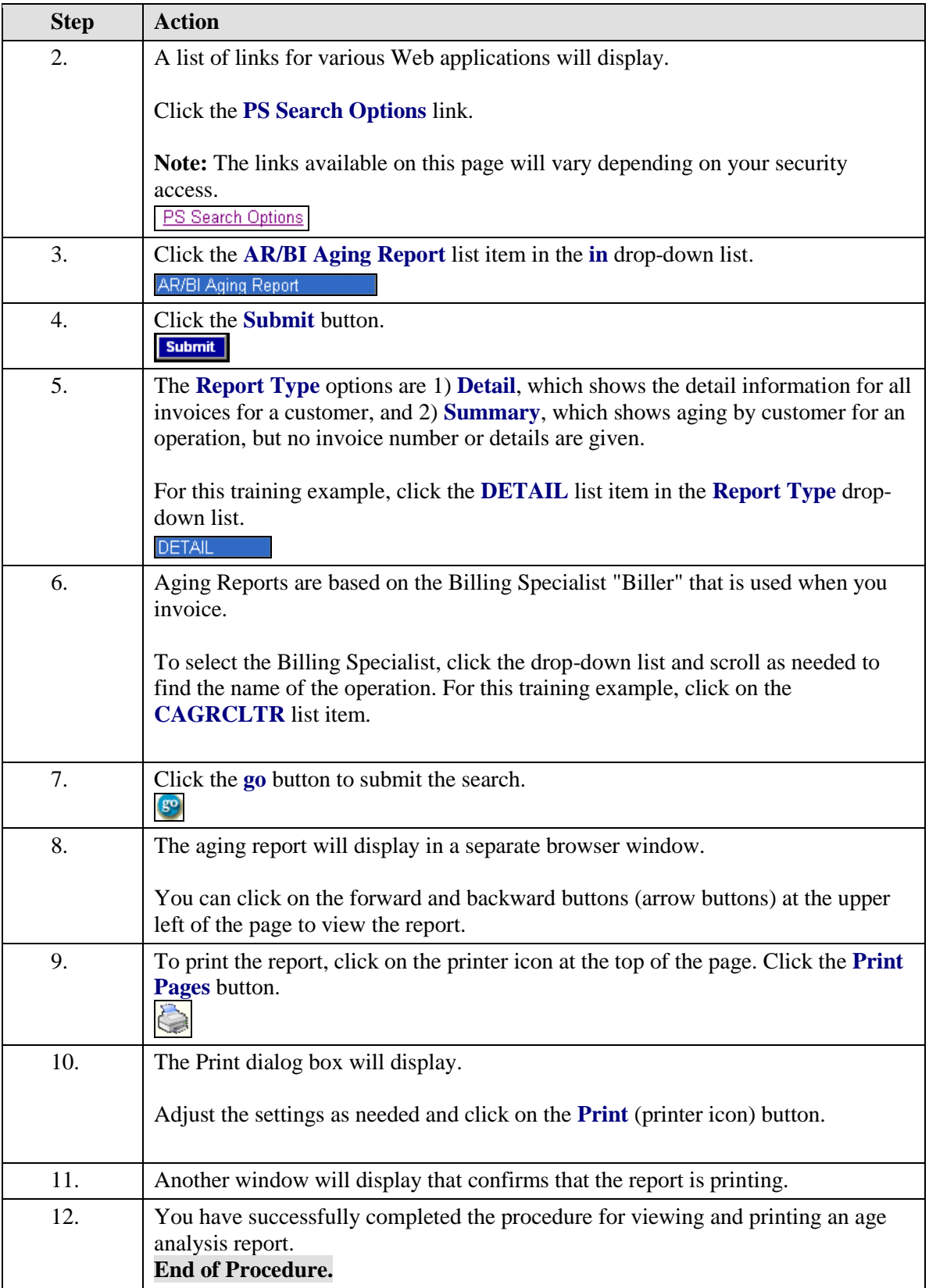

# **View or Update Conversations**

Periodically, information will be obtained relating to a particular customer. In order to disseminate this information to all parties in contact with this customer, comments are to be added to the customer via the Conversation panel.

#### **Procedure**

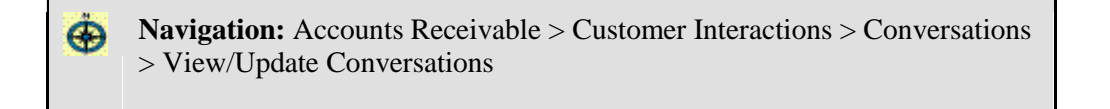

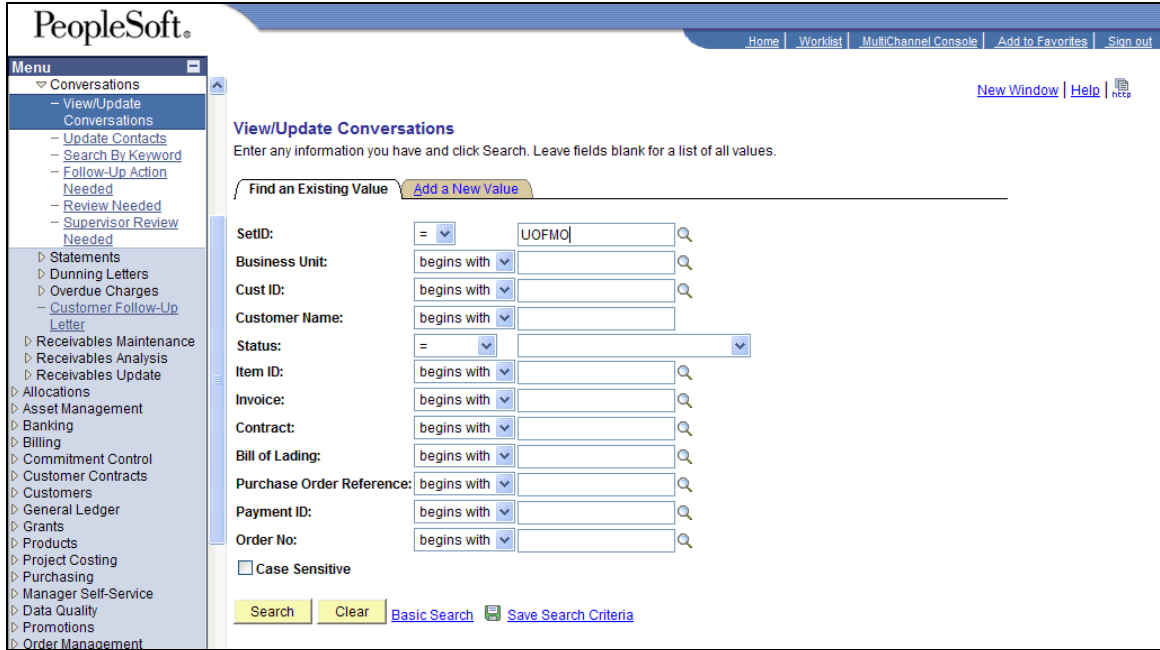

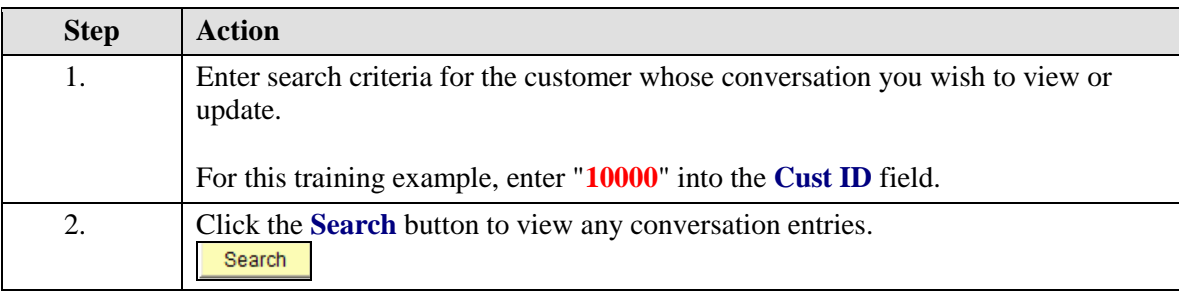

# **Training Guide UMSYS FS 9.0 Accounts Receivable and Billing**

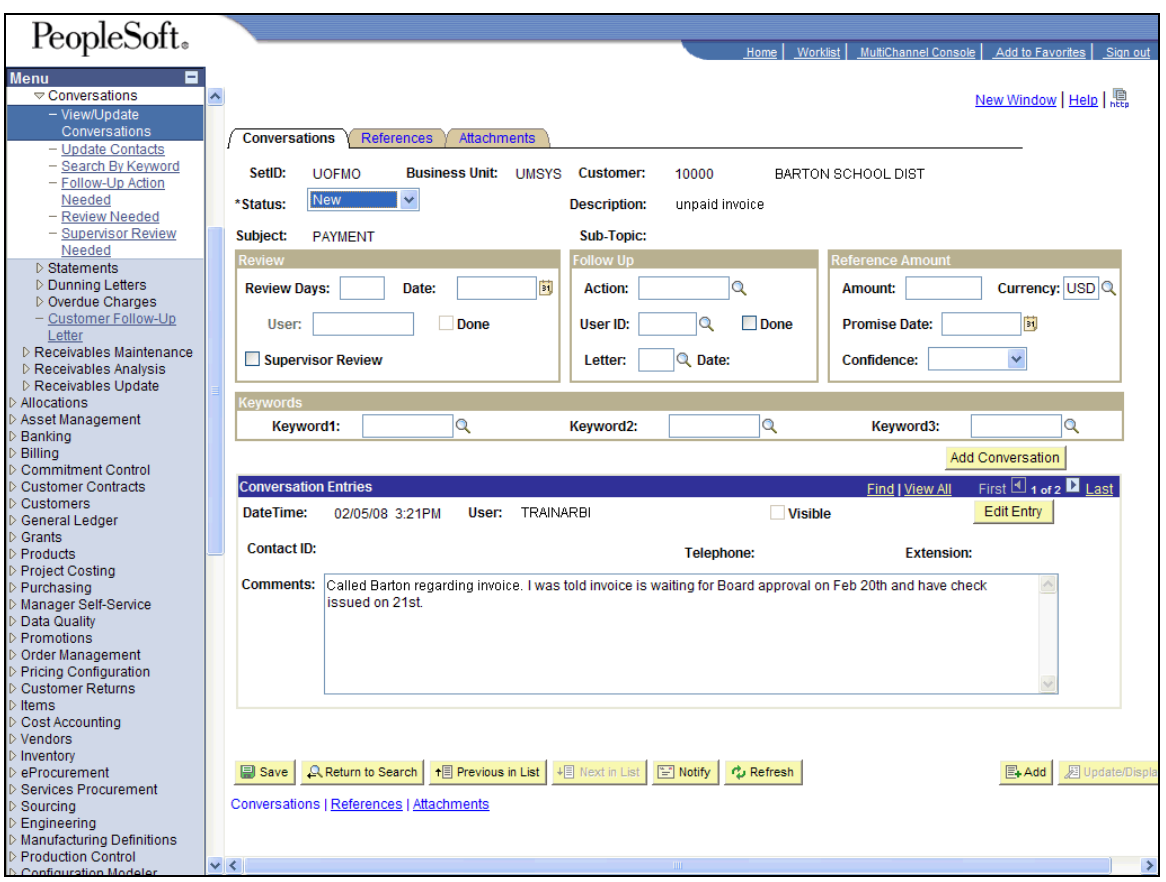

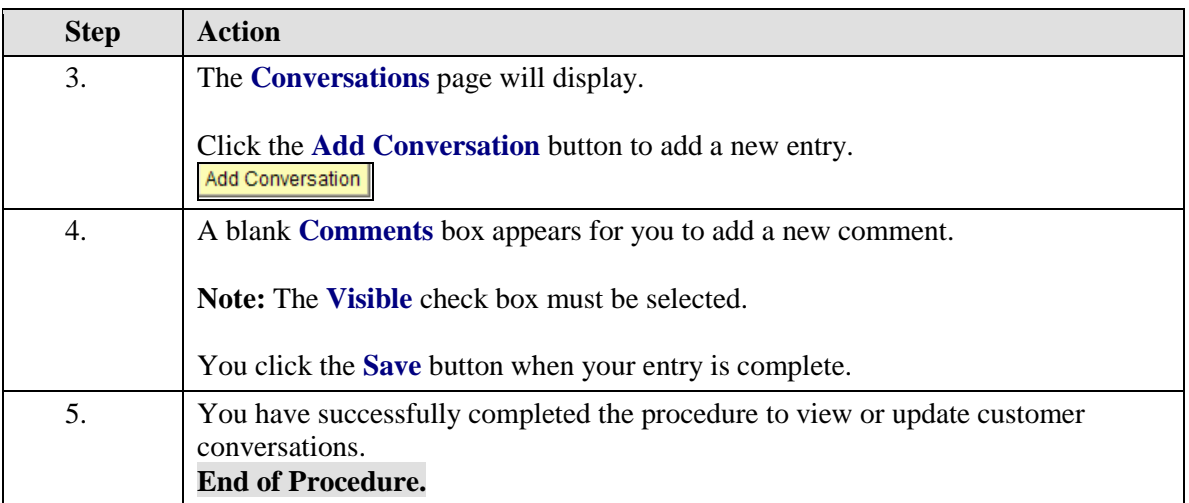

## **Collecting and Writing-Off a Customer Invoice**

An invoice ages from the date of the invoice. In this section, sample late letters are shown for 60 days, 90 days, and 120 days past due.

\_\_\_\_\_\_\_\_\_\_\_\_\_\_\_\_\_\_\_\_\_\_\_\_\_\_\_\_\_\_\_\_\_\_\_\_\_\_\_\_\_\_\_\_\_\_\_\_\_\_\_\_\_\_\_\_\_\_\_\_\_\_\_\_\_\_\_\_\_\_

#### **Example 1 – late letter (60 days past due)**

November 8, 2002

City of Columbia – Finance Attn: Accounts Payable PO Box 7236 Columbia, MO 65205

Re: Customer Account #1943

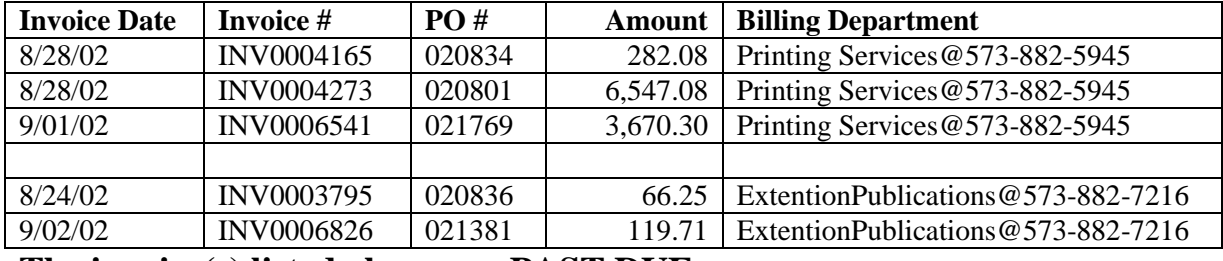

# **The invoice(s) listed above are PAST DUE**.

- 1. If you recently paid the invoice(s) listed above, please disregard this notice. If the above list indicates you have unapplied credit memos or on-account payments (OA), please contact the Billing Department listed next to these items.
- 2. Should you have any reason to believe this is not a valid debt, please notify the Billing Department listed next to your outstanding invoice.

Sincerely,

University of Missouri

60-day Dunning Letter revised 12/04/02 \_\_\_\_\_\_\_\_\_\_\_\_\_\_\_\_\_\_\_\_\_\_\_\_\_\_\_\_\_\_\_\_\_\_\_\_\_\_\_\_\_\_\_\_\_\_\_\_\_\_\_\_\_\_\_\_\_\_\_\_\_\_\_\_\_\_\_\_\_\_

### **Example 2 – late letter (90 days past due)**

November 8, 2002

City of Columbia – Finance Attn: Accounts Payable PO Box 7236 Columbia, MO 65205

Re: Customer Account #1943

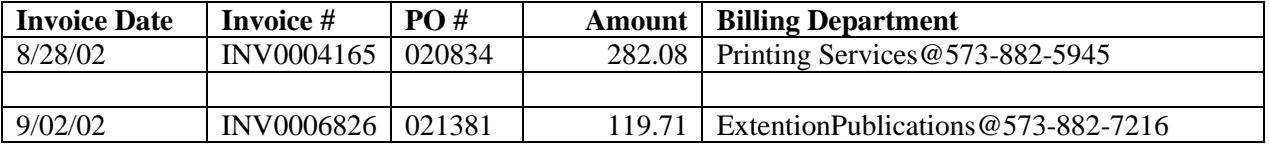

\_\_\_\_\_\_\_\_\_\_\_\_\_\_\_\_\_\_\_\_\_\_\_\_\_\_\_\_\_\_\_\_\_\_\_\_\_\_\_\_\_\_\_\_\_\_\_\_\_\_\_\_\_\_\_\_\_\_\_\_\_\_\_\_\_\_\_\_\_

# **2 nd Notice: The invoice(s) listed above are PAST DUE**.

- 1. If you recently paid the invoice(s) listed above, please contact the Billing Department listed next to the outstanding invoice IMMEDIATELY to resolve this issue.
- 2. If you are unable to remit the full amount, please contact the Billing Department listed next to the outstanding invoice to make satisfactory arrangements for payment by installments.
- 3. Should you have any reason to believe this is not a just and lawful claim, please notify the Billing Department listed next to your outstanding invoice immediately after receiving this notice.

If we do not hear from you within 30 days, we will refer your account to the Legal Department of the University.

\_\_\_\_\_\_\_\_\_\_\_\_\_\_\_\_\_\_\_\_\_\_\_\_\_\_\_\_\_\_\_\_\_\_\_\_\_\_\_\_\_\_\_\_\_\_\_\_\_\_\_\_\_\_\_\_\_\_\_\_\_\_\_\_\_\_\_\_\_\_

Sincerely, University of Missouri

### **Example 3 – late letter (120 days past due)**

The following is an example of the legal letter that will be sent at 120 days.

\_\_\_\_\_\_\_\_\_\_\_\_\_\_\_\_\_\_\_\_\_\_\_\_\_\_\_\_\_\_\_\_\_\_\_\_\_\_\_\_\_\_\_\_\_\_\_\_\_\_\_\_\_\_\_\_\_\_\_\_\_\_\_\_

November 8, 2002

City of Columbia – Finance Attn: Accounts Payable PO Box 7236 Columbia, MO 65205

Re: Customer Account #1943

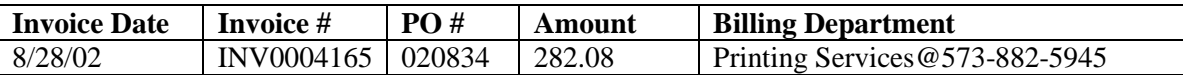

Your invoice(s), as indicated above, for services rendered from the University of Missouri has been referred to the Legal Department of the University because of your nonpayment of this obligation.

This letter is your notification that the University is making demand for immediate payment of the amount indicated above. If you are unable to remit the full amount, it will be necessary for you to make satisfactory arrangements for payment by installments. However, an installment plan cannot be considered unless you make a substantial partial payment at this time.

Should you have any reason to believe that this is not a just and lawful claim, you should notify the Billing Department listed above within fifteen (15) days from the receipt of this letter stating the reason. Should you fail to contact the Billing Department by way of payment or installment proposal or provide justification for not owing this account, we shall proceed to take all necessary steps to protect the legal interest of the University of Missouri.

\_\_\_\_\_\_\_\_\_\_\_\_\_\_\_\_\_\_\_\_\_\_\_\_\_\_\_\_\_\_\_\_\_\_\_\_\_\_\_\_\_\_\_\_\_\_\_\_\_\_\_\_\_\_\_\_\_\_\_\_\_\_\_\_\_\_\_\_\_\_

Sincerely,

Phillip J. Hoskins Counsel

PJH/kme

Legal letter ARBI revised 11/29/02

### **Invoice Write-Offs**

The Campus Accounting departments will write-off invoices after 180 days of inactivity unless campus departments request otherwise. Grants will do write-offs after 365 days. The departments will review the Upcoming Write-off Report, which shows the number of days late for all invoices that are over 150 days late. This reminds the department of those invoices that are still open after all letters have been sent. The department reviews this list and makes any final effort at collection. At the end of the month all the invoices on the list will be written off.

Each month the departments can access their aging report in PS Search Options. It is updated every Friday at noon. To delay a write-off of an invoice the Request to Delay AR Write-Off must be completed and submitted by the  $15<sup>th</sup>$  of the current month. If approved, the invoice write-off will be delayed for one month. If not approved, then the write-off will be performed by the end of the current month.

An allowance for Uncollectible Accounts, set up by fund, will be established every year. It is not to go against invoices, but will represent a percentage of write-offs. Normal write-offs will offset the revenue credited for the original invoice.

## **Request to Delay AR Write-Off Form**

To delay a write-off, please use the Request to Delay A/R Write-Off form. To access the form electronically, go to MS Outlook and select: File > New > Choose Form. Highlight UM Request to Delay Write-Off and click Open.

Complete the form in its entirety and e-mail it to your Campus Accounting department (see addresses below) no later than the  $15<sup>th</sup>$  of the month after the item appears on your Monthly A/R Pending Write-Off Report. If approved, the invoice write-off will be delayed for one month only. **Note:** A new form must be submitted and approved if additional one-month write-off extensions are required. If not approved, the write-off will be performed by the end of the current month.

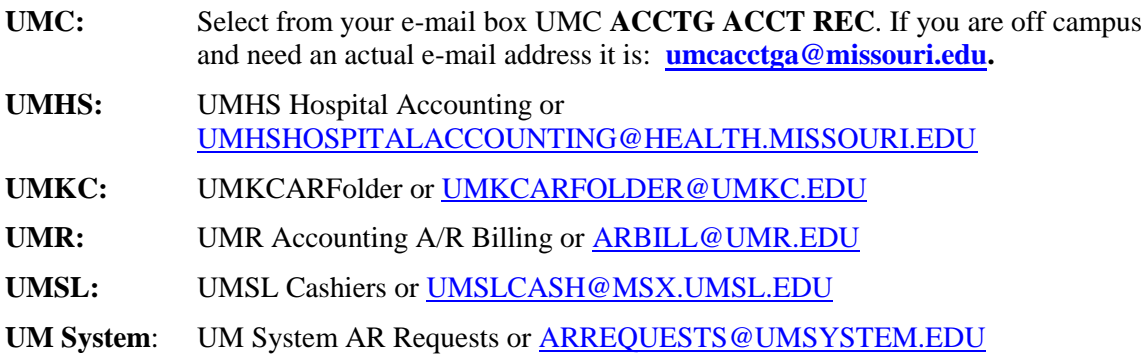

# Appendix—ARBI Query Listing

Below is a list of queries designed to address ARBI reporting needs. The queries have been sorted into categories.

**Note:** If your offices would like to modify these queries to better suit your needs, **please save them with a different name**, so that the original query will not be corrupted. These are intended for use by everyone using ARBI.

#### **Campus Accounting Offices:**

**1) ARBI\_JOURNAL\_LOOKUP -** This query prompts you for the journal number for an ARBI transaction, e.g., AR0# or BI0 #, to find out what invoice or reference numbers are included in that journal number.

**2) BI\_INVOICES\_NOT\_PRINTED -** This query produces a list of all non-cancelled invoices that have not been printed. This could mean the invoice has just been created, has a BCM error, or is in hold status. A prompt is used to select a particular Business Unit.

**3) BI\_INVOICE\_CANCEL\_ADJUST -** This query produces a list of all invoices that have either been cancelled or adjusted.

**4) BI\_INV\_OPERID -** This query prompts for an invoice number and will return the Operator ID for an invoice. (This would be the creator or the last person to update an invoice.)

**5) BCM\_ERRORS\_BI -** This query produces a list of all invoices containing BCM errors. These errors must be corrected prior the invoice printing or posting to the GL.

**6) CUSTOMER\_BALANCES\_UMKC -** This query produces a list of current balances for all UMKC customers. This query may be modified to fit your campus.

**7) CUSTOMER\_CREDIT\_BALANCES -** This query produces a list of customers with credit balances. This would assist with refund processing.

**8) CUSTOMER\_LIST\_ACTIVE -** This query pulls up all active customers for ARBI.

**9) AR\_ACTIVITY\_DEPTID -** This query produces a list of all AR activity by DeptID for a particular Business Unit.

**10) AR\_ACTIVITY\_TYPE -** This query produces a list of all AR activity by Bill Type for a particular Business Unit.

**11) AR\_OPEN\_ONACCOUNT\_ITEMS -** This query prompts for a Business Unit and lists items with an OA prefix not in a closed status.

#### **Either Campus Accounting Offices or Campus Departments:**

**1) BI\_INVOICES\_NOT\_PRINTED -** This query produces a list of all non-cancelled invoices that have not been printed. This could mean the invoice has just been created, has a BCM error, or is in hold status.

**2) BI\_INVOICE\_CANCEL\_ADJUST -** This query produces a list of all invoices that have either been cancelled or adjusted.

**3) BCM\_ERRORS\_BI -** This query produces a list of all invoices containing BCM errors. These errors must be corrected prior to the invoice printing or posting to the GL.

**4) CUSTOMER\_BALANCES\_UMKC -** This query produces a list of current balances for all UMKC customers. This query may be modified to fit your campus.

**5) AR\_ACTIVITY\_DEPTID -** This query produces a list of all AR activity by DeptID for a particular Business Unit.

**6) AR\_ACTIVITY\_TYPE -** This query produces a list of all AR activity by Bill Type for a particular Business Unit.

**7) AR\_OPEN\_ITEMS\_BI\_SPECIALIST -** This query lists outstanding invoices and prompts by Billing Specialist. An alternative report would be the Aging Report located in the PS Search Options on the MIS Web Applications Web site.

**8) AR\_PAYMENT\_SEARCH -** This query allows you to search for a payment by amount.

**9) BILL\_PAYMENT\_SEARCH -** This query allows you to search for an invoice amount in the event you do not know the invoice number.

**10) PAYMENT SEARCH BY CK NUMBER -** This query allows to you to search for a payment by entering the check number, which needs to be 15 characters starting with CK or CC.

**11) PAYMENT\_SEARCH\_BY\_CUSTID -** This query allows you to search for all payments that have posted to the customer number.

**12) ARBI PROJECT LOOKUP -** This query provides the user with project end dates based on the active or inactive file in PS.

**13) ARBI\_WRITEOFFS -** This query prompts for Business Unit and returns a list of all Write Offs and Reverse Write Offs done in PS. You may sort by Business Unit for locating the writeoffs of an individual department. This query must be run in Production.

**14) AR\_CUSTOMER\_ACCOUNT -** This query prompts for customer number and returns a list of invoices and OAs sorted by group ID. It is useful in identifying OA matches to invoices without having to use PS panels and also returns check numbers when the payment was directly applied. This may be beneficial when researching a customer's payment history for a breakdown by invoice. This query must be run in Production.

**15) ARBI\_ALL\_INVOICES\_OPRID –** This query prompts for Business Unit, Invoice Dates, and Operator ID and provides the user with a list of invoices created by the Operator ID within the time frame specified.

**16) AR\_OPEN\_INVOICES –** This query provides the user with a current list of all open AR items in the system (not including on-accounts or credit invoices). This can be a useful tool when searching for an invoice solely by amount.

**17) AR\_WORKC\_LEDGER\_BAL -** This query is to be run monthly to determine which items remain in the BU WORKC at the end of every month. The items listed in the query results must be transferred to a campus Business Unit at the end of every month in order for the month to close with WORKC in balance. The Ledger query identifies the amount. The Customer query identifies the customer(s). The campuses are to run these queries periodically throughout the month to keep the balance at a minimum.

**18) CUSTOMER\_BALANCE\_BU -** This query produces a list of current balances. The Business Unit is prompted; therefore it can be used for any Business Unit. This query must be run in Production.